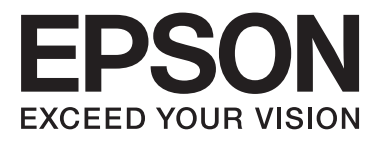

## Epson Stylus<sup>®</sup> Photo R3000

# **Használati útmutató**

NPD4330-00 HU

### <span id="page-1-0"></span>*Szerzői jogok és védjegyek*

A Seiko Epson Corporation előzetes írásbeli engedélye nélkül e kiadványnak egyetlen része sem sokszorosítható, nem tárolható adatlekérdező rendszerben és nem továbbítható semmilyen formában és módon, beleértve az elektronikus és a mechanikus eljárásokat, valamint a fénymásolást és az adathordozón való tárolást is. Az itt található információk csak erre az Epson nyomtatóra vonatkoznak. Epson nem felel ezen információknak más nyomtatókra való alkalmazásáért.

Sem a Seiko Epson Corporation sem annak tagjai nem felelősek ezen termék vevője vagy harmadik személyek előtt olyan károkért, veszteségekért, költségekért vagy kiadásokért, amelyeknek a vevő vagy harmadik személyek teszik ki magukat, ezen termék okozta baleset, vagy a termék nem megfelelő használata, a termékkel való visszaélés, illetve ennek jóváhagyás nélküli módosítása, javítása vagy átalakítása vagy (kivéve az Egyesült Államokat) a Seiko Epson Corporation üzemeltetési és karbantartási utasításai betartásának elmulasztása miatt.

A Seiko Epson Corporation nem tehető felelőssé semmilyen olyan kárért vagy problémáért, amely nem a Seiko Epson Corporation által Original Epson Products (Eredeti Epson termék) vagy Epson Approved Products (Az Epson által bevizsgált és jóváhagyott termék) terméknek minősített valamely kiegészítő vagy kellék (pl. tintapatron, papír stb.) használatából adódik.

Seiko Epson Corporation nem tehető felelőssé semmilyen, az elektromágneses interferencia által okozott kárért, amely bármely más interfész kábel használata következtében jött létre, mint amelyeket a Seiko Epson Corporation megjelölt, mint Epson Approved Products (Az Epson által bevizsgált és jóváhagyott termék).

Az EPSON®, EPSON STYLUS® és az Epson UltraChrome® bejegyzett védjegyek, és az EPSON EXCEED YOUR VISION vagy az EXCEED YOUR VISION a Seiko Epson Corporation védjegyei.

A PRINT Image Matching™ és a PRINT Image Matching embléma a Seiko Epson Corporation védjegyei. Copyright © 2001 Seiko Epson Corporation. Minden jog fenntartva.

A Microsoft®, Windows® és a Windows Vista® a Microsoft Corporation bejegyzett védjegyei.

Az Apple®, a Macintosh®, a Mac OS® és a ColorSync® az Apple Inc. bejegyzett védjegyei.

Az Intel® az Intel Corporation bejegyzett védjegye.

A PowerPC® az International Business Machines Corporation bejegyzett védjegye.

Az Adobe®, Photoshop®, Lightroom®, és Adobe® RGB az Adobe Systems Incorporated bejegyzett védjegyei.

*Általános jellegű megjegyzés: Az itt használt egyéb terméknevek kizárólag az azonosítás célját szolgálják, és előfordulhat, hogy tulajdonosaik védjeggyel védték azokat. Az Epson minden és mindennemű jogról lemond ezekkel a megjelölésekkel kapcsolatban.*

Copyright © 2010 Seiko Epson Corporation. Minden jog fenntartva.

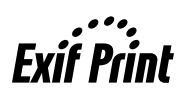

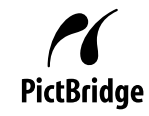

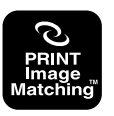

### *Tartalomjegyzék*

### *[Szerzői jogok és védjegyek](#page-1-0)*

### *[Bevezetés](#page-5-0)*

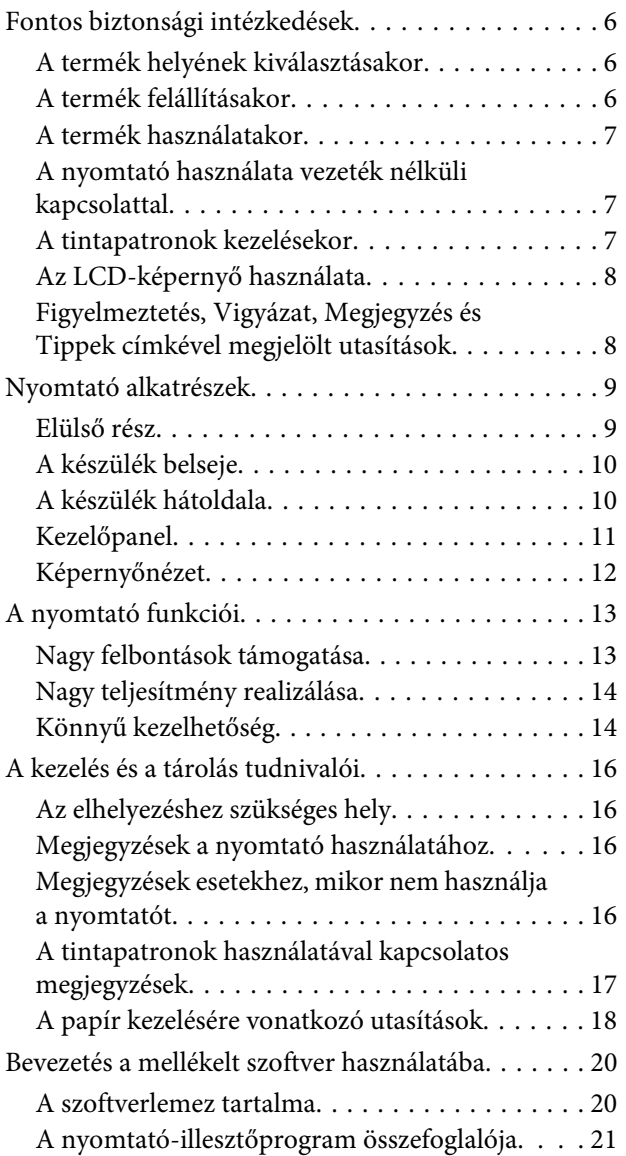

### *[Alapműveletek](#page-22-0)*

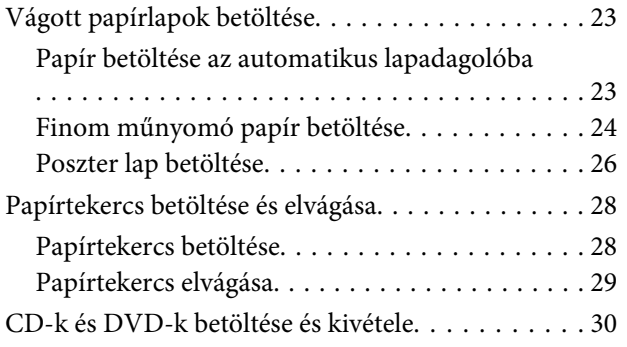

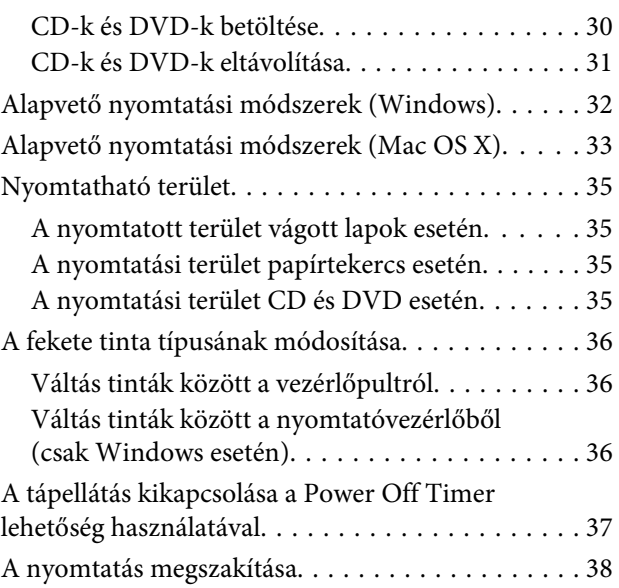

### *[A nyomtató-illesztőprogram](#page-39-0)  [használata \(Windows\)](#page-39-0)*

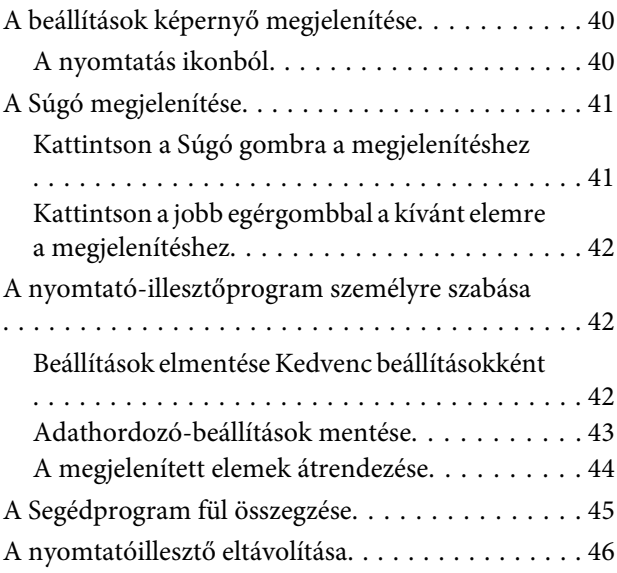

### *[A nyomtató-illesztőprogram](#page-47-0)  [használata \(Mac OS X\)](#page-47-0)*

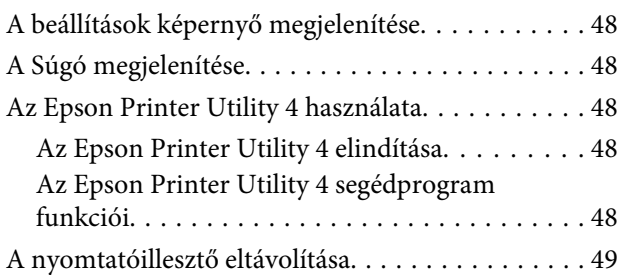

#### **Tartalomjegyzék**

### *[Nyomtatási lehetőségek](#page-50-0)*

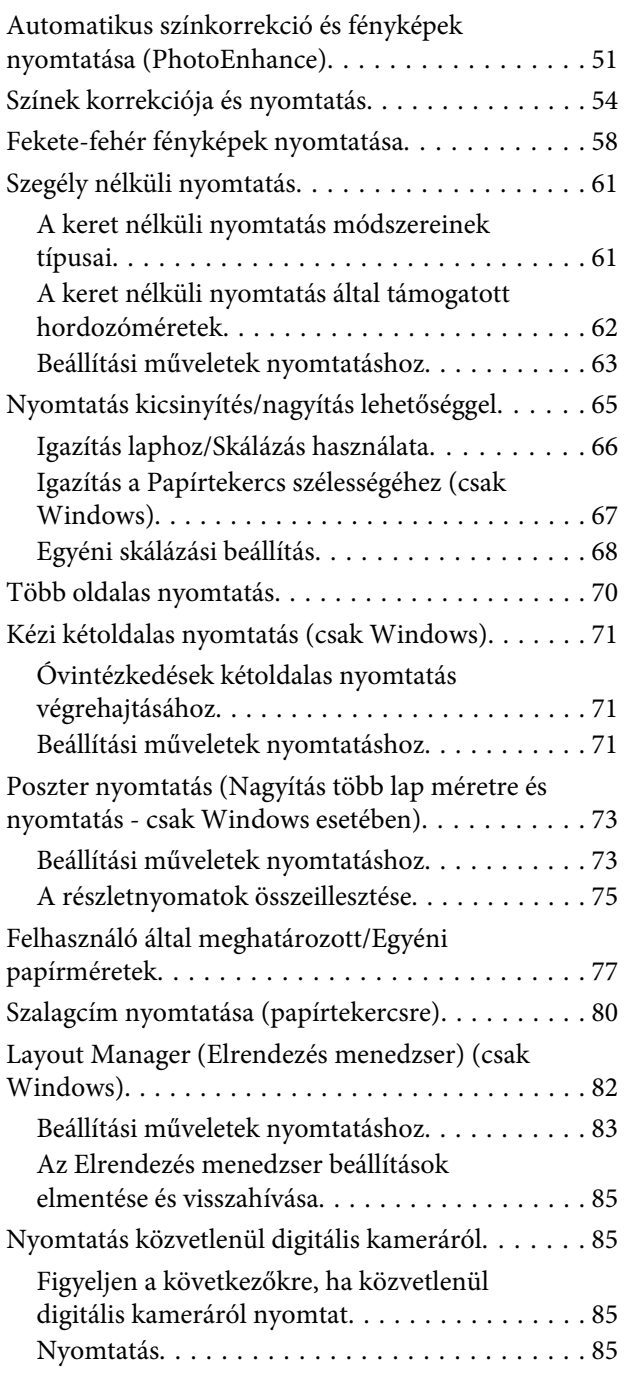

### *[Nyomtatás színkezeléssel](#page-86-0)*

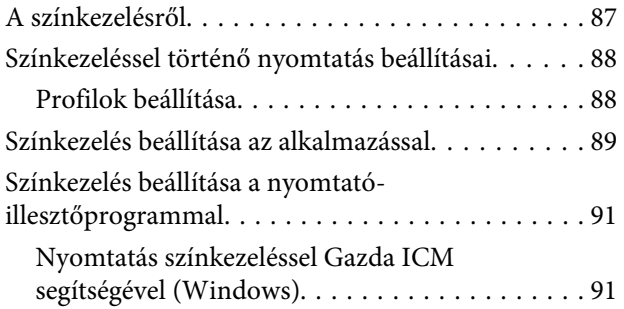

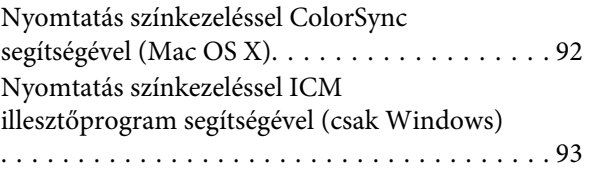

### *[A vezérlőpult használata](#page-95-0)*

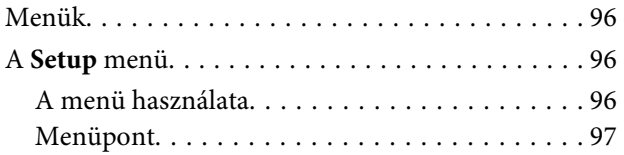

### *[Karbantartás](#page-98-0)*

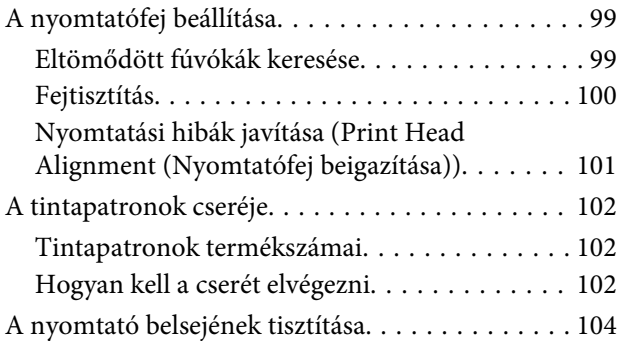

### *[Problémamegoldás](#page-104-0)*

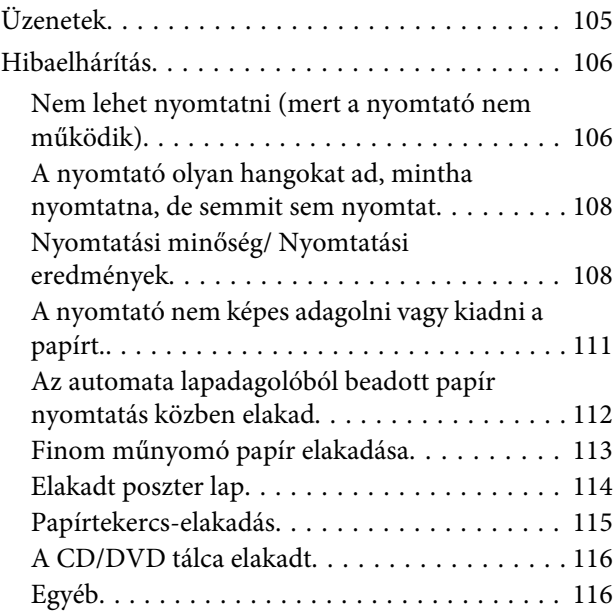

### *[Függelék](#page-116-0)*

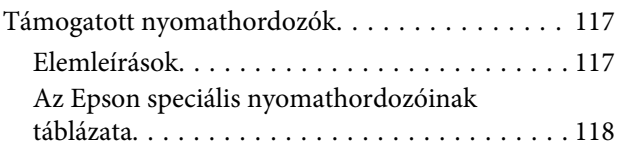

#### **Tartalomjegyzék**

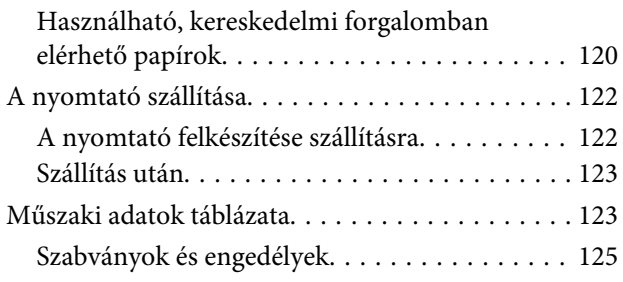

### *[Hol kaphatok segítséget?](#page-126-0)*

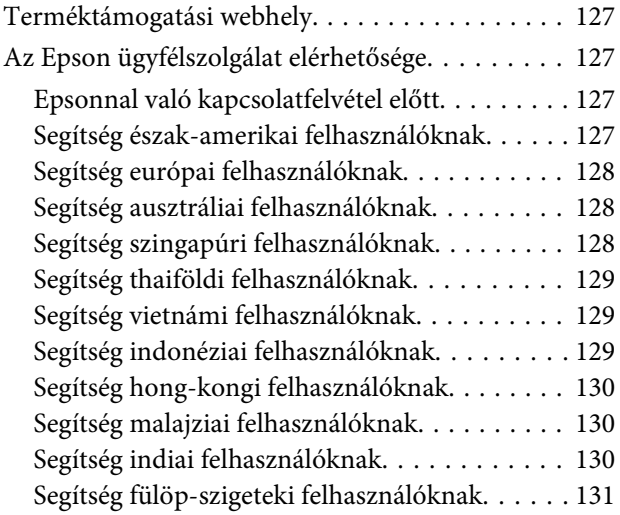

### <span id="page-5-0"></span>**Fontos biztonsági intézkedések**

A nyomtató használat előtt olvassa el az összes utasítást. A nyomtatón megjelölt figyelmeztetéseket és utasításokat is tartsa be.

### **A termék helyének kiválasztásakor**

- ❏ Helyezze ezt a terméket egy egyenes, szilárd felületre, ami szélesebb mint a termék. A termék nem működik megfelelően, ha meg van dőltve.
- ❏ Kerülje el az olyan helyeket, ahol a hőmérséklet és a páratartalom gyorsan változhat. A napfénytől, erős fényforrástól és hőforrásoktól is tartsa távol.
- ❏ Kerülje az olyan helyeket, ahol a terméket ütéseknek vagy rezgéseknek van kitéve.
- ❏ Tartsa távol a terméket a poros helyektől.
- ❏ Helyezze a terméket egy dugaszolóaljzat közelébe, hogy a dugót könnyen ki lehessen húzni.
- ❏ A nyomtatót tárolás vagy szállítás közben ne billentse meg, ne állítsa az oldalára és ne fordítsa fel. Ellenkező esetben a tinta kiszivároghat a patronokból.

### **A termék felállításakor**

- ❏ Ne blokkolja vagy fedje le a termék szekrényének nyílásait.
- ❏ Ne helyezzen be tárgyakat a nyílásokon keresztül. Ügyeljen, hogy ne ömöljön folyadék a termékre.
- ❏ A termék hálózati csatlakozózsinórját csak ezzel a termékkel szabad használni. Más berendezéssel való használata tüzet vagy áramütést okozhat.
- ❏ Kösse az egész berendezést egy megfelelően földelt dugaszolóaljzathoz. Kerülje el ugyanannak a dugaszolóaljzatnak a használatát, amelyhez fénymásolók vagy klímaberendezések vannak kötve, amelyek rendszeresen ki-be kapcsolnak.
- ❏ Kerülje el a fali kapcsolók vagy automatikus programszabályozó berendezések által vezérelt dugaszolóaljzatok használatát.
- ❏ Tartsa távol az egész számítógép rendszert az elektromágneses interferencia lehetséges forrásaitól, mint pl. hangszóróktól vagy vezeték nélküli telefonok alapegységétől.
- ❏ Csak a termék címkéjén megjelölt áramforrást használja.
- ❏ Csak a termékkel együtt érkező hálózati csatlakozózsinórt használja. Más csatlakozózsinór használata tüzet vagy áramütést okozhat.
- ❏ Ne használjon sérült vagy elkopott hálózati csatlakozózsinórt.
- ❏ Ha egy hosszabbítót használ a termékhez, ügyeljen arra, hogy a hosszabbítóba bedugott készülékek teljes névleges amper teljesítménye ne lépje túl a csatlakozózsinór névleges amper teljesítményét. Arra is ügyeljen, hogy a dugaszolóaljzatba bedugott összes készülék teljes, névleges amper teljesítménye nem haladja meg a dugaszolóaljzat névleges amper teljesítményét.
- ❏ Ne próbálja meg saját maga megjavítani a terméket.
- ❏ Húzza ki a hálózatból a terméket és forduljon szakképzett javítószemélyzethez a következő feltételek mellett:

A hálózati csatlakozózsinór sérült; folyadék került a termékbe; a terméket leejtették vagy a szekrény megsérült; a termék nem működik normálisan vagy nyilvánvalóan csökken a teljesítménye.

❏ Ha Németországban szándékozik használni a nyomtatót, tartsa be a következőket:

A nyomtató megfelelő rövidzárlat védelmének és túláram-védelmének a biztosítására, az épület berendezését egy 10 vagy 16 Amperes megszakítóval kell megvédeni.

- <span id="page-6-0"></span>❏ Ha a dugó megsérül, helyettesítse a csatlakozózsinór készletet vagy kérjen tanácsot egy villanyszerelőtől. Ha biztosítékok vannak a dugóban, ügyeljen, hogy megfelelő méretű és névleges teljesítményű biztosítékokkal helyettesítse azokat.
- ❏ Ha a nyomtatót kábellel számítógéphez vagy más eszközhöz csatlakoztatja, ügyeljen a csatlakozók helyes irányára. Minden csatlakozó csak egyféleképpen dugható be helyesen. Ha egy csatlakozót rossz irányban dug be, a kábellel összekötött mindkét eszköz megsérülhet.

### **A termék használatakor**

- ❏ Ne tegye be a kezét a termékbe és ne érintse meg a tintapatronokat nyomtatás közben.
- ❏ Ne kézzel mozgassa a nyomtatófejeket; mert ez károsíthatia a terméket.
- ❏ Mindig kapcsolja ki a készüléket a kezelőpanel Be-/ kikapcsolás gombjával. Ezen gomb lenyomásakor a Be-/kikapcsolás lámpa röviden felvillan, majd kialszik. Ne húzza ki a hálózati csatlakozózsinórt, ill. ne kapcsolja ki a készüléket, amíg a Be-/ kikapcsolás lámpa villogása abba nem marad.

### **A nyomtató használata vezeték nélküli kapcsolattal**

- ❏ Ne használja a terméket egészségügyi létesítményekben vagy orvosi berendezés közelében. A termékből származó rádióhullámok károsan befolyásolhatják az elektromos orvosi berendezések működését.
- ❏ Tartsa a készüléket legalább 22 cm-re a szívritmusszabályzóktól. A termékből származó rádióhullámok károsan befolyásolhatják a szívritmusszabályzó működését.
- ❏ Ne használja a terméket automatikusan vezérelt készülékek, például automata ajtók vagy tűzjelzők közelében. A termékből származó rádióhullámok károsan befolyásolhatják ezeknek a készülékeknek a működését, és azok hibás működésén keresztül balesetekhez vezethetnek.

### **A tintapatronok kezelésekor**

- ❏ Tartsa távol a tintapatronokat gyermekektől és ne igyon belőlük.
- ❏ Ha tinta kerül a kezére, szappannal és vízzel gondosan mossa le. Ha a tinta a szemébe kerül, azonnal öblítse ki bő vízzel. Ha továbbra is kellemetlen érzései vannak, vagy látási problémákat tapasztal, azonnal forduljon orvoshoz.
- ❏ Az új tintapatronokat négyszer vagy ötször rázza meg, mielőtt kinyitná a csomagolásukat.
- ❏ Ne rázza meg a tintapatronokat, ha már kivette őket a csomagolásából, különben a tinta kifolyhat.
- ❏ A tintapatront még a csomagolásán feltüntetett időpont előtt fel kell használni.
- ❏ A legjobb eredmények elérése érdekében használja el a tintapatronokat hat hónappal a felszerelés után.
- ❏ Ne szerelje szét a tintapatronokat és ne próbálja meg újratölteni azokat. Ez megrongálhatja a nyomtatófejet.
- ❏ Ne érintse meg a patron oldalán levő zöld IC lapkát. Ez hatással lehet a normális üzemelésre és a nyomtatásra.
- ❏ Az ezen a tintapatronon lévő integrált áramköri lapka számos, a patronra vonatkozó információt tartalmaz (pl.: a tintapatron állapota), úgyhogy a patront tetszés szerint ki lehet venni és vissza lehet illeszteni. A patron újbóli beillesztésekor azonban bizonyos mennyiségű tinta minden egyes alkalommal elfogy, mivel a nyomtató automatikusan ellenőrzi a megbízhatóságot.
- ❏ Ha későbbi használat céljából eltávolít egy tintapatront, védje az tintaellátási területet piszoktól és portól, és tárolja azt ugyanabban a környezetben, mint a terméket. Jegyezze meg, hogy egy szelep van a tintaellátó portban, amely a fedelet vagy dugót feleslegessé teszi, de ügyelni kell, hogy megóvjuk a tintát a szennyezett tárgyaktól, amelyekhez a patron hozzáér. Ne érintse meg a tintaellátó portot vagy a környező területet.
- ❏ Ne távolítsa el és ne tépje le a patronon lévő címkét, mert különben kifolyhat a tinta.
- <span id="page-7-0"></span>❏ A tintapatront azonnal helyezze be azután, hogy kivette a csomagolásból. Ha használat előtt sokáig kicsomagolva hagyja a tintapatront, előfordulhat, hogy nem használható normál nyomtatásra.
- ❏ A tintapatronokat címkézett oldalukkal felfelé tárolja. Ne tárolja a patronokat fejjel lefelé.

### **Az LCD-képernyő használata**

- ❏ Az LCD- kijelzőn lehet néhány fényes vagy sötét folt, és a tulajdonságai miatt lehet, hogy a fényessége nem egyenletes. Ezek természetesek, és nem hibára vagy sérülésre utalnak.
- ❏ Az LCD-képernyő tisztításához használjon puha, száraz, tiszta ruhát. Ne használjon folyadékot vagy vegyszert.
- ❏ Ha az LCD-képernyő meghibásodik, forduljon a forgalmazóhoz. Ha folyadékkristály oldat kerül a kezére, mossa le alaposan vízzel és szappannal. Ha folyadékkristály oldat kerül a szemébe, azonnal öblítse ki a szemét vízzel. Ha továbbra is kellemetlen érzései vannak, vagy látási problémákat tapasztal, azonnal forduljon orvoshoz.

### **Figyelmeztetés, Vigyázat, Megjegyzés és Tippek címkével megjelölt utasítások**

**Figye** *lmezt etés:*

A figyelmeztető utasításokat a testi sérülések elkerülése érdekében gondosan be kell tartani.

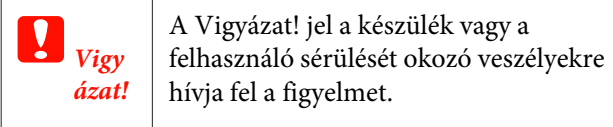

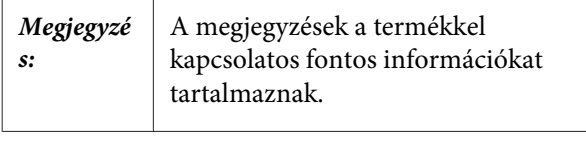

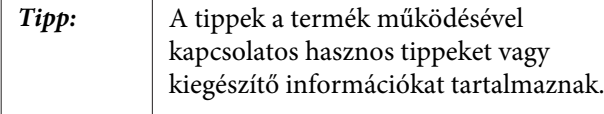

### <span id="page-8-0"></span>**Nyomtató alkatrészek**

### **Elülső rész**

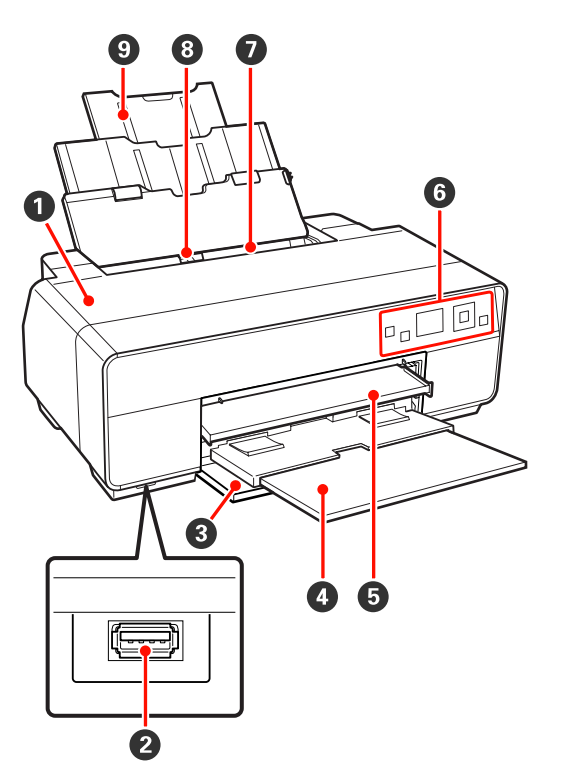

#### A **Nyomtatófedél**

A tintapatron cseréjekor, a nyomtató belsejének tisztításakor, valamint a papírelakadások megszün‐ tetésekor nyissa ki. A fedél alaphelyzetben zárva van, amikor a nyomtatót használják.

#### B **Külső eszközök csatlakozója**

Használjon USB-kábelt digitális kamerák és más PictBridge-kompatibilis készülékek csatlakoztatásá‐ hoz.

#### C **Elülső borítás**

Nyissa ki az elülső kézi adagoló vagy a kimeneti tál‐ cák kihúzása előtt.

#### D **Kimeneti tálca**

A kiadott papír itt kerül összegyűjtésre. A nyomtató használatakor húzza ki a tálcát.

#### E **Elülső kézi lapadagoló**

Nyomja meg a tálca közepét és húzza ki finom mű‐ nyomó papír, poszter lap, vagy a CD/DVD tálca be‐ töltéséhez.

#### **G** Kezelőpanel

U["Kezelőpanel" 11. oldal](#page-10-0)

#### G **Automatikus lapadagoló**

Automatikusan adagolja a papírt.

#### $\Theta$  Élvezető

Mozgassa balra vagy jobbra, a betölteni kívánt papír méretétől függően. Ez megakadályozza, hogy a pa‐ pírt ferdén húzza be a készülék.

#### I **Papírtámasz**

Megvédi a papírt attól, hogy elöl vagy hátul leessen.

### <span id="page-9-0"></span>**A készülék belseje**

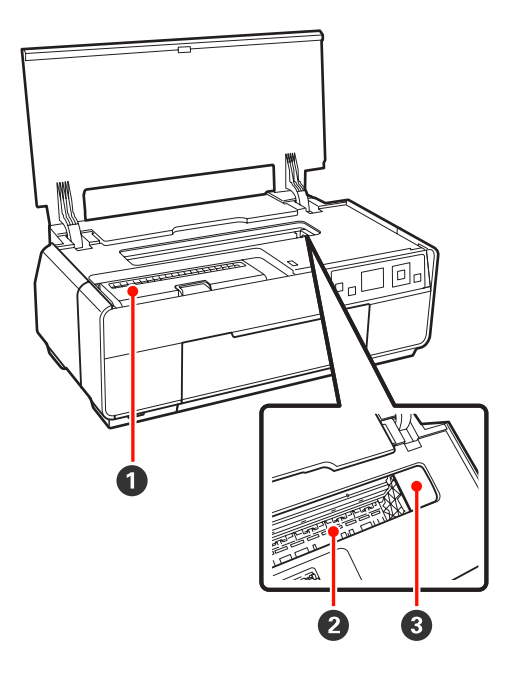

#### A **Tintapatron fedele**

Nyissa ki a festékkazetták cseréjéhez.

U["A tintapatronok cseréje" 102. oldal](#page-101-0)

#### B **Tintafelszívó**

Felszívja a tintát, amely kiszivárog a papír éle mentén keret nélküli nyomtatáskor.

#### C **Nyomtatófej**

A nyomtatás során a tintát precíz fúvókákkal viszi fel a papírra, miközben balra és jobbra mozog. A nyom‐ tatófejet sohase mozgassa kézzel.

### **A készülék hátoldala**

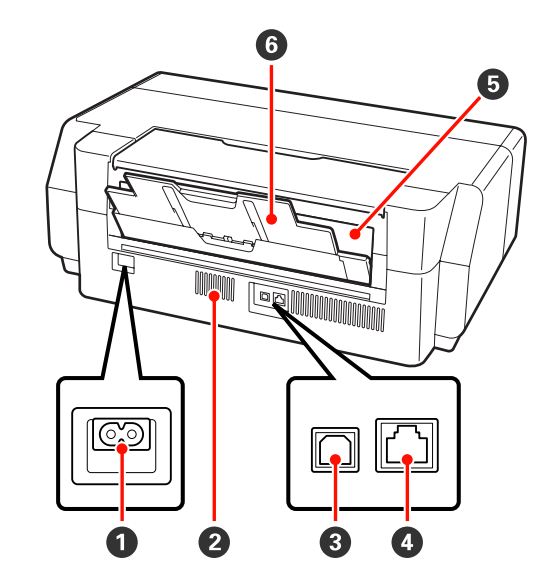

#### A **AC (váltóáramú) bemenet**

A tápkábel csatlakoztatására szolgál.

#### B **Ventillátorok**

Megakadályozza a hő felhalmozódását a nyomtató belsejében.

#### C **USB-csatlakozó**

Az USB kábel csatlakoztatására szolgál.

#### D **LAN csatlakozó**

A LAN kábel csatlakoztatására szolgál.

#### E **Papírtekercs-adagoló**

Papíradagoló nyílás papírtekerccsel való nyomtatás‐ hoz.

U["Papírtekercs betöltése" 28. oldal](#page-27-0)

#### **O** Hátsó tartó

Finom műnyomó papír vagy papírtekercs betölté‐ sekor használja.

U["Finom műnyomó papír betöltése" 24. oldal](#page-23-0)

U["Papírtekercs betöltése" 28. oldal](#page-27-0)

<span id="page-10-0"></span>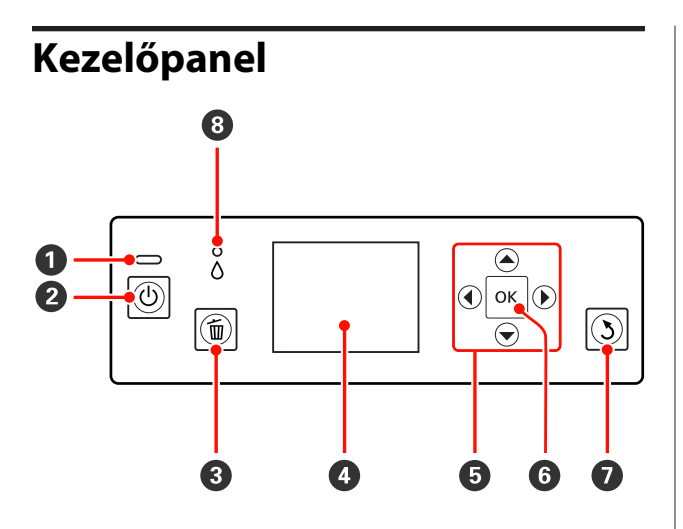

#### A P **jelzőfény (Tápellátásjelző fény)**

A nyomtató tápellátásának állapotát mutatja világító vagy villogó jelzéssel.

Világ‐ : A készülék be van kapcsolva. ít

Villog: A lámpa villogással jelzi, ha hiba lépett fel.

Ki : A készülék ki van kapcsolva.

#### B P **gomb (Be/kikapcsolás gomb)**

A nyomtató ki- és bekapcsolására szolgál.

#### C + **gomb (mégse gomb)**

Nyomja meg nyomtatás közben a nyomtatás meg‐ szakításához.

#### D **Képernyő**

Megjeleníti a nyomtató állapotát, a menüket, a hi‐ baüzeneteket stb.  $\mathscr{D}$  ["Képernyőnézet" 12. oldal](#page-11-0)

#### $\bullet$  **A**, **I**, **v**,  $\bullet$  gombok Beállítások és más elemek kiválasztása.

#### **6** OK gomb

Végrehajtja a kiválasztott cselekvést vagy beállítja a kiválasztott értéket.

#### $\odot$  5 gomb (vissza gomb)

Megnyomásával visszatérhet az előző képernyőre a Menu megjelenítése közben.

#### $\odot$   $\odot$  jelzőfény (Tintaellenőrzés jelzőfénye)

A tinta állapotát mutatja világító vagy villogó jelzés‐ sel.

Világ‐ : Olyan hibákra hívja fel a figyelmet, mint egy ít telepített festékkazetta kifogyása, festékka‐ zetta telepítésének hiánya, vagy rossz fes‐ tékkazetta telepítése. Ellenőrizze a hibával kapcsolatos kijelzéseket a vezérlőpult kép‐ ernyőjén.

Villog: A tinta kezd kifogyni, vagy hiba történt. A hiba típusát tintapatron-ikon vagy üzenet mutatja. U["Képernyőnézet" 12. oldal](#page-11-0)

Ki : Nincs hiba.

<span id="page-11-0"></span>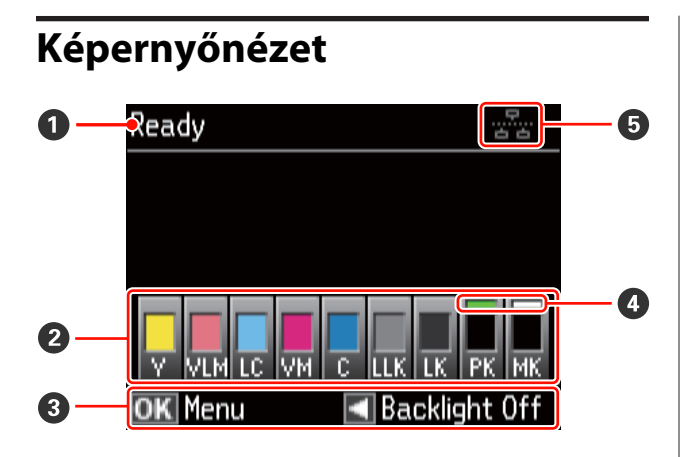

#### A **Üzenet**

Megjeleníti a nyomtató állapotát, mutatja annak működését és a hibaüzeneteket.

#### B **Tintapatron állapota**

Megjeleníti a még felhasználható festék mennyiségét és az aktuális állapotot.

A festékkazetta ikonjai változnak, ha fogy a tinta vagy hiba lép fel.

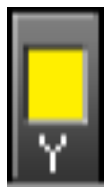

: Megfelelő a festék mennyisége, és a nyomtatás lehetséges.

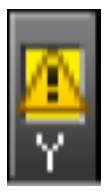

: Kevés a festék. Készítsen elő új tintapat‐ ront. Javasoljuk, hogy a lehető leghama‐ rabb cserélje ki a tintapatront, mert elő‐ fordulhat, hogy éppen nyomtatás köz‐ ben fog elfogyni a tinta.

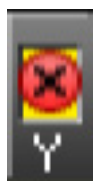

: Hiba történt. Ellenőrizze a kijelzőn megjelenített hibaüzenetet, és szüntesse meg a hiba okát.

#### **Festékszínkódok**

- Y : Yellow (Sárga)
- VLM : Vivid Light Magenta (Élénkrózsaszín)
- LC : Light Cyan (Világoscián)
- VM : Vivid Magenta (Élénkbíbor)
- C : Cyan (Cián)
- LLK : Light Light Black (Világos-világosfekete)
- LK : Light Black (Világosfekete)
- PK : Photo Black (Fotófekete)
- MK : Matte Black (Mattfekete)

#### *Tipp:*

*A megmaradt tinta mennyisége megtekinthető a nyomtatóvezérlő EPSON Status Monitor ablakában. Javasoljuk, hogy a festék mennyiségét minden nagyobb nyomtatási munka előtt ellenőrizze le, és készítsen elő egy új festékkazettát, ha bármelyik színből kevés van.*

*Windows* U*["A Segédprogram fül összegzése" 45.](#page-44-0) [oldal](#page-44-0)*

*Mac OS X* U*["Az Epson Printer Utility 4 használata"](#page-47-0) [48. oldal](#page-47-0)*

#### C **Képernyőn megjelenő utasítás**

Megmutatja a használható gombokat.

#### D **Fekete tinta típusa**

A fekete tinta kiválasztott típusa zöld színben jelenik meg.

#### E **A számítógép csatlakoztatási állapota**

A nyomtató számítógéphez való csatlakoztatása a következőképpen jelenik meg:

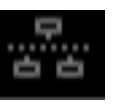

: Vezetékes LAN nincs csatlakoz‐ tatva, vagy a nyomtató USB hasz‐ nálatával van csatlakoztatva.

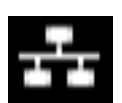

: Vezetékes LAN kapcsolat.

<span id="page-12-0"></span>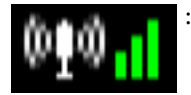

: Vezeték nélküli LAN kapcsolat (infrastruktúra üzemmód <sup>1</sup>). A jel erősségét a jobb oldali oszlopki‐ jelző mutatja. Minél nagyobb szám jelenik meg az oszlopkijel‐ zőn, annál erősebb a jel. A szürke oszlopok azt jelzik, hogy a nyom‐ tatót nem lehet csatlakoztatni, vagy nem észleli a jelet, vagy a nyomtató keresi a jelet.

$$
^{*0} \mathbf{\Xi}
$$

: Vezeték nélküli LAN kapcsolat (ad hoc üzemmód  $2$ ).

- 1 Csatlakozás csatlakozási ponton vagy szélessávú útválasztón keresztül.
- 2 Közvetlen vezeték nélküli kapcsolat, csatlakozási pont nélkül.

### **A nyomtató funkciói**

Ez a tintasugaras színes nyomtató támogatja az A3 méretnél nagyobb papír használatát.

E nyomtató legfontosabb funkcióit és jellemzőit az alábbiakban ismertetjük.

### **Nagy felbontások támogatása**

A Epson UltraChrome K3 ink with Vivid Magenta technológia lehetővé teszi a professzionális igények kielégítését a nagy felbontású nyomatokkal.

#### **A kreatív kifejezésmód továbbfejlesztése színgazdag másolatokkal**

Az élénkbíbor és az élénkrózsaszín gazdag, részletes kék és lila színárnyalatokat kínál.

#### **Fekete-fehér fényképek nyomtatása**

A fekete tinta három különféle sűrűsége előhozza a fekete-fehér fényképek finom árnyalatnyi különbségeit.

A nyomtatóvezérlő felhasználható gazdagon árnyalt fekete-fehér nyomatok elkészítésére, közvetlenül a színes képadatokból, képalkotó szoftver használata nélkül.

#### U["Fekete-fehér fényképek nyomtatása" 58. oldal](#page-57-0)

#### **Kél eltérő típusú fekete tinta használható, hogy illeszkedjen a papír típusához**

A papír típusától függően használhatja a fotófekete vagy a matt fekete tintákat. A fotófekete a fényes fotópapírokhoz való. A mattfekete tinta a matt típusú papírok esetében növeli a fekete optikai sűrűségét.

Ez a nyomtató lehetővé teszi, hogy mind a fotófekete, mind a matt fekete tintákat használja, és a papír típusától függően válthasson közöttük.

#### U["A fekete tinta típusának módosítása" 36. oldal](#page-35-0)

#### **Kiegyensúlyozott színreprodukció az Epson LUT-technológia használatával**

Az Epson LUT-technológia (1) csökkenti a megvilágítás eltérései által okozott szín inkonzisztenciákat, (2) reprodukálja a finom árnyalatokat, (3) csökkenti a szemcsézettséget és (4) növeli a színskálákat a színgazdag reprodukcióknál, miközben gondoskodik ezeknek a paramétereknek a kiváló egyensúlyáról. Ez lehetővé teszi a képminőség általános javítását és a konzisztens színreprodukciót.

#### <span id="page-13-0"></span>**5760 × 1440 dpi maximális felbontás, 2 pl minimális tintapontméret**

Nyomtasson gyönyörű fényképeket, minimális szemcsézettséggel.

#### **Hosszú élettartamú nyomatok**

A festékanyagot (pigment) tartalmazó tinták szebb és élettel telibb képeket biztosítanak, nagyobb fényállósággal rendelkeznek és ellenállnak az ózon hatásának és a levegő páratartalmának, csökkentve ezzel a kifakulási effektust.

### **Nagy teljesítmény realizálása**

#### **Kiváló színstabilitás és hatékony nyomtatás**

A színek rövid idő alatt stabilizálódnak, így a nyomatok biztonságosan használhatók nyomdai előkészítési és színszerkesztési feladatokra, növelve a munka hatékonyságát.

### **Könnyű kezelhetőség**

#### **Továbbfejlesztett kezelőfelület egyszerűen látható és használható színes képernyővel**

A nagy és jól látható színes kijelző képes a nyomtató állapotának, pl. a tinta szintjének megjelenítésére.

#### U["Képernyőnézet" 12. oldal](#page-11-0)

A rendkívül jól olvasható színes képernyő könnyen érthetővé teszi a hibaüzeneteket és az egyéb információkat. Ezenkívül utasításokat közöl a finom műnyomó papír betöltéséről és az egyéb műveletekről.

#### **Vezeték nélküli LAN-hoz felszerelve**

A vezeték nélküli LAN szolgáltatás, amely a nyomtató alapfelszereltségéhez tartozik, lehetővé teszi a vezeték nélküli nyomtatást számítógépekről és kompatibilis Wi-Fi eszközökről.

#### *Tipp:*

*Azt tapasztalhatja, hogy a nyomtatás sebessége nem kielégítő egyes vezeték nélküli hálózatokban vagy A3 vagy rendkívül nagy méretben történő nyomtatáskor. A fizikai csatlakoztatást javasoljuk, ha konzisztens nyomtatási sebességre van szükség.*

#### **Keret nélküli nyomtatási funkció**

Margók nélkül is nyomtathat, amely funkcióhoz egyaránt használhatja az automatikus nagyítás vagy a méret megtartása lehetőségeket.  $\mathscr{D}$  ["Szegély nélküli](#page-60-0) [nyomtatás" 61. oldal](#page-60-0)

Poszternyomtatási funkció is alkalmazható, mely lehetővé teszi, hogy a keret nélküli nyomtatás segítségével részleteiben kinyomtathasson nagyméretű posztereket és naptárakat.  $\mathscr{L}$  ["Poszter nyomtatás](#page-72-0) [\(Nagyítás több lap méretre és nyomtatás - csak](#page-72-0) [Windows esetében\)" 73. oldal](#page-72-0)

#### **A különböző alkalmazásokkal készített nyomtatási adatokat a Layout Manager (Elrendezés menedzser) segítségével szabadon elhelyezheti a médián**

Ez a funkció lehetővé teszi, hogy különböző alkalmazásokkal készített nyomtatási adatokat egyetlen lapon is szabadon elhelyezhessen, így segítve a poszterek vagy egyéb nyomdai termékek készítését.

U["Layout Manager \(Elrendezés menedzser\) \(csak](#page-81-0) [Windows\)" 82. oldal](#page-81-0)

#### **Továbbfejlesztett energiahatékonyság az alvó üzemmód és a Power Off Timer használatával**

Ha nincs nyomtatási feladat kiszolgálás alatt, vagy ha egy adott ideje nem végez semmilyen feladatot a készülék, akkor a nyomtató alvó módba lép, így csökkentve az energiafogyasztást.

Továbbá, ha a Power Off Timer funkció engedélyezve van, akkor a nyomtató a beállításnak megfelelően automatikusan kikapcsol, hogy csökkentse az energiafogyasztást. Ez a funkció akkor működik, ha nincsenek aktuális nyomtatási feladatok, a kezelőpanelről nem történt parancsbevitel, a nyomtató nincs hibaállapotban, és letelt a beállításban meghatározott idő.

#### U["A tápellátás kikapcsolása a Power Off Timer](#page-36-0) [lehetőség használatával" 37. oldal](#page-36-0)

#### **Sokféle papírtípus támogatása**

Az EPSON sokféle speciális nyomathordozót kínál a kiváló nyomtatási minőséghez. A nyomtató poszter lapra, papírtekercsre és a tintasugaras nyomtatókkal kompatibilis CD-kre és DVD-kre is tud nyomtatni.

Ezek a papírtípusok az alábbi leírás szerint tölthetők be.

❏ Vágott lap

A vágott papír az automatikus lapadagolóból tölthető be a nyomtatóba.

U["Papír betöltése az automatikus lapadagolóba"](#page-22-0) [23. oldal](#page-22-0)

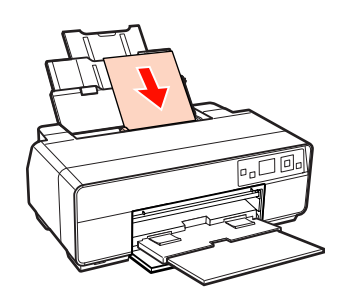

❏ Finom műnyomó papír

Húzza ki a hátsó tartót és töltse be a papírt az elülső kézi lapadagolóból.

U["Finom műnyomó papír betöltése" 24. oldal](#page-23-0)

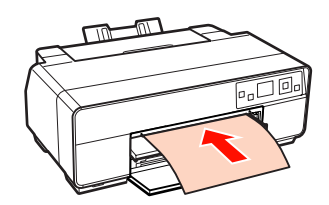

❏ Poszter lap

Az elülső kézi lapadagolóból töltse be.

U["Poszter lap betöltése" 26. oldal](#page-25-0)

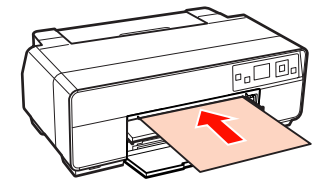

❏ Tekercspapír

Szerelje fel a papírtekercstartót a nyomtató hátoldalára.

U["Papírtekercs betöltése és elvágása" 28. oldal](#page-27-0)

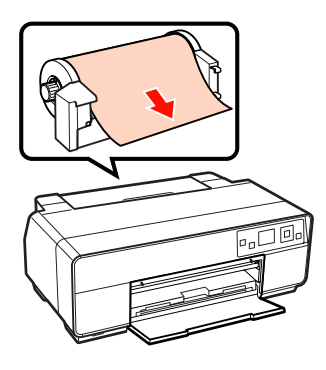

❏ CD-k/DVD-k

Használja a CD/DVD tálcát CD-k és DVD-k betöltésére az elülső kézi lapadagolóból.

U["CD-k és DVD-k betöltése és kivétele" 30.](#page-29-0) [oldal](#page-29-0)

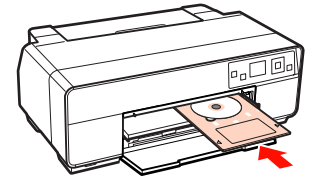

### <span id="page-15-0"></span>**A kezelés és a tárolás tudnivalói**

### **Az elhelyezéshez szükséges hely**

Ellenőrizze, hogy az alábbiakban megadott méreteknek megfelelően úgy biztosítsa a készülék számára a szabad helyet, hogy ne legyenek a működtetést akadályozó objektumok, így a papírkiadás és a fogyóeszközök cseréje ne legyen akadályozva.

A nyomtató méretével kapcsolatos információkért lásd: a "Műszaki adatok táblázata" című részt.

#### U["Műszaki adatok táblázata" 123. oldal](#page-122-0)

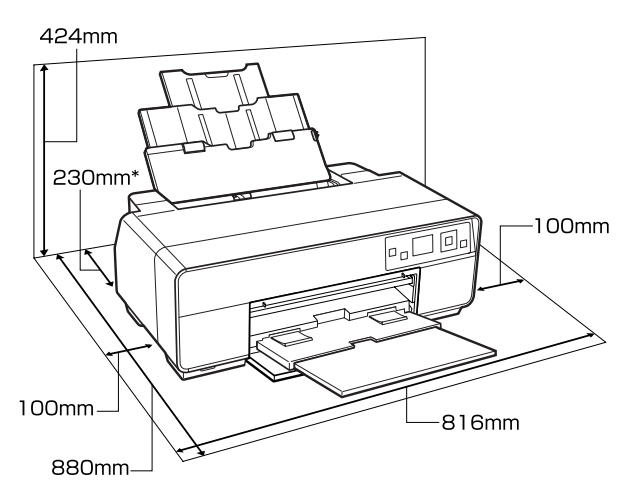

Ha poszter lapra nyomtat, hagyjon legalább 320 mm helyet a nyomtató mögött.

### **Megjegyzések a nyomtató használatához**

Olvassa el az alábbi pontokat a nyomtató biztonságos, hibamentes használatához és minőségi nyomatok készítéséhez.

❏ A nyomtató használatakor ellenőrizze a "Műszaki adatok táblázata" című részben a működési hőmérsékletet és a páratartalmat.  $\mathscr{F}$  ["Műszaki](#page-122-0) [adatok táblázata" 123. oldal](#page-122-0)

Még ha adott is az összes feltétel, a nyomtató akkor sem biztos, hogy megfelelően fog nyomtatni, ha a környezeti feltételek nem tökéletesek a papírhoz. Ellenőrizze, hogy a nyomtatót olyan környezetben

használja, ami megfelelő a papír követelményeinek. Részletes tudnivalókat a papírhoz tartozó kézikönyvben talál.

Ha száraz, légkondicionált környezetben, vagy közvetlen napfénynek kitéve nyomtat, akkor gondoskodjon a megfelelő páratartalomról.

- ❏ A kupakkal történő lefedés nem történhet (a nyomtatófej nincs a jobb oldali pozíciójában), ha a nyomtató ki van kapcsolva papírelakadás közben, vagy hiba lép fel. A kupakolási funkció során a készülék automatikusan kupakkal (fedővel) fedi le a nyomtatófejet, hogy megakadályozza azt a beszáradástól. Ebben az esetben kapcsolja be a készüléket, és várjon addig, amíg a kupakolási funkció automatikusan végre nem hajtódik.
- ❏ Ha a készülék be van kapcsolva, akkor ne távolítsa el a tápellátás csatlakozóját és ne szakítsa meg az áramkört a megszakítónál. Ilyenkor a nyomtató nem biztos, hogy szabályosan fogja lezárni a nyomtatófejet kupakkal. Ebben az esetben kapcsolja be a készüléket, és várjon addig, amíg a kupakolási funkció automatikusan végre nem hajtódik.
- ❏ Ne mozgassa kézzel a nyomtatófejeket, mert ez károsíthatja a nyomtatót.

### **Megjegyzések esetekhez, mikor nem használja a nyomtatót**

Ha nem használja a készüléket, akkor a tárolással kapcsolatos alábbi információk a mérvadóak. Ha a készüléket helytelenül tárolja, akkor előfordulhat, hogy nem fog tudni megfelelően nyomtatni a következő használat alkalmával.

- ❏ A nyomtató tárolásakor hagyja benne a beszerelt tintapatronokat és tartsa vízszintes helyzetben a nyomtatót. Ne billentse meg és ne fordítsa fel a nyomtatót, és ne állítsa a hátoldalára.
- ❏ Ha hosszabb ideig nem használja a nyomtatót, akkor eltömődhetnek a nyomtatófej fúvókái. A nyomtatófejek eltömődésének megakadályozására javasoljuk, hogy rendszeresen nyomtasson.

- <span id="page-16-0"></span>❏ Ha a papír a nyomtatóban marad, akkor a papírrögzítő görgő nyomot hagyhat a papír felületén. Ez hullámos vagy gyűrött papírt eredményezhet, ami behúzási problémákhoz vezethet, vagy a nyomtatófej megsérülését okozhatja. Tároláshoz távolítson el minden papírt a készülékből.
- ❏ A nyomtató tárolásához győződjön meg arról, hogy a nyomtatófej a kupakkal (fedővel) le lett-e fedve (a nyomtatófej a jobb oldali pozíciójában van-e). Ha a nyomtatófej hosszú ideig nincs kupakkal lefedve, akkor a nyomtatási minőség romolhat.

#### *Tipp:*

*Ha a nyomtatófej nincs kupakkal lefedve, akkor kapcsolja be, majd ismét ki a készüléket.*

- ❏ A nyomtató tárolása előtt zárja le a nyomtató fedelét, a kimeneti tálcát, a papírtartót és a hátsó tartót. Ha hosszú ideig nem használja a készüléket, akkor a pormentes és biztonságos tárolás érdekében fedje be azt egy antisztatikus anyaggal. A nyomtatófej fúvókái nagyon kicsik és könnyedén eltömődhetnek, ha por kerül a nyomtatófejre, ami a nyomtatási minőséget veszélyezteti.
- ❏ Ha sokáig nem használta a készüléket, akkor a nyomtatás megkezdése előtt ellenőrizze, hogy a nyomtatófej el van-e dugulva. Hajtson végre egy fejtisztítást, ha szükség van rá.

U["Eltömődött fúvókák keresése" 99. oldal](#page-98-0)

### **A tintapatronok használatával kapcsolatos megjegyzések**

Az alábbiakban a megfelelő nyomtatási minőség fenntartásához szükséges,tintapatronokkal kapcsolatos legfontosabb tudnivalók találhatók.

❏ A vásárlás után végrehajtott kezdeti tintafeltöltés részeként valamennyi tinta felhasználódik a nyomtatófej fúvókáinak feltöltésére és nyomtatásra kész állapotba hozására. Ennek eredményeként a vásárlás után beszerelt első tintapatronokkal kevesebb lapot lehet nyomtatni, mint a későbbi patronokkal.

- ❏ Javasoljuk, hogy hűvös, sötét helyen tárolja a tintapatronokat, és a csomagoláson feltüntetett lejárati dátum előtt használja fel azokat. A megnyitástól számított hat hónapon belül használja el a tintapatronokat.
- ❏ Ha a tintapatronokat hidegről meleg helyre viszi, akkor a használat előtt legalább három órán át hagyja a tintapatronokat szobahőmérsékleten.
- ❏ Ne érintse meg a tintapatronok oldalán lévő zöld chipet. Ellenkező esetben előfordulhat, hogy hiba lép fel a nyomtatás során.
- ❏ Amikor betölti a tintapatronokat, feltétlenül töltse be az összes színt. A nyomtató csak akkor használható, ha az összes szín be van helyezve.
- ❏ Ne kapcsolja ki a nyomtatót és ne nyissa ki a patronok fedelét a kezdeti tintafeltöltés vagy a fejtisztítás során. Előfordulhat, hogy a kezdeti tintafeltöltés nem fejeződik be rendben, ami miatt a nyomtató nem tud nyomtatni.
- ❏ Ne hagyja ott a nyomtatót a behelyezett tintapatronok nélkül. Ha a nyomtatófejek (fúvókák) kiszáradnak, akkor előfordulhat, hogy nem fog tudni nyomtatni.
- ❏ Mivel a zöld chip a tintapatron használatával kapcsolatos legfontosabb információkat tartalmazza (pl. a tinta mennyisége), ezért a tintapatron a készülékből való eltávolítás után is újratelepíthető és használható. Ügyeljen azonban arra, hogy ha a patronban kevés a tinta, akkor lehetséges, hogy nem tudja újból felhasználni a tintapatronokat, ha kivette azokat a nyomtatóból. Valamennyi tinta elhasználódhat a megbízható működés biztosítására, amikor a patronokat visszateszi.
- ❏ Azokat a patronokat, amelyekben még maradt tinta, a nyomtatóval megegyező feltételek között kell tárolni, lefelé vagy oldalra mutató fúvókával, nehogy eltömítse azt a por. Ügyeljen arra, hogy a tintaellátó egységen tolózár van, így nem szükséges befedni.
- ❏ Az eltávolított tintapatronok tintaellátó egységének környékén tinta lehet, így ügyeljen, hogy össze ne koszolja magát vagy környezetét vele.
- ❏ A nyomtatófej minőségének biztosítása érdekében a nyomtató abbahagyja a nyomtatást mielőtt a tintapatronok teljesen kiürülnének.
- <span id="page-17-0"></span>❏ A nyomtató funkcionalitását és teljesítményét nem befolyásolja az a tény, hogy a tintapatronok újrahasznosított alkotóelemeket is tartalmazhatnak.
- ❏ Ne szerelje szét és ne módosítsa a tintapatronokat. Ellenkező esetben előfordulhat, hogy hiba lép fel a nyomtatás során.
- ❏ A nyomtató az összes színt használja fejtisztításkor és más, nem nyomtatási karbantartási műveletek során annak érdekében, hogy a nyomtatófej jó állapotban maradjon.
- ❏ A papírtípustól és a nyomtatási minőség beállításaitól függően színes tinta is felhasználható nagy sűrűségű fekete nyomtatáshoz monokróm vagy szürkeárnyalatos nyomtatásban.

### **A papír kezelésére vonatkozó utasítások**

Az alábbiak a papír kezelésére és tárolására vonatkoznak. Ha a papír nincs jó állapotban, akkor a nyomtatási minőség sem tökéletes.

Tájékozódjon az aktuálisan használt papírtípus kézikönyvéből.

### **A kezelés tudnivalói**

- ❏ Az Epson speciális nyomathordozókat normál, hétköznapi feltételek mellett használja (hőmérséklet: 15-25 ˚C, páratartalom: 40-60 %).
- ❏ A papírt nem szabad összehajtani vagy annak felületét megkarcolni.
- ❏ A papír nyomtatandó felületét ne érintse meg puszta kézzel. A kézről átvihető nedvesség és olajok negatívan befolyásolhatják a nyomtatási minőséget.
- ❏ A vágott papírlapok hullámosak vagy gyűröttek lehetnek, ha a környezet hőmérséklete vagy a páratartalom változik. Vigyázzon, nehogy meggyűrje vagy bepiszkolja a papírt, és simítsa ki mielőtt a nyomtatóba tenné azt.
- ❏ Ne nedvesítse be a papírt.
- ❏ Őrizze meg a papír csomagolását, hogy legyen miben tárolni a papírt.
- ❏ Kerülje a napsugárzás közvetlen hatásának, a túlzott hőnek vagy a nedvességnek kitett helyeket.
- ❏ A papírlapokat eredeti csomagolásban és sima felületen tárolja a kibontás után.

#### **A nyomtatott papír kezelésére vonatkozó utasítások**

A hosszú ideig olvasható, jó minőségű nyomatok érdekében tartsa be az alábbiakat.

- ❏ Ne sértse meg a nyomtatott felületet. Ha a nyomtatott felületet dörzsöli vagy karcolja, akkor a festék lepereghet.
- ❏ Ne érjen a nyomtatott felülethez, mert a festék lepereghet.
- ❏ Mielőtt kötegeli a lapokat, ellenőrizze, hogy a nyomat már teljesen megszáradt, mert a színek a lapok érintkezési pontjain módosulhatnak (nyomot hagyhatnak). Ezek a nyomok eltűnnek, ha azonnal megszünteti az érintkezést és hagyja megszáradni az anyagot, ám ellenkező esetben csak nehezen távolíthatók el.
- ❏ Ha a nyomatokat albumba teszi mielőtt azok teljesen megszáradnának, akkor elmaszatolódhatnak.
- ❏ A nyomat szárításához ne használjon szárítókészüléket.
- ❏ Kerülje a napsugárzás közvetlen hatását.
- ❏ A nyomatok tárolásakor tapasztalható színfakulást és egyéb negatív hatásokat az adott papírtípus kézikönyvében leírtak alapján előzheti meg.
- ❏ A nyomatok elszíneződésének megelőzése érdekében tárolja azokat sötét helyen, magas hőmérséklettől, magas páratartalomtól és közvetlen napfénytől elzárva.

#### *Tipp:*

*A nyomatok és a fényképek jellemző módon idővel megfakulnak (megváltozik a színűk) a fény és a levegő különböző alkotóelemeinek hatására. Mind ez érvényes a speciális Epson nyomathordozókra is. Szabályos tárolási módszer alkalmazása esetén azonban a színváltozás mértéke minimális szinten tartható.*

- ❏ *A papír nyomtatás utáni kezelésére vonatkozó részletes információkat lásd a speciális Epson nyomathordozókra vonatkozó utasításokban.*
- ❏ *A fényképek, poszterek és egyéb nyomatok színe eltérőnek látszik különböző megvilágítási feltételek (fényforrások\* ) mellett. Ezen nyomtatóból származó nyomatok színe is eltérőnek látszik különböző megvilágítási feltételek mellett.*

*\* Fényforrások alatt napfényt, fénycsövek fényét, izzófényt és egyéb fényforrásokat értünk.*

### <span id="page-19-0"></span>**Bevezetés a mellékelt szoftver használatába**

### **A szoftverlemez tartalma**

A nyomtató használatához telepítse a nyomtatóvezérlőt a mellékelt szoftver-lemezről.

A nyomtatóvezérlő mellett a következő szoftverek találhatók a mellékelt szoftver-lemezen.

A nyomtatóvezérlő és az alábbiakban felsorolt egyéb szoftverek már telepítve vannak, ha üzembe helyezéskor az **Easy Install (Gyors Telepítés)** lehetőséget választotta.

Külön-külön is újratelepítheti ezeket az alkalmazásokat a **Software List (Szoftverlista)** helyről.

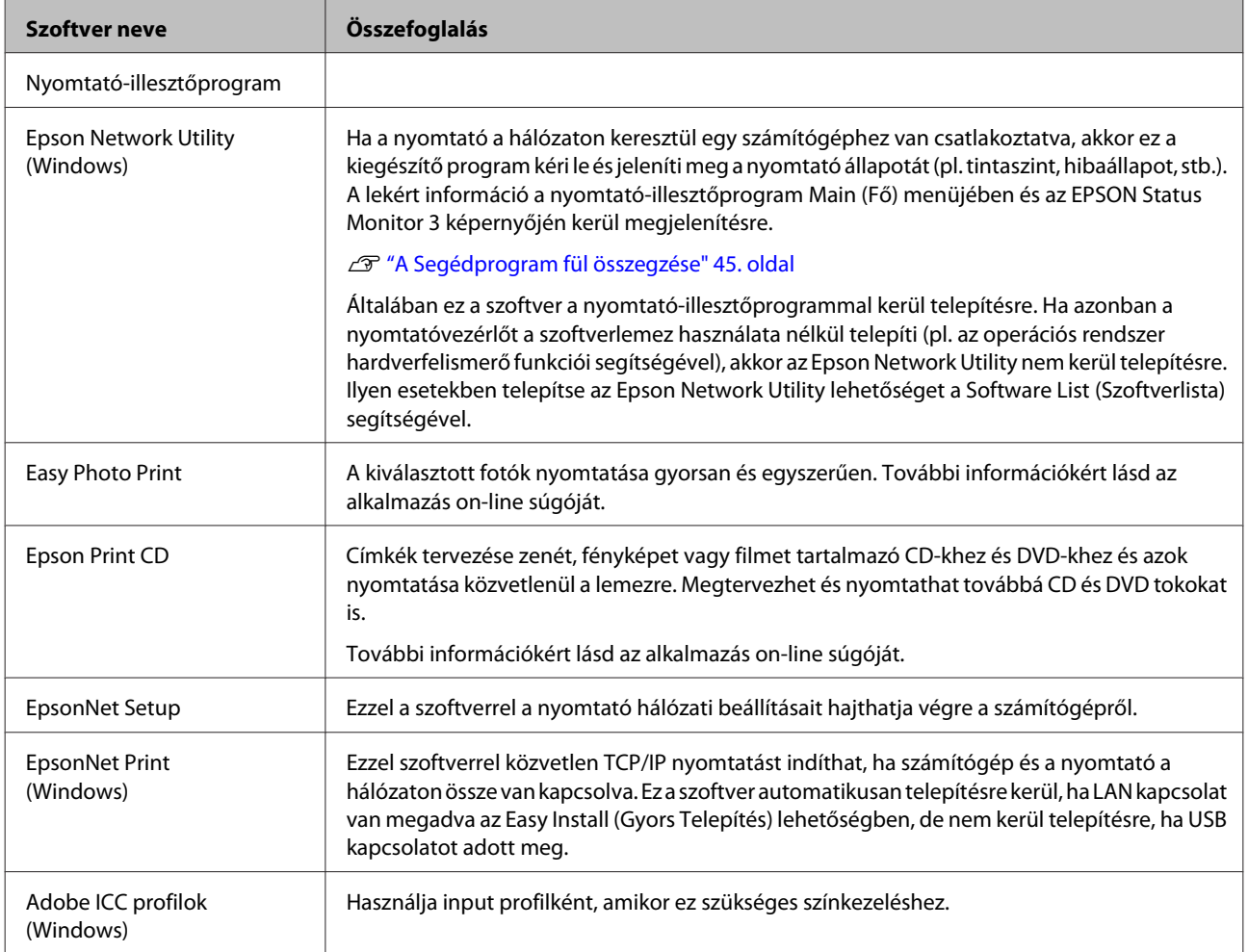

### <span id="page-20-0"></span>**A nyomtató-illesztőprogram összefoglalója**

A nyomtató-illesztőprogram legfontosabb funkcióit és jellemzőit az alábbiakban ismertetjük.

- ❏ A különféle alkalmazásokból érkező nyomtatási feladatokat nyomtatható adatokká alakítja, és továbbítja a nyomtató felé.
- ❏ Lehetővé teszi, hogy a felhasználók beállíthassák a nyomtatás paramétereit, pl. a média típusát és a papír méretét.

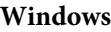

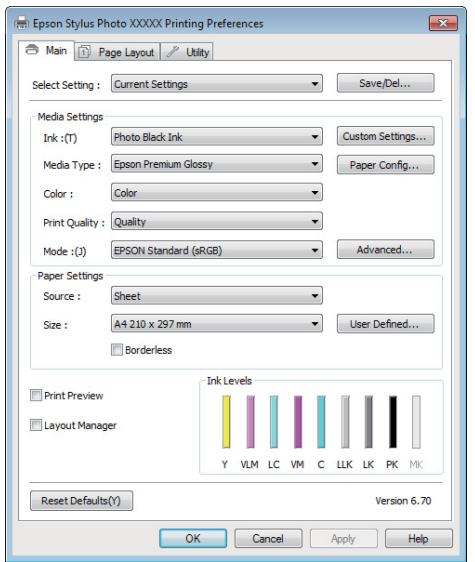

Ezek a beállítások el is menthetők és könnyedén importálhatók vagy exportálhatók.

U["A nyomtató-illesztőprogram személyre](#page-41-0) [szabása" 42. oldal](#page-41-0)

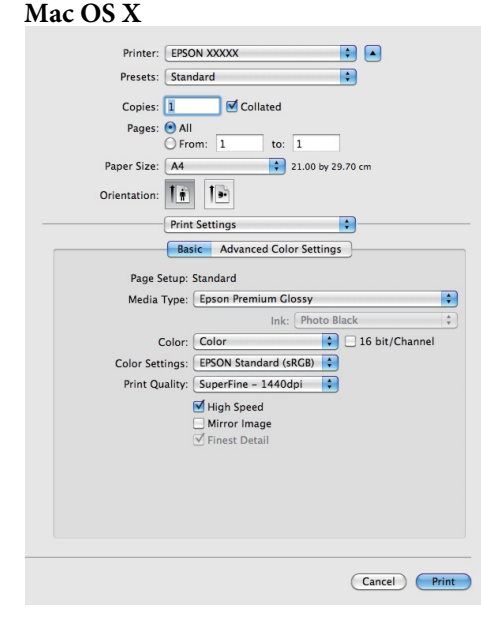

❏ Lehetővé teszi, hogy a felhasználó karbantartási feladatokat hajtson végre a nyomtatási minőség fenntartásához, valamint, hogy ellenőrizze a nyomtató állapotát, stb.

#### **Windows**

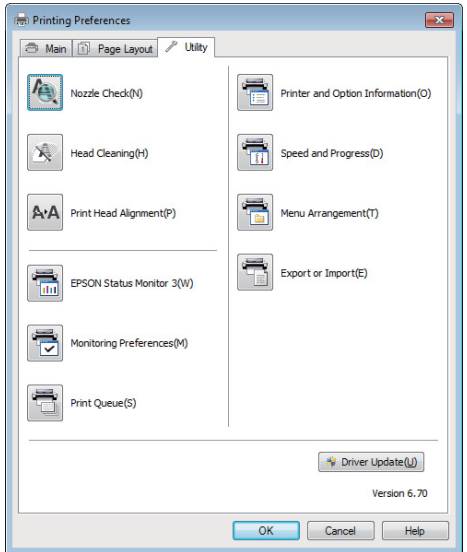

Exportálhatja vagy importálhatja a nyomtató-illesztőprogram beállításait.

U["A Segédprogram fül összegzése" 45. oldal](#page-44-0)

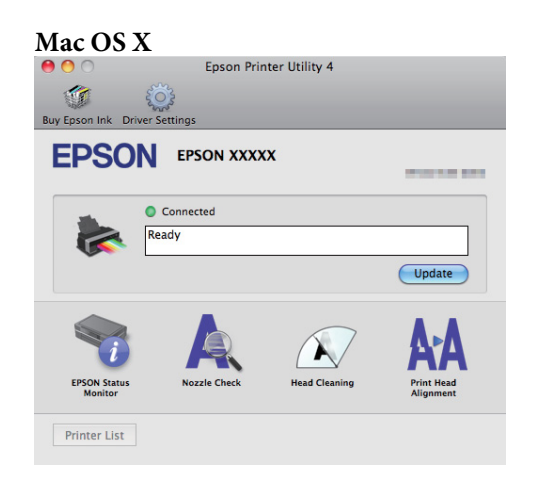

### <span id="page-22-0"></span>**Vágott papírlapok betöltése**

A vágott lapok betöltésének módszere a papír vastagságától függően változik. Három módszer közül választhat. Emellett a felhasznált papír mérete is változik a betöltési módszerrel együtt.

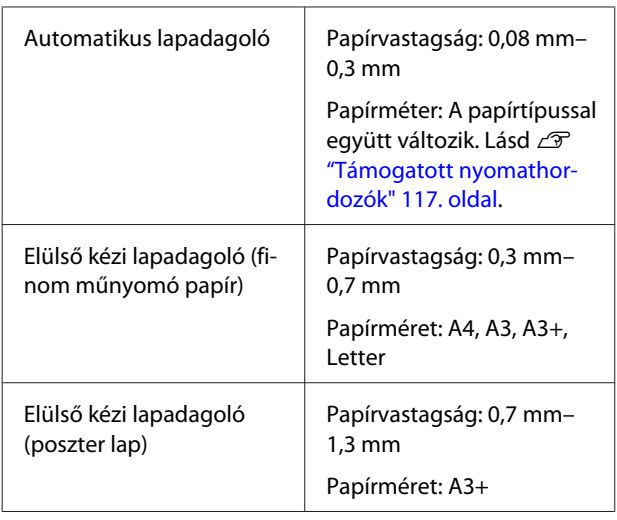

#### *Megjegyzés:*

*Ha a papír hullámos vagy gyűrött, simítsa azt ki a nyomtatóba való töltés előtt, vagy használjon új papírt. Ha hullámos vagy gyűrött papírt tölt be, akkor lehet, hogy a nyomtató nem lesz képes felismerni a papír méretét, és a behúzás valamint a nyomtatás nem lesz megfelelő.*

*Ajánlatos a papírt visszacsomagolni eredeti csomagolásába és fektetve tárolni azt, továbbá csak közvetlenül a használat előtt kivenni a papírt a csomagolásából.*

### **Papír betöltése az automatikus lapadagolóba**

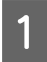

A Kapcsolja be a nyomtatót.

B Nyissa ki és teljesen húzza ki a papírtartót.

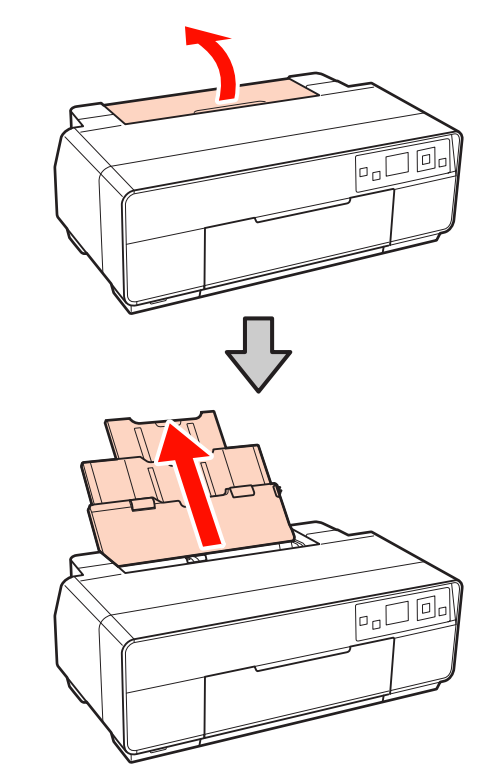

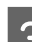

8 Nyissa ki az elülső fedelet.

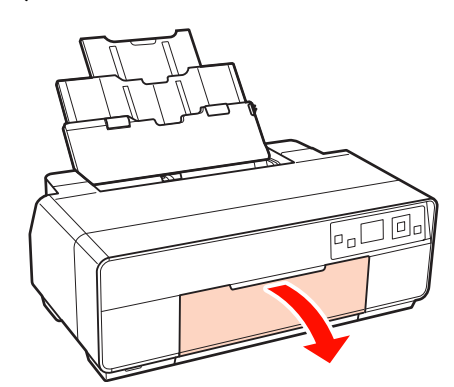

<span id="page-23-0"></span>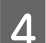

Teljesen húzza ki a kimeneti tálcát.

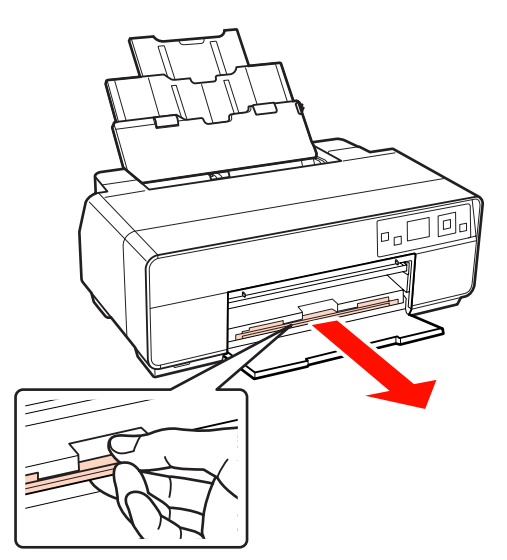

E Függőleges helyzetben töltse be a papírt, a nyomtatandó oldalával felfelé.

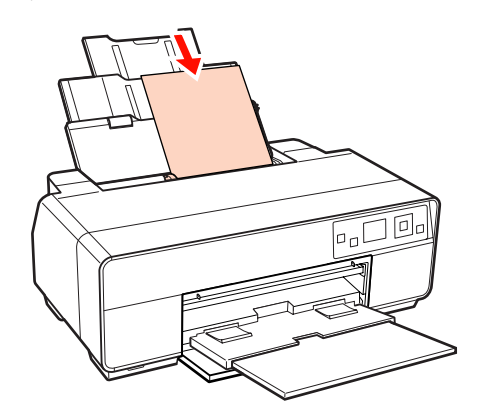

F Szorítsa összes és csúsztassa el az élvezetőt, hogy illeszkedjen a papír méretéhez.

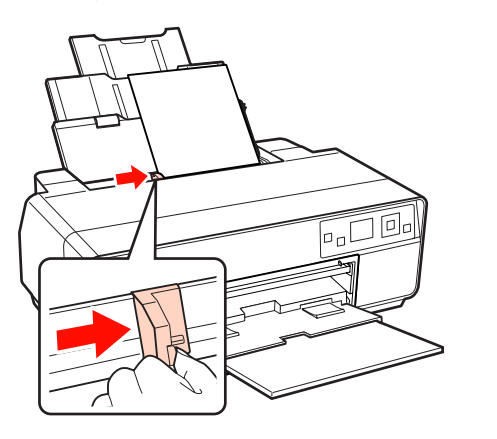

### **Finom műnyomó papír betöltése**

Használja az elülső kézi lapadagolót és a hátsó tartót a finom műnyomó papír betöltéséhez.

0,3 mm és 0,7 mm vastagság közötti finom műnyomó papírt használjon.

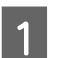

A Kapcsolja be a nyomtatót.

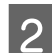

2 Nyissa ki a hátsó tartót.

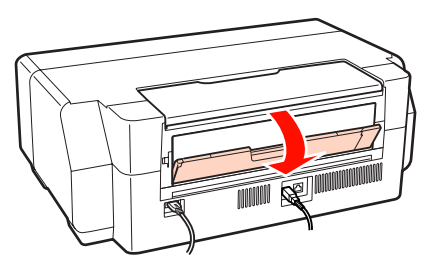

#### *Tipp:*

*Ha a papírtekercs tartó éppen a helyén van a nyomtató hátoldalán, vegye le, mielőtt továbblépne.*

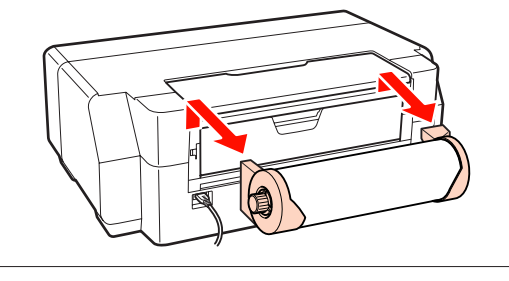

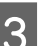

**C** Teljesen húzza ki a hátsó tartót.

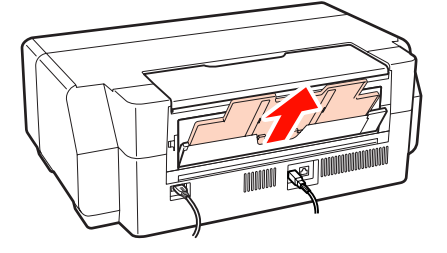

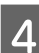

A Nyissa ki az elülső fedelet.

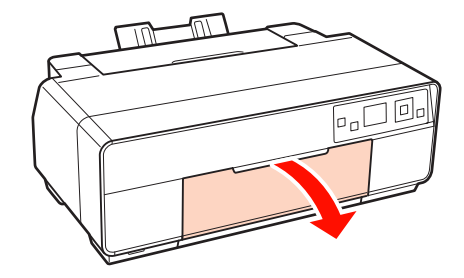

 $\overline{\circ}$ 

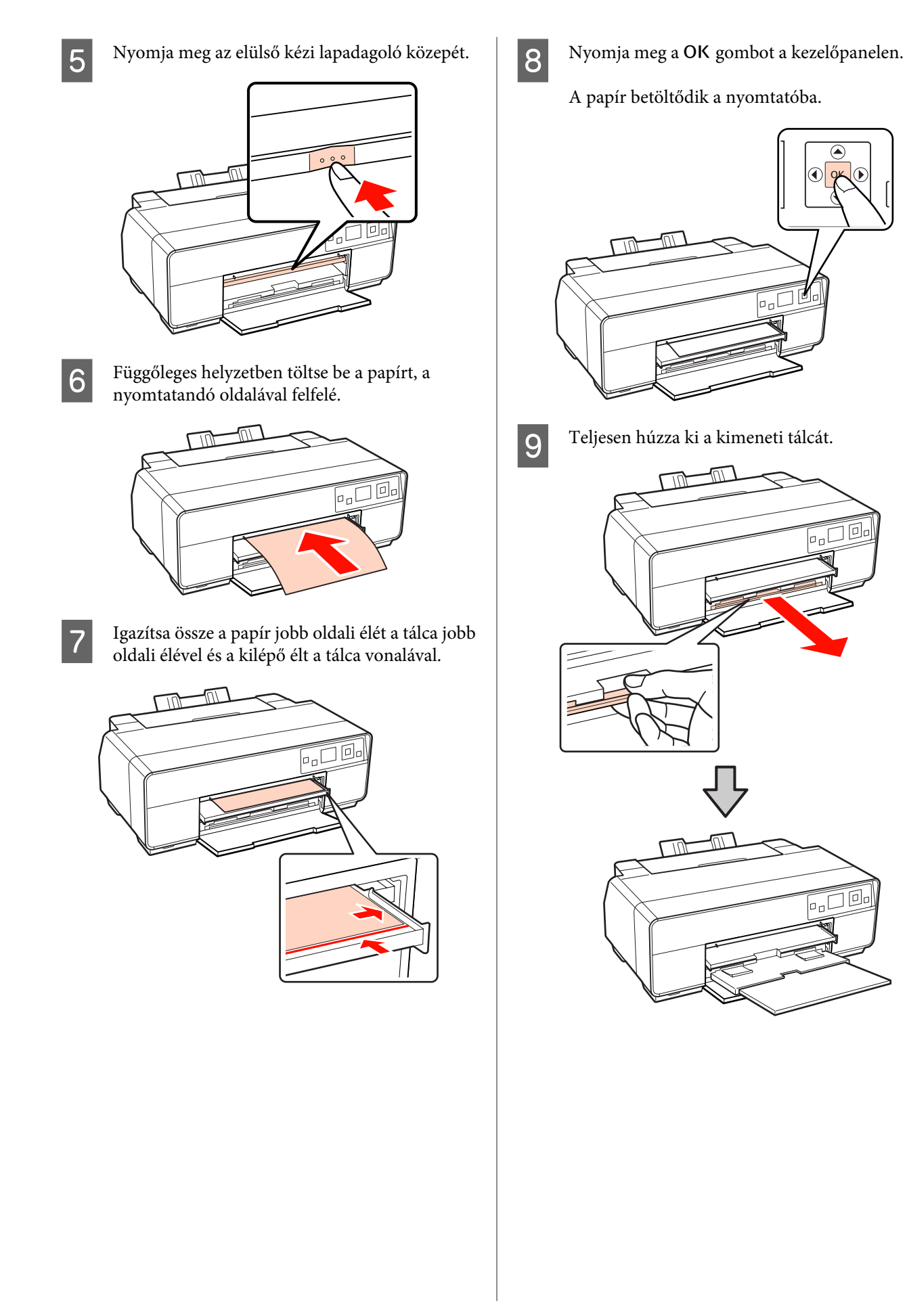

<span id="page-25-0"></span>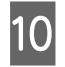

10 Betöltött papírral és a nyomtató nyugalmi állapotában nyomja meg az elülső kézi lapadagoló közepét a tálca bezárásához.

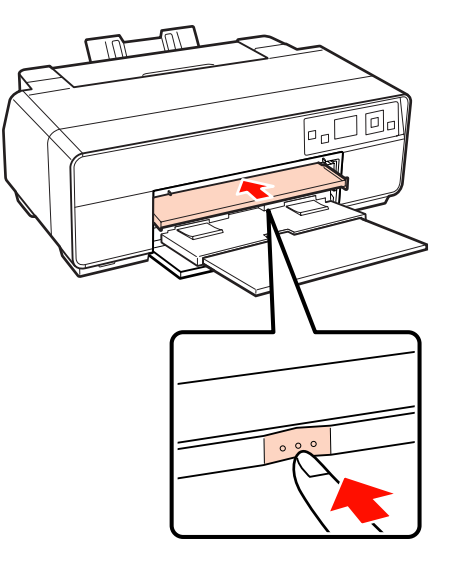

#### *Tipp:*

*A papír kiadásához ellenőrizze, hogy a vezérlőpult Ready kijelzést mutat-e, majd nyomja meg a* + *gombot.*

### **Poszter lap betöltése**

Használja az elülső kézi lapadagolót poszter lap betöltéséhez.

0,7 mm és 1,3 mm közötti vastagságú poszter lapot használjon.

A poszter lap a nyomtató hátulján jön ki betöltés közben. Hagyjon legalább 320 mm helyet a nyomtató hátoldala és a legközelebbi fal között.

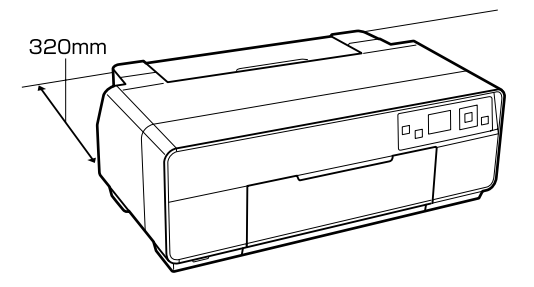

A Kapcsolja be a nyomtatót.

#### *Megjegyzés:*

*Ne vegye le az elülső kézi lapadagolót és ne szakítsa meg a poszter lap betöltését a nyomtató működése közben. Ha ezt az óvintézkedést nem tartja be, a nyomtató megsérülhet.*

B Ha a hátsó tartó ki van nyitva, csukja be.

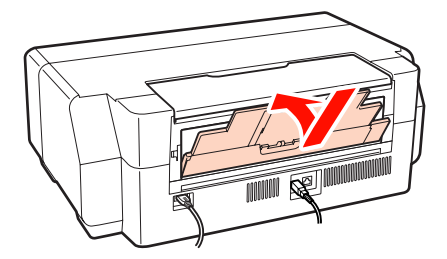

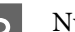

8 Nyissa ki az elülső fedelet.

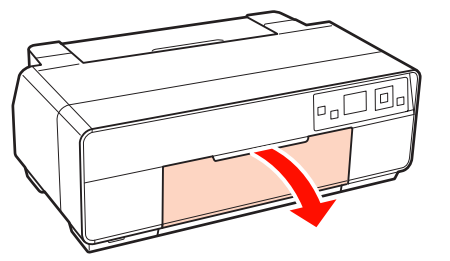

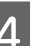

D Nyomja meg az elülső kézi lapadagoló közepét.

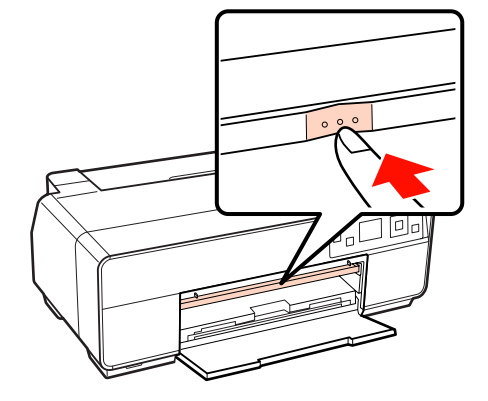

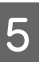

E Függőleges helyzetben töltse be a papírt, a nyomtatandó oldalával felfelé.

#### *Megjegyzés:*

*A lapot feltétlenül elölről töltse be. Ha hátulról tölti be a papírt, a nyomtató megsérülhet vagy hiba léphet fel.*

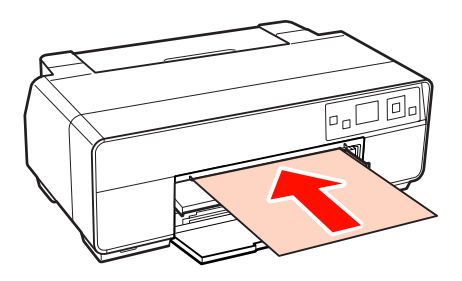

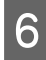

**F** Igazítsa össze a papír jobb oldali élét a tálca jobb oldali élével és a kilépő élt a tálca vonalával.

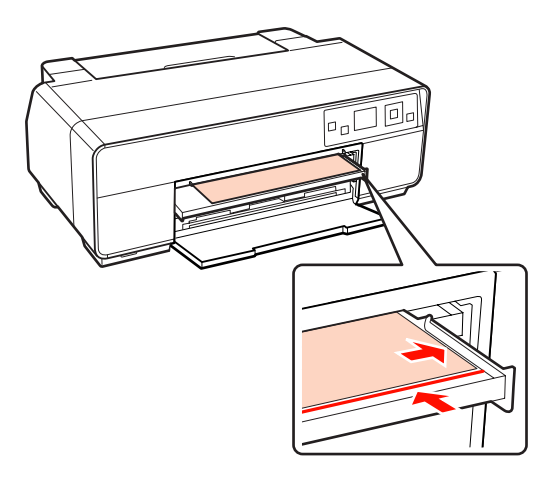

G Válassza a **Poster Board** lehetőséget a vezérlőpult képernyőjén, majd nyomja meg az OK gombot.

A papír betöltődik a nyomtatóba.

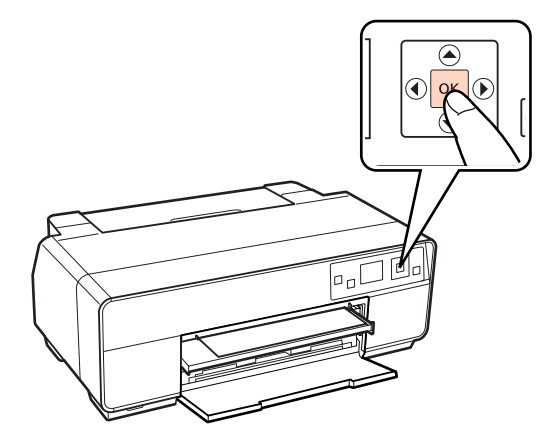

8 Teljesen húzza ki a kimeneti tálcát.

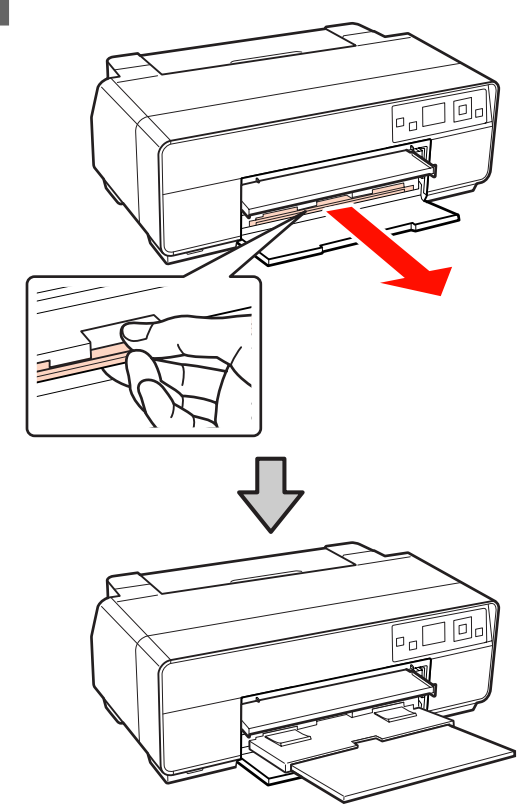

**I Betöltött papírral és a nyomtató nyugalmi**<br>Allapotában nyomia meg az elülső kézi állapotában nyomja meg az elülső kézi lapadagoló közepét a tálca bezárásához.

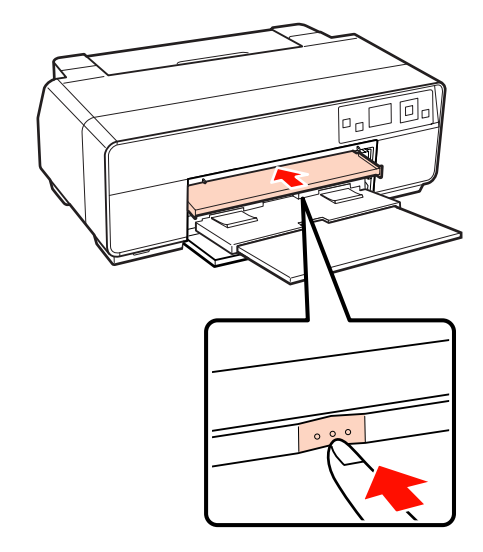

#### *Tipp:*

*A papír kiadásához ellenőrizze, hogy a vezérlőpult Ready kijelzést mutat-e, majd nyomja meg a* + *gombot.*

### <span id="page-27-0"></span>**Papírtekercs betöltése és elvágása**

### **Papírtekercs betöltése**

A papírtekercs tartó használatával helyezze el a papírt a nyomtató hátulján. Lásd a következő információkat a támogatott papírtekercs típusokról.

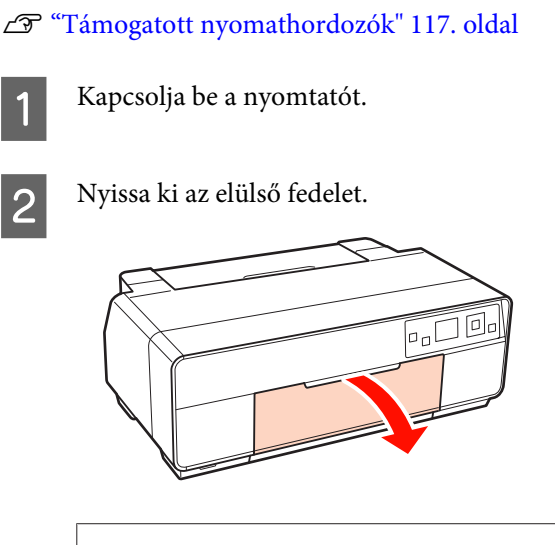

#### *Tipp:*

*Ha az elülső kézi lapadagoló nyitva van, nyomja meg a tálca közepét annak bezárásához.*

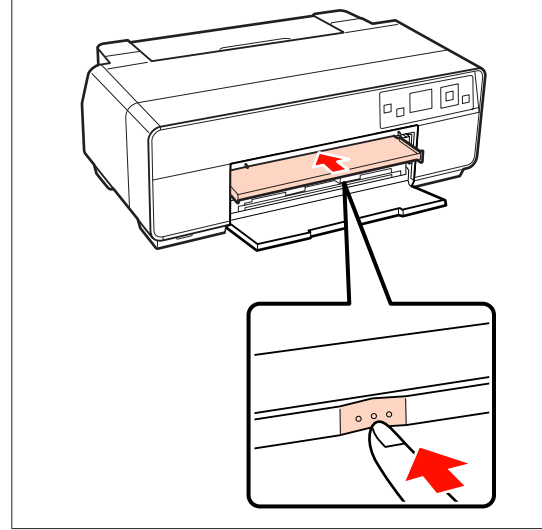

3 Teljesen húzza ki a kimeneti tálcát.

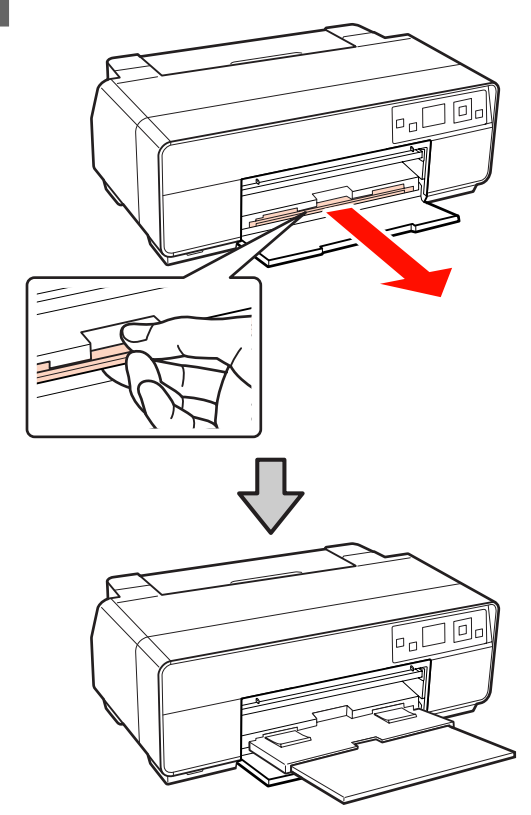

4 Miután meggyőződött arról, hogy a papírtekercs vége egyenesen van levágva, helyezze be a mellékelt papírtekercs tartót a tekercs végeibe.

> Ha a papírtekercs vége nem egyenesen van levágva, vágja le egyenesre, mielőtt továbblépne.

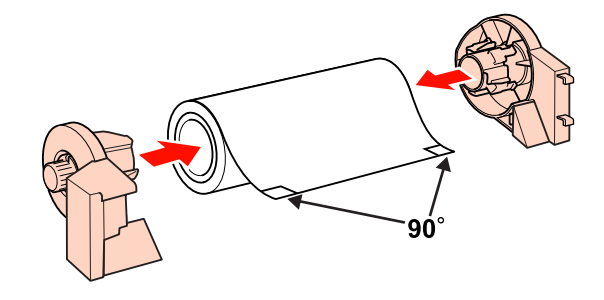

E Nyissa ki a hátsó tartót.

Csak nyissa ki a tartót, nem kell kihúzni.

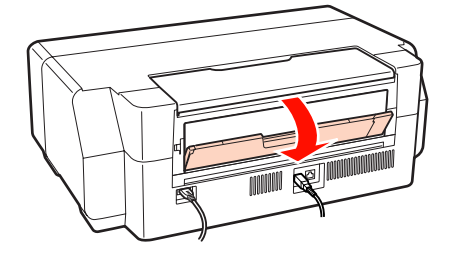

<span id="page-28-0"></span>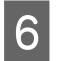

6 Szerelje fel a papírtekercstartót a nyomtató hátoldalára.

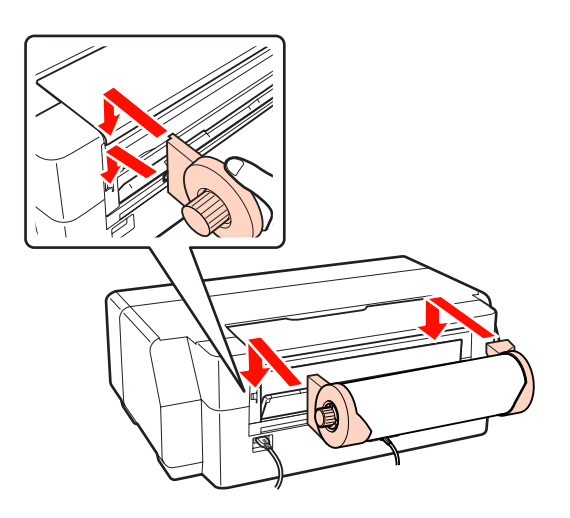

Töltse be a papírtekercset a papírtekercs adagolóba a nyomtató hátoldalán, amíg meg nem áll.

Miután három másodpercig a helyén tartotta a papírt, automatikusan betöltődik a nyomtatóba.

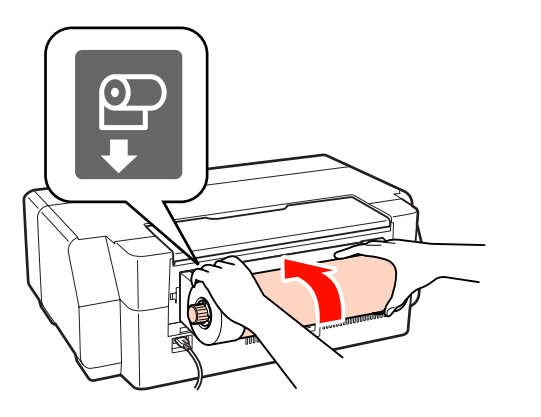

#### *Tipp:*

*Nyissa ki a nyomtató fedelét és a nyomtatóba belenézve ellenőrizze, hogy a papír nem ferdén töltődött-e be.*

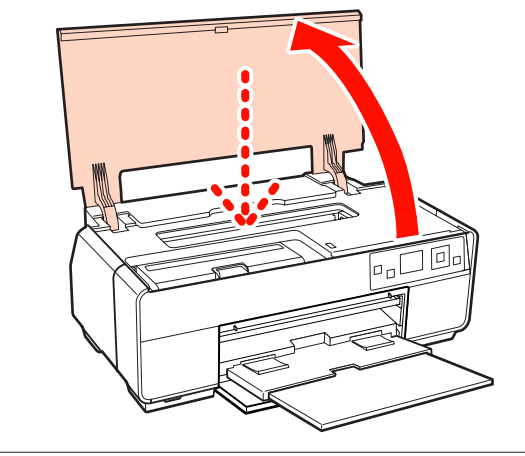

### **Papírtekercs elvágása**

Ollóval vagy más vágóeszközzel vágja le a nyomatokat a tekercsről, miután a nyomtatás befejeződött.

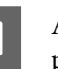

A A vezérlőpulton válassza ki, hogy levágja-e a papírt a nyomtatás után.

A következő lehetőségek jelennek meg.

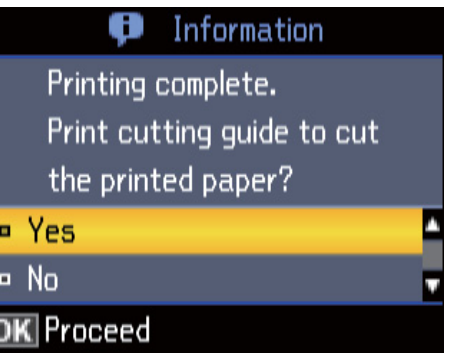

**Yes**: Nyomtasson egy vágási vonalat és töltse be a papírt.

**No**: Térjen vissza a készenléti képernyőhöz. Válassza ezt a lehetőséget, ha az aktuális tekercsen akarja folytatni a nyomtatást.

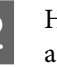

B Ha a **Yes** lehetőséget választotta, vágja el a papírt a vágási vonal mentén.

> További utasítások jelennek meg a vezérlőpult képernyőjén.

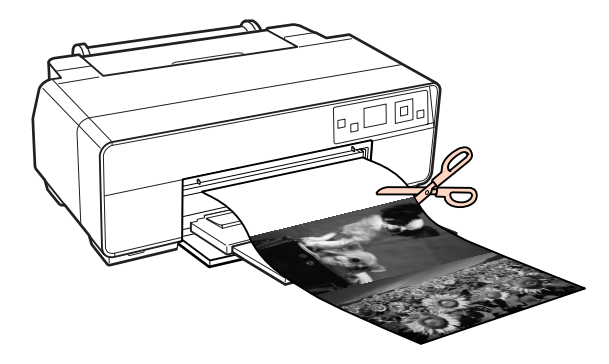

#### *Tipp:*

*A papírtekercs eltávolításához ellenőrizze, hogy a Ready megjelent-e a vezérlőpulton, majd nyomja le a* + *gombot két másodpercre. A papír visszatöltődik a nyomtatón keresztül. Forgassa el a gombot a papírtekercs tartón a fölös mennyiségű papír feltekeréséhez.*

### <span id="page-29-0"></span>**CD-k és DVD-k betöltése és kivétele**

#### *Tipp:*

- ❏ *Speciális alkalmazás szükséges CD-k és DVD-k nyomtatásához. Használja a mellékelt Epson Print CD alkalmazást.*
- ❏ *Használjon 12 cm vagy 8 cm CD-ket vagy DVD-ket (például CD-R/RW és DVD-R/RW lemezeket), amelyeknek csomagolásán fel van tüntetve, hogy a címke felülete támogatja a tintasugaras nyomtatókkal történő nyomtatást.*

### **CD-k és DVD-k betöltése**

Használja az elülső kézi lapadagolót és a CD/DVD tálcát.

A Kapcsolja be a nyomtatót.

#### *Megjegyzés:*

*Ne vegye le az elülső kézi lapadagolót és ne tegye be a CD/DVD tálcát a nyomtató működése közben. Ha ezt az óvintézkedést nem tartja be, a nyomtató megsérülhet.*

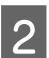

B Ha a hátsó tartó ki van nyitva, csukja be.

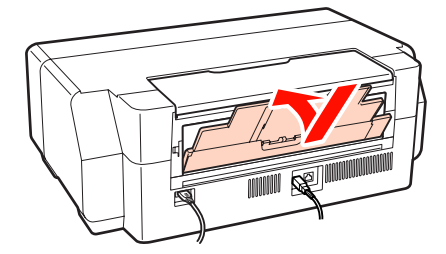

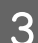

8 Nyissa ki az elülső fedelet.

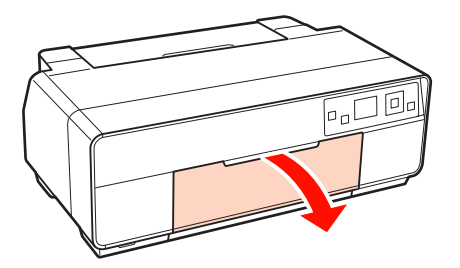

D Nyomja meg az elülső kézi lapadagoló közepét.

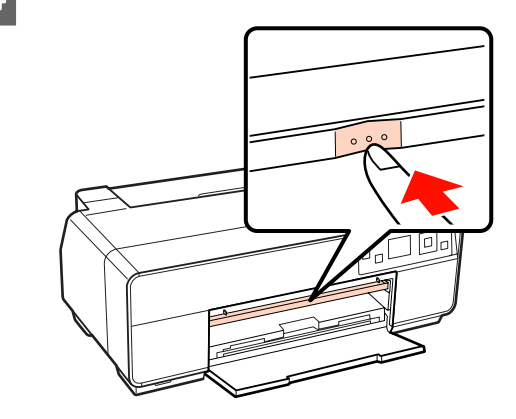

 $5$   $T$ egyen be egy lemezt a mellékelt CD/DVD tálcára a nyomtatandó oldalával felfelé.

#### *Megjegyzés:*

*Használja a nyomtatóhoz mellékelt CD/DVD tálcát. Ha más tálcát használ, megsérülhet a nyomtató, a tálca vagy a lemez, vagy működési hiba léphet fel.*

# 12cmCD/DVD 8cmCD/DVD

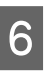

6 Helyezze be a CD/DVD tálcát az elülső kézi lapadagolóba.

#### *Megjegyzés:*

*A tálcát feltétlenül elölről helyezze be. Ha hátulról helyezi be a tálcát, a nyomtató megsérülhet vagy működési hiba léphet fel.*

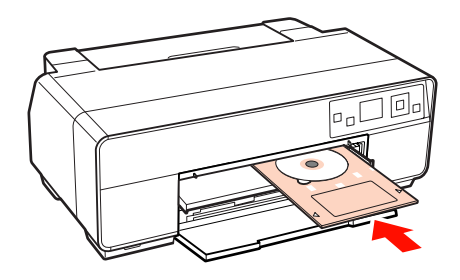

<span id="page-30-0"></span>G Igazítsa össze a CD/DVD tálca jobb oldali élét az elülső kézi lapadagoló jobb oldalának vonalával és a bal oldali élét az első kézi lapadagoló jelzővonalával.

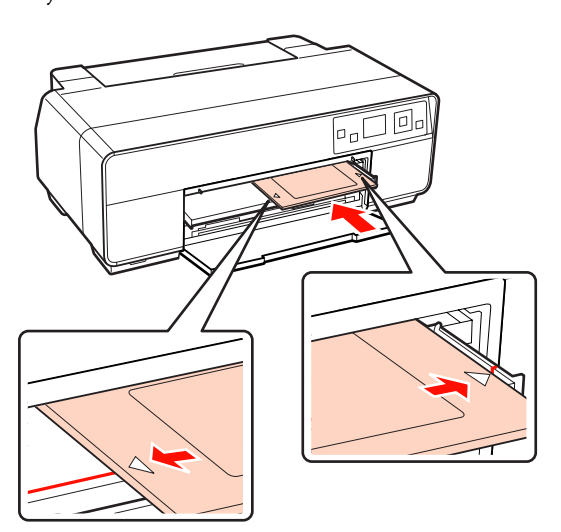

**B** Válassza a **CD/DVD** lehetőséget a vezérlőpult képernyőjén, majd nyomja meg az OK gombot.

> A nyomtató betölti a CD/DVD tálcát és felkészül a nyomtatásra.

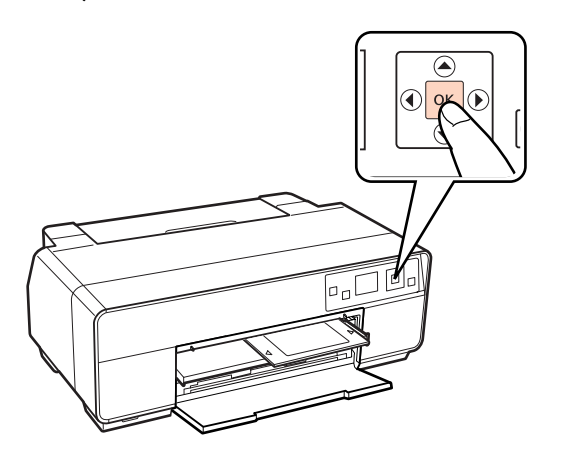

#### *Tipp:*

*A CD/DVD tálca kiadásához ellenőrizze, hogy a vezérlőpult Ready kijelzést mutat-e, majd nyomja meg a* + *gombot.*

### **CD-k és DVD-k eltávolítása**

A Vegye ki a CD/DVD tálcát, ha a nyomtatás befejeződött.

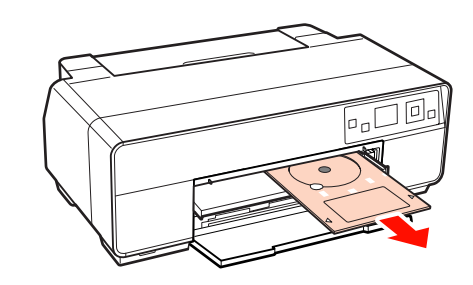

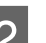

**B** Csukja be az elülső kézi lapadagolót.

#### *Megjegyzés:*

- ❏ *Ne kapcsolja be vagy ki a nyomtatót, miközben a tálca be van helyezve. Ha ezt az óvintézkedést nem tartja be, a nyomtató megsérülhet.*
- ❏ *Vízszintesen tárolja a tálcát. Működési hiba léphet fel, ha a tálca meggörbül vagy eldeformálódik.*

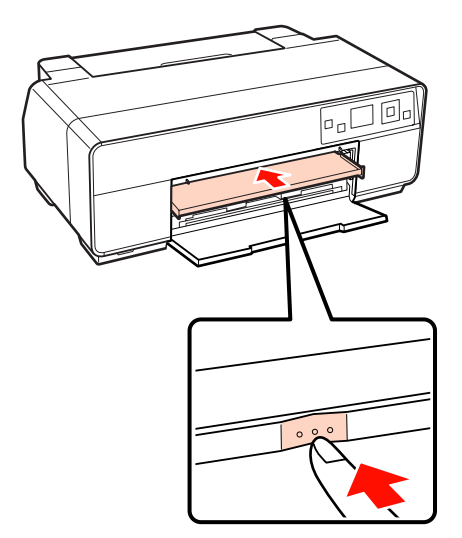

### <span id="page-31-0"></span>**Alapvető nyomtatási módszerek (Windows)**

A nyomtatási beállításokat, pl. a papír méretének és a papír adagolásának beállításait elvégezheti a csatlakoztatott számítógépről, majd nyomtathat.

A Kapcsolja be a nyomtatót, és helyezze be a papírt.

U["Vágott papírlapok betöltése" 23. oldal](#page-22-0)

U["Papírtekercs betöltése" 28. oldal](#page-27-0)

U["CD-k és DVD-k betöltése" 30. oldal](#page-29-0)

B Ha létrehozta a nyomtatandó adatokat, akkor kattintson a **Print (Nyomtatás)** lehetőségre a **File (Fájl)** menüben.

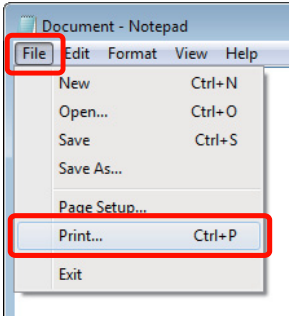

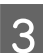

C Ellenőrizze, hogy a kívánt nyomtató legyen kiválasztva, majd kattintson a **Preferences (Jellemzők)** vagy a **Properties (Tulajdonságok)** lehetőségekre a beállítások képernyőjének megjelenítéséhez.

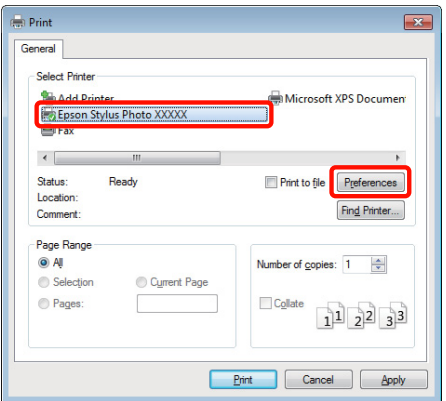

D Válassza a **Media Type (Hordozótípus)**, **Color (Szín)**, **Print Quality (Nyomt. min.)**, **Mode (Üzemmód)** és **Source (Forrás)** lehetőségeket a nyomtatóba töltött papírnak megfelelően.

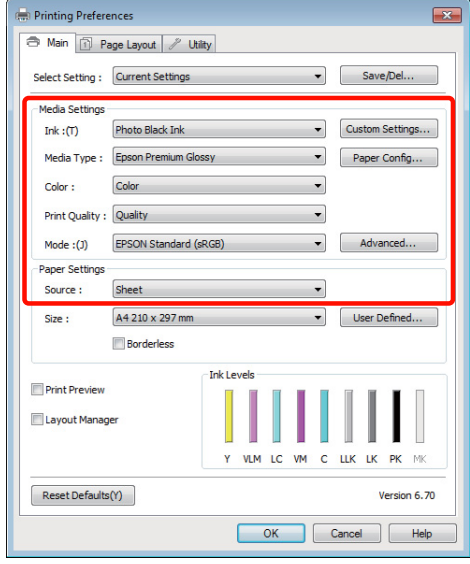

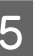

E Ügyeljen arra, hogy ugyanazt a **Size (Méret)** értéket válassza, mint amelyeket a programban beállított.

> A beállításokat követően kattintson az **OK** gombra.

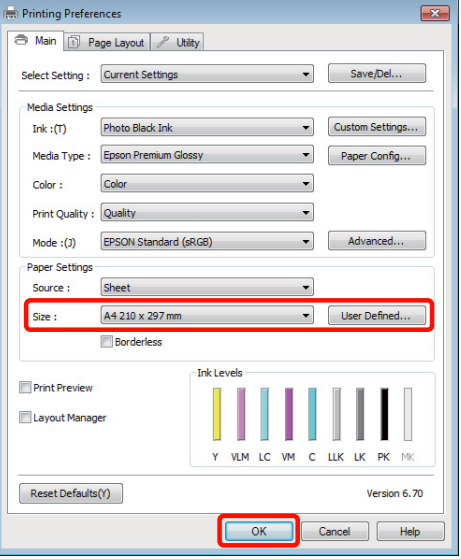

<span id="page-32-0"></span>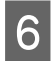

F Ha végzett a beállításokkal, kattintson a **Print (Nyomtatás)** lehetőségre.

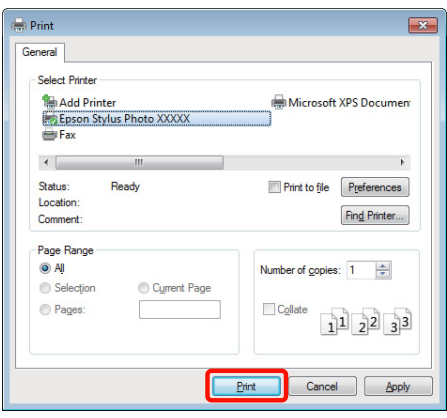

Megjelenik a folyamat előrehaladásának oszlopkijelzője, majd elkezdődik a nyomtatás.

#### **A képernyő nyomtatás közben**

Az alábbi képernyő kerül megjelenítésre a nyomtatás elkezdésekor, és megjelenik az oszlopkijelző (a számítógépen futó folyamat előrehaladásának jelzője). Ezen a képernyőn ellenőrizheti a maradék tinta szintjét, a tintapatronok termékszámait, stb.

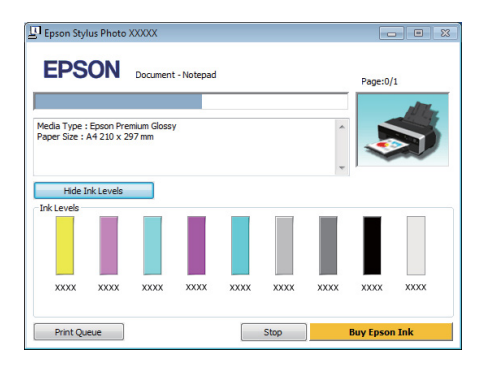

Egy hibaüzenet kerül megjelenítésre, ha hiba lép fel, vagy egy tintapatron cseréjére van szükség a nyomtatás közben.

Kattintson a **How to (Hogyan)** lehetőségre a probléma megoldásához.

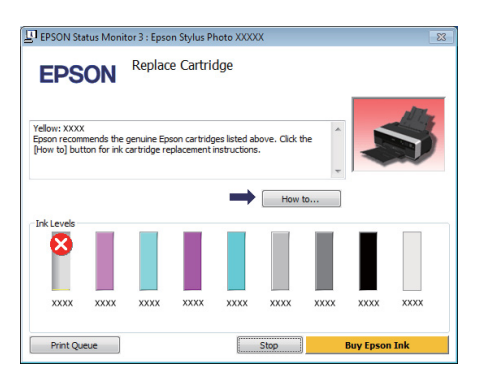

### **Alapvető nyomtatási módszerek (Mac OS X)**

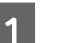

A Kapcsolja be a nyomtatót, és helyezze be a papírt.

- U["Vágott papírlapok betöltése" 23. oldal](#page-22-0)
- U["Papírtekercs betöltése" 28. oldal](#page-27-0)

U["CD-k és DVD-k betöltése" 30. oldal](#page-29-0)

B Ha rendelkezésére áll a nyomtatandó adat, akkor az alkalmazás **File** menüjében kattintson a **Print** lehetőségre.

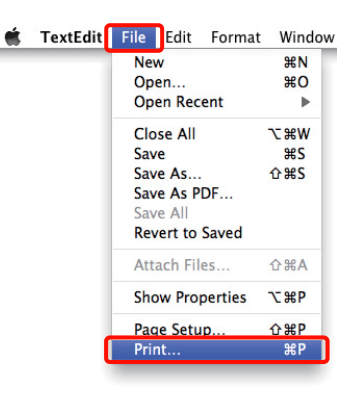

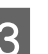

C A nyomtatási képernyő jelenik meg.

Mac OS X 10.6 és 10.5 esetében kattintson a nyílra  $(\overline{\bullet})$  az oldalbeállítások elvégzéséhez.

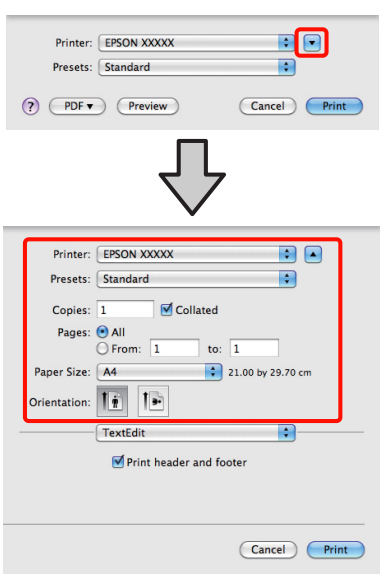

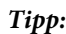

*Ha Mac OS X 10.4 operációs rendszer használ, vagy ha az oldalbeállítások képernyője nem jelenik meg a nyomtatási képernyőn a Mac OS X 10.6 vagy 10.5 rendszeren használt alkalmazás miatt, akkor kövesse az alábbi lépéseket az oldalbeállítások képernyőjének megjelenítéséhez.*

*Kattintson az alkalmazás File menüjének Page Setup parancsára.*

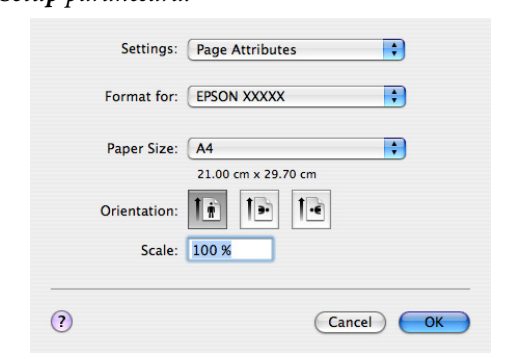

D Ellenőrizze, hogy a megfelelő nyomtató legyen kiválasztva, majd állítsa be a papír méretét.

Válassza ki a papírméretet, a keret nélküli nyomtatási lehetőségeket és a papírforrást a **Paper Size (Papírméret)** menüben.

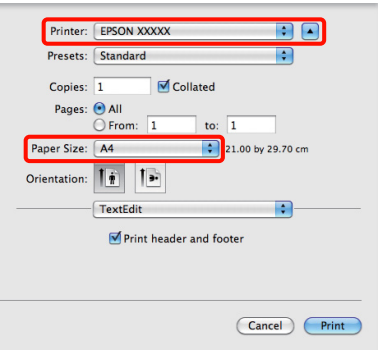

E Válassza a **Print Settings** elemet a listában, majd állítson be minden elemet.

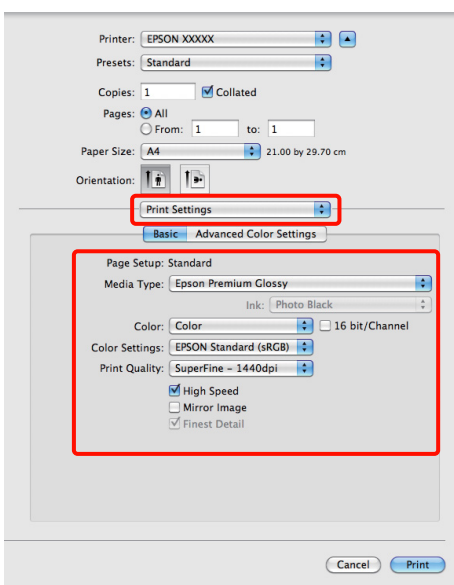

Állítsa be a **Media Type (Hordozótípus)**, **Color (Szín)**, **Print Quality (Nyomt. min.)** és az egyéb beállításokat a nyomtatóba töltött papírnak megfelelően. Általában a szabályos nyomtatáshoz elegendő, ha megfelelő értékeket ad meg a **Print Settings** képernyőn.

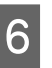

F Ha végzett a beállításokkal, kattintson a **Print** lehetőségre.

A nyomtató ikonja megjelenik a Dock programrészben a nyomtatás közben. Kattintson a nyomtató ikonjára az állapot megjelenítéséhez. Ellenőrizheti az aktuális nyomtatási feladat és a nyomtató állapotát. Ezen kívül vissza is vonhatja a nyomtatási feladatot.

Ha hiba lép fel a nyomtatás közben, akkor egy tájékoztató üzenet is megjelenítésre kerül.

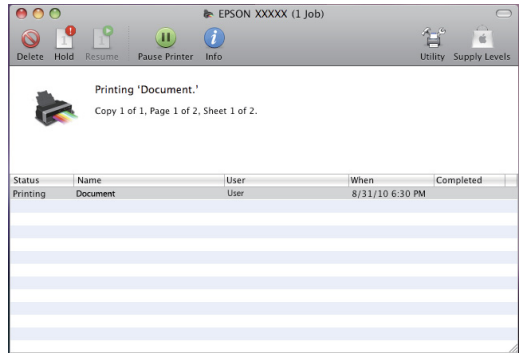

### <span id="page-34-0"></span>**Nyomtatható terület**

A nyomtatható terület szürke színben jelenik meg az alábbi ábrán. Ügyeljen azonban arra, hogy a nyomtató konstrukciója miatt a nyomtatási minőség romlik a vonalkázott területeken. Az alábbi ábrán látható nyíl mutatja a papír kiadási irányát.

#### *Megjegyzés:*

*A margók szélessége kissé módosulhat a papír betöltésétől és elaszticitásától függően.*

### **A nyomtatott terület vágott lapok esetén**

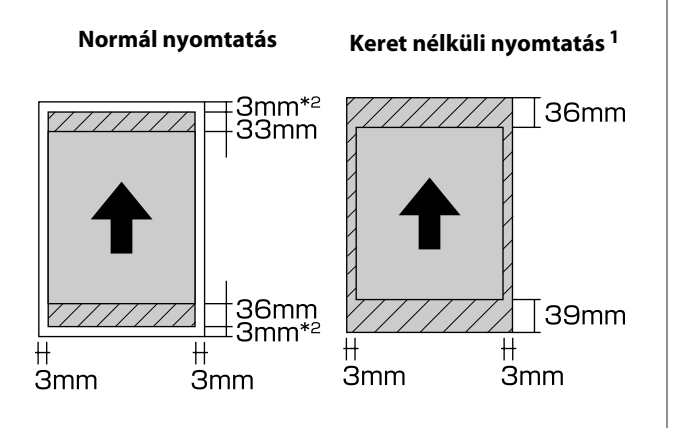

1 A keret nélküli nyomtatást a nyomtató nem támogatja poszter lap esetén.

2 Az A3+ méretnél kisebb poszter lapra 20 mm margókkal nyomtat.

### **A nyomtatási terület papírtekercs esetén**

**Normál nyomtatás Szegély nélküli nyomtatás**

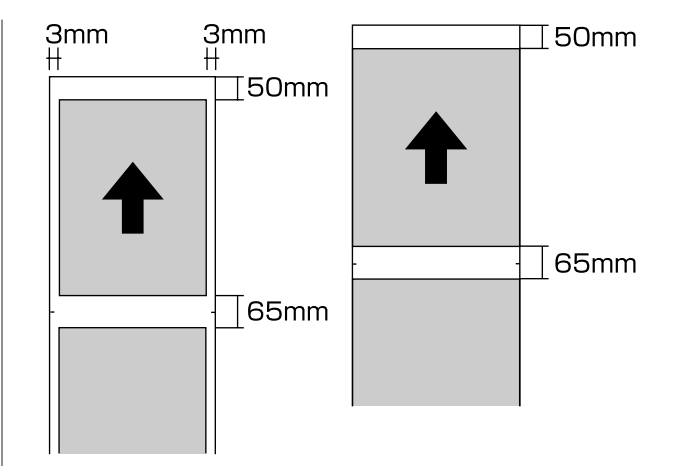

### **A nyomtatási terület CD és DVD esetén**

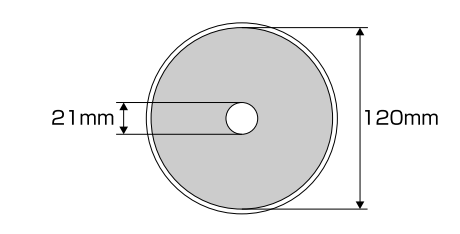

#### *Tipp:*

*A mellékelt EPSON Print CD alkalmazás legalább 18 mm belső és legfeljebb 120 mm külső átmérőt támogat. Ha CD-re vagy DVD-re nyomtat, ellenőrizze a lemezek nyomtatható felületének méreteit, mielőtt kiválasztaná a belső és külső átmérőt.*

### <span id="page-35-0"></span>**A fekete tinta típusának módosítása**

Ez a nyomtató lehetővé teszi, hogy mind a fotófekete, mind a matt fekete tintákat használja, és a papír típusától függően válthasson közöttük.

A Photo Black (Fotófekete) tinta csökkenti a fotópapírok által nyújtott szemcsés érzetet, és egyenletes, professzionális eredményt ad. A Matte Black (Mattfekete) tinta jelentős mértékben növeli a fekete szín optikai sűrűségét, amikor matt papírra nyomtatunk.

A megfelelő típusú nyomathordozóhoz alkalmas fekete tinták kiválasztásával kapcsolatos részleteket lásd a következő fejezetben.

U["Az Epson speciális nyomathordozóinak táblázata"](#page-117-0) [118. oldal](#page-117-0)

A fekete tinta különféle típusai közötti váltáshoz szükséges idő (a tintacserétől a feltöltés befejezéséig) az alábbiakban van megadva. Vegye figyelembe, hogy ez a folyamat felhasznál valamennyi új tintát. Ne váltson fekete tintatípust, csak ha mindenképpen szükséges.

Fotófeketéről mattfeketére: Körülbelül két perc

Mattfeketéről fotófeketére: Körülbelül öt perc

#### *Tipp:*

*Ha nem maradt elegendő tinta az átváltáshoz, akkor ki kell cserélnie a patront. Lehet nyomtatni olyan patronokkal, amelyek nem használhatók fel a fekete tinták közötti váltáshoz.*

### **Váltás tinták között a vezérlőpultról**

Nyomja meg a **b** gombot a nyomtató bekapcsolásához.

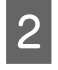

Nyomja meg az OK gombot a Menu megjelenítéséhez.

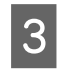

**C** A <sup>◆</sup> és ▶ gomb használatával válassza ki a<br>**Change Black Ink** lehetőséget a menüben, majd nyomja meg az OK gombot.

D Válassza ki azt a fekete tintát, amelyre át akar váltani az aktuális beállítások szerint, majd nyomja meg az OK gombot.

Kövesse a képernyőn megjelenő utasításokat.

### **Váltás tinták között a nyomtatóvezérlőből (csak Windows esetén)**

Kövesse az alábbi utasításokat a fekete tinták közötti váltáshoz és a nyomtatóvezérlőből történő nyomtatáshoz.

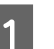

A Jelenítse meg a nyomtató **Main (Fő)** képernyőjét.

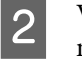

B Válassza ki a kívánt fekete tintát az **Ink (Tinta)** menüből.

> Az elérhető papírtípusok a kiválasztott fekete tintától függenek. Válassza ki a fekete tintát a használni kívánt papírtípusnak megfelelően.

#### U["Támogatott nyomathordozók" 117. oldal](#page-116-0)

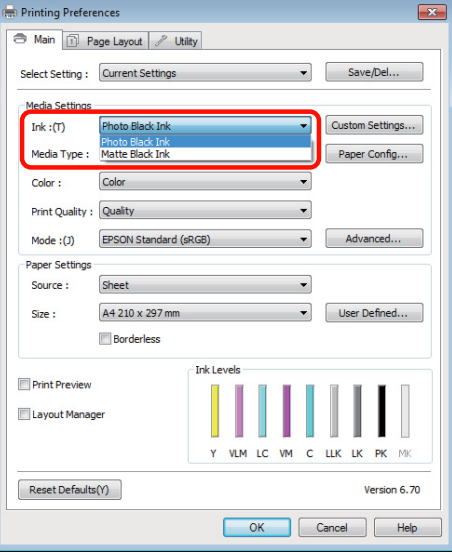
#### **Alapműveletek**

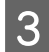

C Válassza ki a papírtípust a **Media Type (Hordozótípus)** menüből.

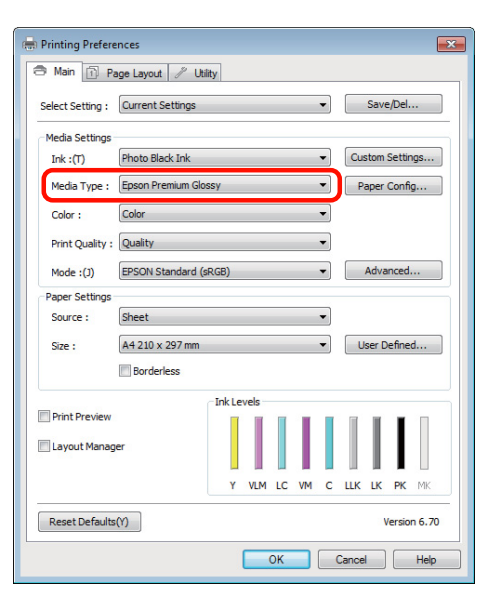

Ellenőrizze a többi beállítást majd kezdjen hozzá a nyomtatáshoz.

## **A tápellátás kikapcsolása a Power Off Timer lehetőség használatával**

Ez a nyomtató az alábbi két energiatakarékossági beállítással rendelkezik. Energiát takaríthat meg, ha a nyomtató átlép alvó üzemmódba, vagy a Power Off Timer funkciót használva beállíthatja, hogy a nyomtató automatikusan kikapcsoljon, amikor bizonyos ideig nem volt használatban.

❏ Alvó mód

Ha a nyomtató alvó üzemmódba lép, akkor a kezelőpanel, a belső motorok valamint az egyéb alkatrészek kikapcsolnak, hogy kevesebb energiát fogyasszanak.

Az alvó mód befejeződik és visszaáll a normál működés, ha nyomtatási feladat érkezik vagy ha valamelyik gombot megnyomják (a  $\circ$  gomb kivételével) a vezérlőpulton. A nyomtató belép alvó üzemmódba, ha 13 percen keresztül nem hajtanak végre semmiféle műveletet.

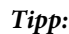

- ❏ *A nyomtató alvó üzemmódba lép, ha nincs működési hiba, nincs fogadott nyomtatási feladat, és nincsen kiadott kezelőpanel vagy egyéb utasítás.*
- ❏ *Mikor a nyomtató alvó módba lép, a kezelőpanel kijelzője elsötétül mintha a nyomtató ki lett volna kapcsolva, de a* P *jelzőfény égve marad.*
- ❏ Power Off Timer

A nyomtató rendelkezik egy Power Off Timer funkcióval, ami lehetővé teszi, hogy a készülék automatikusan kikapcsoljon, ha nincs működési hiba, nincs fogadott nyomtatási feladat, és nincsen kiadott kezelőpanel- vagy egyéb utasítás egy előre meghatározott intervallumon keresztül. A **Power Off Timer** beállításaiban kiválaszthatja, mennyi idő teljen el a nyomtató automatikus kikapcsolásáig **4 Hours** és **8 Hours** között.

A gyári beállításokban a **Power Off Timer** beállítása **4 Hours**.

A Power Off Timer beállításai kiválaszthatók a **Setup** menüben. U"A **Setup** [menü" 96. oldal](#page-95-0)

## **A nyomtatás megszakítása**

A konkrét szituációtól függően a nyomtatási műveleteket többféleképpen lehet leállítani.

Ha a számítógép végzett az adatok nyomtatóra való küldésével, akkor a nyomtatási feladatot a számítógépről már nem szakíthatja meg. Megszakítás a nyomtatón.

#### **Megszakítás a számítógépről (Windows) Ha a folyamat előrehaladásának oszlopkijelzője látható**

Kattintson a **Stop (Állj)** lehetőségre.

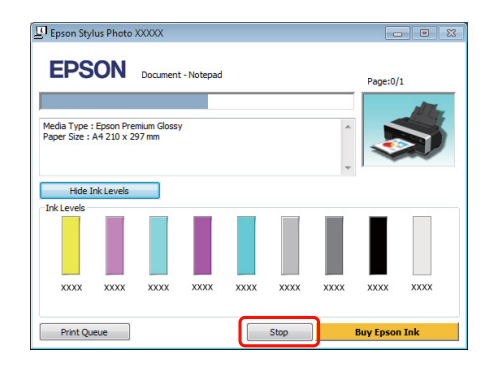

#### **Ha a folyamat előrehaladásának oszlopkijelzője nem látható**

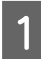

A Kattintson kétszer a nyomtató ikonjára a Taskbar (Tálca) programrészen.

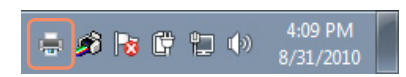

B Válassza ki a megszakítani kívánt feladatot, majd válassza a **Cancel (Mégse)** pontot a **Document (Dokumentum)** menüből.

> Ha az összes feladatot törölni kívánja, akkor válassza a **Cancel All Documents (Nyomtatási várólista törlése)** pontot a **Printer (Nyomtató)** menüből.

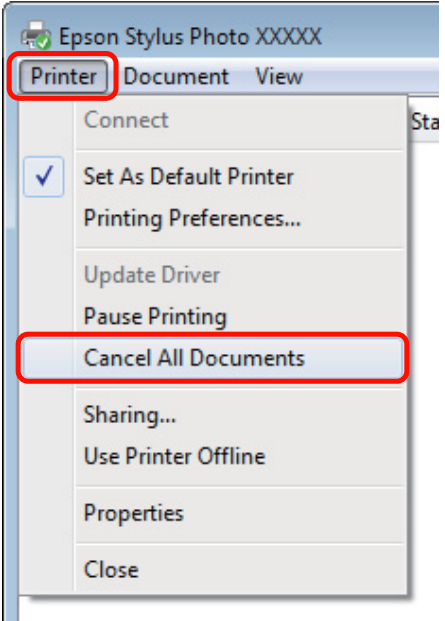

Ha a számítógép elküldte a feladatot a nyomtatóra, akkor a nyomtatási adatok nem jelennek meg a fenti képernyőn.

#### **Visszavonás a számítógép segítségével (Mac OS X)**

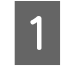

1 Kattintson a nyomtató ikonra a Dock programrészben.

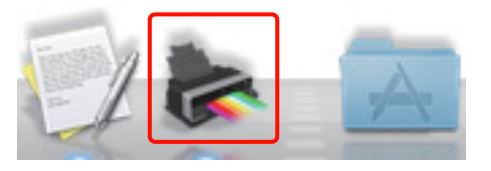

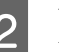

2 Válassza ki a megszakítani kívánt feladatot, majd kattintson a **Delete** gombra.

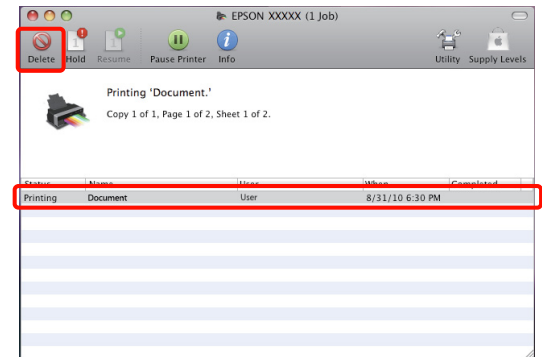

#### **Alapműveletek**

Ha a számítógép elküldte a feladatot a nyomtatóra, akkor a nyomtatási adatok nem jelennek meg a fenti képernyőn.

#### **Megszakítás a nyomtatón**

Nyomja meg a  $\overline{\mathbb{1}}$  gombot és kövesse a képernyőn megjelenő utasításokat.

A nyomtatási feladat visszavonásra kerül akkor is, ha a nyomtatás már folyamatban volt. A feladat törlése után egy kis időbe telik amíg a nyomtató visszatér a készenléti állapotba.

A nyomtatás törléséhez a párbeszédpanel megjelenítése nélkül nyomja le és tartsa lenyomva a  $\overline{1}$  gombot.

*Tipp:*

*A fenti művelettel nem törölhet olyan nyomtatási feladatokat, melyek a számítógép nyomtatási sorában várakoznak. Lásd a "Megszakítás a számítógépről" lehetőséget a nyomtatási sorban szereplő nyomtatási feladatok törléséről.*

#### **A nyomtató-illesztőprogram használata (Windows)**

# **A nyomtatóillesztőprogram használata (Windows)**

## **A beállítások képernyő megjelenítése**

A nyomtatóillesztő a következőképpen érhető el:

❏ Windows alkalmazásokból

U["Alapvető nyomtatási módszerek \(Windows\)"](#page-31-0) [32. oldal](#page-31-0)

❏ A nyomtatás ikonból

### **A nyomtatás ikonból**

Kövesse az alábbi lépéseket, ha alkalmazások közötti általános beállításokat kíván megadni, vagy a nyomtató karbantartásával kapcsolatos feladatokat kíván végezni (pl. Nozzle Check (Fúvókák ellenőrzése), Head Cleaning (Fejtisztítás)).

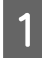

A Nyissa meg a **Printers (Nyomtatók)** vagy a **Printers and Faxes (Nyomtatók és faxok)** mappát.

#### **Windows 7 esetében**

Kattintson a **12**, majd a **Devices and Printers (Eszközök és nyomtatók)** lehetőségre.

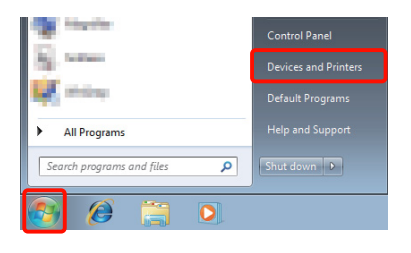

**Windows Vista esetében** Kattintson a **G**, a **Control Panel** (Vezérlőpult), **Hardware and Sound (Hardver és hang)** majd a **Printer (Nyomtató)** lehetőségekre.

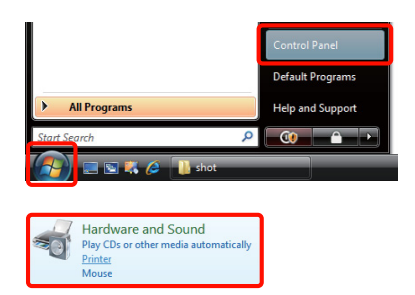

#### **Windows XP esetében**

Kattintson a **Start** menüben a **Control Panel (Vezérlőpult)**, **Printers and Other Hardware (Nyomtatók és más hardverek)**, majd a **Printers and Faxes (Nyomtatók és faxok)** elemre.

#### *Tipp:*

*Ha a Windows XP Control Panel (Vezérlőpult) lehetőség Classic View (Klasszikus nézet) üzemmódban van, akkor kattintson a Start, majd a Control Panel (Vezérlőpult) parancsra, azután pedig a Printers and Faxes (Nyomtatók és faxok) ikonra.*

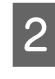

2 Kattintson a jobb gombbal a nyomtatóikonra, majd kattintson a **Printing preferences (Nyomtatási beállítások)** parancsra.

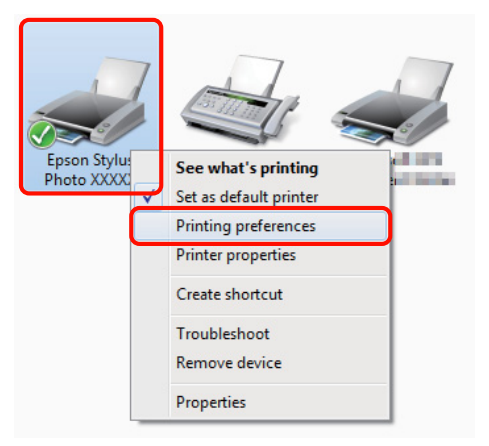

#### **A nyomtató-illesztőprogram használata (Windows)**

Megjelenik a nyomtató-illesztőprogram beállításainak képernyője.

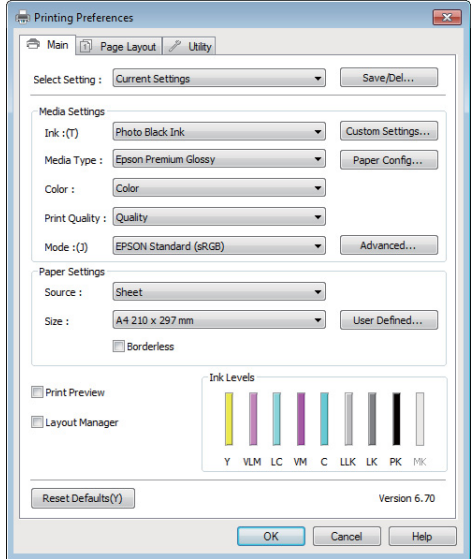

Végezze el a szükséges beállításokat. Ezek a beállítások válnak a nyomtató-illesztőprogram alapértelmezett beállításaivá.

## **A Súgó megjelenítése**

A nyomtató-illesztőprogram súgója a következőképpen érhető el:

- ❏ Kattintson a **Help (Súgó)** lehetőségre
- ❏ Kattintson a jobb egérgombbal a kívánt elemre

### **Kattintson a Súgó gombra a megjelenítéshez**

A súgó megjelenítésével használhatja annak tartalomjegyzék oldalát, vagy kulcsszó alapon is kereshet a súgóban.

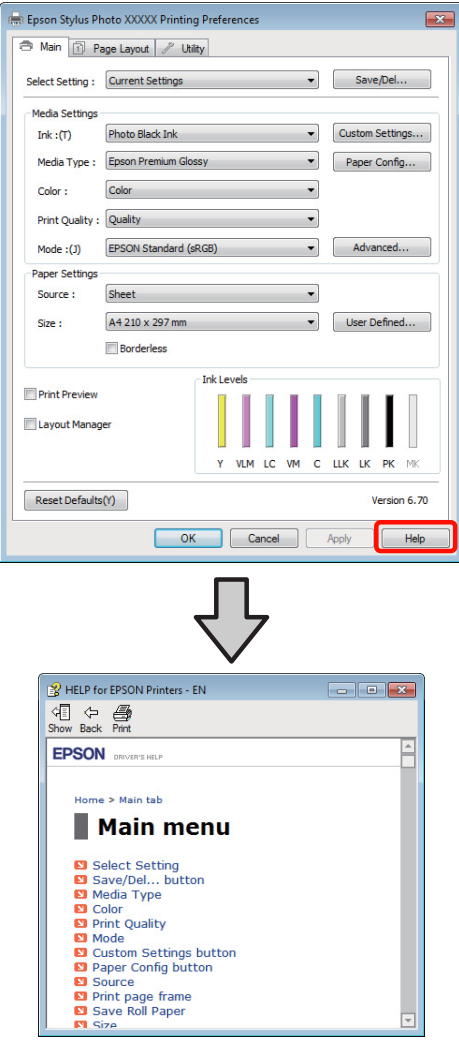

### **Kattintson a jobb egérgombbal a kívánt elemre a megjelenítéshez**

Kattintson a jobb gombbal a menüpontra, majd kattintson **Help (Súgó)** ikonra.

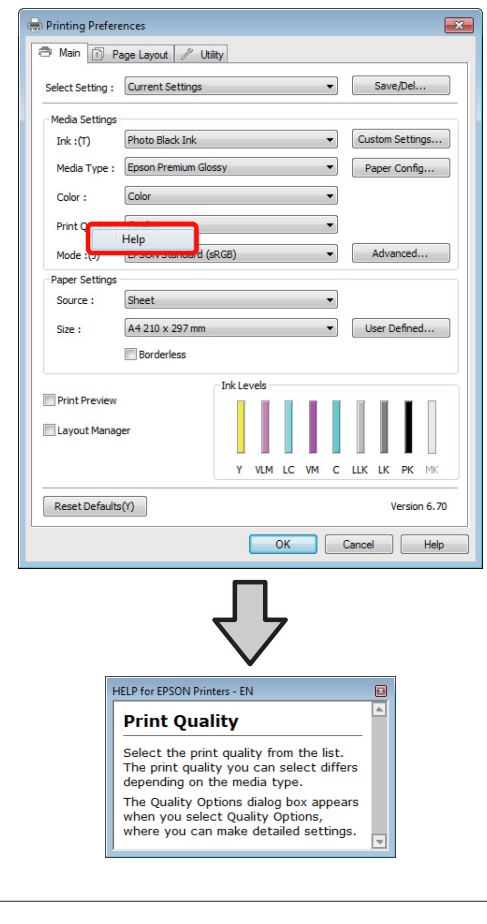

#### *Tipp:*

*A Windows XP rendszerben kattintson a ikonra a címsorban, majd kattintson a megtekinteni kívánt elemre.*

## **A nyomtatóillesztőprogram személyre szabása**

Lementheti a beállításokat, vagy megváltoztathatja a kijelző menüpontjait, tetszés szerint.

### **Beállítások elmentése Kedvenc beállításokként**

Elmentheti a nyomtató-illesztőprogram összes beállító menüpontját.

A Állítsa be azokat az elemeket a **Main (Fő)** képernyőn és a **Page Layout (Elrendezés)** képernyőn, melyeket Kedvenc beállításokként kíván elmenteni.

B Kattintson a **Save/Del. (Mentés/Törlés)** lehetőségre a **Main (Fő)** vagy a **Page Layout (Elrendezés)** lapon.

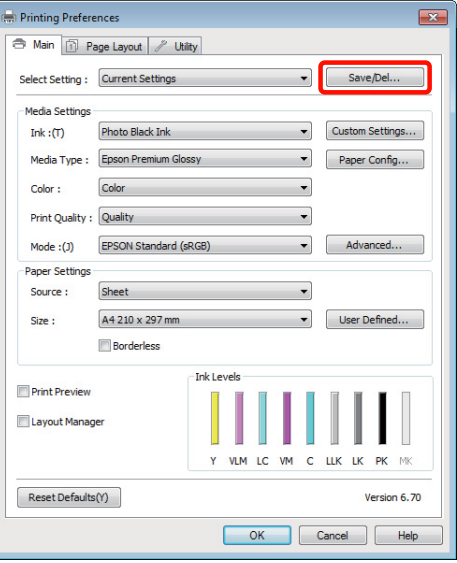

#### **A nyomtató-illesztőprogram használata (Windows)**

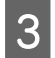

C Írjon be egy nevet a **Name (Név)** mezőbe, majd kattintson a **Save (Mentés)** gombra.

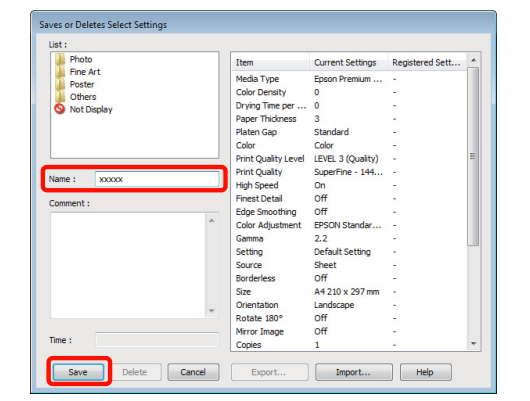

Legfeljebb 100 beállítás menthető. Kiválaszthat egy, a **Select Settings (Kedvenc beállítások)** listában rögzített beállítást.

*Tipp:*

*A beállításokat fájlként is elmentheti az Export (Exportálás) lehetőségre kattintva. Az Import (Importálás) lehetőséggel egy másik számítógépen elmentett beállítást is betölthet.*

### **Adathordozó-beállítások mentése**

Elmentheti a **Media Settings (Hordozó beállítások)** lehetőség elemeit a **Main (Fő)** képernyőn.

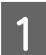

A Változtassa meg a **Main (Fő)** menü **Media Settings (Hordozó beállítások)** pontjait.

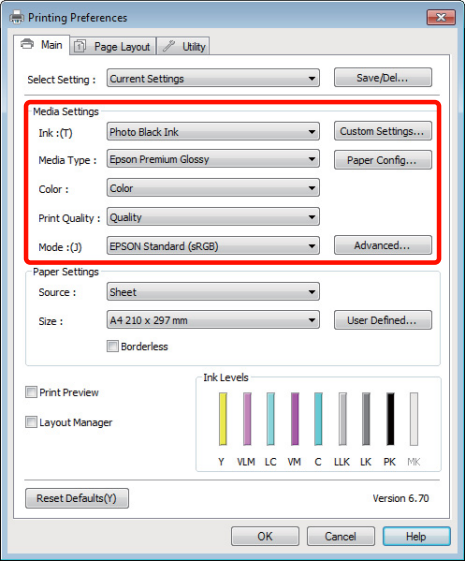

B Kattintson a **Custom Settings (Egyéni beállítások)** pontra.

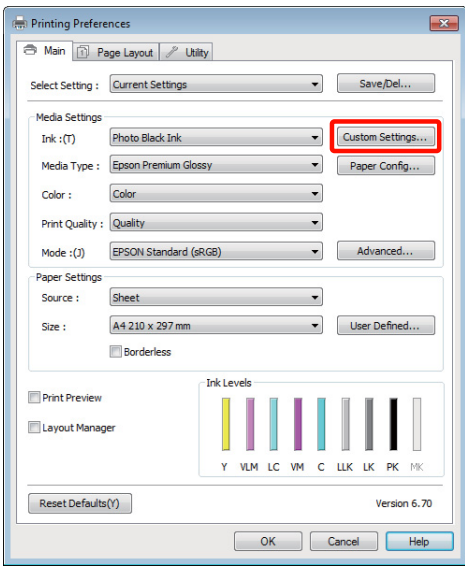

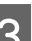

C Írjon be egy nevet a **Name (Név)** szövegmezőbe, majd kattintson a **Save (Mentés)** gombra.

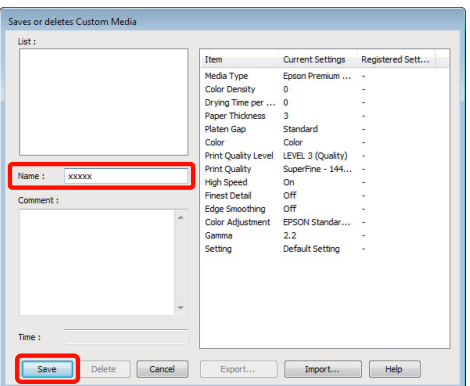

Legfeljebb 100 beállítás menthető. Kiválaszthat egy, a **Media Type (Hordozótípus)** listában rögzített beállítást.

#### *Tipp:*

*A beállításokat fájlként is elmentheti az Export (Exportálás) lehetőségre kattintva. Az Import (Importálás) lehetőséggel egy másik számítógépen elmentett beállítást is betölthet.*

#### **A nyomtató-illesztőprogram használata (Windows)**

### <span id="page-43-0"></span>**A megjelenített elemek átrendezése**

A gyakran használt elemek gyors használatához a következő lépések segítségével rendezheti át a **Select Setting (Kedvenc beállítások)**, **Media Type (Hordozótípus)**, és **Paper Size (Papírméret)** elemeit.

- ❏ Rejtse el a nem szükséges elemeket.
- ❏ Az elemeket a használatuk gyakoriságának megfelelően rendezze át.
- ❏ Hozzon létre csoportokat (mappákat).
- A Kattintson a(z) **Utility (Segédprogram)** fülre, majd a **Menu Arrangement (Menü elrendezés)** pontra.

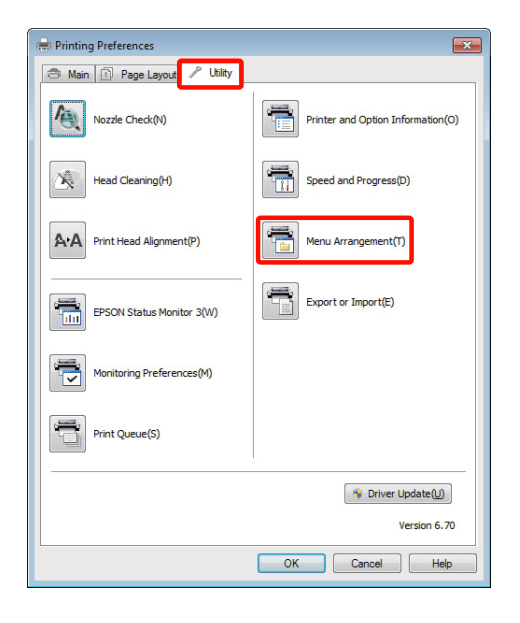

B Válassza az **Edit Item (Szerkessze az elemet)** lehetőséget.

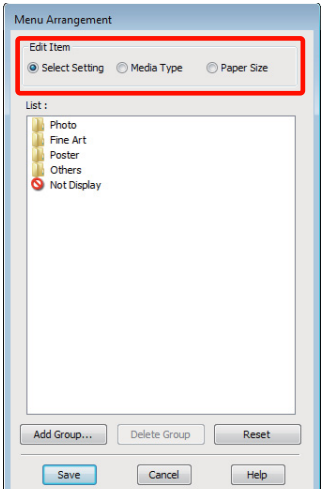

- C Rendezze vagy csoportosítsa a **List (Lista)** doboz elemeit.
	- ❏ Az elemeket a fogd és vidd technikával mozgathatja és csoportosíthatja.
	- ❏ Egy új csoport (mappa) hozzáadásához kattintson az **Add Group (Csoport hozzáadása)** pontra.
	- ❏ Csoport (mappa) törléséhez kattintson a **Delete Group (Csoport törlése)** pontra.
	- ❏ Fogja meg az egérrel, és vigye a nem használt elemeket a **Not Display (Nincs Kijelző)** lehetőségre.

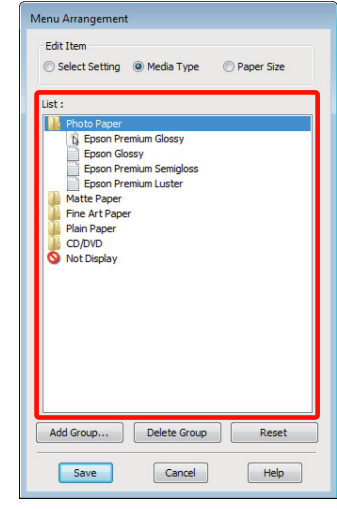

#### *Tipp:*

*Ha a Delete Group (Csoport törlése) folyamatot végrehajtja, akkor a csoport (mappa) törlésre kerül, de a csoportban (mappában) lévő elemek megmaradnak.*

D Kattintson a **Save (Mentés)** gombra.

## **A Segédprogram fül összegzése**

A nyomtató-illesztőprogram **Utility (Segédprogram)** fülét használva az alábbi karbantartási funkciókat hajthatja végre.

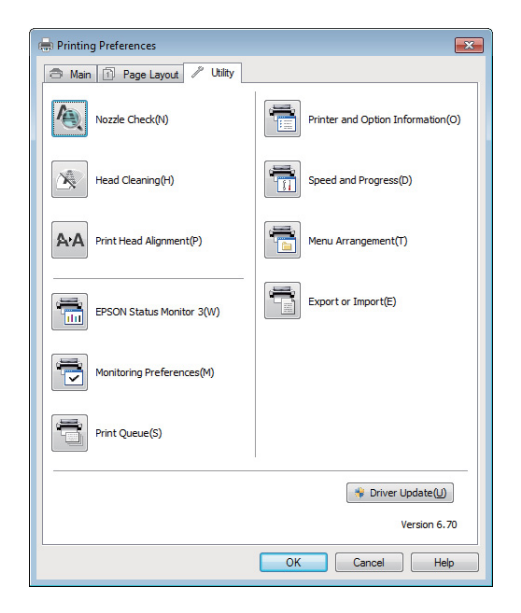

#### **Nozzle Check (Fúvókák ellenőrzése)**

Ellenőrizze, nincsenek-e eldugulva a fúvókák.

U["Eltömődött fúvókák keresése" 99. oldal](#page-98-0)

#### **Head Cleaning (Fejtisztítás)**

Végezzen fejtisztítást, ha csíkozódást vagy hiányzó részeket talál a nyomatban. Megtisztítja a nyomtatófej felületét a nyomtatási minőség javítása céljából.

### U["Fejtisztítás" 100. oldal](#page-99-0)

#### **Nyomtatófej-igazítás**

Ha a nyomtatás eredménye szemcsés vagy homályos, akkor hajtsa végre a Print Head Alignment (Nyomtatófej beigazítása) folyamatát. A Print Head Alignment (Nyomtatófej beigazítása) funkció javítja a nyomtatófej beállításával kapcsolatos nyomtatási hibákat.

U["Nyomtatási hibák javítása \(Print Head Alignment](#page-100-0) [\(Nyomtatófej beigazítása\)\)" 101. oldal](#page-100-0)

#### **EPSON Status Monitor 3**

Lehetővé teszi, hogy a számítógép képernyőjén ellenőrizze a nyomtató állapotát, pl. a még felhasználható tinta mennyiségét és az esetleges hibaüzeneteket.

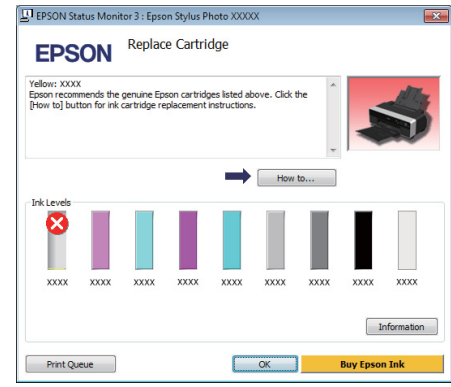

#### **Monitoring Preferences (Figyelési beállítások)**

Kiválaszthatja az EPSON Status Monitor 3 képernyőjén megjelenített hibaüzeneteket, vagy regisztrálhat egy parancsikont a Segédprogram lehetőséghez a Taskbar (Tálca) programrészre.

#### *Tipp:*

*Ha kiválasztja a Shortcut Icon (Parancsikon) lehetőséget a Monitoring Preferences (Figyelési beállítások) részben, akkor a Segédprogram parancsikon megjelenik a Windows Taskbar (Tálca) programrészen.*

*Ha a jobb egérgombbal az ikonra kattint, akkor az alábbi menü jelenik meg, melynek segítségével végrehajthatja a karbantartási funkciókat.*

*Az EPSON Status Monitor 3 elindul, ha a nyomtató nevére kattint a megjelenített menüben.*

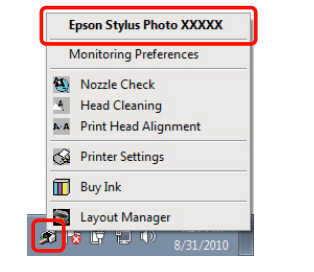

#### **Print Queue (Nyomtatási sor)**

Megjelenítheti a várakozó feladatok listáját.

A nyomtatási sor képernyőn megtekintheti a nyomtatásra várakozó adatok információit, valamint törölheti és újra kinyomtathatja ezeket a feladatokat.

#### **Printer and Option Information (A nyomtató és a beállítások adatai)**

A nyomtató adatainak (ID) megtekintése vagy szerkesztése, amelyek szükségesek a továbbfejlesztett színreprodukcióhoz vagy a tintaadatok frissítéséhez új típusú fekete tinta betöltése után.

#### **Speed and Progress (Sebesség és előrehaladás)**

Különböző funkciókat állíthat be a nyomtató-illesztőprogram alapvető műveleteihez.

#### **Menu Arrangement (Menü elrendezés)**

Elrendezheti az elemeket, például listázhatja a **Select Setting (Kedvenc beállítások)**, **Media Type (Hordozótípus)** és **Paper Size (Papírméret)** lehetőségeket a használat gyakorisága szerint.  $\mathscr{L}$  ["A](#page-43-0) [megjelenített elemek átrendezése" 44. oldal](#page-43-0)

#### **Export or Import (Exportálás vagy Importálás)**

Exportálhatja vagy importálhatja a nyomtatóillesztő beállításait. Ennek a funkciónak a használata akkor kényelmes, ha több számítógépen ugyanazon nyomtató-illlesztőprogram -beállításokat akar megadni.

#### **Driver Update (Illesztőprog.-frissítés)**

Keresse fel az Epson webhelyét és ellenőrizze, nincs-e a jelenleg használt verziónál újabb illesztőprogram. Ha új verziót talál, a nyomtatóvezérlő automatikusan frissül.

## **A nyomtatóillesztő eltávolítása**

A nyomtatóvezérlő eltávolításához kövesse az alábbi utasításokat.

#### *Megjegyzés:*

- ❏ *A számítógépre Administrator account (Rendszergazdafiók) hozzáférési típussal kell belépnie.*
- ❏ *Windows 7/Windows Vista esetében, ha egy Administrator (Rendszergazda) jelszót vagy megerősítést kér a rendszer, akkor adja meg a jelszót és folytassa a műveletet.*

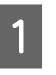

A Kapcsolja ki a nyomtatót és húzza ki az interfész kábelt.

B Menjen a **Control Panel (Vezérlőpult)** lehetőségre, majd kattintson az **Uninstall a program (Program eltávolítása)** lehetőségre a **Programs (Programok)** kategória alatt.

> Programs Uninstall a program

C Válassza az **Epson Stylus photo R3000 Printer Uninstall (Epson Stylus photo R3000 nyomtató eltávolítása)** lehetőséget, majd kattintson az **Uninstall/Change (Eltávolítás/ módosítás)** (vagy **Change/Remove (Módosítás/ eltávolítás)**/**add or remove (hozzáadás vagy eltávolítás)**) lehetőségre.

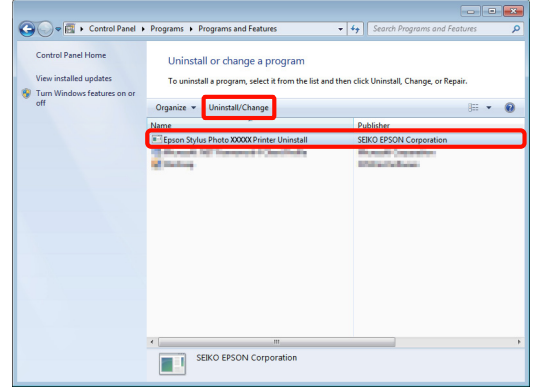

#### **A nyomtató-illesztőprogram használata (Windows)**

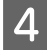

 $\Delta$ Válassza a célnyomtató ikont, majd kattintson az **OK** gombra.

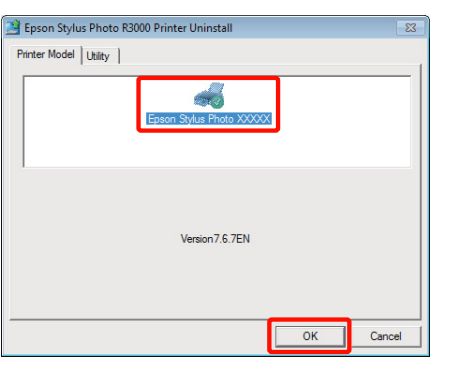

#### *Tipp:*

*Eltávolíthatja az Epson Network Utility segédprogramot, ha a Utility (Segédprogram) lapra kattintva kiválasztja az Epson Network Utility lehetőséget.*

*Ügyeljen azonban arra, hogy az egyéb Epson nyomtatók segédprogramjai, amelyeket használ, szintén elérhetők az Epson Network Utility segédprogramot. Ne távolítsa el az Epson Network Utility segédprogramot, ha más Epson nyomtatókat is használ.*

**E Kövesse a képernyőn megjelenő utasításokat a**<br>**Externí kö**kötésbeg folytatáshoz.

> A megerősítést kérő üzenetnél kattintson a **Yes (Igen)** gombra.

Indítsa újra a számítógépet a nyomtató-illesztőprogram újratelepítésekor.

# **A nyomtatóillesztőprogram használata (Mac OS X)**

## **A beállítások képernyő megjelenítése**

A nyomtató-illesztőprogram beállítási képernyőjének megjelenítési módja az alkalmazástól vagy az operációs rendszer verziójától függ.

U["Alapvető nyomtatási módszerek \(Mac OS X\)" 33.](#page-32-0) [oldal](#page-32-0)

## **A Súgó megjelenítése**

Kattintson a ? lehetőségre a nyomtató-illesztőprogram beállítási képernyőjén a Súgó megjelenítéséhez.

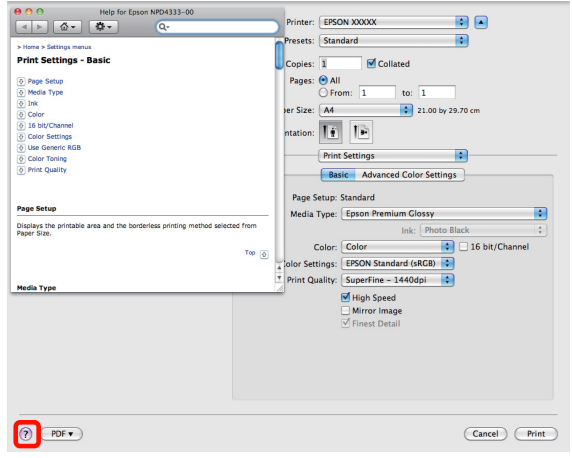

## **Az Epson Printer Utility 4 használata**

Az Epson Printer Utility 4 segítségével különböző karbantartási feladatokat (pl. a fúvókák ellenőrzése vagy a nyomtatófej tisztítása) végezhet el. Ez a segédprogram automatikusan felkerül a számítógépre a nyomtató-illesztőprogram telepítésekor.

### **Az Epson Printer Utility 4 elindítása**

Kattintson kétszer az **Applications** mappára, **Epson Software** mappára, majd az **Epson Printer Utility 4** ikonra.

*Megjegyzés: Ha a nyomtató neve nem jelenik meg, kattintson a Printer List (Printer list) lehetőségre és válassza ki a nyomtatót.*

### **Az Epson Printer Utility 4 segédprogram funkciói**

Az alábbi karbantartási funkciókat hajthatja végre az Epson Printer Utility 4 segítségével.

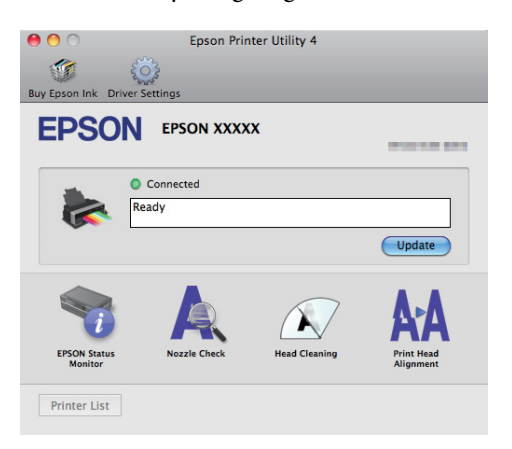

**A nyomtató-illesztőprogram használata (Mac OS X)**

#### **EPSON Status Monitor**

Lehetővé teszi, hogy a számítógép képernyőjén ellenőrizze a nyomtató állapotát, pl. a még felhasználható tinta mennyiségét és az esetleges hibaüzeneteket.

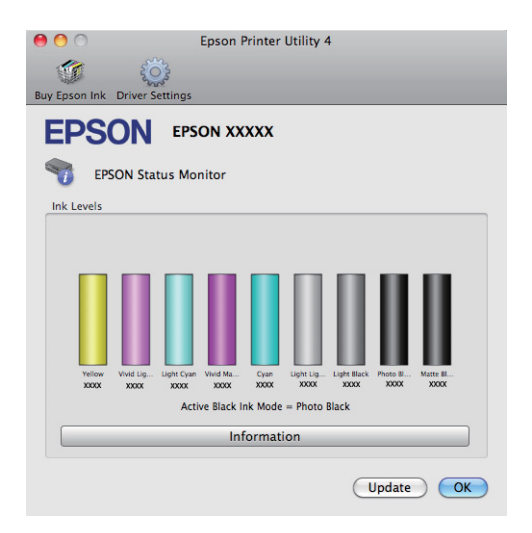

#### **Nozzle Check (Fúvókák ellenőrzése)**

Ellenőrizze, nincsenek-e eldugulva a fúvókák.

U["Eltömődött fúvókák keresése" 99. oldal](#page-98-0)

#### **Head Cleaning (Fejtisztítás)**

Végezzen fejtisztítást, ha csíkozódást vagy hiányzó részeket talál a nyomatban. A fejtisztítás megtisztítja a nyomtatófej felületét a nyomtatási minőség javítása céljából.

#### U["Fejtisztítás" 100. oldal](#page-99-0)

#### **Print Head Alignment (Nyomtatófej beigazítása)**

Végezzen nyomtatófej beigazítást, ha a nyomtatási eredmények szemcsézettek vagy elmosódottak. A Print head alignment (Nyomtatófej beigazítása) kiigazítja a nyomtatófej hézagait.

U["Nyomtatási hibák javítása \(Print Head Alignment](#page-100-0) [\(Nyomtatófej beigazítása\)\)" 101. oldal](#page-100-0)

## **A nyomtatóillesztő eltávolítása**

A nyomtatóvezérlő eltávolításához kövesse az alábbi utasításokat.

#### *Megjegyzés:*

- ❏ *A számítógépre Administrator account hozzáférési típussal kell belépnie.*
- ❏ *Ha erre felszólítást kap, írja be a rendszergazda jelszavát és folytassa.*
- A Kapcsolja ki a nyomtatót és húzza ki az interfész kábelt.

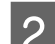

- 2 Zárjon be minden alkalmazást.
- C Kattintson az Apple Menüre, a **System Preferences** mappára, majd a **Print & Fax** mappára.
	- D Válassza ki a nyomtatót, majd kattintson a  lehetőségre.

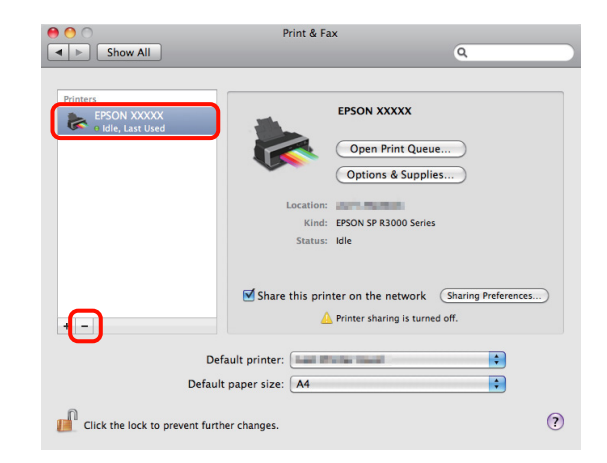

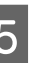

E Kattintson a **Delete Printer** (vagy az **OK**) lehetőségre.

- 6 Helyezze be a számítógépbe a nyomtatóhoz kapott "Szoftverlemezt".
	- G Kattintson duplán az **Install Navi** lehetőségre.
- H Válassza a **Software List (Szoftverlista)** lehetőséget.

#### **A nyomtató-illesztőprogram használata (Mac OS X)**

- I Válassza a **Printer Driver (Nyomtatóvezérlő)** lehetőséget és kattintson a **Next (Tovább)** lehetőségre.
- 10 Olvassa el a licencszerződést, fogadja el a<br>textelmét majd kettintson a Continue m tartalmát, majd kattintson a **Continue**, majd az **Agree** gombra.
- K Válassza az **Uninstall (Eltávolítás)** lehetőséget, majd kattintson az **Uninstall (Eltávolítás)** pontra.

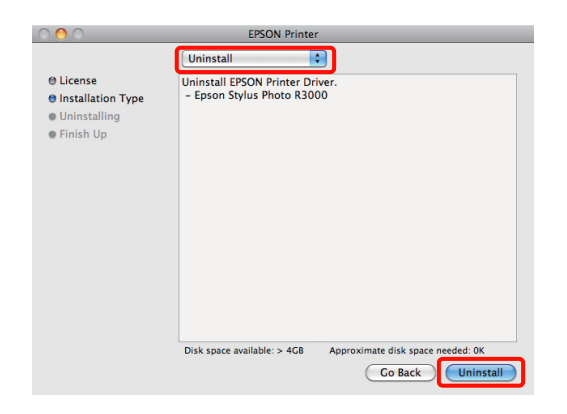

12 Kövesse a képernyőn megjelenő utasításokat a<br>felytetésbez folytatáshoz.

## **Nyomtatási lehetőségek**

## **Automatikus színkorrekció és fényképek nyomtatása (PhotoEnhance)**

A nyomtatóhoz biztosított nyomtató-illesztőprogram az Epson PhotoEnhance funkciójával rendelkezik, ami egy igen hatékony eszköz a színek reprodukciójához, valamint a képadatok és a színek nyomtatás előtti korrekciójához.

A PhotoEnhance használatával úgy módosíthatja a fényképek színösszetételét, hogy az megfeleljen az emberek, tájképek, vagy éjszakai nézet típusok előre beállított konfigurációjának. A színadatokat a szépia opcióval vagy fekete-fehér üzemmódban nyomtathatja. A színek a kiválasztott nyomtatási módnak megfelelően automatikusan korrekcióra kerülnek.

Ez a lehetőség nem elérhető a Mac OS X 10.4 verziója alatt.

*Megjegyzés:*

*Javasoljuk, hogy használjon sRGB színterű képeket.*

#### **A beállítások kiigazítása Windows rendszeren**

A Ha olyan alkalmazásokat használ, melyek rendelkeznek színkezelési funkcióval, akkor adja meg, hogy miként kívánja kezelni a színeket ezekből az alkalmazásokból.

> Ha színkezelő funkció nélküli alkalmazást használ, akkor a műveletsort kezdje a 2. lépéstől.

Az alkalmazás típusától függően a beállításokat az alábbi táblázatnak megfelelően végezze.

Adobe Photoshop CS3 vagy újabb Adobe Photoshop Elements 6.0 vagy újabb Adobe Photoshop Lightroom 1 vagy újabb

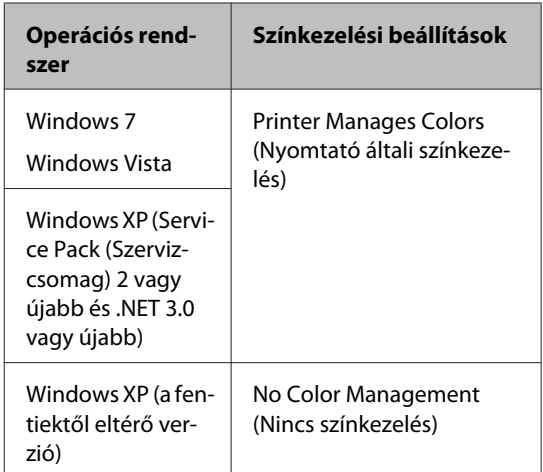

Egyéb alkalmazásokban állítsa be a **No Color Management (Nincs színkezelés)** lehetőséget.

#### *Tipp:*

*Az egyes alkalmazások által támogatott operációs rendszerekkel kapcsolatos információkért keresse fel a forgalmazó webhelyét.*

Például Adobe Photoshop CS4

Nyissa meg a **Print (Nyomtatás)** képernyőt.

Válassza a **Color Management (Színkezelés)**, majd a **Document (Dokumentum)** lehetőséget. Válassza a **Printer Manages Colors (Nyomtató általi színkezelés)** lehetőséget a **Color Handling (Színkezelés)** beállítás számára, majd kattintson a **Print (Nyomtatás)** lehetőségre.

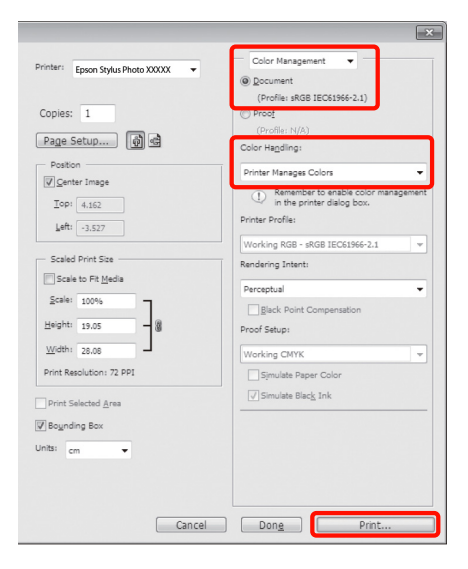

#### B Jelenítse meg a **Main (Fő)** lapot a nyomtatóvezérlőben, válassza a **PhotoEnhance** lehetőséget a **Mode (Üzemmód)** alatt, majd kattintson az **Advanced (Speciális)** lehetőségre.

#### U["Alapvető nyomtatási módszerek](#page-31-0) [\(Windows\)" 32. oldal](#page-31-0)

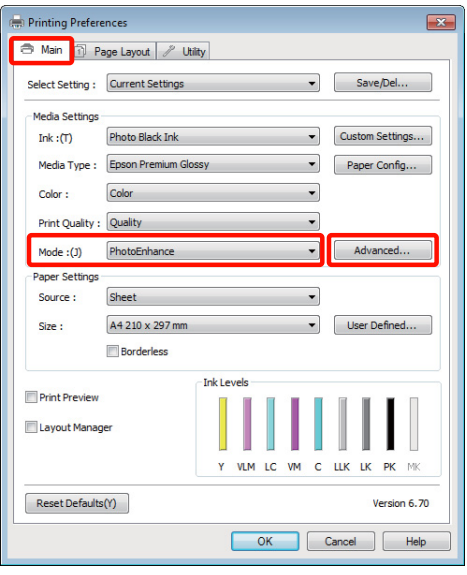

C <sup>A</sup>**PhotoEnhance** képernyőn kiválaszthatja azokat az effektusokat, melyeket a nyomtatandó adatokon használ majd a program.

> További részletekért lásd a nyomtató-illesztőprogram súgóját minden elemhez.

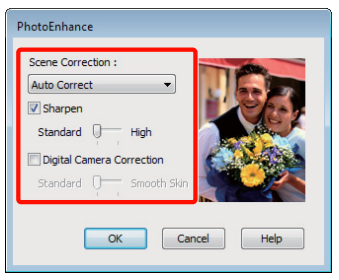

4 Ellenőrizze a többi beállítást majd kezdjen hozzá a nyomtatáshoz.

#### **A beállítások módosítása Mac OS X 10.6 és 10.5 alatt**

A Ha olyan alkalmazásokat használ, melyek rendelkeznek színkezelési funkcióval, akkor adja meg, hogy miként kívánja kezelni a színeket ezekből az alkalmazásokból.

> Az alkalmazás típusától függően a beállításokat az alábbi táblázatnak megfelelően végezze.

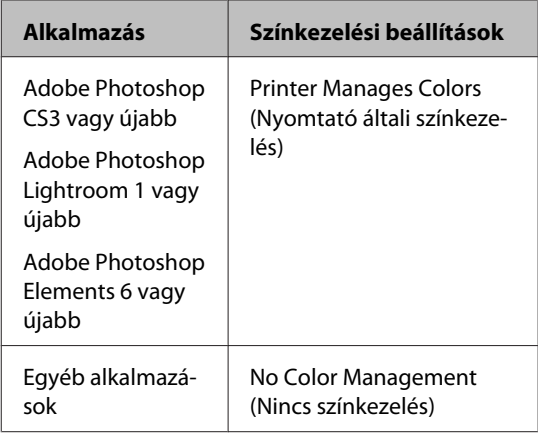

Például Adobe Photoshop CS4

Nyissa meg a **Print (Nyomtatás)** képernyőt.

Válassza a **Color Management (Színkezelés)**, majd a **Document (Dokumentum)** lehetőséget. Válassza a **Printer Manages Colors (Nyomtató általi színkezelés)** lehetőséget a **Color Handling (Színkezelés)** beállítás számára, majd kattintson a **Print (Nyomtatás)** lehetőségre.

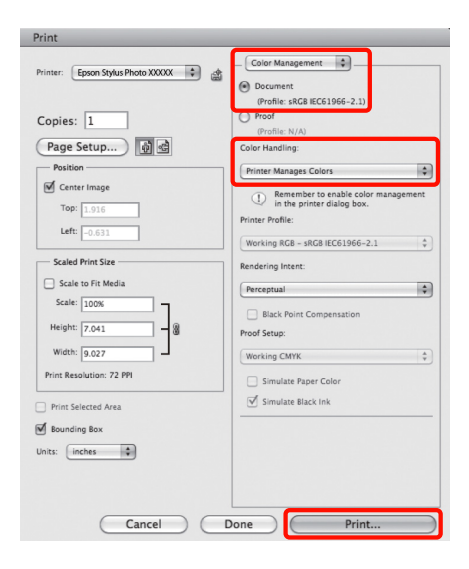

2 Jelenítse meg a nyomtatási párbeszédpanelt, válassza a **Color Matching** lehetőséget, majd kattintson az **EPSON Color Controls** lehetőségre.

> U["Alapvető nyomtatási módszerek \(Mac OS](#page-32-0) [X\)" 33. oldal](#page-32-0)

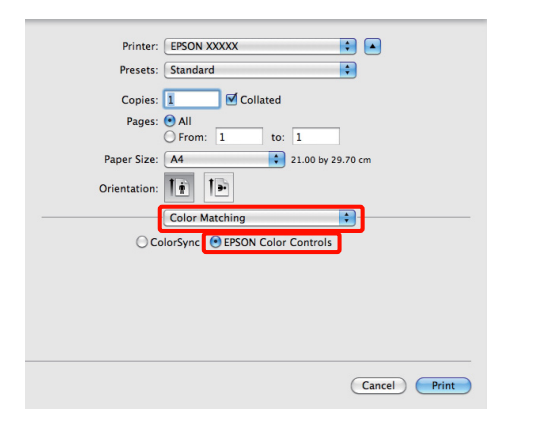

#### *Tipp:*

*Ha az alábbi alkalmazásokat használja, akkor mindenképpen végezze el az 1. lépést, mert ellenkező esetben nem tudja kiválasztani az EPSON Color Controls lehetőséget.*

- ❏ *Adobe Photoshop CS3 vagy újabb*
- ❏ *Adobe Photoshop Lightroom 1 vagy újabb*
- ❏ *Adobe Photoshop Elements 6 vagy újabb*
- C Válassza a **Print Settings** lehetőséget a nyomtatási listából, válassza a **PhotoEnhance** lehetőséget a **Color Settings (Színbeállítások)** alatt, majd kattintson az **Advanced Color Settings** lehetőségre.

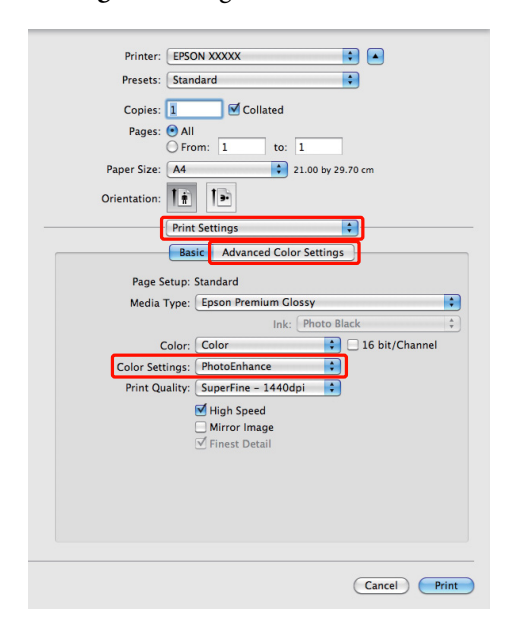

4 Válassza ki azokat a hatásokat, amelyeket használni kell az adatok nyomtatásához az **Advanced Color Settings** képernyőn.

> További részletekért lásd a nyomtató-illesztőprogram súgóját minden elemhez.

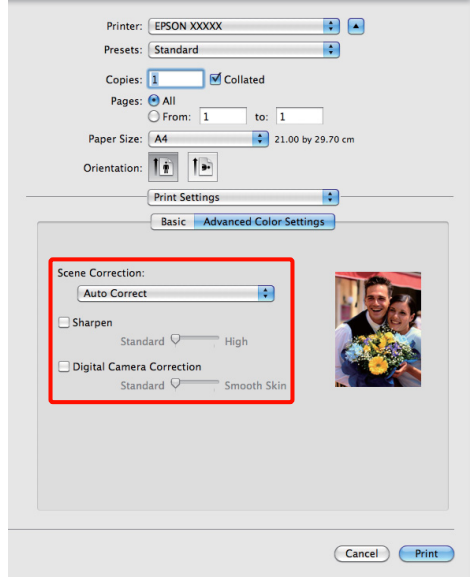

5 Ellenőrizze a többi beállítást majd kezdjen hozzá a nyomtatáshoz.

## **Színek korrekciója és nyomtatás**

A nyomtató-illesztőprogram automatikusan és belső folyamataiban javítja a színeket, hogy azok illeszkedjenek a színtérbe. Az alábbi két színkorrekciós mód közül választhat.

❏ EPSON Standard (sRGB)

Optimalizálja az sRGB színteret és javítja a színt.

❏ Adobe RGB

Optimalizálja az Adobe RGB színteret és javítja a színt.

Ügyeljen arra, hogy ha az **Advanced (Speciális)** lehetőségre kattint, amikor a fentiek közül az egyik színfeldolgozási lehetőség ki van választva, akkor finomhangolhatja a Gamma, Brightness (Fényerő), Contrast (Kontraszt), Saturation (Telítettség) és színegyensúly lehetőséget a kiválasztott opcióhoz.

Akkor használja ezt az opciót, ha az alkalmazás nem rendelkezik színkorrekciós funkcióval.

#### **A beállítások elvégzése Windows rendszeren**

A Ha olyan alkalmazásokat használ, melyek rendelkeznek színkezelési funkcióval, akkor adja meg, hogy miként kívánja kezelni a színeket ezekből az alkalmazásokból.

Ha színkezelő funkció nélküli alkalmazást használ, akkor a műveletsort kezdje a 2. lépéstől.

Az alkalmazás típusától függően a beállításokat az alábbi táblázatnak megfelelően végezze.

Adobe Photoshop CS3 vagy újabb Adobe Photoshop Elements 6.0 vagy újabb Adobe Photoshop Lightroom 1 vagy újabb

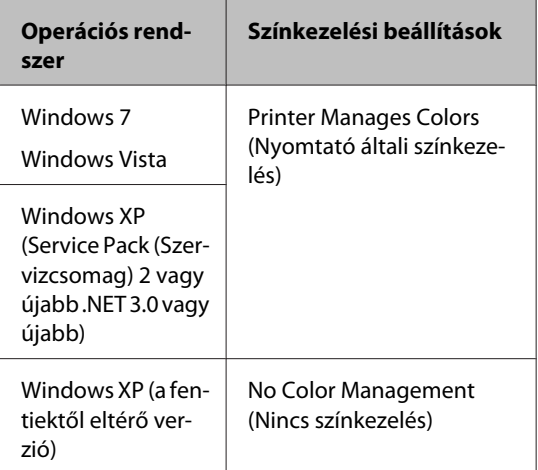

Egyéb alkalmazásokban állítsa be a **No Color Management (Nincs színkezelés)** lehetőséget.

#### *Tipp:*

*Az egyes alkalmazások által támogatott operációs rendszerekkel kapcsolatos információkért keresse fel a forgalmazó webhelyét.*

Például Adobe Photoshop CS4

Nyissa meg a **Print (Nyomtatás)** képernyőt.

Válassza a **Color Management (Színkezelés)**, majd a **Document (Dokumentum)** lehetőséget. Válassza a **Printer Manages Colors (Nyomtató általi színkezelés)** lehetőséget a **Color Handling (Színkezelés)** beállítás számára, majd kattintson a **Print (Nyomtatás)** lehetőségre.

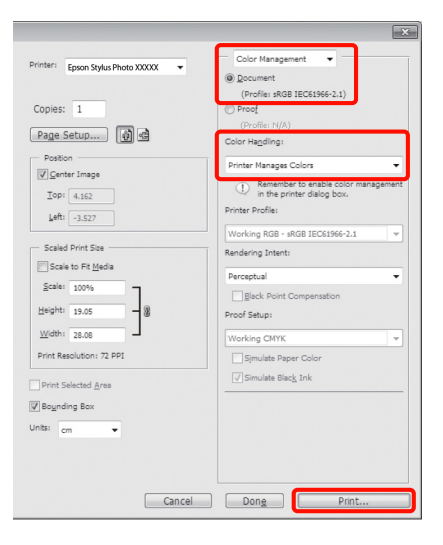

B Ha a nyomtató-illesztőprogram **Main (Fő)** képernyője megjelenítésre kerül, akkor válassza ki a színkorrekció módját.

#### U["Alapvető nyomtatási módszerek](#page-31-0) [\(Windows\)" 32. oldal](#page-31-0)

A beállítások kézi módosításához kattintson az **Advanced (Speciális)** lehetőségre a **Color Controls (Színvezérlők)** megjelenítéséhez.

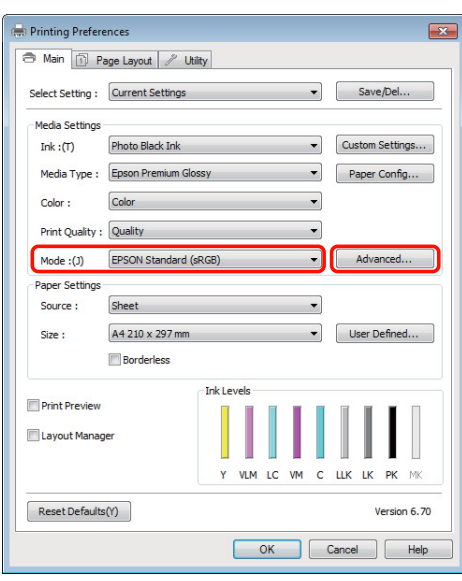

C Ha a 2. lépésben úgy döntött, hogy megjeleníti a **Color Controls (Színvezérlők)** képernyőt, akkor tetszés szerint állítsa be a beállításokat.

> További részletekért lásd a nyomtató-illesztőprogram súgóját minden elemhez.

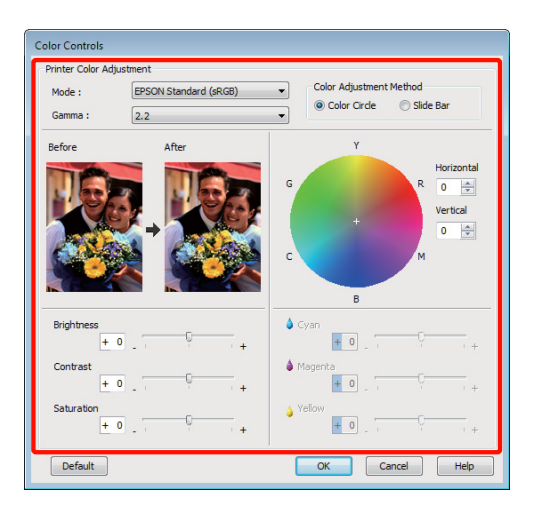

#### *Tipp:*

*A színkorrekció értékeinek beállítását a képernyő bal oldalán levő mintakép ellenőrzésével végezheti el. A színkorongot a színegyensúly finomításához is használhatja.*

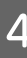

4 Ellenőrizze a többi beállítást majd kezdjen hozzá a nyomtatáshoz.

#### **A beállítások elvégzése Mac OS X rendszeren**

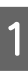

A Ha olyan alkalmazásokat használ, melyek rendelkeznek színkezelési funkcióval, akkor adja meg, hogy miként kívánja kezelni a színeket ezekből az alkalmazásokból.

> Ha színkezelő funkció nélküli alkalmazást használ, akkor a műveletsort kezdje a 2. lépéstől.

Az alkalmazás típusától függően a beállításokat az alábbi táblázatnak megfelelően végezze.

Adobe Photoshop CS3 vagy újabb Adobe Photoshop Elements 6 vagy újabb Adobe Photoshop Lightroom 1 vagy újabb

#### **Nyomtatási lehetőségek**

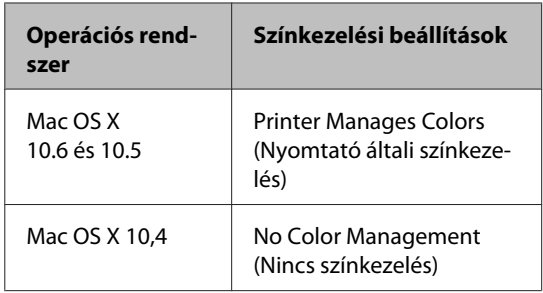

Egyéb alkalmazásokban válasza a **No Color Management (Nincs színkezelés)** lehetőséget.

#### *Tipp:*

*Az egyes alkalmazások által támogatott operációs rendszerekkel kapcsolatos információkért keresse fel a forgalmazó webhelyét.*

Például Adobe Photoshop CS4

Nyissa meg a **Print (Nyomtatás)** képernyőt.

Válassza a **Color Management (Színkezelés)**, majd a **Document (Dokumentum)** lehetőséget. Válassza a **Printer Manages Colors (Nyomtató általi színkezelés)** lehetőséget a **Color Handling (Színkezelés)** beállítás számára, majd kattintson a **Print (Nyomtatás)** lehetőségre.

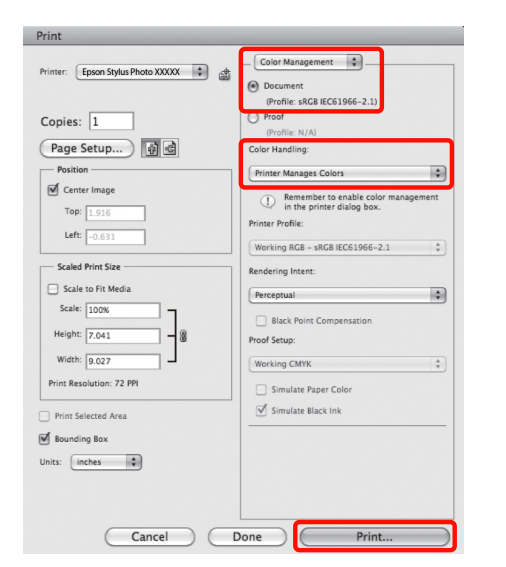

**B** Jelenítse meg a nyomtatási képernyőt.

U["Alapvető nyomtatási módszerek \(Mac OS](#page-32-0) [X\)" 33. oldal](#page-32-0)

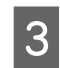

C Mac OS X 10.5 és 10.6 esetén válassza a **Color Matching** lehetőséget a listából, majd kattintson az **EPSON Color Controls** pontra.

Mac OS X 10.4 esetén ugorjon a 4. lépésre.

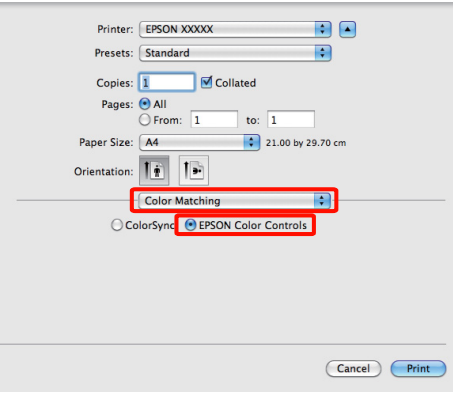

#### *Tipp:*

*Ha az alábbi alkalmazásokat Mac OS X 10.5 és 10.6 rendszerek alatt használja, akkor mindenképpen végezze el az 1. lépést, mert ellenkező esetben nem tudja kiválasztani az EPSON Color Controls lehetőséget.*

- ❏ *Adobe Photoshop CS3 vagy újabb*
- ❏ *Adobe Photoshop Lightroom 1 vagy újabb*
- ❏ *Adobe Photoshop Elements 6 vagy újabb*

#### **Nyomtatási lehetőségek**

D Jelenítse meg az **Advanced Color Settings** képernyőt a színkorrekcióhoz.

> Válassza a **Print Settings** lehetőséget a listából, majd válassza az **EPSON Standard (sRGB)** vagy **AdobeRGB (Adobe RGB)** lehetőséget a **Color Controls (Színvezérlők)** részből a **Color Settings (Színbeállítások)** alatt. Ha manuálisan állítja be a paramétereket, akkor kattintson az **Advanced Color Settings** pontra.

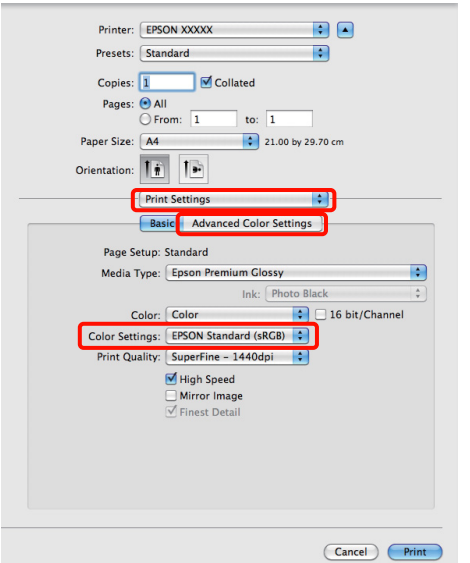

#### *Tipp:*

*Ha az alábbi alkalmazásokat Mac OS X 10.5 rendszer alatt használja, akkor szüntesse meg a Use Generic RGB jelölőnégyzet kijelölését.*

- ❏ *Adobe Photoshop CS3 vagy újabb*
- ❏ *Adobe Photoshop Lightroom 1 vagy újabb*
- ❏ *Adobe Photoshop Elements 6 vagy újabb*

*Jelölje ki a jelölőnégyzetet, ha a fenti listában nem szereplő alkalmazásokat használ.*

E Végezze el a szükséges beállításokat.

További részletekért lásd a nyomtató-illesztőprogram súgóját minden elemhez.

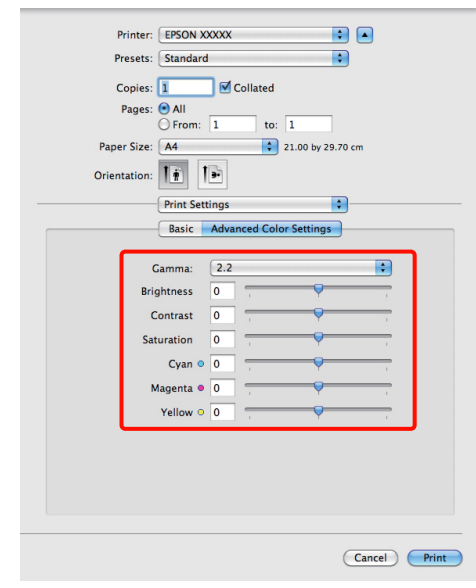

6 Ellenőrizze a többi beállítást majd kezdjen hozzá a nyomtatáshoz.

## **Fekete-fehér fényképek nyomtatása**

A fekete-fehér fényképeket árnyalatgazdagon tudja kinyomtatni a nyomtató-illesztőprogram képadatok színét módosító funkciói segítségével.

Az eredeti adatok nem kerülnek módosításra.

Javíthatja a képadatok minőségét a nyomtatáskor úgy, hogy nem dolgozza fel az adatokat az alkalmazásokban.

*Megjegyzés:*

*Javasoljuk, hogy használjon sRGB színterű képeket.*

#### **A beállítások elvégzése Windows rendszeren**

A Ha olyan alkalmazásokat használ, melyek rendelkeznek színkezelési funkcióval, akkor adja meg, hogy miként kívánja kezelni a színeket ezekből az alkalmazásokból.

> Ha színkezelő funkció nélküli alkalmazást használ, akkor a műveletsort kezdje a 2. lépéstől.

Az alkalmazás típusától függően a beállításokat az alábbi táblázatnak megfelelően végezze.

Adobe Photoshop CS3 vagy újabb Adobe Photoshop Elements 6 vagy újabb Adobe Photoshop Lightroom 1 vagy újabb

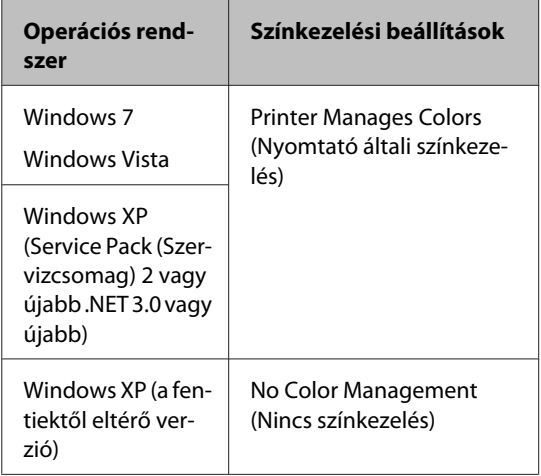

Egyéb alkalmazásokban válasza a **No Color Management (Nincs színkezelés)** lehetőséget.

#### *Tipp:*

*Az egyes alkalmazások által támogatott operációs rendszerekkel kapcsolatos információkért keresse fel a forgalmazó webhelyét.*

Például Adobe Photoshop CS4

Nyissa meg a **Print (Nyomtatás)** képernyőt.

Válassza a **Color Management (Színkezelés)**, majd a **Document (Dokumentum)** lehetőséget. Válassza a **Printer Manages Colors (Nyomtató általi színkezelés)** vagy a **No Color Management (Nincs színkezelés)** lehetőséget a **Color Handling (Színkezelés)** beállítás számára, majd kattintson a **Print (Nyomtatás)** lehetőségre.

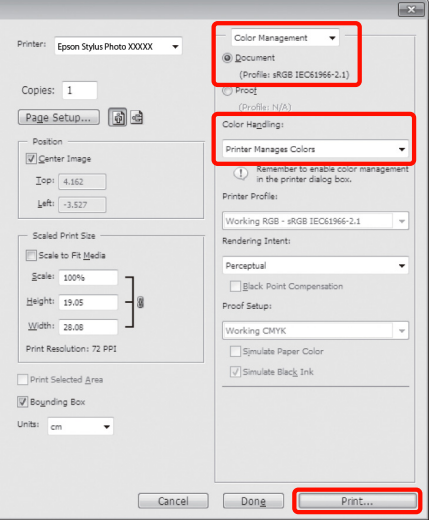

B Jelenítse meg a nyomtatóvezérlő **Main (Fő)** lapját és válassza az **Advanced B&W Photo (Speciális fekete-fehér fotó)** lehetőséget a **Color (Szín)** számára.

> U["Alapvető nyomtatási módszerek](#page-31-0) [\(Windows\)" 32. oldal](#page-31-0)

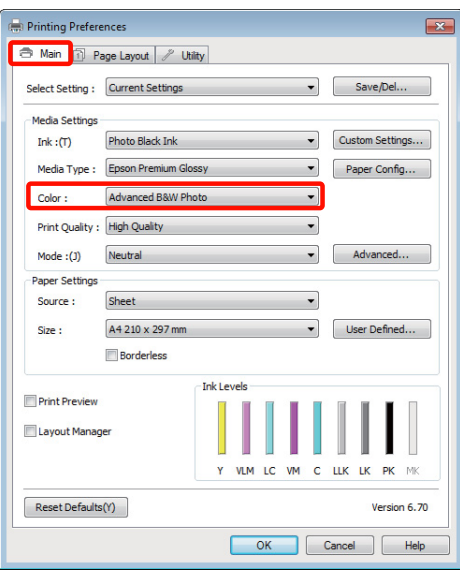

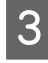

C Kattintson az **Advanced (Speciális)** lehetőségre **Mode (Üzemmód)** lehetőségként.

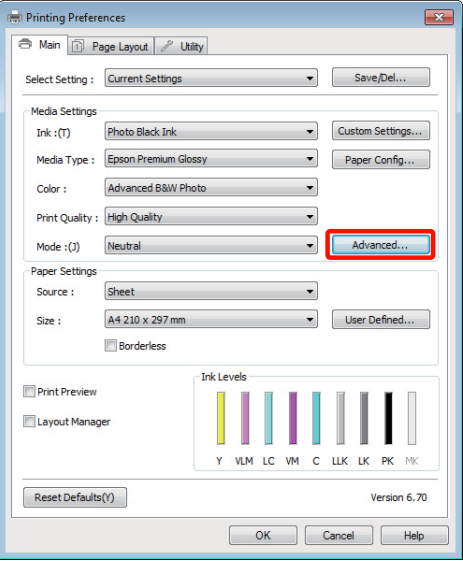

4 Módosítsa a beállításokat.

További részletekért lásd a nyomtató-illesztőprogram súgóját minden elemhez.

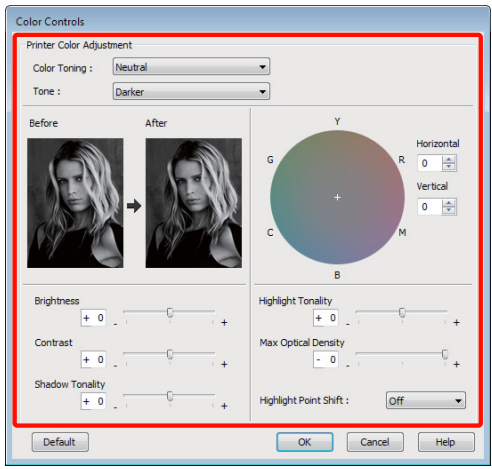

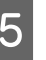

5 Ellenőrizze a többi beállítást majd kezdjen hozzá a nyomtatáshoz.

#### **A beállítások elvégzése Mac OS X rendszeren**

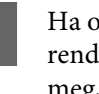

A Ha olyan alkalmazásokat használ, melyek rendelkeznek színkezelési funkcióval, akkor adja meg, hogy miként kívánja kezelni a színeket ezekből az alkalmazásokból.

Az alkalmazás típusától függően a beállításokat az alábbi táblázatnak megfelelően végezze.

Adobe Photoshop CS3 vagy újabb Adobe Photoshop Elements 6 vagy újabb Adobe Photoshop Lightroom 1 vagy újabb

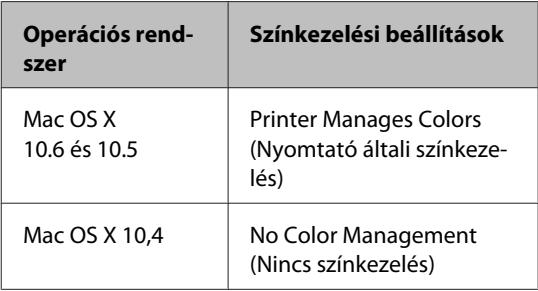

Egyéb alkalmazásokban válasza a **No Color Management (Nincs színkezelés)** lehetőséget.

#### *Tipp:*

*Az egyes alkalmazások által támogatott operációs rendszerekkel kapcsolatos információkért keresse fel a forgalmazó webhelyét.*

Például Adobe Photoshop CS4

Nyissa meg a **Print (Nyomtatás)** képernyőt.

Válassza a **Color Management (Színkezelés)**, majd a **Document (Dokumentum)** lehetőséget. Válassza a **Printer Manages Colors (Nyomtató általi színkezelés)** lehetőséget a **Color Handling (Színkezelés)** beállítás számára, majd kattintson a **Print (Nyomtatás)** lehetőségre.

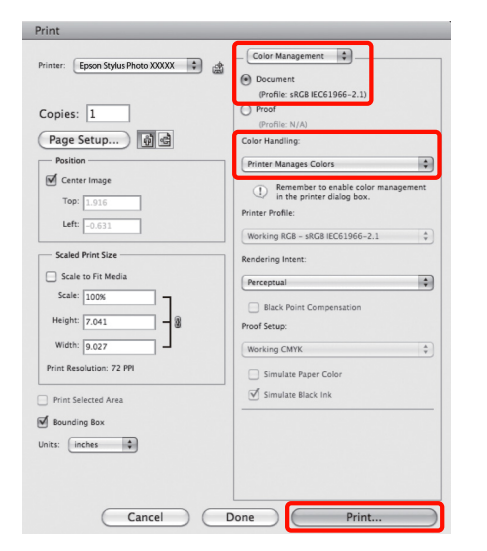

**2** Jelenítse meg a Nyomtatás képernyőt, válassza a<br>**Print Settings** lehetőséget a listából, majd **Print Settings** lehetőséget a listából, majd válassza az **Advanced B&W Photo (Speciális fekete-fehér fotó)** lehetőséget a **Color (Szín)** számára.

> U["Alapvető nyomtatási módszerek \(Mac OS](#page-32-0) [X\)" 33. oldal](#page-32-0)

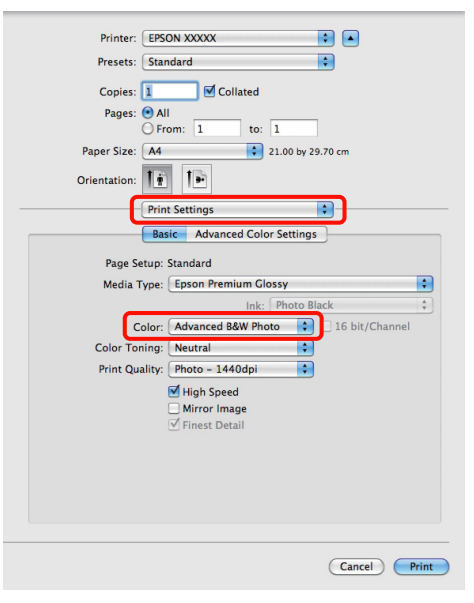

#### *Tipp:*

*Ha az alábbi alkalmazásokat Mac OS X 10.5 rendszer alatt használja, akkor szüntesse meg a Use Generic RGB jelölőnégyzet kijelölését.*

- ❏ *Adobe Photoshop CS3 vagy újabb*
- ❏ *Adobe Photoshop Lightroom 1 vagy újabb*
- ❏ *Adobe Photoshop Elements 6 vagy újabb*

*Jelölje ki a jelölőnégyzetet, ha a fenti listában nem szereplő alkalmazásokat használ.*

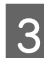

**COLORED Kattintson az Advanced Color Settings** lehetőségre.

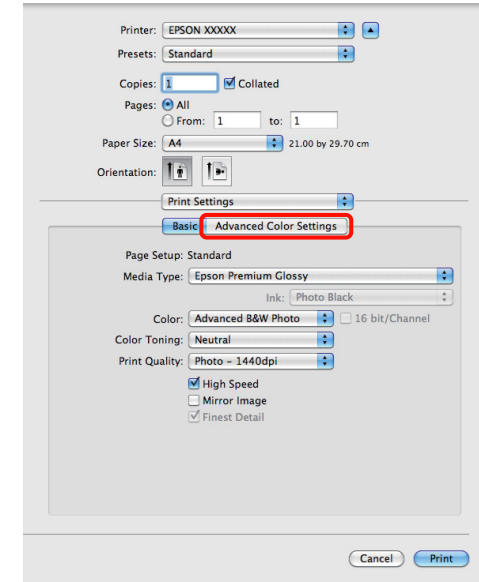

### 4 Módosítsa a beállításokat.

További részletekért lásd a nyomtató-illesztőprogram súgóját minden elemhez.

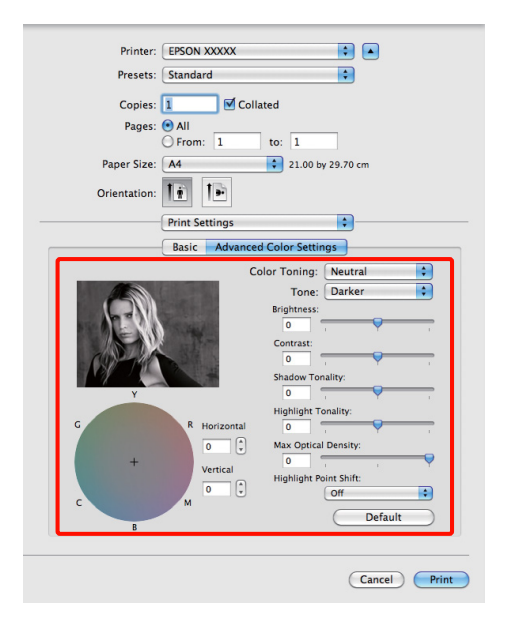

5 Ellenőrizze a többi beállítást majd kezdjen hozzá a nyomtatáshoz.

## **Szegély nélküli nyomtatás**

Az adatok a papíron látható szegély vagy keret nélkül nyomtathatók.

A választható keret nélküli nyomtatási típus a lenti ábrán látható módon a hordozótípustól függ.

Vágott lapok: Egyik élnél sincs margó

Papírtekercs: Nincs margó bal és jobb oldalon

Ha bal és jobb oldali keret nélküli nyomtatást hajt végre, akkor a papír alján és tetején megjelennek a margók.

A felső és az alsó margók élei  $\mathcal{F}$  ["Nyomtatható terület"](#page-34-0) [35. oldal](#page-34-0)

Keret nélküli nyomtatás nem lehetséges poszter lap vagy CD és DVD esetén.

### **A keret nélküli nyomtatás módszereinek típusai**

Két lehetőség áll rendelkezésre keret nélküli nyomtatáshoz: Auto Expand (Automatikus nagyítás) és Retain Size (Tartott méret).

Vágott lapon történő nyomtatásnál bármelyik lehetőséget választhatja. A papírtekercs beállításai automatikusan módosulnak a következők szerint.

- ❏ Papírtekercs: Auto Expand (Automatikus nagyítás)
- ❏ Papírtekercs (szalagcím): Retain Size (Tartott méret)

### **Auto Expand (Automatikus nagyítás)**

A nyomtató-illesztőprogram megnöveli a nyomtatandó adatok méretét úgy, hogy az egy kicsit nagyobb legyen a papír méreténél, és ezt a nagyított képet nyomtatja ki. A papír szélein túlra eső részek nem kerülnek nyomtatásra, így keret nélküli nyomtatást kapunk eredményül.

Az alkalmazások Elrendezés és hasonló beállításait használja a képadatok méretének alábbiak szerinti beállításához.

- Igazítsa a papírméretet és az oldalbeállítást a nyom‐ tatandó adatokhoz.
- Ha az alkalmazásnak van margóbeállítása, akkor ál‐ lítsa a margót 0 mm-re.
- A képeadatokat hagyja olyan nagyra, mint a papír‐ méretet.

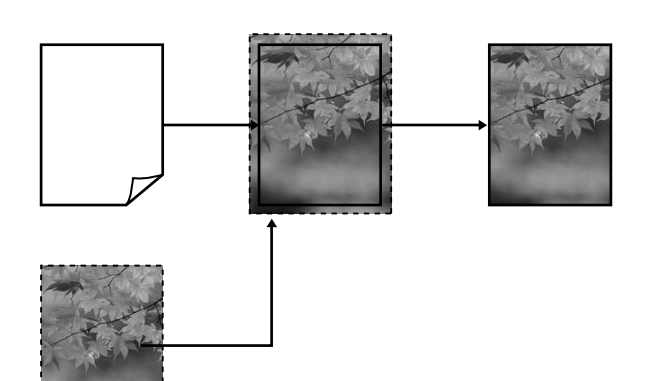

### **Retain Size (Tartott méret)**

A keret nélküli kimenet előállításához a papír méreténél nagyobb méretű nyomtatandó adatokat hozzon létre az alkalmazásokban. A nyomtató nem növeli meg a képadatokat. Az alkalmazások Elrendezés és hasonló beállításait használja a képadatok méretének alábbiak szerinti beállításához.

Az oldalbeállítás az alábbi értékekkel lehet nagyobb, mint a papírméret.

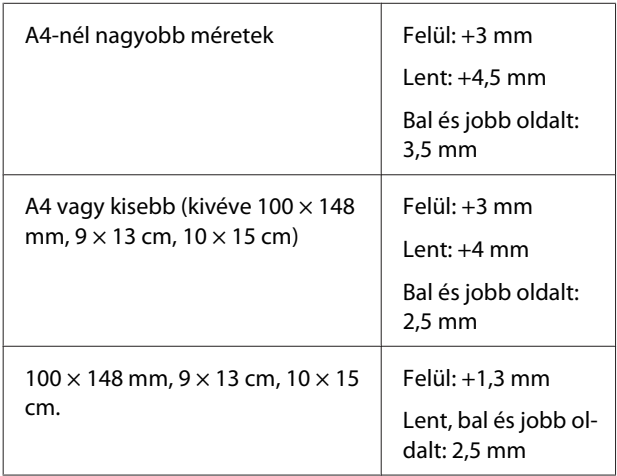

- Ha az alkalmazásnak van margóbeállítása, akkor ál‐ lítsa a margót 0 mm-re.

- A képeadatokat hagyja olyan nagyra, mint a papír‐ méretet.
- Papírtekercs esetén nem szükséges növelni a felső és az alsó méretet.

Válassza ezt a beállítást, ha el akarja kerülni a nyomtató-illesztőprogram képnagyító funkciójának használatát.

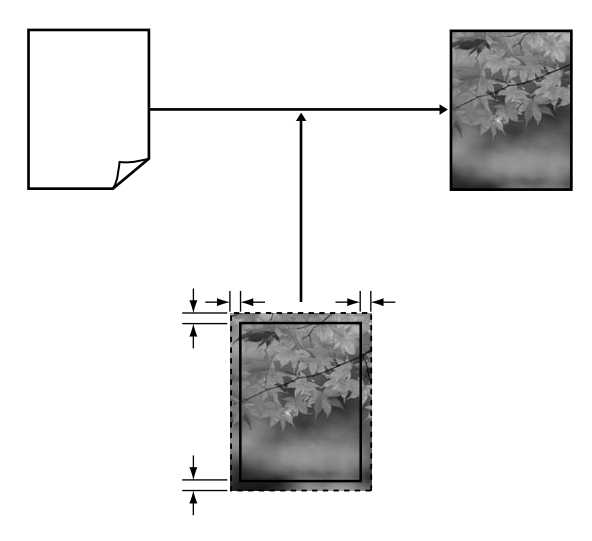

### **A keret nélküli nyomtatás által támogatott hordozóméretek**

A következő nyomathordozó méretek vannak támogatva a szegély nélküli nyomtatáshoz.

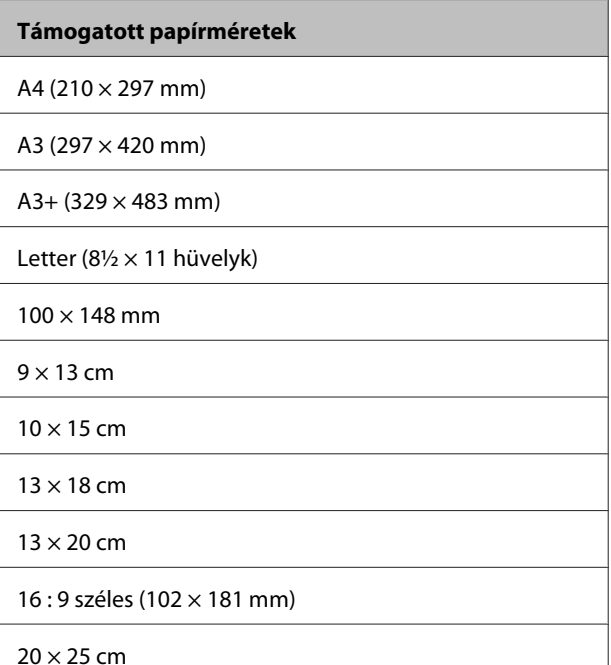

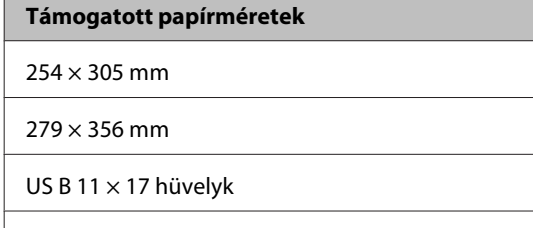

 $30 \times 30$  cm

A3+ papírtekercs (329 mm széles)

A nyomathordozó típusától függően a nyomtatás minősége csökkenhet, vagy a szegély nélküli nyomtatásra nem lehet mód.

U["Az Epson speciális nyomathordozóinak táblázata"](#page-117-0) [118. oldal](#page-117-0)

### **Beállítási műveletek nyomtatáshoz**

#### **A beállítások elvégzése Windows rendszeren**

A Ha a nyomtató-illesztőprogram **Main (Fő)** képernyője van megjelenítve, akkor a nyomtatáshoz szükséges műveletek beállításainak széles skáláját végezheti el, mint pl. a **Media Type (Hordozótípus)**, **Source (Forrás)**, **Size (Méret)** beállításokat.

#### U["Alapvető nyomtatási módszerek](#page-31-0) [\(Windows\)" 32. oldal](#page-31-0)

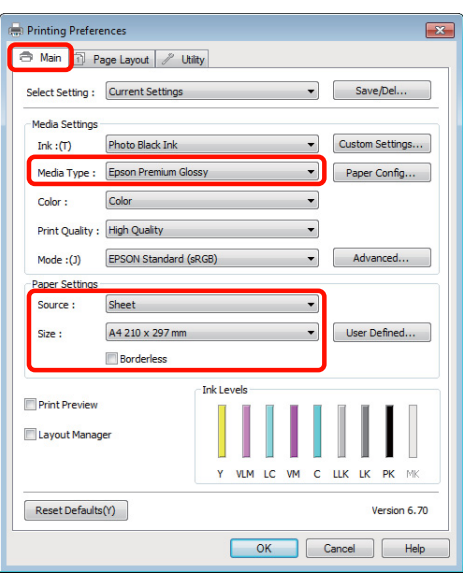

B Válassza a **Borderless (Keret nélküli)** lehetőséget, majd kattintson az **Expansion (Kiterjesztés)** gombra.

> Nem választhatja meg a nagyítás mértékét, amikor a **Roll Paper (Papírtekercs)** vagy **Roll Paper (Banner) (Papírtekercs (Szalagcím))** van kiválasztva mint **Source (Forrás)**.

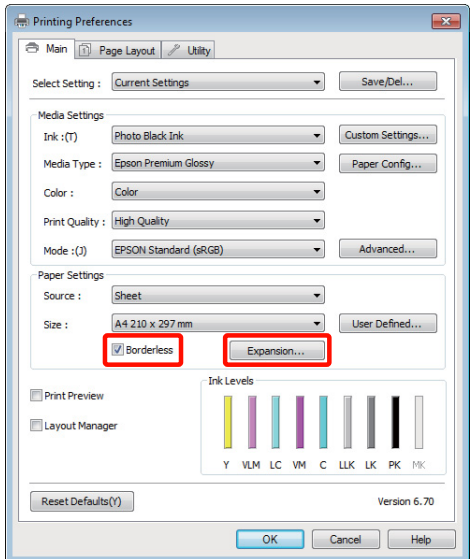

C Válassza az **Auto Expand (Automatikus nagyítás)** vagy a **Retain Size (Tartott méret)** lehetőségeket a **Method of Enlargement (A nagyítás módszere)** beállítás számára. Ha az **Auto Expand (Automatikus nagyítás)** lehetőséget választja, akkor az ábrán mutatott módon állítsa be, hogy a kép mekkora része lógjon túl a papír szélein.

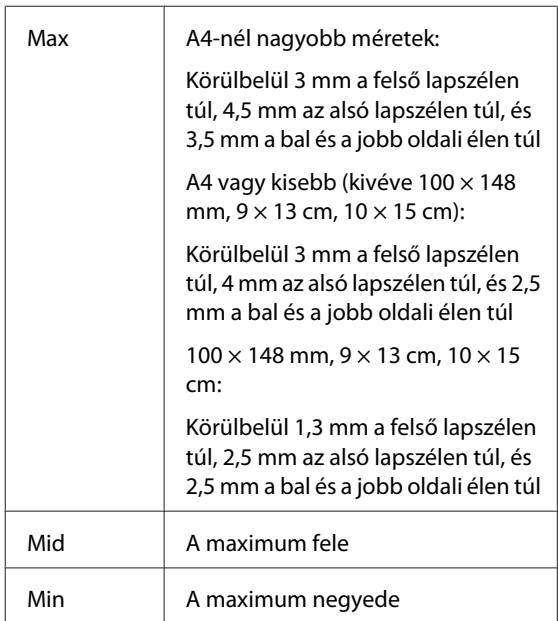

#### **Nyomtatási lehetőségek**

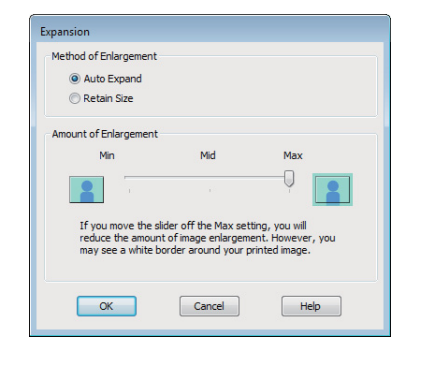

#### *Tipp:*

*A Mid vagy a Min kiválasztása csökkenti a képnagyítás arányát. Emiatt a papírtól és a nyomtatási környezettől függően bizonyos nagyságú margók megjelenhetnek a papír szélein.*

Ellenőrizze a többi beállítást, majd kezdjen hozzá a nyomtatáshoz.

#### **A beállítások elvégzése Mac OS X rendszeren**

A Nyissa meg a Nyomtatás képernyőt, válassza ki a papír méretét a **Paper Size (Papírméret)** lehetőségben, majd adja meg a keret nélküli nyomtatási módszert.

> U["Alapvető nyomtatási módszerek \(Mac OS](#page-32-0) [X\)" 33. oldal](#page-32-0)

A keret nélküli nyomtatási módszerekhez tartozó választási lehetőségek az alábbi ábrán vehetők szemügyre.

XXXX (Sheet Feeder - Borderless (Auto Expand))

XXXX (Sheet Feeder - Borderless (Retain Size))

XXXX (Fr.-FineArt(Borderless, Auto Expand))

XXXX (Fr.-FineArt(Borderless, Retain Size))

A3+ (Roll Paper - Borderless)

A3+ (Roll Paper - Borderless Banner)

Az XXXX az aktuális papírméretnek felel meg, pl. A4.

Ha Mac OS X 10.4 operációs rendszer használ, vagy ha az oldalbeállítások képernyője nem jelenik meg a nyomtatási képernyőn a Mac OS X 10.6 vagy 10.5 rendszeren használt alkalmazás miatt, akkor jelenítse meg az oldalbeállítások képernyőjét és végezze el a beállításokat.

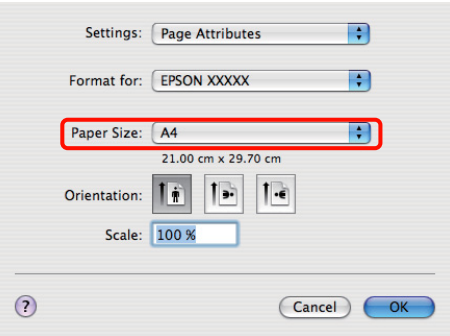

B Ha az Automatikus nagyítás van kiválasztva mint **Paper Size (Papírméret)**, állítsa be, mennyivel nyúljon túl a kép a papír élén az **Expansion (Kiterjesztés)** képernyőn.

> Válassza ki a **Page Layout Settings** lehetőséget a listából. Az alábbiakban szemügyre veheti, hogy a kép mennyivel lesz nagyobb a papír széleinél.

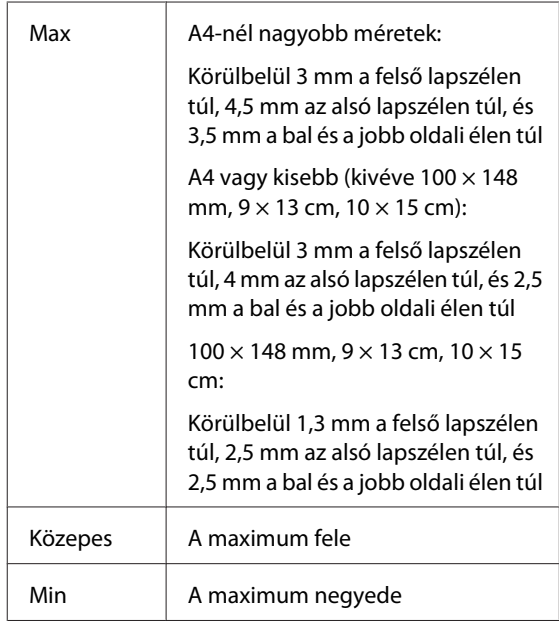

<span id="page-64-0"></span>Nem választhatja meg a nagyítás mértékét, amikor az A3+**(Roll Paper - Borderless)** vagy az A3+**(Roll Paper - Borderless Banner)** van kiválasztva mint **Paper Size (Papírméret)**.

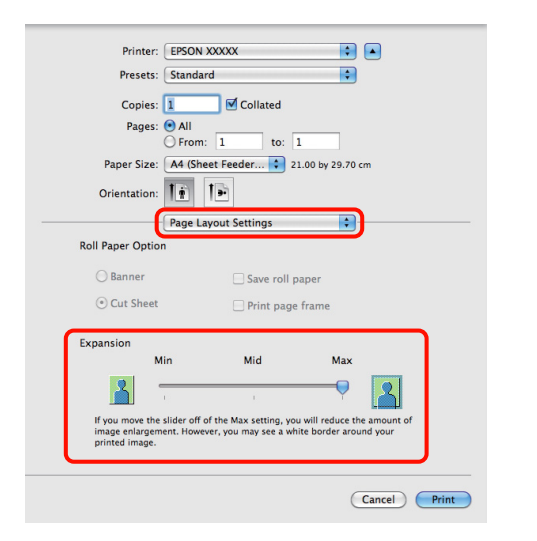

#### *Tipp:*

*A Mid vagy a Min kiválasztása csökkenti a képnagyítás arányát. Emiatt a papírtól és a nyomtatási környezettől függően bizonyos nagyságú margók megjelenhetnek a papír szélein.*

C Válassza a **Print Settings** lehetőséget a listából, majd állítsa be a **Media Type (Hordozótípus)** értékét.

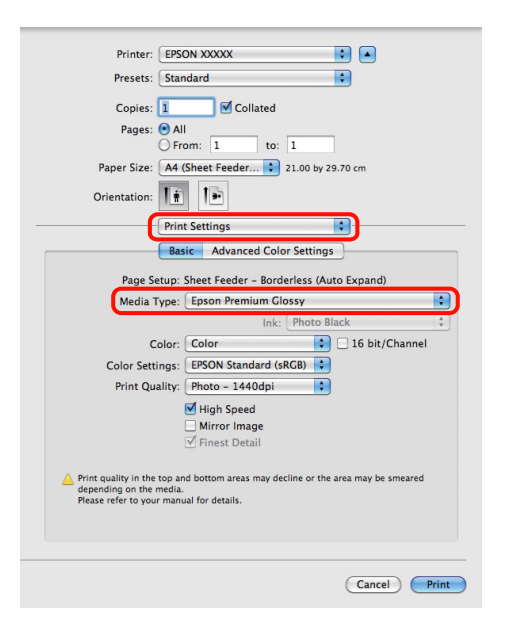

Ellenőrizze a többi beállítást majd kezdjen hozzá a nyomtatáshoz.

## **Nyomtatás kicsinyítés/ nagyítás lehetőséggel**

Nagyíthatja vagy kicsinyítheti a nyomtatandó adatok méretét. Háromféle beállítási módszer létezik.

❏ Fit to Page (Igazítás laphoz) nyomtatás

Automatikusan nagyítja vagy kicsinyíti a kép méretét, hogy az igazodjon a papír méretéhez.

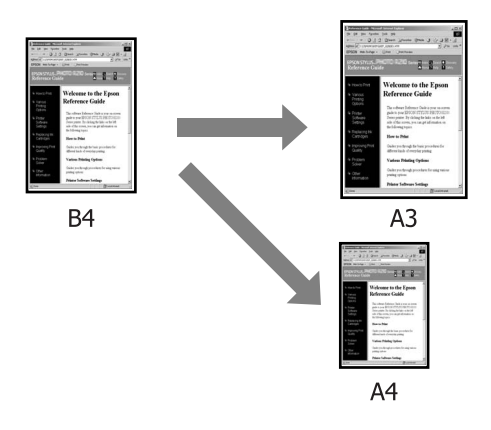

❏ Fit to Roll Paper Width (Igazítás a Papírtekercs szélességéhez) (csak Windows)

Automatikusan nagyítja vagy kicsinyíti a kép méretét, hogy az igazodjon a papírtekercs szélességéhez.

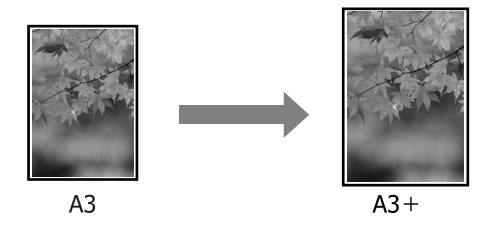

❏ Custom (Egyéni)

Megadhatja a nagyítás vagy a kicsinyítés mértékét. Használja ezt a módszert, ha nem szabványos méretű papírt használ.

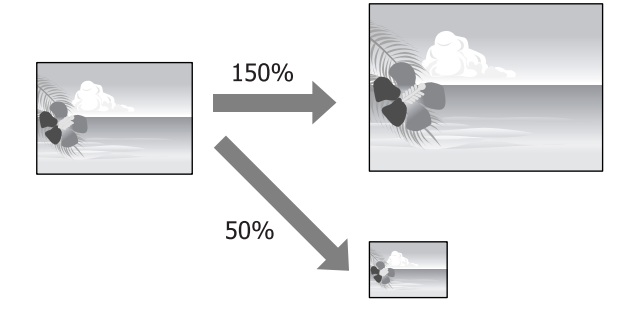

### **Igazítás laphoz/Skálázás használata**

#### **A beállítások elvégzése Windows rendszeren**

A Ha a nyomtató-illesztőprogram **Page Layout (Elrendezés)** képernyője van megjelenítve, akkor a **Page Size (Oldalméret)** vagy **Paper Size (Papírméret)** lehetőségekben állítsa be ugyanazt a méretet, mint ami a nyomtatandó adatoknál szerepel.

#### U["Alapvető nyomtatási módszerek](#page-31-0) [\(Windows\)" 32. oldal](#page-31-0)

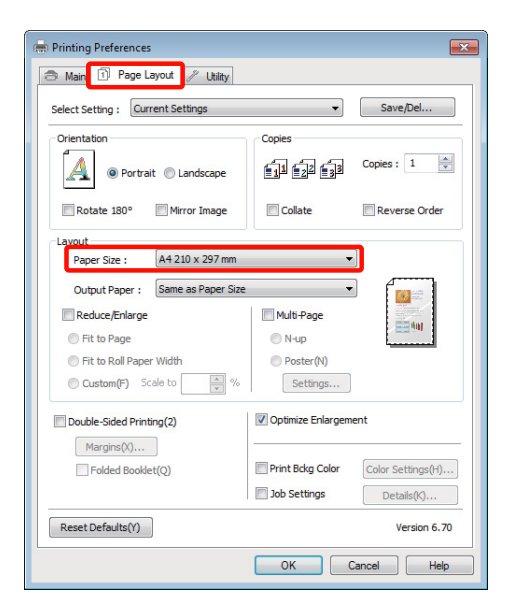

Válassza ki a nyomtatóba töltött papír méretét az<br>Output Daner (Kimeneti nanír) listából. **Output Paper (Kimeneti papír)** listából.

> A **Fit to Page (Igazítás laphoz)** van kiválasztva a **Reduce/Enlarge (Kicsinyítés/Nagyítás)** számára.

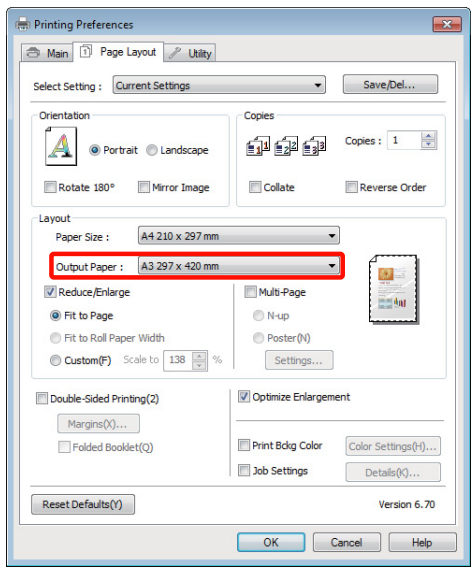

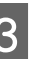

S Ellenőrizze a többi beállítást majd kezdjen hozzá a nyomtatáshoz.

#### **A beállítások elvégzése Mac OS X rendszeren**

A A Nyomtatás képernyőn válassza a **Paper Handling** lehetőséget a listából, majd jelölje be a **Scale to fit paper size** jelölőnégyzetet.

> U["Alapvető nyomtatási módszerek \(Mac OS](#page-32-0) [X\)" 33. oldal](#page-32-0)

#### **Mac OS X 10.5 vagy 10.6 rendszerek esetében**

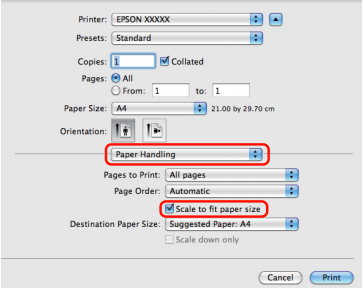

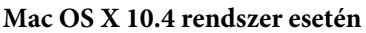

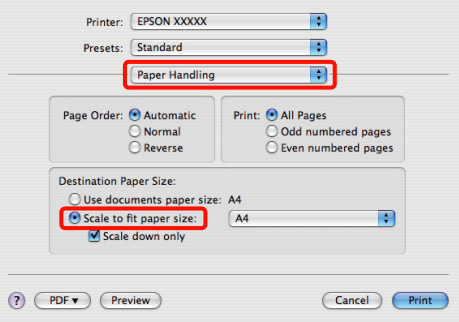

B Válassza ki a nyomtatóba töltött papír méretét a **Destination Paper Size** lehetőségként.

#### *Tipp:*

*Nagyítással végrehajtott nyomtatás esetében szüntesse meg a Scale down only jelölőnégyzet kiválasztását.*

3 Ellenőrizze a többi beállítást majd kezdjen hozzá a nyomtatáshoz.

### **Igazítás a Papírtekercs szélességéhez (csak Windows)**

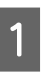

A Jelenítse meg a nyomtatóvezérlő **Main (Fő)** lapját és válassza ki a **Roll Paper (Papírtekercs)** lehetőséget **Source (Forrás)** lehetőségként.

> U["Alapvető nyomtatási módszerek](#page-31-0) [\(Windows\)" 32. oldal](#page-31-0)

B Jelenítse meg a **Page Layout (Elrendezés)** lapot és válassza ki azt a **Paper Size (Papírméret)** értéket, amely megfelel a dokumentumméretben használt oldalméretnek.

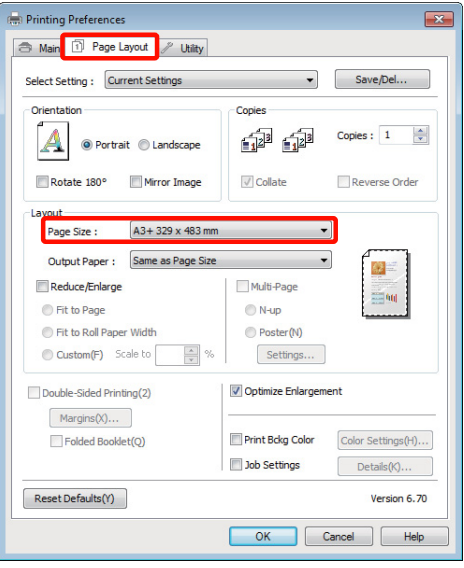

C Válassza a **Reduce/Enlarge (Kicsinyítés/ Nagyítás)** pontot, majd kattintson a **Fit to Roll Paper Width (Igazítás a Papírtekercs szélességéhez)** pontra.

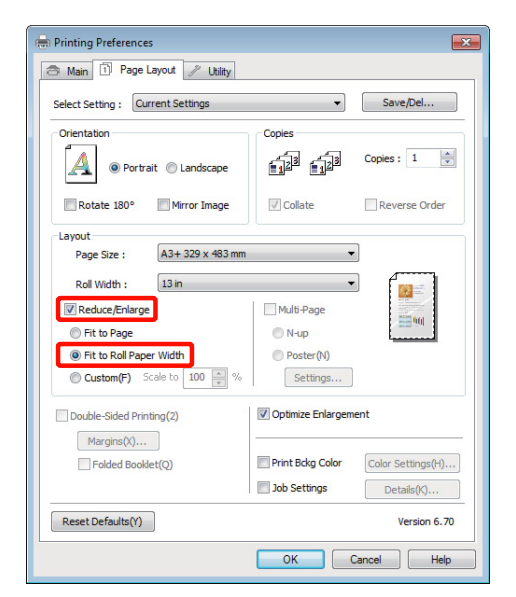

D Válassza ki a papírszélességet, amely betöltésre kerül a nyomtatóba a **Roll Width (Tekercsszélesség)** listából.

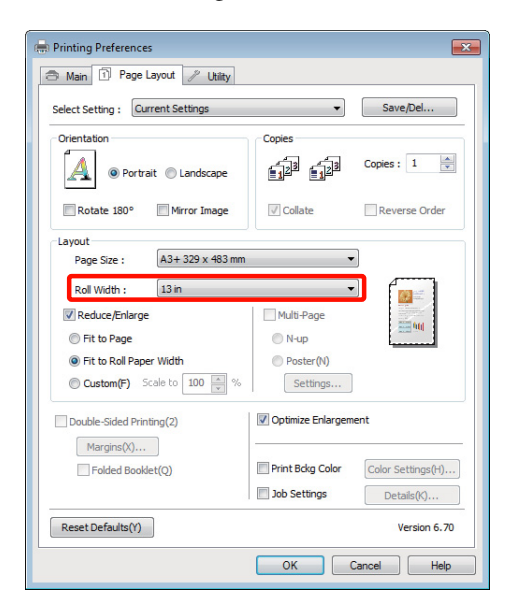

Ellenőrizze a többi beállítást majd kezdjen hozzá a nyomtatáshoz.

### **Egyéni skálázási beállítás**

#### **A beállítások elvégzése Windows rendszeren**

A Ha a nyomtató-illesztőprogram **Page Layout (Elrendezés)** képernyője van megjelenítve, akkor a **Page Size (Oldalméret)** vagy **Paper Size (Papírméret)** lehetőségekben állítsa be ugyanazt a méretet, mint ami a nyomtatandó adatoknál szerepel.

> U["Alapvető nyomtatási módszerek](#page-31-0) [\(Windows\)" 32. oldal](#page-31-0)

B Válassza ki azt az **Output Paper (Kimeneti papír)** lehetőséget, amely megfelel a nyomtatóba töltött papír méretének.

C Válassza a **Reduce/Enlarge (Kicsinyítés/ Nagyítás)** lehetőséget, kattintson a **Custom (Egyéni)** pontra, majd állítsa be a **Scale to (Skálázás)** értékét.

> Adja meg az értéket közvetlenül, vagy a skála dobozának jobb oldalán lévő nyilakkal állítsa be.

A skálázás mértékét 10 - 650 % közötti értékre állíthatja.

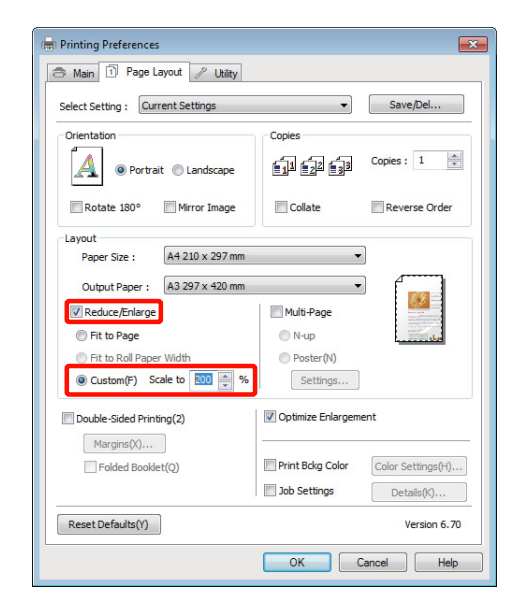

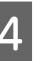

4 Ellenőrizze a többi beállítást majd kezdjen hozzá a nyomtatáshoz.

#### **A beállítások elvégzése Mac OS X rendszeren**

A Ha a Nyomtatás képernyő meg van jelenítve, akkor válassza ki a nyomtatóba töltött papír méretét a **Paper Size** listából.

> Ha Mac OS X 10.4 operációs rendszer használ, vagy ha az oldalbeállítások képernyője nem jelenik meg a nyomtatási képernyőn a Mac OS X 10.6 vagy 10.5 rendszeren használt alkalmazás miatt, akkor jelenítse meg az oldalbeállítások képernyőjét és végezze el a beállításokat.

#### U["Alapvető nyomtatási módszerek \(Mac OS](#page-32-0) [X\)" 33. oldal](#page-32-0)

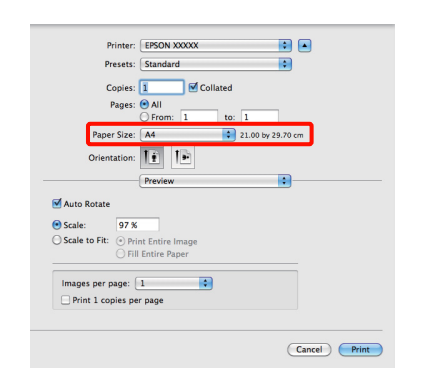

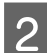

**2** Adja meg a skálázás mértékét.

A következő értékeket állíthatja be.

Mac OS X 10.5 és 10.6: 1 - 10.000 %

Mac OS X 10.4: 1 - 400 %

#### **Mac OS X 10.6 rendszer esetén**

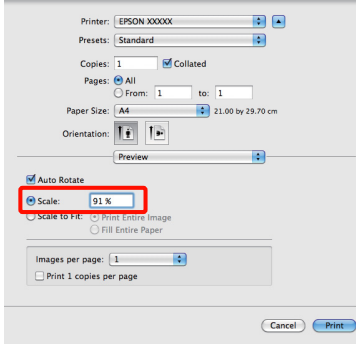

#### **Mac OS X 10.4 vagy 10.5 rendszerek esetében**

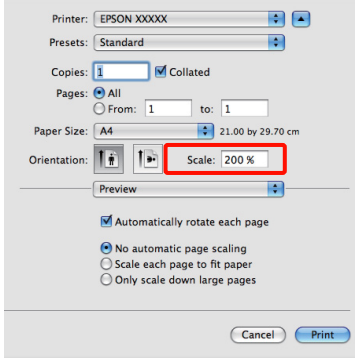

A skálázás értéke beállításra került.

Ezek után a normál üzemmód szerint nyomtathat.

## <span id="page-69-0"></span>**Több oldalas nyomtatás**

Egyetlen papírlapra több oldalnyi dokumentumot is nyomtathat.

Ha A4 méretű adatokat nyomtat a funkcióval, akkor a lentebb látható eredményt kapja.

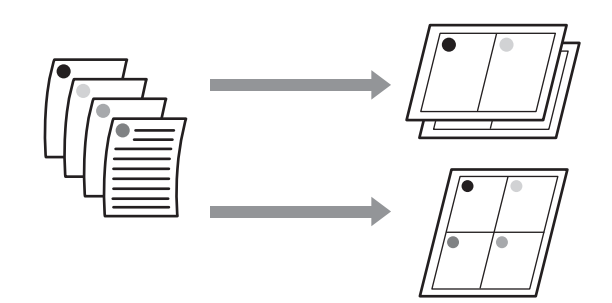

#### *Tipp:*

- ❏ *Windows rendszerben nem használható a több oldalas nyomtatás a keret nélküli nyomtatással egyszerre.*
- ❏ *Windows rendszer esetében használnia kell a kicsinyítés/nagyítás (Igazítás laphoz) lehetőséget az adatok különböző méretű papírra történő nyomtatásához.*

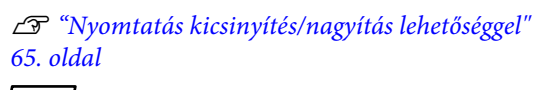

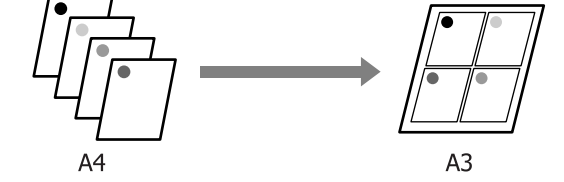

#### **A beállítások elvégzése Windows rendszeren**

A Ha a nyomtató-illesztőprogram **Page Layout (Elrendezés)** füle van megjelenítve, akkor válassza ki a **Multi-Page (Több oldal)** jelölőnégyzetet, az **N-up (N-fel)** lehetőséget, majd kattintson a **Settings (Beállítások)** gombra.

#### U["Alapvető nyomtatási módszerek](#page-31-0) [\(Windows\)" 32. oldal](#page-31-0)

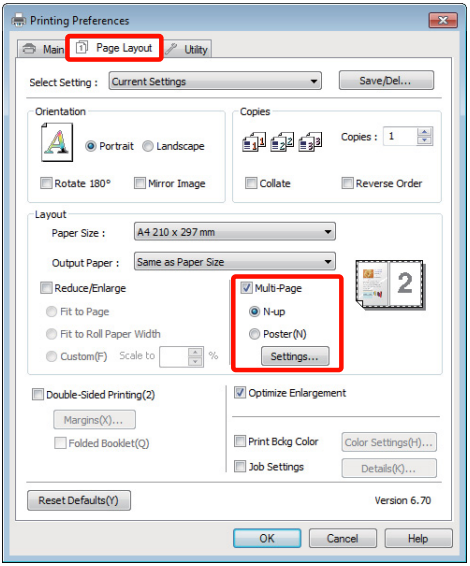

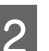

B <sup>A</sup>**Print Layout (Oldalak elrendezése)** képernyőn adja meg az egy lapra nyomtatni

kívánt oldalak számát és az oldalak sorrendjét.

#### Ha a **Print page frames (Tükörkeret**

**nyomtatás)** jelölőnégyzet be van jelölve, akkor minden oldal egy oldalkerettel kerül kinyomtatásra.

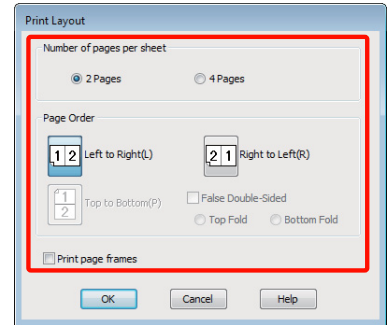

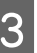

S Ellenőrizze a többi beállítást majd kezdjen hozzá a nyomtatáshoz.

#### **A beállítások elvégzése Mac OS X rendszeren**

A Ha a Nyomtatás képernyő van megjelenítve, akkor válassza a **Layout** lehetőséget a listából, majd adja meg az egy lapra nyomtatni kívánt oldalak számát, és a további adatokat.

#### U["Alapvető nyomtatási módszerek \(Mac OS](#page-32-0) [X\)" 33. oldal](#page-32-0)

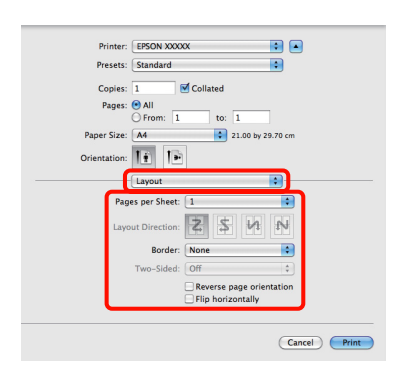

#### *Tipp:*

*Az elrendezett oldalak köré kereteket nyomtathat a Border funkció segítségével.*

2 Ellenőrizze a többi beállítást majd kezdjen hozzá a nyomtatáshoz.

## **Kézi kétoldalas nyomtatás (csak Windows)**

Könnyedén nyomtathat a papír mindkét oldalára, ha előbb kinyomtat minden páros oldalszámú oldalt, majd megfordítja a kinyomtatott lapokat, kézzel betölti valamennyit, és kinyomtatja rájuk a páratlan oldalszámú oldalakat is.

### **Óvintézkedések kétoldalas nyomtatás végrehajtásához**

Kétoldalas nyomtatás végrehajtása előtt olvassa át az alábbiakat.

- ❏ A kétoldalas nyomtatást támogató papírt használjon.
- ❏ A papír típusától és a nyomtatandó adattól függően előfordulhat, hogy a tinta átszivárog a papír túloldalára.
- ❏ A kétoldalas nyomtatást csak az automatikus lapadagoló támogatja.
- ❏ Több egymást követő kétoldalas nyomtatás végrehajtása tintával szennyezheti a nyomtató belsejét. Ha a papírt a görgők tintával szennyezik, akkor tisztítsa meg a nyomtatót.

#### *Tipp:*

*Még több papírt takaríthat meg, ha ezt a nyomtatási módszert kombinálja az egyetlen lapra több oldal nyomtatásának lehetőségével.*

U*["Több oldalas nyomtatás" 70. oldal](#page-69-0)*

### **Beállítási műveletek nyomtatáshoz**

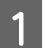

Töltsön be papírt az automatikus lapadagolóba.

U["Papír betöltése az automatikus](#page-22-0) [lapadagolóba" 23. oldal](#page-22-0)

#### **Nyomtatási lehetőségek**

B Ha a nyomtató-illesztőprogramban a **Page Layout (Elrendezés)** van megjelenítve, akkor válassza a **Double-Sided Printing (Kétoldalas nyomtatás)** lehetőséget.

> Ha a **Roll Paper (Papírtekercs)** van kiválasztva a **Source (Forrás)** beállításban, akkor nem választhatja a **Double-Sided Printing (Kétoldalas nyomtatás)** lehetőséget. Ebben az esetben először állítsa be a **Source (Forrás)** lehetőséget a **Main (Fő)** képernyőn.

#### U["Alapvető nyomtatási módszerek](#page-31-0) [\(Windows\)" 32. oldal](#page-31-0)

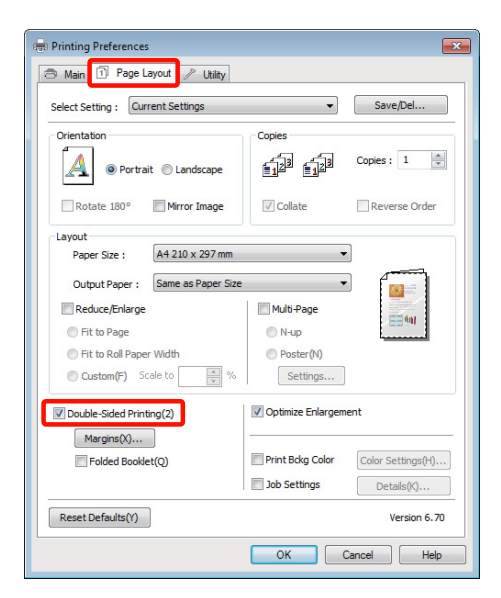

#### *Tipp:*

❏ *Elvégezheti a Binding Edge (Kötési él) és a Binding Margin (Kötési margó) beállításokat a Margins (Margók) lehetőségre történő kattintással. Az alkalmazástól függően a megadott kötési margó és az aktuális nyomtatási eredmény eltérhet egymástól.*

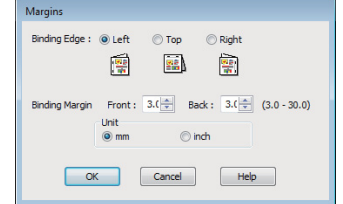

❏ *Válassza a Folded Booklet (Kétrét hajtott brosúra) lehetőséget a brosúra alakban történő nyomtatáshoz. A lentebb lévő példán látható, hogy azok az oldalak kerülnek először nyomtatásra, melyek a brosúra alakra hajtásánál beül helyezkednek el (2, 3, 6, 7, 10, 11 számú oldalak).*

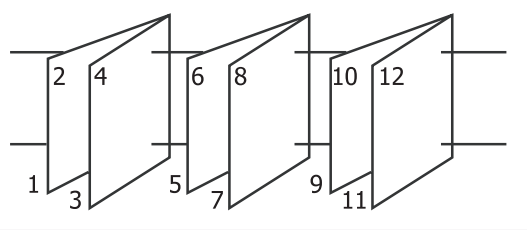

3 Ellenőrizze a többi beállítást majd kezdjen hozzá a nyomtatáshoz.

D Ha a páratlan oldalak nyomtatása befejeződött és a képernyőn megjelenik az utasítás, akkor töltse be az utasításnak megfelelő módon a papírt és kattintson a **Resume (Folytatás)** lehetőségre.
#### **Nyomtatási lehetőségek**

# **Poszter nyomtatás (Nagyítás több lap méretre és nyomtatás csak Windows esetében)**

A poszternyomtatás funkciója automatikusan felnagyítja és több oldalra szétdarabolja a nyomtatandó adatot. A kinyomtatott lapokat összeillesztheti, így hozva létre egy nagy posztert vagy naptárat. A poszternyomtatás max. 16-szoros normál nyomatméretben (4x4 lap) használható. Két módon lehet posztert nyomtatni.

❏ Szegély nélküli plakátnyomtatás

Ez a módszer automatikusan nagyítja és felosztja a nyomtatási adatokat, és margók nélkül, részleteiben nyomtatja ki a posztert. A részleteiben kinyomtatott posztert az egyes lapok összeállításából rakhatja egybe. Keret nélküli nyomtatáshoz az adatokat megnagyobbodnak annyira, hogy kissé meghaladják a papír méretét. A felnagyított területek, amelyek túlnyúlnak a papíron, nem lesznek kinyomtatva. Emiatt a poszter illesztési problémákkal rakható csak össze. A részek lehető legpontosabb illeszkedése érdekében a poszternyomtatást margókkal hajtsa végre.

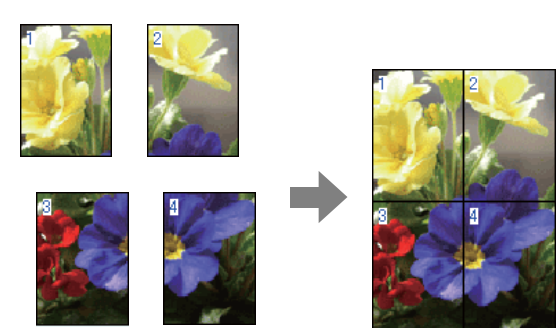

❏ Plakátnyomtatás margókkal

Ez a módszer automatikusan nagyítja és felosztja a nyomtatási adatokat, és margókkal együtt, részleteiben nyomtatja ki a posztert. Le kell vágnia a margókat, majd a kimeneti papírlapokat össze kell illesztenie a poszter készítéséhez. Bár a margók

levágása miatt a végső méret valamivel kisebb a valódinál, de a részek tökéletesen illeszkednek.

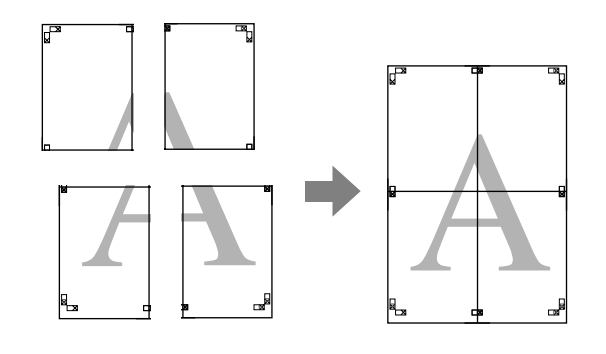

## **Beállítási műveletek nyomtatáshoz**

Készítse elő a nyomtatási adatokat az alkalmazások segítségével.

Nyomtatás közben a nyomtató-illesztőprogram automatikusan felnagyítja a képadatokat.

B Ha a nyomtató-illesztőprogram **Page Layout (Elrendezés)** füle van megjelenítve, akkor válassza ki a **Multi-Page (Több oldal)** jelölőnégyzetet, a **Poster (Poszter)** lehetőséget, majd kattintson a **Settings (Beállítások)** gombra.

#### U["Alapvető nyomtatási módszerek](#page-31-0) [\(Windows\)" 32. oldal](#page-31-0)

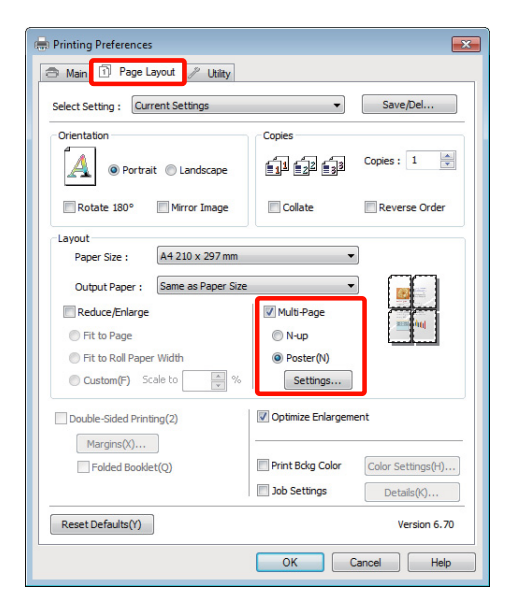

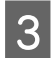

C <sup>A</sup>**Poster Settings (Poszter beállításai)** képernyőn adja meg, hány oldalból kívánja a posztert összeállítani.

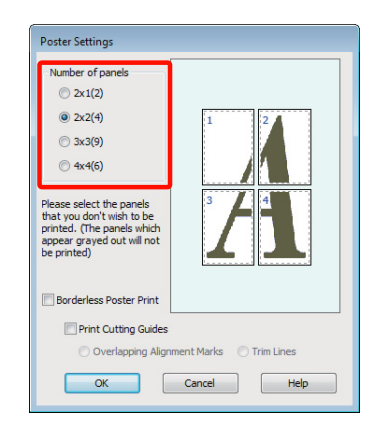

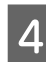

D Válassza ki a keret nélküli vagy a margókkal történő poszternyomtatást, majd válassza ki azokat az oldalakat, melyeket nem kíván kinyomtatni.

> **Ha a keret nélküli lehetőség van kiválasztva:** Válassza a **Borderless Poster Print (Keret nélküli poszternyomtatás)** lehetőséget.

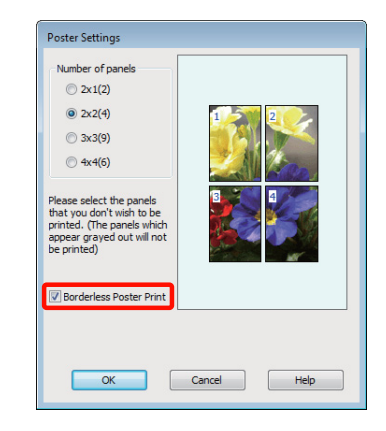

#### *Tipp:*

*Ha a Borderless Poster Print (Keret nélküli poszternyomtatás) ki van szürkítve, akkor a kiválasztott papír vagy a méret nem támogatja a keret nélküli nyomtatást.*

U*["A keret nélküli nyomtatás által támogatott](#page-61-0) [hordozóméretek" 62. oldal](#page-61-0)*

U*["Az Epson speciális nyomathordozóinak](#page-117-0) [táblázata" 118. oldal](#page-117-0)*

#### **Ha a margókkal történő nyomtatási lehetőség van kiválasztva:**

Törölje a **Borderless Poster Print (Keret nélküli poszternyomtatás)** lehetőség kiválasztását.

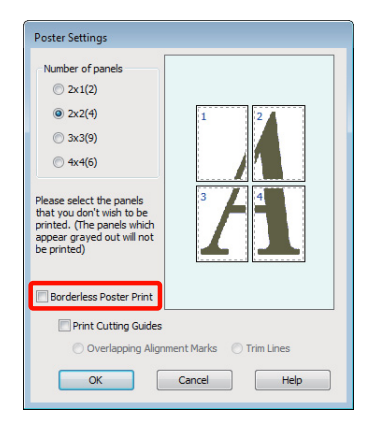

#### *Tipp:*

*A részek összeillesztése után méretet illetően:*

*Ha a Borderless Poster Print (Keret nélküli poszternyomtatás) lehetőséget törölte és a margókkal történő nyomtatást választotta, akkor a Print Cutting Guides (Vágásjelek nyomtatása) elemek megjelenítésre kerülnek.*

*A végső méret nem függ attól, hogy kiválasztotta-e a Trim Lines (Vágási vonalak) lehetőséget vagy sem. Ha azonban az Overlapping Alignment Marks (Egymást átfedő igazítási jelek) lehetőség ki van választva, akkor a végső méret valamivel kisebb lesz az eredetinél az átlapolódások miatt.*

Ellenőrizze a többi beállítást majd kezdjen hozzá a nyomtatáshoz.

## **A részletnyomatok összeillesztése**

A részletnyomatok összeillesztésének folyamata különbözik a keret nélküli és a margókkal történő poszternyomtatás esetében.

#### **Szegély nélküli plakátnyomtatás**

Ez a szakasz elmagyarázza hogy hogyan illesszen össze négy kinyomtatott oldalt. Ellenőrizze és párosítsa a kinyomtatott oldalakat, majd illessze őket össze a lentebb látható módon, ragasztócsíkot használva a nyomatok hátlapján.

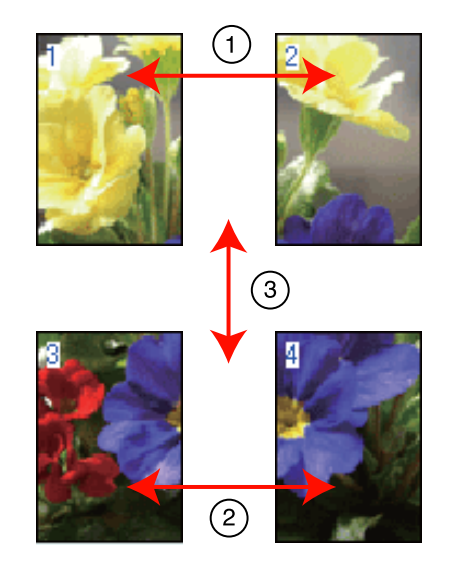

#### **Plakátnyomtatás margókkal**

Ha **Overlapping Alignment Marks (Egymást átfedő igazítási jelek)** pontot választja, akkor a következő jelek kerülnek kinyomtatásra. A négy kinyomtatott oldalnak a kiegyenlítő jelekkel való összeillesztéséhez, lásd az alábbi eljárásokat.

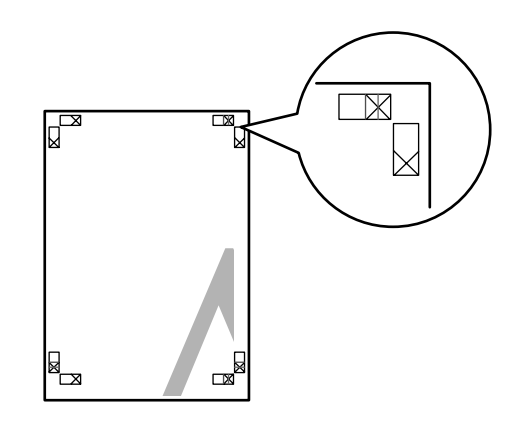

#### *Tipp:*

*A vezető jelek fekete színűek a fekete-fehér nyomtatáshoz.*

#### **Nyomtatási lehetőségek**

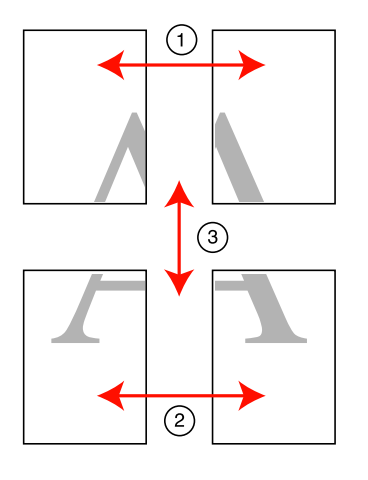

Ez a szakasz elmagyarázza, hogy hogyan illesszen össze négy kinyomtatott oldalt.

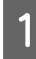

Vágja le a bal felső lapot a kiegyenlítő jel mentén (függőleges kék vonal).

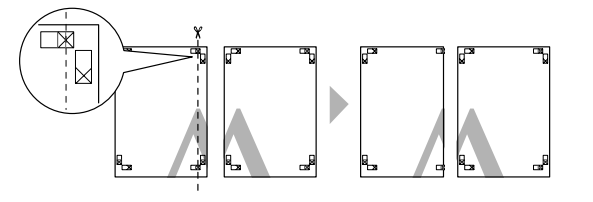

B Helyezze a bal felső lapot a jobb felső lap tetejére. Igazítsa az X jeleket az ábrán látható módon, és ideiglenesen rögzítse össze a lapokat ragasztócsík segítségével.

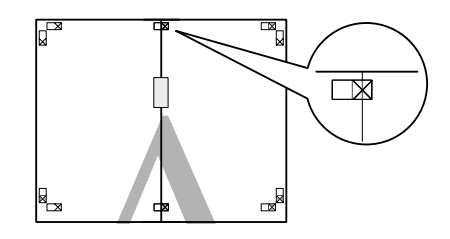

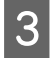

**C Az átfedésekig vágja le a lapokat az igazító jel<br>mallott (függőlogos vörös vonal)** mellett (függőleges vörös vonal).

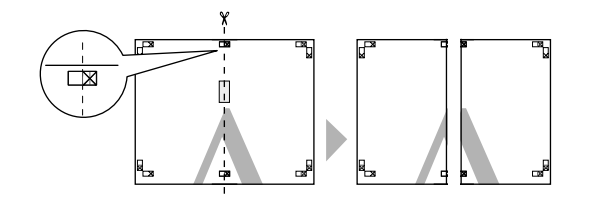

4 Illessze össze a bal és jobb oldal lapjait.

Ragasztócsíkot használva rögzítse az összeillesztett lapokat a nyomat hátulján.

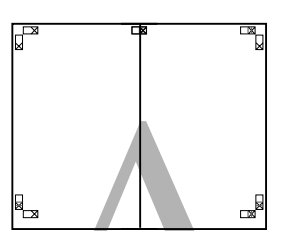

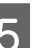

E Ismételje meg az 1-4 lépéseket az alsóbb lapokra.

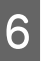

 $\overline{6}$  Vágja le a felső lapok alját az igazító jel mentén (vízszintes kék vonal).

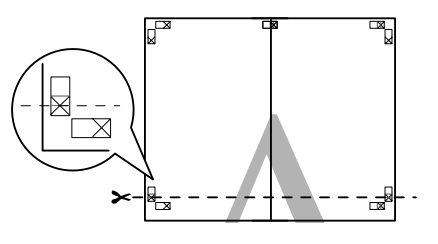

G Helyezze a felső lapot az alsó lap tetejére. Igazítsa az X jeleket az ábrán látható módon, és ideiglenesen rögzítse össze a lapokat ragasztócsík segítségével.

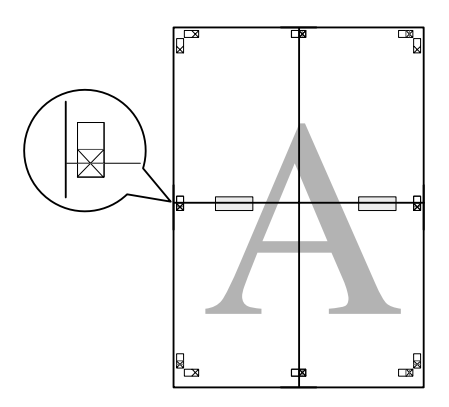

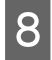

H Az átfedésekig vágja le a lapokat az igazító jelek mellett (vízszintes vörös vonal).

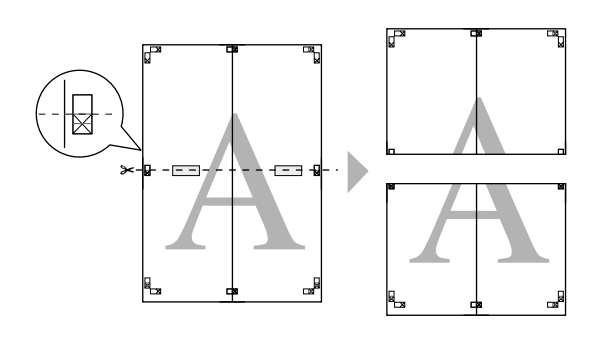

**9** Illessze össze a felső és az alsó oldal lapjait.

Ragasztócsíkot használva rögzítse az összeillesztett lapokat a nyomat hátulján.

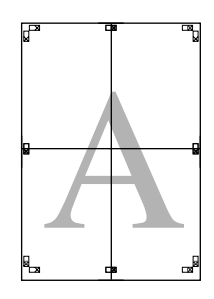

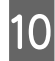

10 Miután minden lapot összeillesztett, vágja le a margókat a külső vezető vonalak mentén.

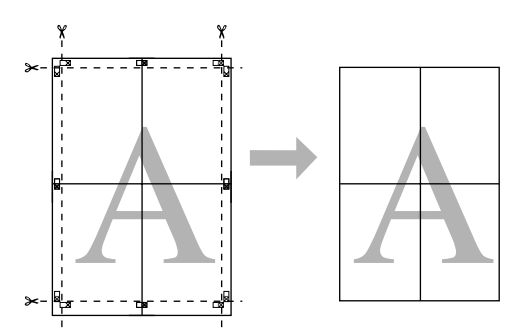

# **Felhasználó által meghatározott/Egyéni papírméretek**

Olyan papírméretet is használhat a nyomtatáshoz, mely alapból nem érhető el a nyomtató-illesztőprogramban. Az alábbi módon létrehozott és mentett felhasználó által létrehozott papírméretek kiválaszthatók az alkalmazás oldalbeállítási opciójával. Ha a használt alkalmazás támogatja a felhasználó által létrehozott méreteket, akkor kövesse az alábbi lépéseket az alkalmazásban létrehozott méret kiválasztásához, majd végezze el a nyomtatást.

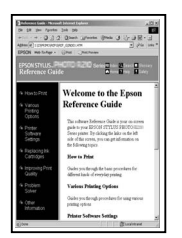

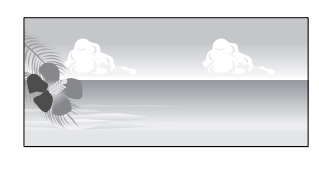

A nyomtató által támogatott papírméretekről lásd a következő információkat.

#### U["Használható, kereskedelmi forgalomban elérhető](#page-119-0) [papírok" 120. oldal](#page-119-0)

Emellett a következő papírméretek is kiválaszthatók mint **User Defined Paper Size (Egyéni papírméret)** (Windows) vagy **Custom Paper Sizes** (Mac OS X) a nyomtatóvezérlőben.

#### *Megjegyzés:*

- ❏ *Bár meghatározhat nagyobb papírméretet is, amelyet nem lehet betölteni a nyomtatóba, a nyomtatás nem lesz megfelelő.*
- ❏ *A rendelkezésre álló kimeneti méret korlátozott az alkalmazástól függően.*

#### **Automatikus lapadagoló/papírtekercs 1**

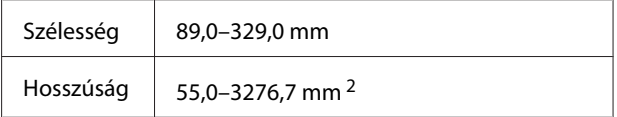

**Elülső kézi lapadagoló (poszter lap) 3/elülső kézi lapadagoló (finom műnyomó papír)**

Szélesség 210,0–329,0 mm

#### **Nyomtatási lehetőségek**

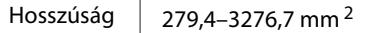

- 1 A papír hossza lehet ennél nagyobb, ha az alkalmazás támogatja a szalagcím-nyomtatást. A tényleges nyomtatási méret azonban az alkalmazástól, a nyomtatóban levő papírmérettől és a számítógépes környezettől függ.
- 2 A maximális hossz Mac OS X esetén 1117,6 mm.
- 3 A felső és az alsó margó nem A3+ papírméret esetén 20 mm.

#### **A beállítások elvégzése Windows rendszeren**

A Ha a nyomtató-illesztőprogram **Main (Fő)** képernyője megjelenítésre kerül, akkor kattintson a **User Defined (Egyéni)** lehetőségre.

U["Alapvető nyomtatási módszerek](#page-31-0) [\(Windows\)" 32. oldal](#page-31-0)

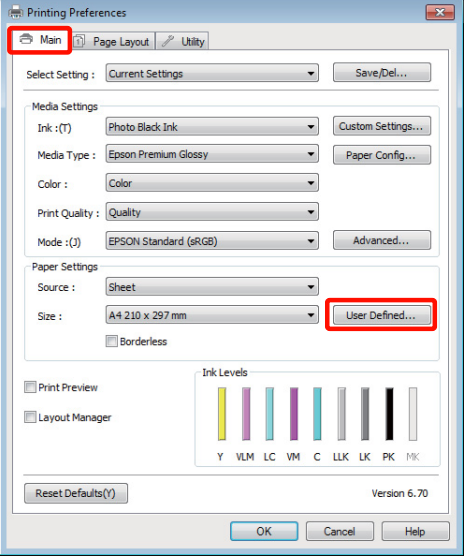

B Az **User Defined Paper Size (Egyéni papírméret)** képernyőn adja meg a használni kívánt papírméretet, majd kattintson a **Save (Mentés)** lehetőségre.

- ❏ A **Paper Size Name (Papírméret elnevezése)** maximum 24 egyetlen bájttal reprezentálható karakterből állhat.
- ❏ A kívánt egyéni mérethez közeli előre meghatározott hosszúság és szélesség érték megjeleníthető a megfelelő opció kiválasztásával a **Base Paper Size (Alap papírméret)** menüben.

❏ Ha a hossz és a szélesség aránya ugyanaz mint egy definiált papírméreté, akkor válassza a definiált papírméretet a **Fix Aspect Ratio (Rögzített képarány)** lehetőségből, és a **Landscape (Fekvő)** vagy a **Portrait (Álló)** értéket állítsa be a **Base (Alap)** számára. Ebben az esetben csak a papír szélessége vagy a hosszúsága paramétert tudja állítani.

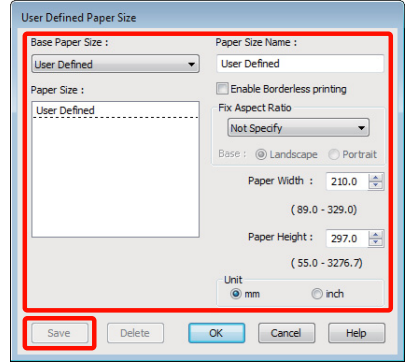

#### *Tipp:*

- ❏ *Az elmentett papírméret módosításához válassza ki a papírméret nevét a bal oldali listából.*
- ❏ *Egy felhasználó által definiált papírméret törléséhez válassza ki a papírméret nevét a bal oldali listából, majd kattintson a Delete (Törlés) gombra.*
- ❏ *Maximum 100 papírméretet tud rögzíteni.*
- 

### **3** Kattintson az **OK** gombra.

Ekkor kiválaszthatja az új papírméretet a **Size (Méret)** menüben, a **Main (Fő)** lapon.

Ezek után a normál üzemmód szerint nyomtathat.

#### **A beállítások elvégzése Mac OS X rendszeren**

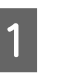

A Ha a Nyomtatási képernyő megjelenítésre került, akkor válassza a **Manage Custom Sizes** lehetőséget a **Paper Size** listából.

Ha Mac OS X 10.4 operációs rendszer használ, vagy ha az oldalbeállítások képernyője nem jelenik meg a nyomtatási képernyőn a Mac OS X 10.6 vagy 10.5 rendszeren használt alkalmazás miatt, akkor jelenítse meg az oldalbeállítások képernyőjét és végezze el a beállításokat.

#### **Nyomtatási lehetőségek**

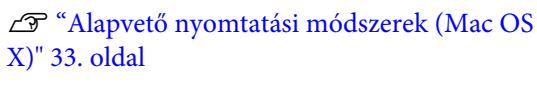

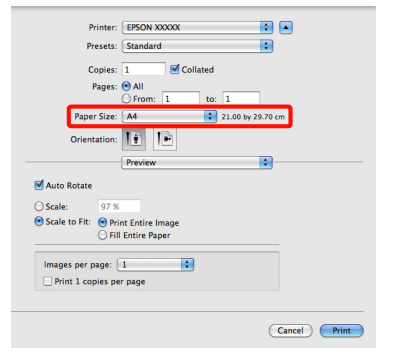

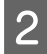

B Kattintson a **+** gombra, majd írja be a papírméret nevét.

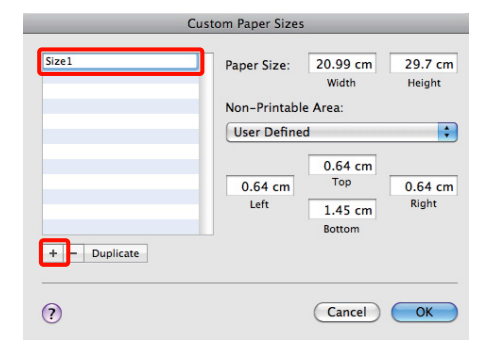

C Adja meg a **Width**, **Height** értékét a **Paper Size** számára, adja meg a margókat, majd kattintson az **OK** lehetőségre.

> A nyomtatási módtól függően megadhatja az oldalméretet és a margók értékeit.

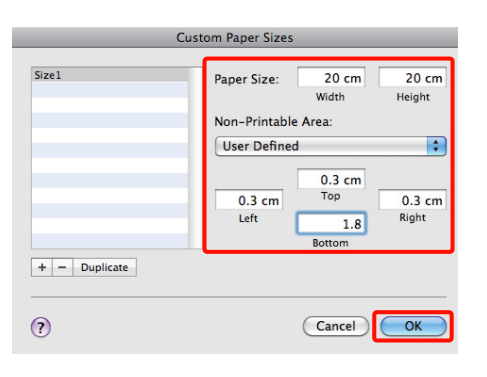

#### *Tipp:*

- ❏ *Az elmentett tartalmak megváltoztatásához válassza ki a papírméret nevét a bal oldali listából a Custom Paper Sizes képernyőn.*
- ❏ *Egy felhasználó által definiált és elmentett papírméret duplikálásához válassza ki a papírméret nevét a bal oldali listából Custom Paper Sizes képernyőn, majd kattintson a Duplicate gombra.*
- ❏ *Egy felhasználó által definiált és elmentett papírméret törléséhez válassza ki a papírméret nevét a bal oldali listából Custom Paper Sizes képernyőn, majd kattintson a - lehetőségre.*
- ❏ *Az egyéni papírméret beállítása az operációs rendszer verziójától függően eltérő lehet. A részletekért lásd az operációs rendszer dokumentációját.*

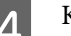

4 Kattintson az OK gombra.

Kiválaszthatja az elmentett papírméretet a Papírméret előugró menüből.

E Nyissa meg a **Paper Size (Papírméret)** menüt és válassza ki a **Custom Paper Size** párbeszédpanel használatával mentett papírméretet. Válassza a **Print Settings** lehetőséget és válasszon papírforrást a **Page Layout (Elrendezés)** menüben.

> A rendelkezésre álló papírforrás függ a papír méretétől.

Ezek után a normál üzemmód szerint nyomtathat.

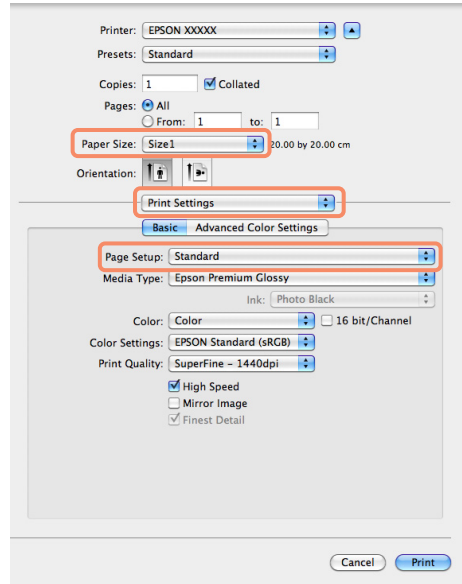

# **Szalagcím nyomtatása (papírtekercsre)**

Szalagcímeket vagy panorámaképeket nyomtathat, ha szalagcímként nyomtatja létrehozott adatait az alkalmazásból.

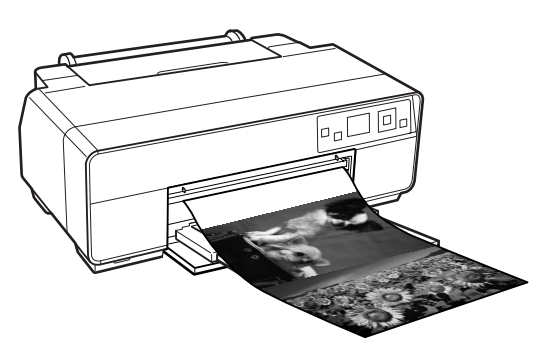

Két módon lehet szalagcímet nyomtatni.

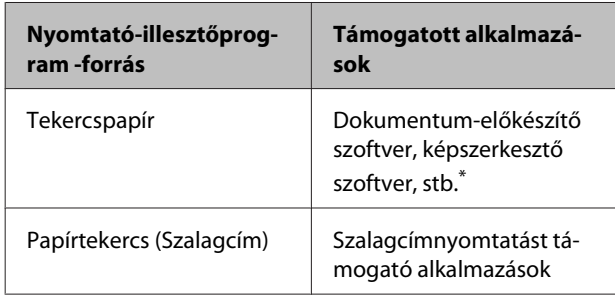

\* Hozza létre a nyomtatandó adatokat az adott alkalmazás által támogatott méretben úgy, hogy a nyomtatási hossz és szélesség arányait megtartja.

A következő nyomtatási méretek állnak rendelkezésre.

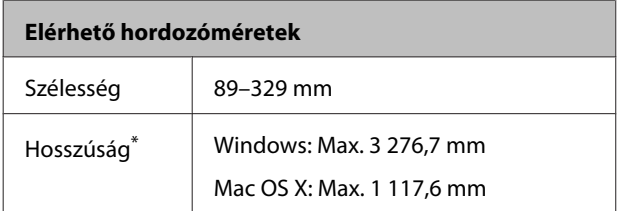

\* A papír hossza lehet ennél nagyobb, ha olyan alkalmazást használ, ami támogatja a szalagcím-nyomtatást. Ügyeljen azonban arra, hogy a tényleges nyomtatható hosszúság változik az alkalmazással, a nyomtatóba töltött papír méretével és a számítógépes rendszerrel.

#### **A beállítások elvégzése Windows rendszeren**

A A nyomtató-illesztőprogram **Main (Fő)** képernyőjén válassza a **Media Type (Hordozótípus)** lehetőséget.

U["Alapvető nyomtatási módszerek](#page-31-0) [\(Windows\)" 32. oldal](#page-31-0)

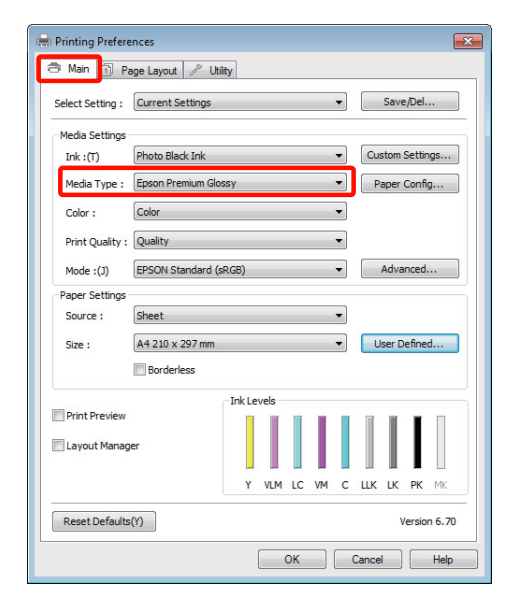

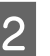

B Válassza a **Roll Paper (Papírtekercs)** vagy a **Roll Paper (Banner) (Papírtekercs (Szalagcím))** opciót a **Source (Forrás)** listából.

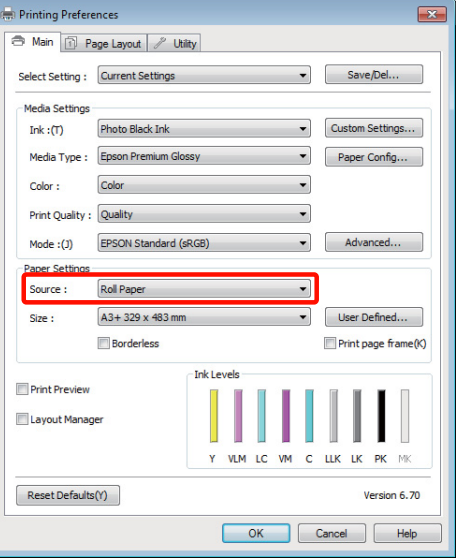

#### *Tipp:*

- ❏ *A szalagcímnyomtatást támogató alkalmazások esetén csak a Roll Paper (Banner) (Papírtekercs (Szalagcím)) lehetőséget használhatja.*
- ❏ *A Roll Paper (Banner) (Papírtekercs (Szalagcím)) lehetőség 0 mm értékre állítja be a papír alsó és felső margóit.*

C Kattintson a **User Defined (Egyéni)** lehetőségre és igazítsa a papírméret-beállítást a nyomtatandó adat méretéhez, ha szükséges.

#### *Tipp:*

*Ha olyan alkalmazásokat használ, amelyek támogatják a szalagcímnyomtatást, akkor nem kell beállítania az User Defined Paper Size (Egyéni papírméret) értékét, ha a Roll Paper (Banner) (Papírtekercs (Szalagcím)) opciót választja a Source (Forrás) lehetőség számára.*

#### D Feltétlenül jelölje be az **Optimize Enlargement (Nagyítás optimalizációja)** jelölőnégyzetet.

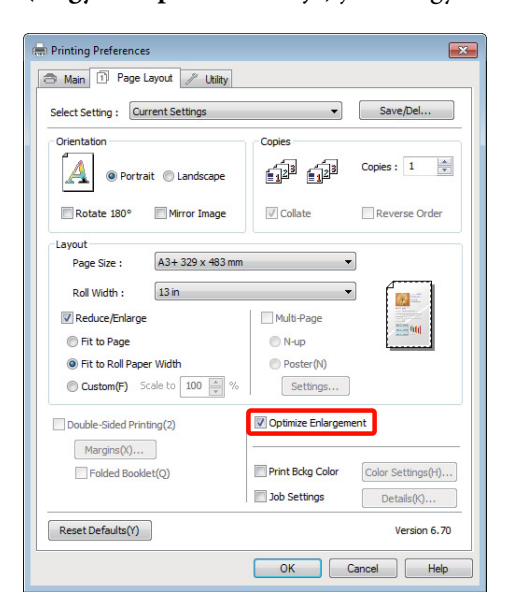

5 Ellenőrizze a többi beállítást majd kezdjen hozzá a nyomtatáshoz.

#### **A beállítások elvégzése Mac OS X rendszeren**

A Ha a Nyomtatás képernyő meg van jelenítve, akkor válassza ki az alkalmazással létrehozott nyomtatandó adat méretét a **Paper Size** lehetőségben.

> Ha Mac OS X 10.4 operációs rendszer használ, vagy ha az oldalbeállítások képernyője nem jelenik meg a nyomtatási képernyőn a Mac OS X 10.6 vagy 10.5 rendszeren használt alkalmazás miatt, akkor jelenítse meg az oldalbeállítások képernyőjét és végezze el a beállításokat.

U["Alapvető nyomtatási módszerek \(Mac OS](#page-32-0) [X\)" 33. oldal](#page-32-0)

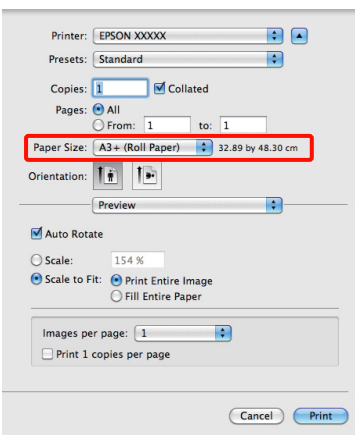

A következő opciók állnak rendelkezésre a **Paper Size (Papírméret)** alatt.

- ❏ A3+ (Roll Paper) (Papírtekercs)
- ❏ A3+ (Roll Paper Borderless Banner)

Ha az A3+ (Roll Paper) (Papírtekercs), válassza ki a **Page Layout (Elrendezés)** lehetőséget a listából, és válassza a **Cut Sheet (Vágólap)** vagy **Banner** lehetőséget **Roll Paper Option (Papírtekercs beállítása)** lehetőségként.

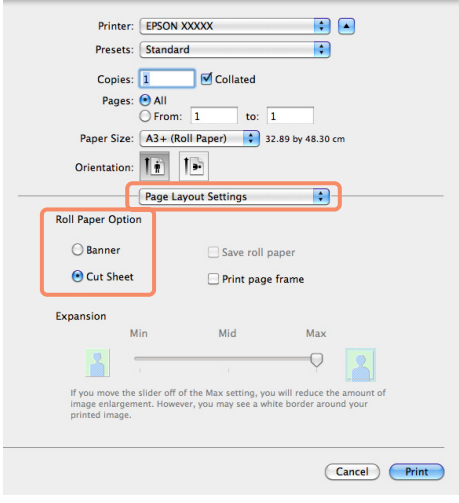

B Ellenőrizze a többi beállítást, majd kezdjen hozzá a nyomtatáshoz.

# **Layout Manager (Elrendezés menedzser) (csak Windows)**

A Layout Manager (Elrendezés menedzser) funkció használatával a különböző alkalmazások által készített többféle nyomtatási adatot szabadon elhelyezheti a papíron és egyszerre mindet kinyomtathatja.

A különböző nyomtatási adatok szabad elhelyezésével posztert vagy egyéb sajtóterméket hozhat létre. Ezen kívül a Layout Manager a papír hatékony kihasználását is lehetővé teszi.

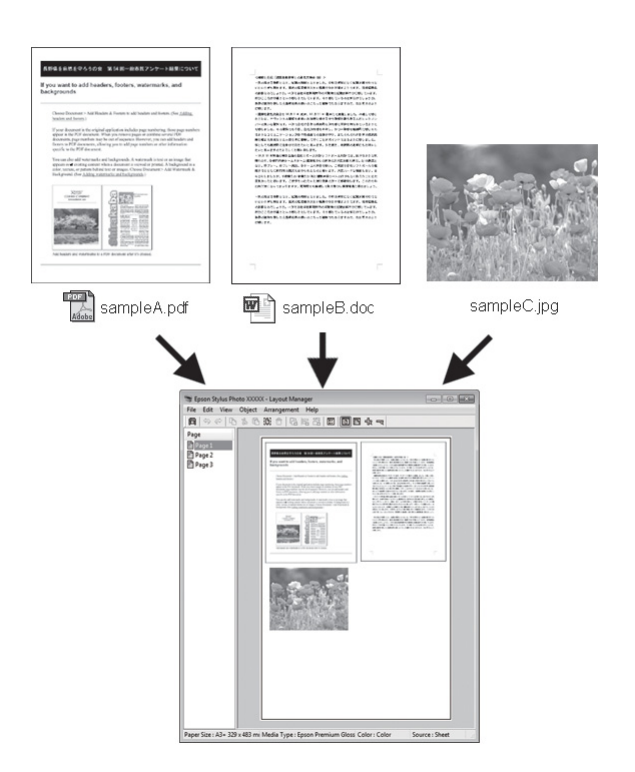

Az alábbi egy ilyen elrendezési példa.

#### **Nyomtatási lehetőségek**

#### **Több különböző adatelem elhelyezése**

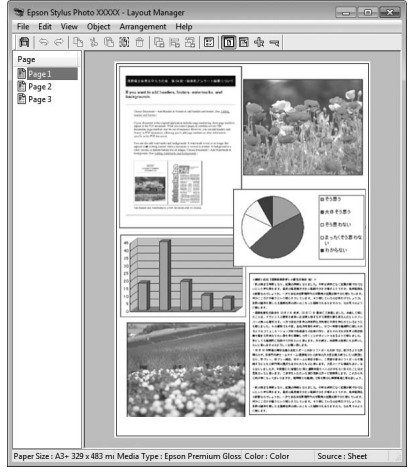

#### **Ugyanazon adatelem elhelyezése**

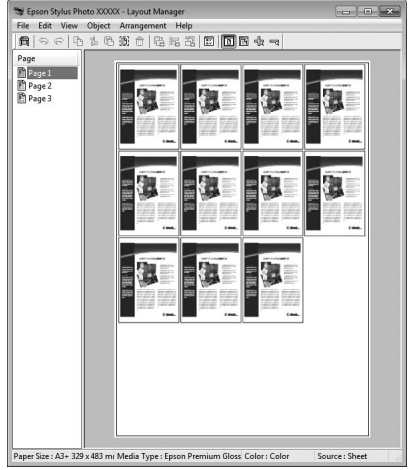

#### **Adatelemek szabad elhelyezése**

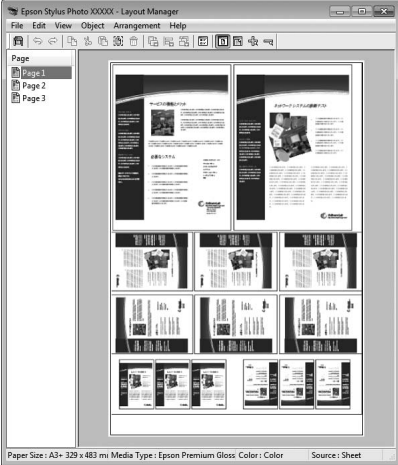

#### **Adatelemek elhelyezése papírtekercs nyomathordozó esetén**

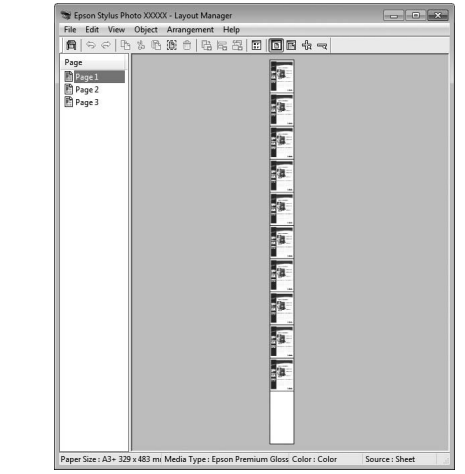

## **Beállítási műveletek nyomtatáshoz**

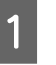

A Ellenőrizze, hogy a nyomtató csatlakoztatva van-e és készen áll-e a nyomtatásra.

- 2 Nyissa meg a kinyomtatni kívánt fájlt az alkalmazásból.
- C Válassza a **Layout Manager (Elrendezés menedzser)** lehetőséget a nyomtatóvezérlő **Main (Fő)** lapján, és válasszon egy **Size (Méret)** lehetőséget, amely megfelel az alkalmazásban létrehozott dokumentumméretnek.

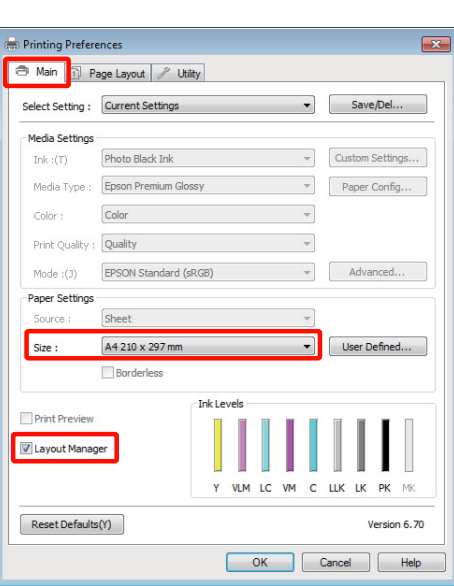

U["Alapvető nyomtatási módszerek](#page-31-0) [\(Windows\)" 32. oldal](#page-31-0)

#### **Nyomtatási lehetőségek**

#### *Tipp:*

*A kiválasztott Size (Méret) lehetőség a Layout Manager (Elrendezés menedzser) alatt használt méret. A tényleges nyomtatási papírméret a 7. lépésben látható ablakban adható meg.*

Kattintson az OK gombra. Egy alkalmazással való nyomtatáskor a **Layout Manager (Elrendezés menedzser)** képernyő megjelenik.

A nyomtatási adat még nem került nyomtatásra, de egy objektumként szerepel az adott oldal elrendezésében a **Layout Manager (Elrendezés menedzser)** képernyőjén lévő papíron.

E Hagyja nyitva a **Layout Manager (Elrendezés menedzser)** képernyőt, és ismételje meg a 2-4 lépéseket a következő adatelemek elhelyezéséhez.

> Az objektumok hozzáadódnak a **Layout Manager (Elrendezés menedzser)** képernyőhöz.

F Rendezze el az objektumokat a **Layout Manager (Elrendezés menedzser)** képernyőn.

> Az egérrel egyszerűen mozgathatja és átméretezheti, az eszközgombokkal és az **Object (Objektum)** menüvel pedig igazíthatja és forgathatja az objektumokat a **Layout Manager (Elrendezés menedzser)** képernyőn.

> A Tulajdonságok vagy az Elrendezési beállítások képernyőkön átméretezhet és áthelyezhet teljes objektumokat.

Az egyes funkciókkal kapcsolatos további részletekért lásd a **Layout Manager (Elrendezés menedzser)** képernyőjének súgóját.

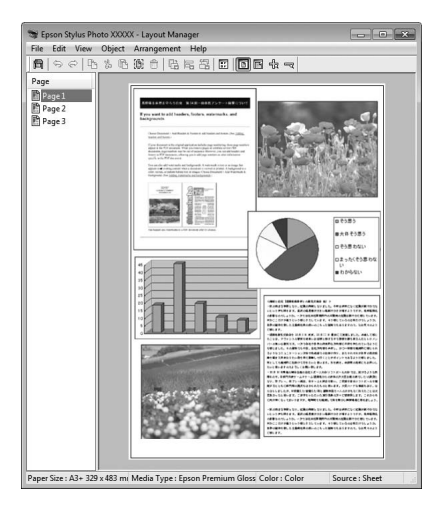

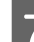

G Kattintson a **File (Fájl)** - **Properties (Tulajdonságok)** lehetőségekre, és végezze el a nyomtatási beállításokat a nyomtató-illesztőprogram képernyőjén.

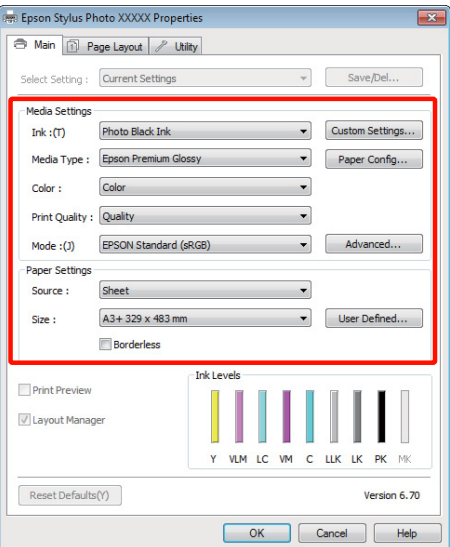

Állítsa be a **Media Type (Hordozótípus)**, **Source (Forrás)**, **Size (Méret)**, stb. lehetőségeket.

H Kattintson a **File (Fájl)** menüre a **Layout Manager (Elrendezés menedzser)** képernyőn, majd kattintson a **Print (Nyomtatás)** lehetőségre.

A nyomtatás elkezdődik.

## **Az Elrendezés menedzser beállítások elmentése és visszahívása**

A **Layout Manager (Elrendezés menedzser)** képernyő elrendezését és a beállítások tartalmát egy fájlba mentheti. Ha egy feladat közepén kell bezárnia az alkalmazást, akkor az adatokat elmentheti egy fájlba és később megnyitva azt folytathatja a munkáját.

### **Mentés**

A <sup>A</sup>**Layout Manager (Elrendezés menedzser)** képernyőn kattintson a **File (Fájl)** menüre, majd a **Save as (Mentés másként)** lehetőségre.

B Adja meg a fájl nevét és a helyét, majd kattintson a **Save (Mentés)** gombra.

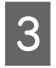

C Zárja be a **Layout Manager (Elrendezés menedzser)** képernyőt.

## **Elmentett fájlok megnyitása**

Jobb gombbal kattintson a segédprogram ikonjára (  $\bigcirc$  ) a Windows taskbar (tálca) helyen és válassza ki a **Layout Manager (Elrendezés menedzser)** elemet a megjelenő menüből.

Megjelenik a **Layout Manager (Elrendezés menedzser)** képernyő.

Ha a segédprogram ikonja nem jelenik meg a Windows taskbar (tálca)  $\mathscr{F}$  ["A Segédprogram](#page-44-0) [fül összegzése" 45. oldal](#page-44-0) helyen

- B <sup>A</sup>**Layout Manager (Elrendezés menedzser)** képernyőn kattintson a **File (Fájl)** menüre, majd az **Open** lehetőségre.
- 

Keresse meg a kívánt fájlt és nyissa meg.

# **Nyomtatás közvetlenül digitális kameráról**

Nyomtathat közvetlenül digitális kameráról és más PictBridge-kompatibilis, USB használatával csatlakoztatott készülékekről.

Támogatott fájlformátumok  $\mathscr{F}$  ["Műszaki adatok](#page-122-0) [táblázata" 123. oldal](#page-122-0)

## **Figyeljen a következőkre, ha közvetlenül digitális kameráról nyomtat**

❏ A következő táblázat megmutatja a felhasználható papírtípusokat és fekete tintákat. Szükség esetén módosítsa a fekete tintát a digitális kamera csatlakoztatása előtt.

#### **Hordozótípus/tinta**

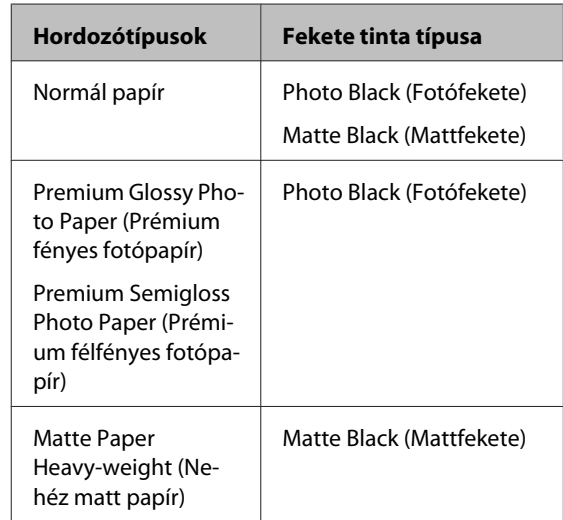

❏ Csak az automatikus lapadagolóval támogatott.

### **Nyomtatás**

Töltsön be papírt az automatikus lapadagolóba.

U["Papír betöltése az automatikus](#page-22-0) [lapadagolóba" 23. oldal](#page-22-0)

B Válasszon fekete tintát a vezérlőpulton a használt papír típusa szerint.

> U["A fekete tinta típusának módosítása" 36.](#page-35-0) [oldal](#page-35-0)

#### *Tipp:*

*Szükség esetén válassza a Wide lehetőséget Platen Gap lehetőségként.*

U*"A Setup [menü" 96. oldal](#page-95-0)*

C Kapcsolja be a digitális kamerát és csatlakoztassa USB kábellel.

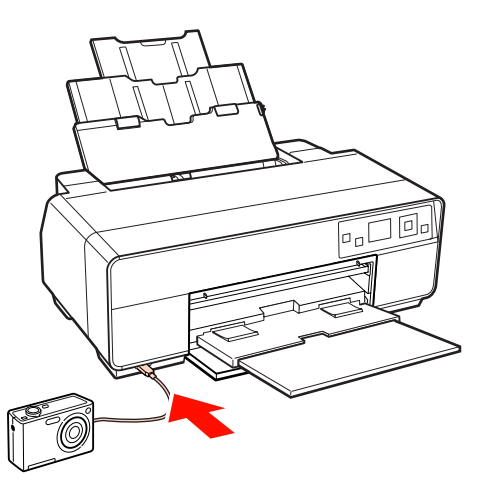

D A digitális kamerával válassza ki a nyomtatni kívánt fényképeket és a másolatok számát és szükség szerint végezze el az egyéb beállításokat.

#### *Tipp:*

- ❏ *A menükkel és az egyéb műveletekkel kapcsolatos információkért lásd a digitális kamera dokumentációját.*
- ❏ *Ha nem tud választani papírméretet és típust a digitális kamerával, akkor a készülék a következő alapértelmezett értékeket használja.*

*A papírméret beállítása 4 × 6 hüvelyk lesz, keret nélkül, az adathordozó típusa pedig Epson papír lesz, amely megfelel az aktuálisan kiválasztott fekete tintának.*

E Indítsa el a nyomtatást a digitális kameráról.

# **A színkezelésről**

Még akkor is, ha ugyanazokat a képadatokat használjuk, az eredeti kép és a megjelenített kép különbözőnek tűnhet, és a nyomtatott változat is különbözhet a képernyőn látott képtől. Ennek oka, hogy a szkennerek, digitális fényképezőgépek és egyéb bemeneti eszközök színadatokat elektronikus adatokká alakító megoldásaikban különböznek, és mikor a kimeneti eszközök (pl. képernyők és nyomtatók) reprodukálják ezeket az adatokat, akkor a fenti különbözőségek megjelennek. A színkezelő rendszer egy módszer arra, hogy a színkonverzióban és az analóg/digitális adatok átalakításának karakterisztikájában megfigyelt különbözőségek a ki- és bemeneti eszközök között eltűnjenek. Mint minden képfeldolgozással foglalkozó program, úgy minden operációs rendszer is rendelkezik színkezelő rendszerrel. Ilyen színkezelő rendszer pl. az ICM Windows rendszereken és a ColorSync Mac OS X rendszereken.

Egy színkezelő rendszerben egy "profilnak" nevezett színmeghatározó fájl kerül felhasználásra a készülékek és eszközök közti színegyeztetéshez. (Ezt a fájlt ICC profilnak is nevezik.) Egy beviteli egység profilját bemeneti profilnak (vagy forrásprofilnak), egy kimeneti egység (pl. nyomtató) profilját pedig nyomtatóprofilnak, (vagy kimeneti profilnak) nevezik. A készülék nyomtató-illesztőprogramjában minden egyes hordozótípushoz tartozik egy ilyen profil.

A színkonverziós területek a bemeneti eszközben és a színreprodukciós területek a kimeneti eszközben különbözőek. Ennek eredményeként gyakran vannak olyan színes területek, melyek a profil használatával véghezvitt színmegfeleltetés után sem fognak tökéletes egyezni. A profilok specifikálásán túl a színkezelő rendszer konverziós feltételeket (ún. "szándékot") is definiál azokhoz a területekhez, ahol a színmegfeleltetés sikertelen volt. A használt színkezelő rendszertől függően a szándék neve és típusa eltérő lehet.

Nem tudja egyeztetni a nyomtatási eredmény és a kijelzőn látható kép színeit a színkezelés alapján a bemeneti eszköz és a nyomtató között. A színek egyeztetéséhez el kell végezni a színkezelést a bemeneti készülék és a kijelző között is.

# **Színkezeléssel történő nyomtatás beállításai**

Színkezeléssel történő nyomtatást hajthat végre a nyomtató-illesztőprogram segítségével, két különböző módon.

A használt alkalmazás, az operációs rendszer, és a nyomat célja valamint egyéb feltételek alapján válassza ki az Önnek legjobban megfelelő módszert.

#### **Színkezelés beállítása az alkalmazással**

Ez a módszer olyan alkalmazásokkal történő nyomtatást mutat be, mely alkalmazások támogatják a színkezelést. Minden színkezelési műveletet az alkalmazás színkezelő rendszere végez el. Ez a módszer akkor hasznos, ha különböző operációs rendszereken, de közös alkalmazással kíván dolgozni, és ugyanazt a nyomtatási eredményt kívánja elérni.

#### U["Színkezelés beállítása az alkalmazással" 89. oldal](#page-88-0)

#### **Színkezelés beállítása a nyomtató-illesztőprogrammal**

A nyomtató-illesztőprogram az operációs rendszer színkezelő rendszerét használja és ő felel minden színkezelési folyamatért. A

nyomtató-illesztőprogramban az alábbi két módszert használva végezheti el a színkezelés beállításait.

❏ Host ICM (Gazda ICM) (Windows)/ColorSync (Mac OS X)

Állítsa be, ha olyan alkalmazásokkal nyomtat, melyek támogatják a színkezelést. Ez a módszer hatékony, ha ugyanazon az operációs rendszeren, de különböző alkalmazásokkal kíván dolgozni, és ugyanazt a nyomtatási eredményt kívánja elérni.

U["Nyomtatás színkezeléssel Gazda ICM](#page-90-0) [segítségével \(Windows\)" 91. oldal](#page-90-0)

U["Nyomtatás színkezeléssel ColorSync](#page-91-0) [segítségével \(Mac OS X\)" 92. oldal](#page-91-0)

❏ Driver ICM (Illesztőprogram ICM) (csak Windows)

Ez lehetővé teszi a színkezeléssel történő nyomtatás használatát olyan alkalmazásokból, melyek nem támogatják a színkezelést.

U["Nyomtatás színkezeléssel ICM](#page-92-0) [illesztőprogram segítségével \(csak Windows\)" 93.](#page-92-0) [oldal](#page-92-0)

## **Profilok beállítása**

A bemeneti profil, a nyomtatóprofil, és a szándék (illesztési módszer) beállításai három eltérő nyomtatási típusba sorolhatók, mert a színkezelési motorjaik különböző módokon kerülnek használatra. Ennek az az oka, hogy a színkezelés használata az egyes motorok között eltérő. Végezze el a beállításokat a nyomtató-illesztőprogramban vagy az alkalmazásban, az alábbi táblázat alapján.

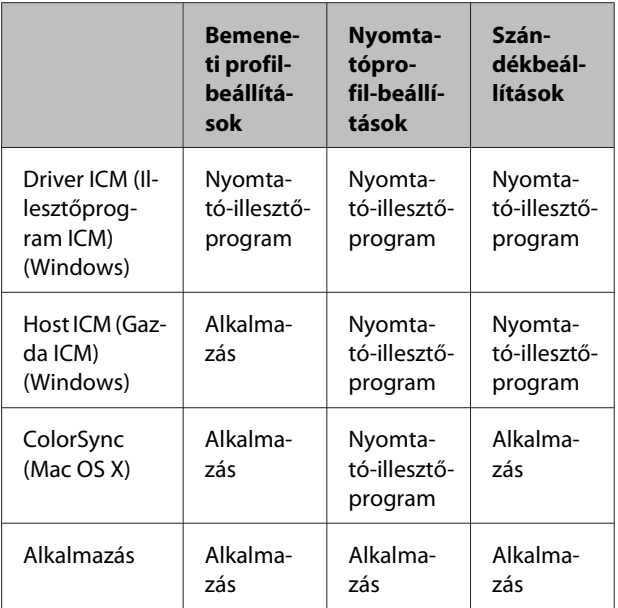

A színkezelés végrehajtásához minden papírtípus esetében szükséges nyomtatóprofilok a nyomtató-illesztőprogrammal együtt kerülnek telepítésre. Kiválaszthatja a profilt a nyomtató-illesztőprogram beállítások képernyőjén.

A részletes információkat lásd az alábbiakban.

U["Nyomtatás színkezeléssel ICM illesztőprogram](#page-92-0) [segítségével \(csak Windows\)" 93. oldal](#page-92-0)

U["Nyomtatás színkezeléssel Gazda ICM segítségével](#page-90-0) [\(Windows\)" 91. oldal](#page-90-0)

<span id="page-88-0"></span>U["Nyomtatás színkezeléssel ColorSync segítségével](#page-91-0) [\(Mac OS X\)" 92. oldal](#page-91-0)

U"Színkezelés beállítása az alkalmazással" 89. oldal

# **Színkezelés beállítása az alkalmazással**

Nyomtatás színkezelő funkcióval rendelkező alkalmazásból. Végezze el a színkezelés beállításait az alkalmazásból, és kapcsolja ki a nyomtató-illesztőprogram színkezelési funkcióját.

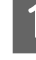

A Végezze el a színkezelési beállításokat az alkalmazásokban.

Például Adobe Photoshop CS4

Nyissa meg a **Print (Nyomtatás)** képernyőt.

Válassza a **Color Management (Színkezelés)**, majd a **Document (Dokumentum)** lehetőséget. Válassza a **Photoshop Manages Colors (Photoshop általi színkezelés)** lehetőséget a **Color Handling (Színkezelés)** beállítás számára, válassza ki a **Printer Profile (Nyomtatóprofil)** és a **Rendering Intent (Leképzési szándék)** lehetőségeket, majd kattintson a **Print (Nyomtatás)** pontra.

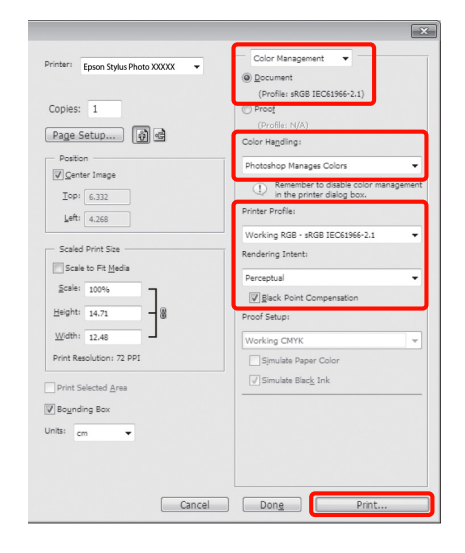

B Nyissa meg a nyomtató-illesztőprogram beállítási képernyőjét (Windows) vagy a Nyomtatás képernyőt (Mac OS X).

> Végezze el a nyomtató-illesztőprogram beállításait.

**Windows**

U["Alapvető nyomtatási módszerek](#page-31-0) [\(Windows\)" 32. oldal](#page-31-0)

#### **Mac OS X esetében**

U["Alapvető nyomtatási módszerek \(Mac OS](#page-32-0) [X\)" 33. oldal](#page-32-0)

8 Kapcsolja ki a színkezelést.

#### **Windows**

A **Main (Fő)** képernyőn válassza a **Custom (Egyéni)** lehetőséget a **Mode (Üzemmód)** beállítás számára, majd válassza az **Off (No Color Adjustment) (Ki (nincs színkorrekció))** lehetőséget.

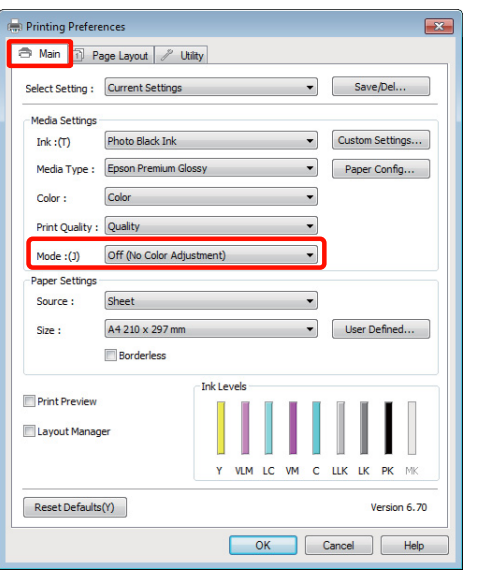

#### *Tipp:*

*Windows 7/Windows Vista/Windows XP (Service Pack (Szervizcsomag) 2 vagy újabb és .NET 3.0) használatakor az Off (No Color Adjustment) (Ki (nincs színkorrekció)) automatikusan kiválasztásra kerül.*

#### **Mac OS X esetében**

Válassza a **Print Settings** lehetőséget a listából, és válassza az **Off (No Color Adjustment) (Ki (nincs színkorrekció))** értéket a **Color Settings (Színbeállítások)** paraméterekhez.

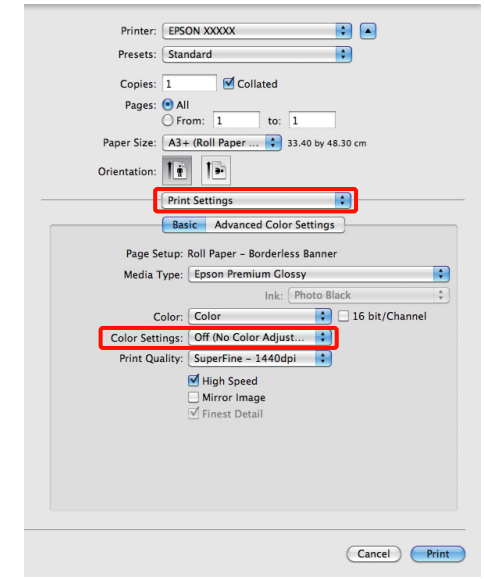

Ellenőrizze a többi beállítást majd kezdjen hozzá a nyomtatáshoz.

# <span id="page-90-0"></span>**Színkezelés beállítása a nyomtatóillesztőprogrammal**

## **Nyomtatás színkezeléssel Gazda ICM segítségével (Windows)**

Használja a képadatokat, amelybe egy bementi profil volt beágyazva. Az alkalmazásnak is támogatnia kell az ICM opciót.

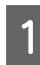

Az alkalmazást használva végezze el a színkezelési beállításokat .

Az alkalmazás típusától függően a beállításokat az alábbi táblázatnak megfelelően végezze.

Adobe Photoshop CS3 vagy újabb Adobe Photoshop Elements 6.0 vagy újabb Adobe Photoshop Lightroom 1 vagy újabb

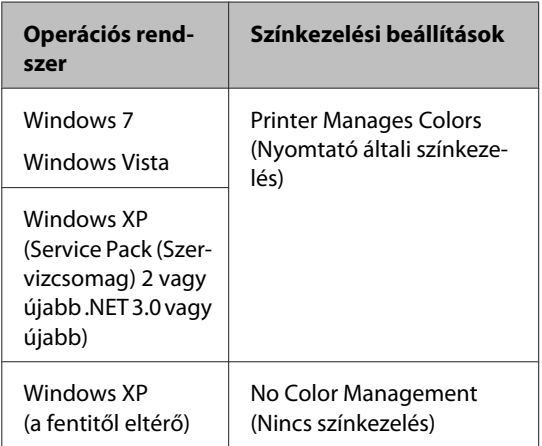

Egyéb alkalmazásokban állítsa be a **No Color Management (Nincs színkezelés)** lehetőséget.

Például Adobe Photoshop CS4

Nyissa meg a **Print (Nyomtatás)** képernyőt.

Válassza a **Color Management (Színkezelés)**, majd a **Document (Dokumentum)** lehetőséget. Válassza a **Printer Manages Colors (Nyomtató általi színkezelés)** lehetőséget a **Color Handling (Színkezelés)** beállítás számára, majd kattintson a **Print (Nyomtatás)** lehetőségre.

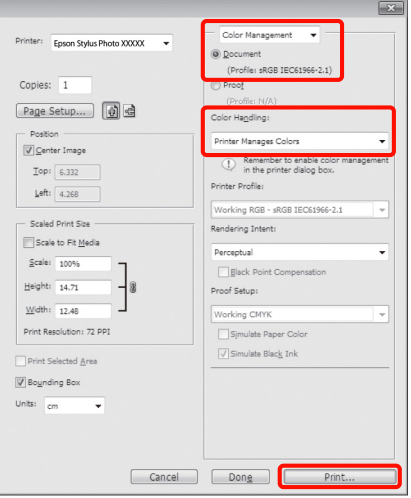

Ha színkezelő funkció nélküli alkalmazást használ, akkor a műveletsort kezdje a 2. lépéstől.

B A nyomtató-illesztőprogram **Main (Fő)** képernyőjén válassza a **Custom (Egyéni)** lehetőséget a **Mode (Üzemmód)** számára, válassza az **ICM** opciót, majd kattintson az **Advanced (Speciális)** lehetőségre.

#### U["Alapvető nyomtatási módszerek](#page-31-0) [\(Windows\)" 32. oldal](#page-31-0)

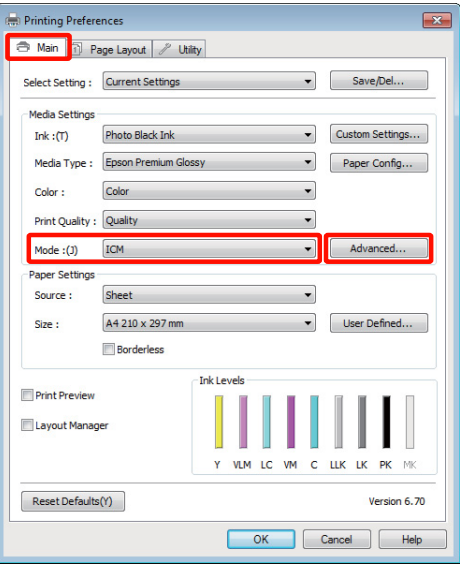

<span id="page-91-0"></span>C Válassza a **Host ICM (Gazda ICM)** pontot.

Ha Epson speciális nyomathordozót választott a **Media Type (Hordozótípus)** számára a **Main (Fő)** képernyőn, akkor a hordozótípushoz tartozó nyomtatóprofil automatikusan kiválasztásra kerül, és megjelenik a **Printer Profile Description (Nyomtatóprofil leírása)** részben.

A profil módosításához válassza a **Show all profiles (Az összes profil megjelenítése)** lehetőséget alul.

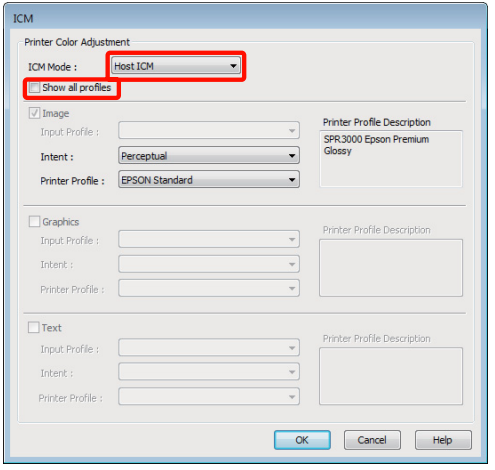

Ellenőrizze a többi beállítást majd kezdjen hozzá a nyomtatáshoz.

## **Nyomtatás színkezeléssel ColorSync segítségével (Mac OS X)**

Használja a képadatokat, amelybe egy bementi profil volt beágyazva. Az alkalmazásnak is támogatnia kell a ColorSync opciót.

#### **Mac OS X 10.5 vagy 10.6 rendszerek esetében**

Az alkalmazástól függően előfordulhat, hogy a nyomtatás színkezeléssel **ColorSync** segítségével nem támogatott.

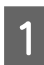

A Kapcsolja ki az alkalmazás színkezelési funkcióit.

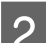

2 Jelenítse meg a nyomtatási képernyőt.

U["Alapvető nyomtatási módszerek \(Mac OS](#page-32-0) [X\)" 33. oldal](#page-32-0)

C Válassza a **Color Matching** elemet, majd kattintson a **ColorSync** lehetőségre.

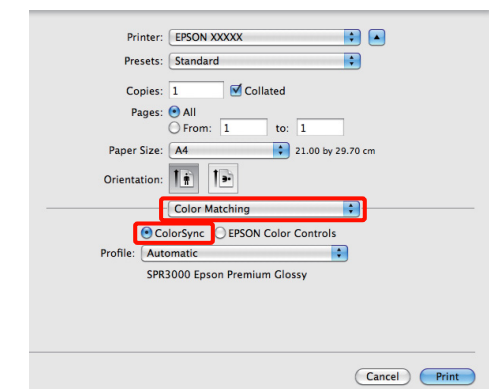

D Továbbá, Mac OS X 10.5 esetén válassza a **Print Settings** lehetőséget a listából, majd válassza a **Off (No Color Adjustment) (Ki (nincs színkorrekció))** opciót a **Color Settings (Színbeállítások)** részből.

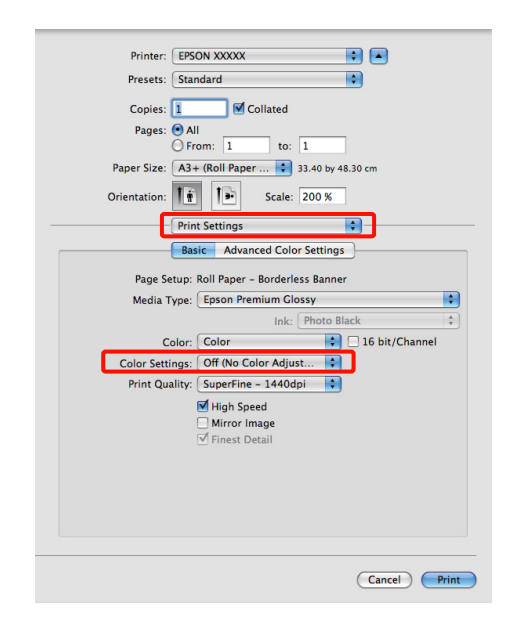

#### **Mac OS X 10.4 rendszer esetén**

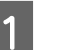

A Kapcsolja ki az alkalmazás színkezelési funkcióit.

Az alkalmazás típusától függően a beállításokat az alábbi táblázatnak megfelelően végezze.

<span id="page-92-0"></span>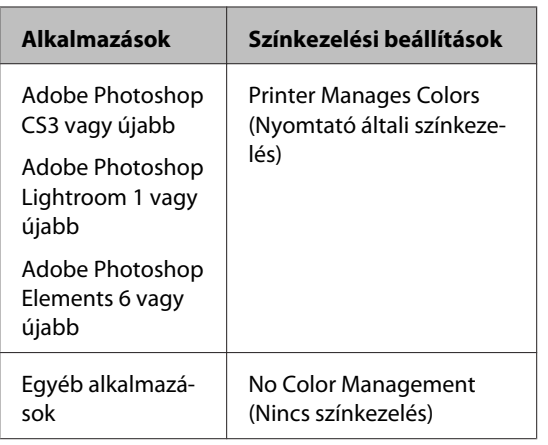

#### *Tipp:*

*Az egyes alkalmazások által támogatott operációs rendszerekkel kapcsolatos információkért keresse fel a forgalmazó webhelyét.*

Például Adobe Photoshop CS4

Nyissa meg a **Print (Nyomtatás)** képernyőt.

Válassza a **Color Management (Színkezelés)**, majd a **Document (Dokumentum)** lehetőséget. Válassza a **Printer Manages Colors (Nyomtató általi színkezelés)** lehetőséget a **Color Handling (Színkezelés)** beállítás számára, majd kattintson a **Print (Nyomtatás)** lehetőségre.

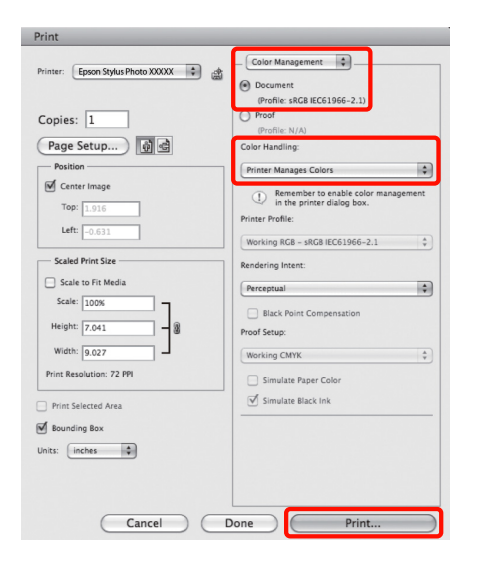

2 Jelenítse meg a Nyomtatás képernyőt, válassza a **Print Settings** lehetőséget a listából, majd válassza a **ColorSync** lehetőséget a **Color Settings (Színbeállítások)** számára.

> U["Alapvető nyomtatási módszerek \(Mac OS](#page-32-0) [X\)" 33. oldal](#page-32-0)

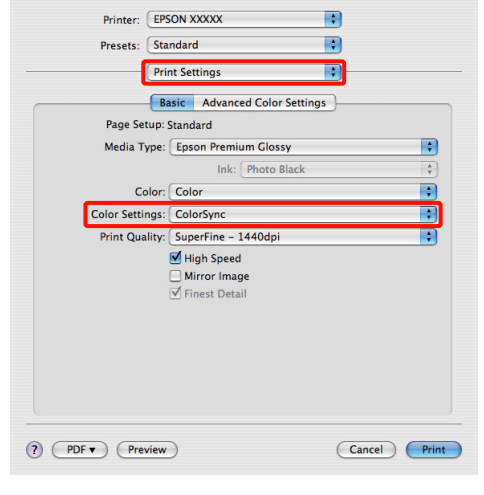

**C** Ellenőrizze a többi beállítást majd kezdjen hozzá a nyomtatáshoz.

## **Nyomtatás színkezeléssel ICM illesztőprogram segítségével (csak Windows)**

A nyomtató-illesztőprogram a saját nyomtatóprofilját használja a színkezelés végrehajtásához. Az alábbi két színkorrekciós módszert használhatja.

❏ Driver ICM (Basic) (Illesztőprogram ICM (Alap))

Adjon meg egy profiltípust és a szándékot az összes képadat feldolgozására.

❏ Driver ICM (Advanced) (Illesztőprogram ICM (Speciális))

A nyomtató-illesztőprogram elkülöníti a képadatot **Image (Kép)**, **Graphics (Grafika)**, és **Text (Szöveg)** részekre. Adjon meg három profiltípust és szándékot az összes rész feldolgozásához.

#### **Színkezelő funkcióval rendelkező alkalmazások használata esetén**

Végezze el a színkezelés beállításait az alkalmazásból azelőtt, hogy elvégezné a nyomtató-illesztőprogram beállításokat.

Az alkalmazás típusától függően a beállításokat az alábbi táblázatnak megfelelően végezze.

Adobe Photoshop CS3 vagy újabb Adobe Photoshop Elements 6.0 vagy újabb Adobe Photoshop Lightroom 1 vagy újabb

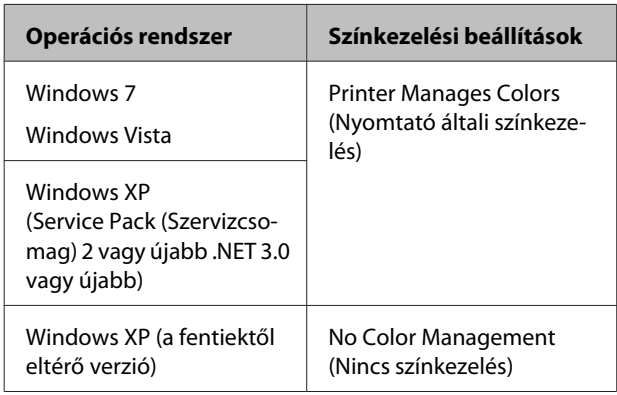

#### Egyéb alkalmazásokban állítsa be a **No Color Management (Nincs színkezelés)** lehetőséget.

#### *Tipp:*

*Az egyes alkalmazások által támogatott operációs rendszerekkel kapcsolatos információkért keresse fel a forgalmazó webhelyét.*

Például Adobe Photoshop CS4

Nyissa meg a **Print (Nyomtatás)** képernyőt.

Válassza a **Color Management (Színkezelés)**, majd a **Document (Dokumentum)** lehetőséget. Válassza a **Printer Manages Colors (Nyomtató általi színkezelés)** lehetőséget a **Color Handling (Színkezelés)** beállítás számára, majd kattintson a **Print (Nyomtatás)** lehetőségre.

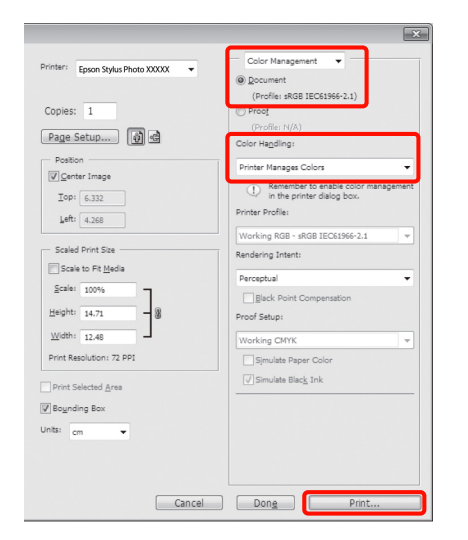

A A nyomtató-illesztőprogram **Main (Fő)** képernyőjének **Mode (Üzemmód)** részén válassza a **Custom (Egyéni)** lehetőséget a mód számára, válassza az **ICM** opciót, majd kattintson az **Advanced (Speciális)** lehetőségre.

#### U["Alapvető nyomtatási módszerek](#page-31-0) [\(Windows\)" 32. oldal](#page-31-0)

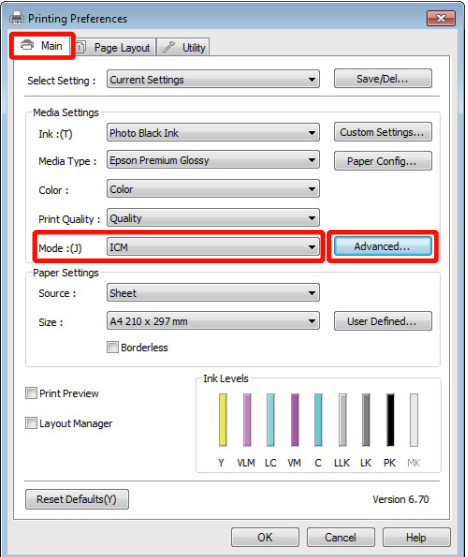

B Az **ICM Mode (ICM üzemmód)** párbeszédpanelben az **ICM** képernyőn belül válassza a **Driver ICM (Basic) (Illesztőprogram ICM (Alap))** vagy a **Driver ICM (Advanced) (Illesztőprogram ICM (Speciális))** lehetőségeket.

> Ha a **Driver ICM (Advanced) (Illesztőprogram ICM (Speciális))** pontot választja, akkor meghatározhatja a profilokat és a szándékot minden fényképre, grafikára és szövegadatra.

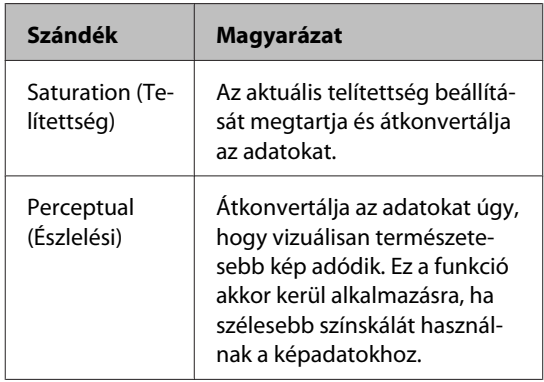

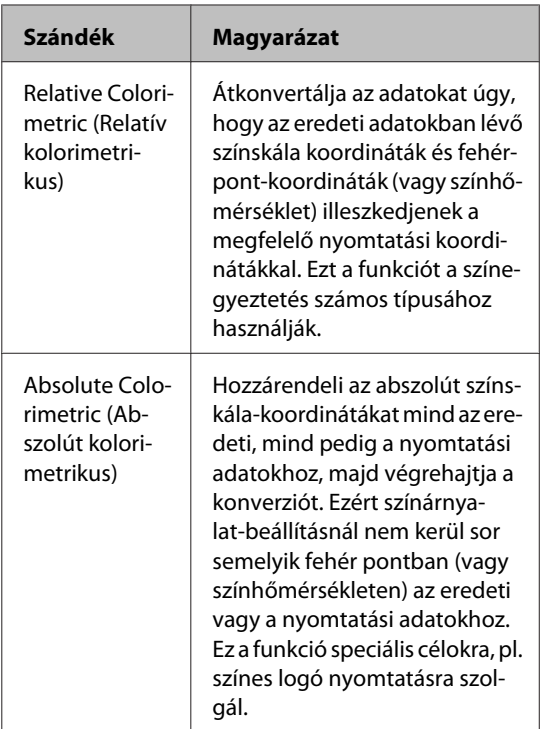

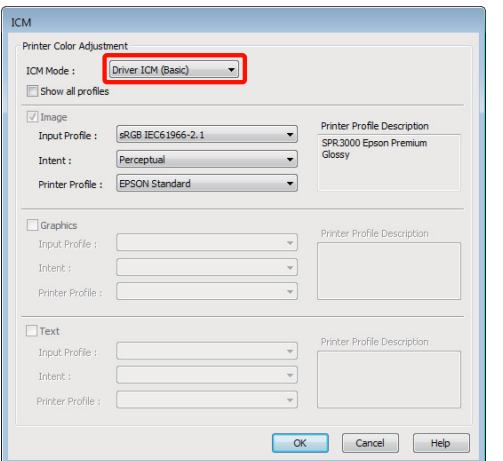

8 Ellenőrizze a többi beállítást, majd kezdjen hozzá<br>a nyomtatáshoz. a nyomtatáshoz.

# <span id="page-95-0"></span>**A vezérlőpult használata**

# **Menük**

Miután meggyőződött arról, hogy a **Ready** megjelenik a vezérlőpult képernyőjén, nyomja meg az OK gombot a **Menu** megjelenítéséhez. A következő öt menü áll rendelkezésre.

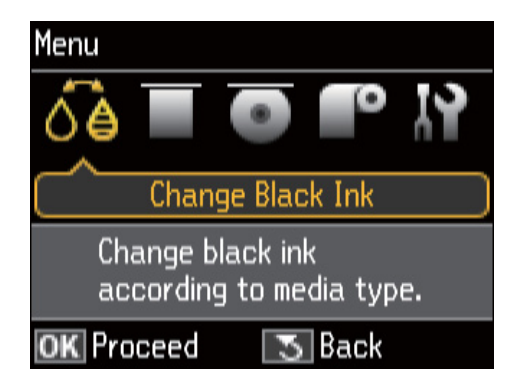

#### ❏ A **Change Black Ink** menü

Váltás a különféle típusú fekete tinták között.

U["A fekete tinta típusának módosítása" 36. oldal](#page-35-0)

U["Támogatott nyomathordozók" 117. oldal](#page-116-0)

#### ❏ A **Load Thick Media** menü

Kövesse a képernyőn megjelenő utasításokat a finom műnyomó papír és a poszter lap betöltésekor.

#### ❏ A **Load CD/DVD** menü

Kövesse a képernyőn megjelenő utasításokat CD és DVD betöltésekor.

#### ❏ A **Load Roll Paper** menü

Kövesse a képernyőn megjelenő utasításokat papírtekercs betöltésekor.

❏ A **Setup** menü

Végezzen nyomtató-karbantartást és módosítsa a nyomtató beállításait.

U"A **Setup** menü" 96. oldal

# **A Setup menü**

## **A menü használata**

Nyomja meg az OK gombot a Menu megjelenítéséhez.

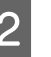

**2** Nyomja meg a ◀ vagy ▶ gombot a **Setup** kiemeléséhez.

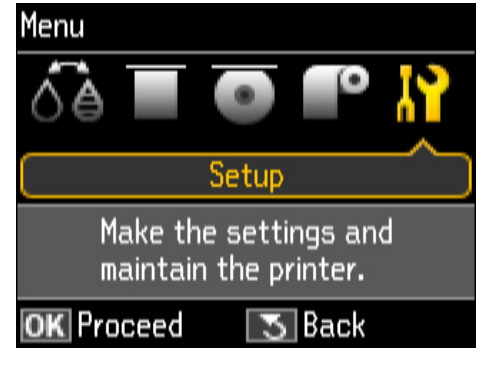

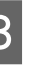

 $\sum_{n=1}^{\infty}$  Nyomja meg a  $\triangle$  vagy  $\nabla$  gombot a kívánt elem megjelenítéséhez.

4 Nyomja meg az OK gombot az aktuális elem kiválasztásához vagy a kívánt művelet végrehajtásához.

> Ha vannak további elérhető lehetőségek az aktuális elemhez, ismételje meg a 2. és a 3. lépést a kívánt lehetőség kiválasztásához.

## **Menüpont**

A **Setup** menü a következő elemeket és paramétereket tartalmazza.

Az alapbeállítás: .

### **Maintenance**

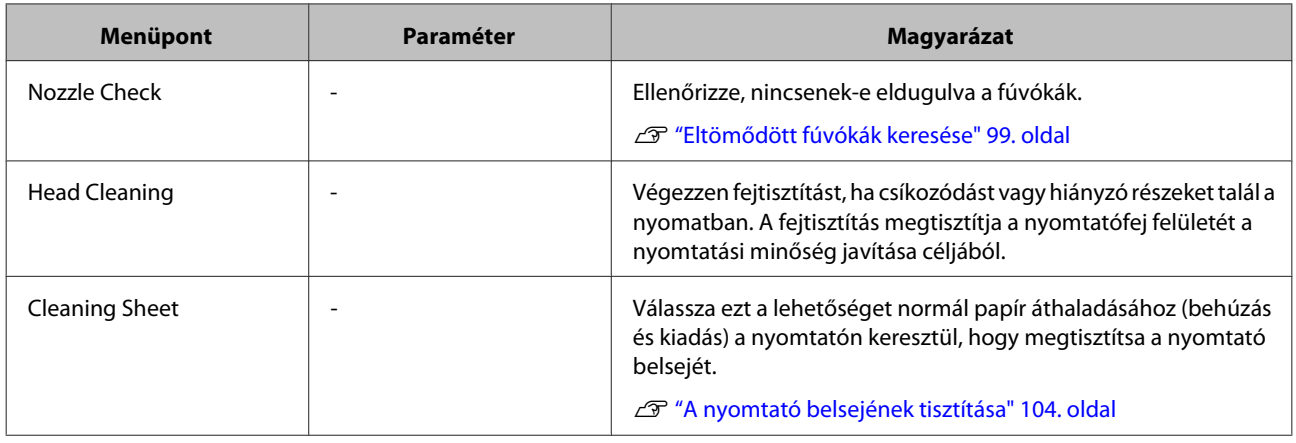

## **Printer Setup**

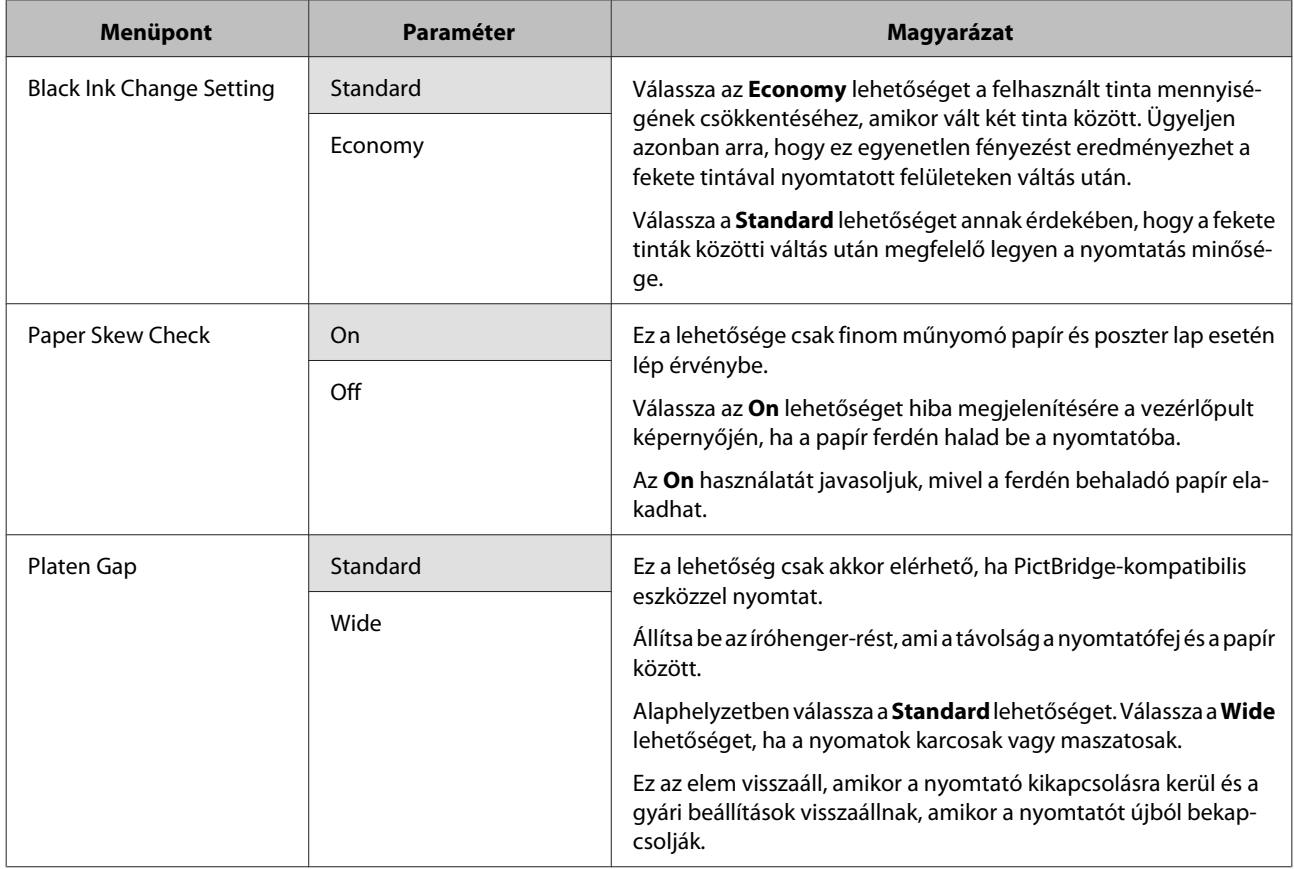

#### **A vezérlőpult használata**

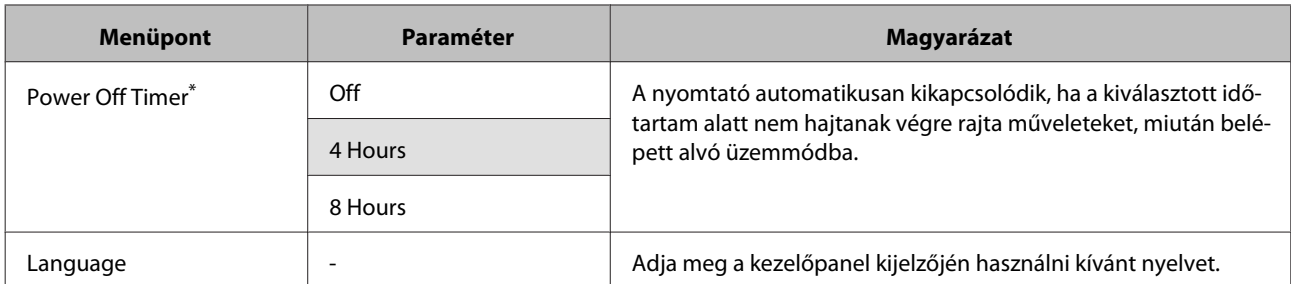

#### **\*Az energiaellátás beállításairól a Power Off Timer használatával**

Módosíthatja azt az időintervallumot, ami az energiaellátással kapcsolatos beállítások életbe lépéséhez szükségesek.

Az értékek növelése befolyásolja a nyomtató energiahatékonyságát.

A módosítások elvégzésekor vegye figyelembe a környezeti tényezőket is.

### **Network Settings**

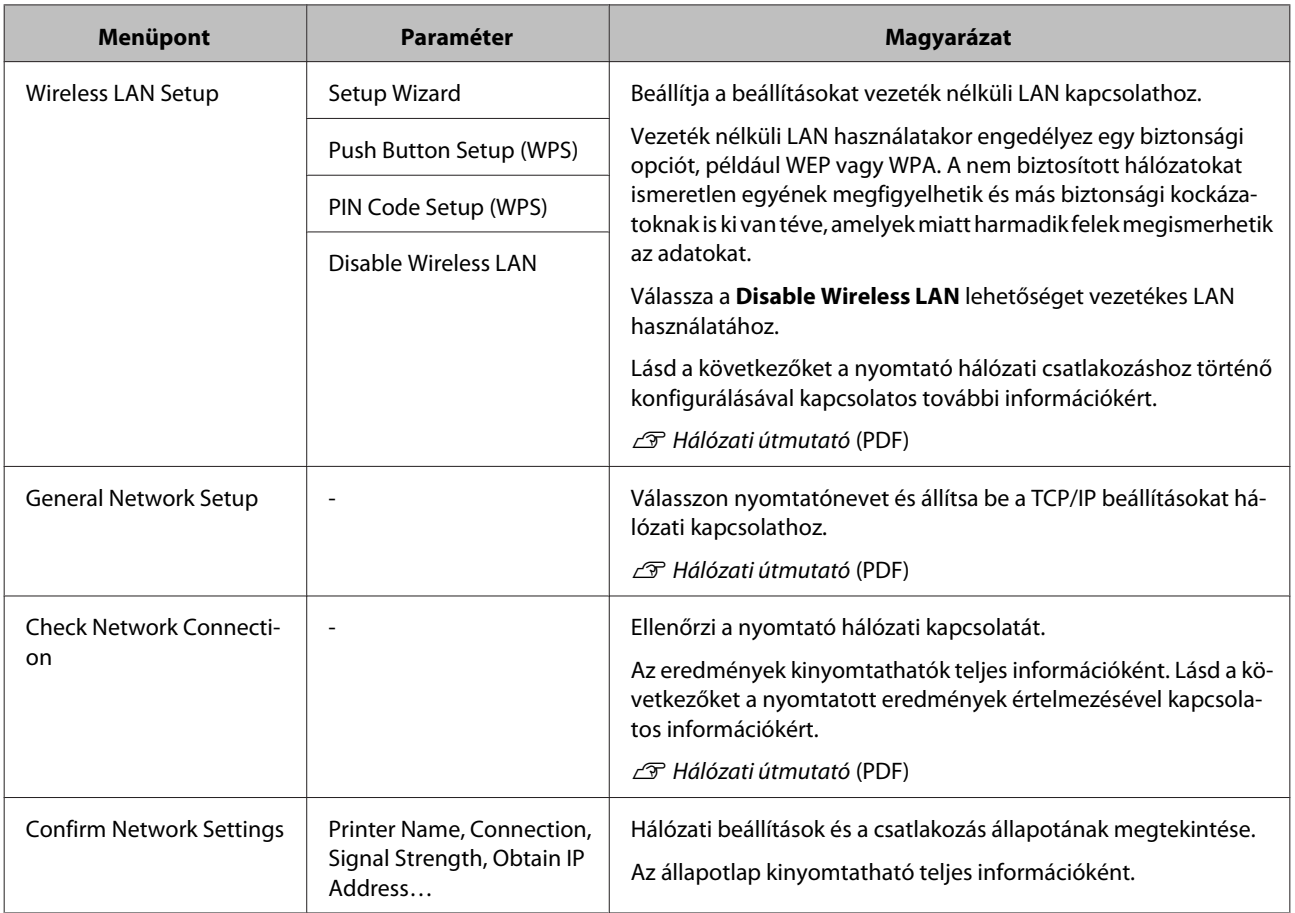

### **Restore Default Settings**

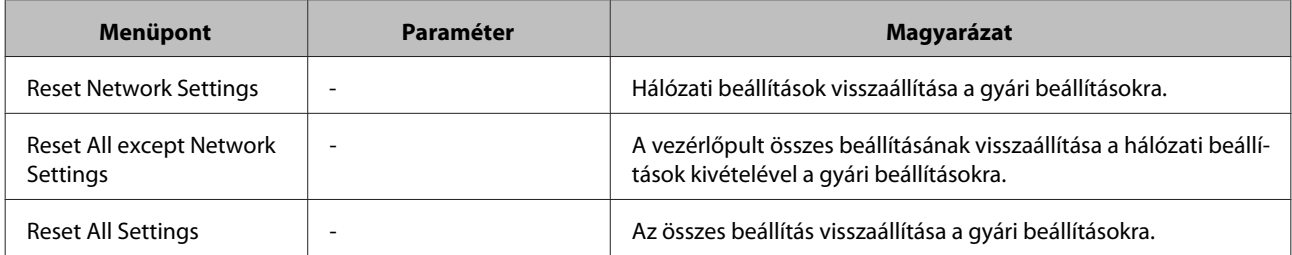

# <span id="page-98-0"></span>**Karbantartás**

# **A nyomtatófej beállítása**

Adott esetben be kell szabályozni a nyomtatófejet, amennyiben fehér vonalak jelennek meg a nyomaton, vagy ha a nyomtatási minőség romlását észleli. A maximálisan jó nyomtatási minőség biztosítása érdekében a nyomtatón a következő karbantartási műveleteket lehet végrehajtani a nyomtatófej jó állapotának megőrzéséhez.

A nyomtatási minőség alakulása és az adott helyzet függvényében végezze mindig a karbantartási feladatokat.

#### **Eltömődött fúvókák keresése**

Ellenőrizze, nincsenek-e eldugulva a fúvókák. Ha a fúvókák eldugultak, a nyomtatási eredmények csíkozottak vagy szokatlan színűek lehetnek. Hajtson végre nyomtatófej-tisztítást, ha a fúvókák eldugultak.

#### U"Eltömődött fúvókák keresése" 99. oldal

#### **Head cleaning (Fejtisztítás)**

Végezzen fejtisztítást, ha csíkozódást vagy hiányzó részeket talál a nyomatban. A fejtisztítás megtisztítja a nyomtatófej felületét a nyomtatási minőség javítása céljából.

#### U["Fejtisztítás" 100. oldal](#page-99-0)

#### **A nyomtatófej pozíciójának igazítása (Nyomtatófej beigazítása)**

Ha a nyomtatás eredménye szemcsés vagy homályos, akkor hajtsa végre a Print Head Alignment (Nyomtatófej beigazítása) folyamatát. A Print Head Alignment (Nyomtatófej beigazítása) funkció javítja a nyomtatási hibákat.

U["Nyomtatási hibák javítása \(Print Head Alignment](#page-100-0) [\(Nyomtatófej beigazítása\)\)" 101. oldal](#page-100-0)

## **Eltömődött fúvókák keresése**

Nyomtasson egy mintázatot és ellenőrizze, hogy eltömődtek-e a nyomtatófej fúvókái. Ha a kinyomtatott mintázat áttekintése során csíkozódást vagy hiányzó részeket észlel, akkor fejtisztítást kell végrehajtania.

## **A számítógépről**

A fejezetben használt magyarázatok a Windows nyomtató-illesztőprogramot használják példaként.

Mac OS X operációs rendszerhez használja az **Epson Printer Utility 4** segédprogramot.

 $\mathscr{D}$  ["Az Epson Printer Utility 4 segédprogram funkciói"](#page-47-0) [48. oldal](#page-47-0)

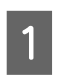

A Helyezzen normál A4-es papírt az automatikus lapadagolóba.

U["Papír betöltése az automatikus](#page-22-0) [lapadagolóba" 23. oldal](#page-22-0)

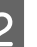

B Kattintson a **Nozzle Check (Fúvókák ellenőrzése)** lehetőségre a **Utility (Segédprogram)** fülön a nyomtató-illesztőprogram **Properties (Tulajdonságok)** (vagy a **Print Settings (Nyomtatási beállítások)**) képernyőjén.

Kövesse a képernyőn megjelenő utasításokat.

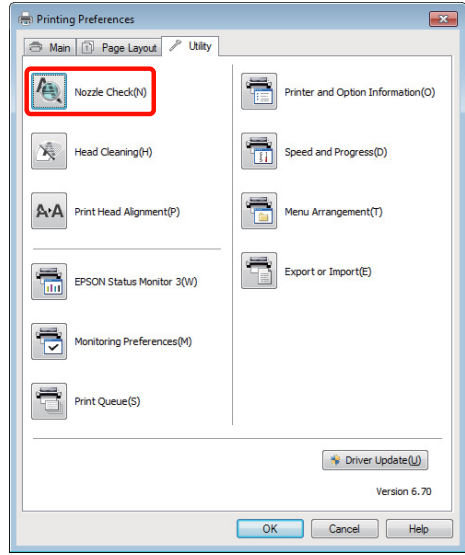

### **A nyomtatóról**

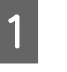

A Nyomja meg az **OK** gombot a **Menu** megjelenítéséhez.

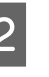

B Válassza a **Setup**, **Maintenance**, majd a **Nozzle Check** lehetőséget.

#### **Karbantartás**

<span id="page-99-0"></span>Helyezzen normál A4 papírt az automata lapadagolóba és nyomja meg az OK gombot.

 $\mathscr{D}$  ["Papír betöltése az automatikus](#page-22-0) [lapadagolóba" 23. oldal](#page-22-0)

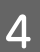

Ellenőrizze az eredményeket.

Tekintse át a kinyomtatott fúvókaellenőrző mintázatot és olvassa el az alábbi részeket.

#### **Példa tiszta, problémamentes fúvókákra**

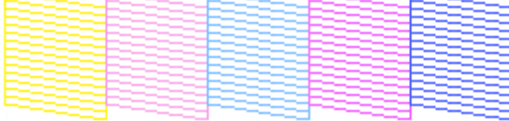

Nincsenek rések a fúvókaellenőrző mintán.

#### **Példa eltömődött fúvókákra**

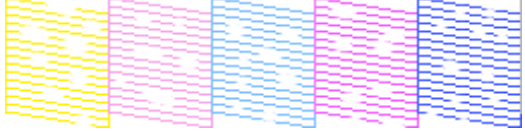

Ha bármelyik szegmens hiányzik a fúvókaellenőrző mintáról, akkor hajtson végre egy fejtisztítást.

### **Fejtisztítás**

### **Megjegyzések a fejtisztítással kapcsolatban**

Olvassa át az alábbiakat, mielőtt fejtisztítást végez a készüléken.

- ❏ Csak akkor végezzen nyomtatófej-tisztítást, ha romlik a nyomtatás minősége, például elkenődik a tinta, módosulnak vagy hiányosak a színek.
- ❏ A fejtisztítás az összes patronból használ tintát. A színes tinták akkor is használatra kerülnek a művelet során, ha csak fekete tintákat használ a fekete-fehér nyomtatáshoz.

❏ Ha a fúvókák körülbelül négy fúvókaellenőrzési és fejtisztítási ciklus után továbbra is el vannak dugulva, kapcsolja ki a nyomtatót, várjon legalább hat órát és újból végezze el a fúvókák ellenőrzését és a fejtisztítást. Ha a patronokat egy ideig nem zavarják, akkor a dugulást okozó tinta feloldódhat.

Ha a fúvókák még ezután is el vannak tömődve, akkor forduljon az Epson márkakereskedőhöz vagy a terméktámogatáshoz.

### **A fejtisztítás végrehajtása**

#### **A számítógépről**

A fejezetben használt magyarázatok a Windows nyomtató-illesztőprogramot használják példaként.

Mac OS X operációs rendszerhez használja az **Epson Printer Utility 4** segédprogramot.

#### U["Az Epson Printer Utility 4 használata" 48. oldal](#page-47-0)

A Kattintson a **Head Cleaning (Fejtisztítás)** lehetőségre a **Utility (Segédprogram)** fülön a nyomtató-illesztőprogram **Properties (Tulajdonságok)** (vagy a **Print Settings (Nyomtatási beállítások)**) képernyőjén.

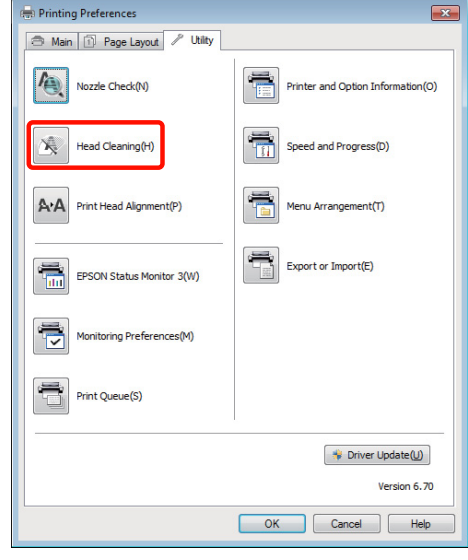

B Kövesse a képernyőn megjelenő utasításokat. A fejtisztítás körülbelül hat és fél percig tart.

#### **A nyomtatóról**

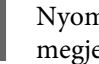

A Nyomja meg az **OK** gombot a **Menu** megjelenítéséhez.

U"A **Setup** [menü" 96. oldal](#page-95-0)

<span id="page-100-0"></span>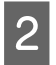

B Válassza a **Setup**, **Maintenance**, majd a **Head Cleaning** lehetőséget.

> További utasítások jelennek meg a vezérlőpult képernyőjén.

## **Nyomtatási hibák javítása (Print Head Alignment (Nyomtatófej beigazítása))**

A nyomtató működéséből kifolyólag egy meghatározott távolság van a papír és a nyomtatófej között, ami a páratartalom, a hőmérséklet, a nyomtatófej mozgása miatt kifejtett erőhatások vagy a nyomtatófej kétirányú mozgása miatt elállítódhat, így nyomtatási hibákat okozhat. Ez a hiba általában szemcsésebb vagy homályosabb képeket jelent. Ha ilyet tapasztal, akkor végezze el a nyomtatófej beigazítása folyamatát a rossz beállítás kiigazításához.

Ezt a műveletet a számítógépről kell végrehajtani.

**A Helyezzen több A4-es Photo Quality Inkjet** Paper (Fényképminőségű tintasugaras papír) lapot az automatikus lapadagolóba.

> U["Papír betöltése az automatikus](#page-22-0) [lapadagolóba" 23. oldal](#page-22-0)

B Kattintson a **Print Head Alignment (Nyomtatófej beigazítása)** lehetőségre a **Utility (Segédprogram)** fülön a nyomtató-illesztőprogram **Properties (Tulajdonságok)** (vagy a **Print Settings (Nyomtatási beállítások)**) képernyőjén.

Kövesse a képernyőn megjelenő utasításokat.

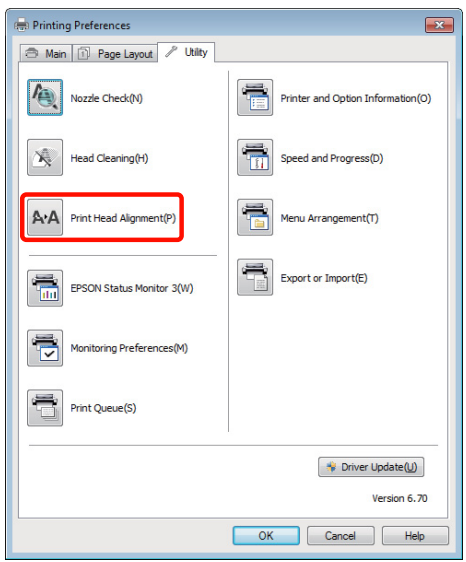

# **A tintapatronok cseréje**

## **Tintapatronok termékszámai**

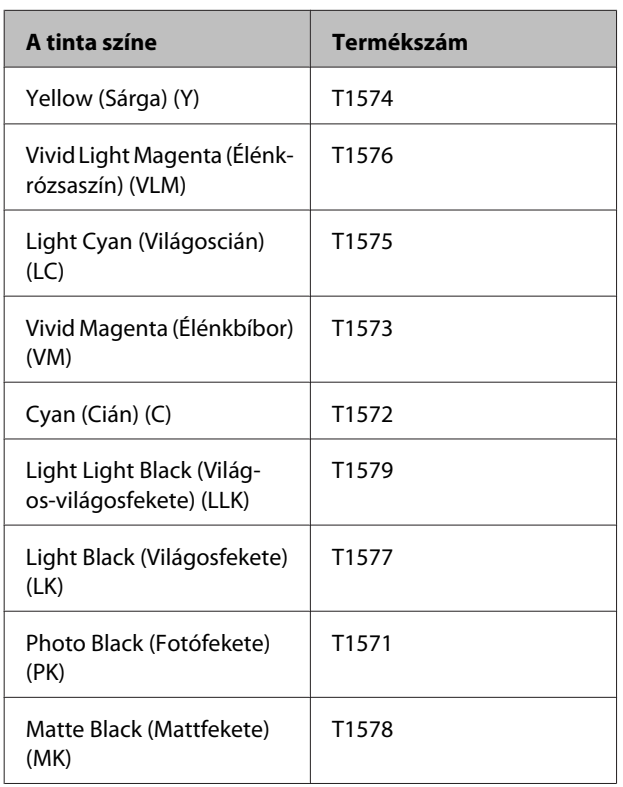

## **Hogyan kell a cserét elvégezni**

Ha a telepített tintapatronok közül akár egy is kiürül, akkor nem nyomtathat. Ha megjelenik az alacsony tintaszintre figyelmeztető üzenet, akkor a lehető leghamarabb javasolt elvégezni a tintapatronok cseréjét.

Ha egy tintapatron nyomtatás közben ürül ki, akkor a nyomtatást az adott tintapatron cseréje után folytathatja. Ha azonban egy nyomtatási munka közben cserél tintapatront, akkor a száradási körülményektől függően különbségeket vehet észre a nyomatok színében.

Támogatott tintapatronok  $\mathscr{F}$  "Tintapatronok termékszámai" 102. oldal

Az alábbi lépésekben a sárga tintapatront használjuk példaként. Ugyanez a procedúra használható valamennyi tintapatron esetében.

#### *Megjegyzés:*

*Az Epson eredeti Epson tintapatronok használatát javasolja. Az Epson nem garantálhatja a nem eredeti tintapatronok minőségét és megbízhatóságát. A nem eredeti tintapatronok olyan károkat okozhatnak, amelyekre az Epson garanciája nem vonatkozik. Bizonyos körülmények között a nyomtató működése kiszámíthatatlanná válhat.*

*Lehetséges, hogy a nem eredeti tinta töltöttségi szintjéről szóló információk nem jelennek meg, és a nem eredeti tinta használatának ténye rögzítésre kerül, hogy a javítással foglalkozó szakemberek felhasználhassák azt.*

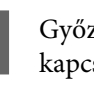

A Győződjön meg róla, hogy a nyomtató be van kapcsolva.

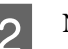

B Nyissa fel a nyomtató fedelét.

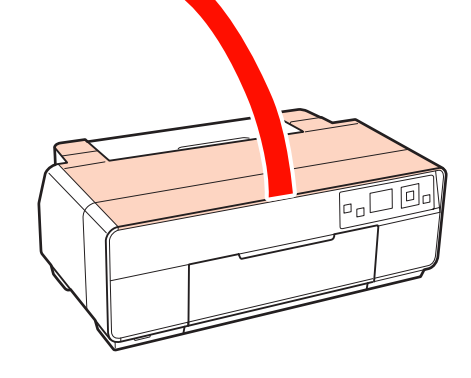

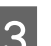

3 Nyissa ki a patron fedelét.

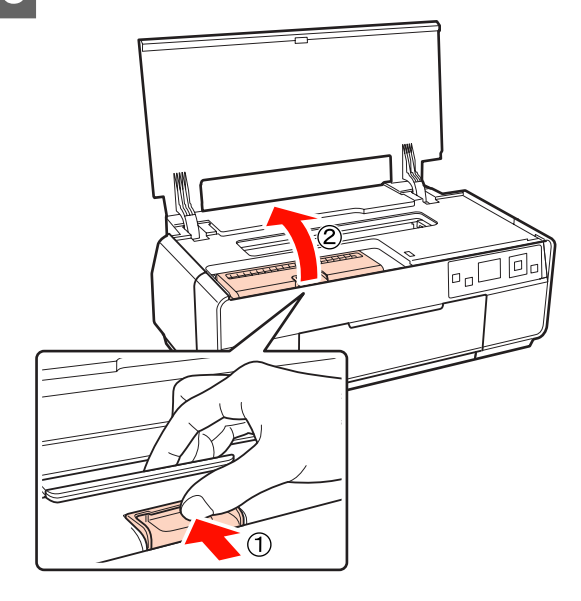

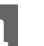

D Vegye ki a kicserélendő tintapatront.

Fogja meg a patront a horgoknál és egyenesen emelie fel.

#### **Karbantartás**

Ha a patron nem jön ki könnyen, húzza erősebben.

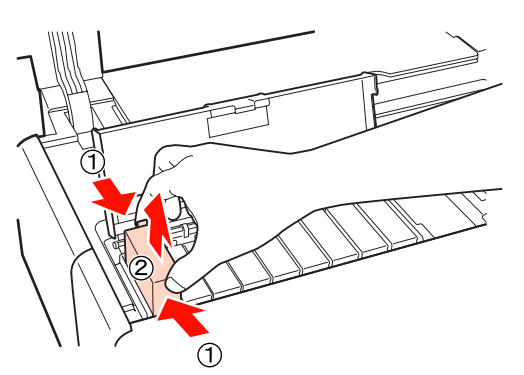

#### *Megjegyzés:*

*Az eltávolított tintapatronok tintaellátó egységének környékén tinta lehet, így ügyeljen, hogy a patron eltávolításakor össze ne koszolja magát vagy környezetét vele.*

 $\overline{5}$  Az ábra szerint tartva a patront rázza meg négyszer vagy ötször, majd vegye ki a csomagolásból és húzza le a sárga filmet.

> Recsegő hangot hallhat a patron belsejéből, amikor megrázza.

![](_page_102_Picture_8.jpeg)

#### *Megjegyzés:*

*Ne érintse meg a tintapatronok oldalán lévő zöld chipet. Ellenkező esetben előfordulhat, hogy hiba lép fel a nyomtatás során.*

6 Tegye be az új tintapatront.

Nyomja be a patront, amíg be nem kattan a helyére.

![](_page_102_Figure_13.jpeg)

A többi tintapatron kicserélésére ismételje meg a 4-6 lépéseket.

#### *Megjegyzés:*

*Helyezze be az összes tintapatront. Nem tud nyomtatni, ha egy vagy több színes patront nem helyez be.*

![](_page_102_Picture_17.jpeg)

![](_page_102_Picture_18.jpeg)

8 Zárja le a nyomtató fedelét.

![](_page_102_Picture_20.jpeg)

# <span id="page-103-0"></span>**A nyomtató belsejének tisztítása**

Tisztítsa meg a görgőket úgy, hogy a következő papírtípusok egyikét áthaladtatja (behúzás és kiadás) a nyomtatón.

#### **Normál papír**

Ha a nyomatok karcosak vagy maszatosak, szennyeződés lehet a görgőkön. Toljon át (behúzás és kiadás) normál papírt a nyomtatón a görgők megtisztításához.

#### **Tisztítólap**

Ha tisztítólapot is mellékelnek a speciális Epson adathordozókhoz, áttolhatja (behúzás és kiadás) a nyomtatón a görgők megtisztításához, ha a normál papír nem hozza meg a kívánt eredményt.

További tudnivalók a papírhoz mellékelt kézikönyvben olvashatók.

![](_page_103_Picture_9.jpeg)

A Kapcsolja be a nyomtatót.

![](_page_103_Picture_11.jpeg)

2 Helyezzen be A3 vagy A3+ normál papírt vagy tisztítólapot az automata lapadagolóba.

> Normál papír: Ha a papír kisebb mint A3 vagy A3+, csak a papír méretének megfelelő felület fog megtisztulni.

> Tisztítólap: Vegye ki a védőburkolatból a tisztítólapot és helyezze be az automata lapadagolóba. A védőburkolat alatt ragasztószalag található. Ne érintse meg a ragasztószalagot és ne ragassza rá más tárgyakra.

C Válassza a **Setup**, **Maintenance**, majd a **Cleaning Sheet** lehetőséget a vezérlőpult menürendszerében.

#### U"A **Setup** [menü" 96. oldal](#page-95-0)

További utasítások jelennek meg a vezérlőpult képernyőjén.

Normál papír: Addig folytassa a papír beadását és kivetését, amíg már nem tapasztal tintafoltokat.

Tisztítólap: Háromszor töltse be és adja ki a papírt.

# <span id="page-104-0"></span>**Problémamegoldás**

# **Üzenetek**

Ha a következő üzenetek egyike megjelenik a vezérlőpult képernyőjén, olvassa el az itt felsorolt megoldásokat és tegye meg a szükséges lépéseket a probléma megoldásához.

![](_page_104_Picture_135.jpeg)

## <span id="page-105-0"></span>**Hibaelhárítás**

## **Nem lehet nyomtatni (mert a nyomtató nem működik)**

### **A nyomtató nem kapcsolódik be.**

o **Be van dugva a tápkábel csatlakozódugója az elektromos csatlakozóaljzatba vagy a nyomtatóba?**

Győződjön meg róla, hogy a tápkábel megbízhatóan be van dugva a nyomtatóba.

o **Valamilyen probléma van az elektromos csatlakozóaljzattal?**

Ellenőrizze, hogy a csatlakozóaljzat működik-e; ehhez csatlakoztassa a tápkábelt egy másik elektromos készülékhez.

o **Nyomja le és rövid ideig tartsa lenyomva a** P **gombot.**

### **A nyomtató automatikusan kikapcsol.**

o **A Power Off Timer lehetőséget Engedélyezés módra állította?** Ha nem kívánja, hogy a nyomtató automatikusan kikapcsoljon, akkor állítsa ezt a beállítást **Off** értékre.

U"A **Setup** [menü" 96. oldal](#page-95-0)

### **Nem lehet nyomtatni**

![](_page_105_Picture_301.jpeg)

### **Nem lehet nyomtatni a nyomtatóvezérlőből**

### o **Megfelelően van bedugva a kábel csatlakozódugója?**

Ellenőrizze, hogy a nyomtató interfészkábele megfelelően van-e csatlakoztatva a számítógéphez és a nyomtatóhoz. Azt is ellenőrizze, hogy nem szakadt-e el vagy nem hajlik-e meg túlzottan a kábel. Ha van tartalék kábele, akkor próbálkozzon azzal.

#### o **Megfelelnek-e az interfész kábel specifikációi a számítógép műszaki adatainak?**

Ellenőrizze, hogy az interfészkábel műszaki adatai megfelelnek-e a nyomtató és a számítógép követelményeinek.

U["Műszaki adatok táblázata" 123. oldal](#page-122-0)

#### **■** Az interfészkábel közvetlenül csatlakozik a **számítógéphez?**

Ha nyomtatóváltót vagy hosszabbítót használ a nyomtató és a számítógép között, akkor az aktuális kombinációtól függően előfordulhat, hogy nem tud nyomtatni. Csatlakoztassa a nyomtatót és a számítógépet közvetlenül az interfészkábellel, és ellenőrizze, hogy tud-e nyomtatni.

#### o **Szabályosan használják az USB hub hálózati kapcsolóelemet?**

Az USB specifikációja szerint 5 USB hub hálózati kapcsolóelemet lehet láncba kapcsolni. Ajánlatos azonban a nyomtatót a számítógéphez közvetlenül csatalkozó első hub hálózati kapcsolóelemhez bekötni. A használt hub-tól függően előfordulhat, hogy a nyomtató működése instabil lesz. Ha ezt tapasztalja, akkor csatlakoztassa az USB kábelt közvetlenül a számítógép USB portjába.

o **A rendszer szabályosan felismerte az USB hub hálózati kapcsolóelemet?**

Győződjön meg róla, hogy a számítógép szabályosan felismerte az USB hub hálózati kapcsolóelemet. Ha a számítógép szabályosan felismerte az USB hub hálózati kapcsolóelemet, akkor kapcsolja le az összes USB hub kapcsolóelemet a számítógép USB portjáról, majd csatlakoztassa a nyomtató USB interfész csatlakozóját közvetlenül a számítógépéhez. Az USB hub hálózati kapcsolóelem működéséről érdeklődjön a gyártónál.

![](_page_106_Picture_359.jpeg)

Ha a nyomtató ikonja nincs felsorolva, a nyomtatóvezérlő nincs telepítve. Telepítse a nyomtatóillesztőt.

#### o **Megfelel-e a nyomtató csatlakozójának beállítása a nyomtató csatlakozójához? (Windows)**

Ellenőrizze a nyomtató csatlakozóját.

Kattintson a **Ports (Portok)** fülre a nyomtató-illesztőprogram Tulajdonságok képernyőjén, majd jelölje be a **Print to the following port(s) (Nyomtatás a következő port(ok)ra)** lehetőséget.

- ❏ USB: **USB** xxx (az "x" a port számát jelöli) az USB-csatlakozóhoz
- ❏ Hálózat: Egy megfelelő IP-cím a hálózati csatlakozáshoz

Ha az nem kerül kijelzésre, akkor a nyomtató-illesztőprogram nincs megfelelően telepítve. Törölje és telepítse újra a nyomtató-illesztőprogramot.

U["A nyomtatóillesztő eltávolítása" 46. oldal](#page-45-0)

#### o **A nyomtatót hozzáadták a**

**nyomtatólistához? (Mac OS X)** Kattintson az Apple Menüre, a **System Preferences** mappára, majd a **Print & Fax** mappára.

Ha a nyomtató neve nem kerül megjelenítésre, akkor adja hozzá a nyomtatót a listához.

### **Nem tud nyomtatni az adott hálózati környezetben.**

o **USB kábellel csatlakoztassa a nyomtatót közvetlenül a számítógéphez, majd próbáljon nyomtatni.**

> Ha képes nyomtatni az USB kábelen keresztül, akkor a problémák a hálózati környezetben keresendők. Lásd a Hálózati útmutató (PDF). Ha nem tud nyomtatni az USB kábelt használva, akkor lásd a Használati útmutató megfelelő fejezetét.

## **A nyomtató hibát jelez.**

o **Ellenőrizze az üzenetet a képernyőn.** U["Üzenetek" 105. oldal](#page-104-0)

### **A nyomtató abbahagyja a nyomtatást.**

![](_page_106_Picture_360.jpeg)

**tatók)** vagy a **Printers and Faxes (Nyomtatók és faxok)** mappában; ha a nyomtatás szünetel, szüntesse meg a **Pause Printing (Nyomtatás felfüggesztése)** kijelölést a **Printer (Nyomtató)** menüben.

o **A Printer Setup Utility (vagy a Print Center) szüneteltetve van? (Mac OS X)** Mac OS X 10.5 és 10.6:

Ha rákattint a **Pause Printer** pontra a **Print & Fax** menüben, akkor a nyomtató nem fog nyomtatni mindaddig, amíg nem engedélyezi azt.

(1) Kattintson az Apple Menüre, a **System Preferences** mappára, majd a **Print & Fax** mappára.

- (2) Kattintson duplán a szüneteltetett nyomtatóra.
- (3) Kattintson a **Resume Printer** lehetőségre.

#### Mac OS X 10.4:

Ha rákattint a **Stop Jobs** pontra a **Printer Setup Utility** menüben, akkor a nyomtató nem fog nyomtatni mindaddig, amíg nem engedélyezi azt.

(1) Kattintson kétszer az **Applications** mappára, a **Utilities** mappára, majd a **Printer Setup Utility** lehetőségre.

(2) Kattintson duplán a szüneteltetett nyomtatóra.

(3) Kattintson a szüneteltetett feladatra, majd a **Start Jobs** pontra.

Ha a **Printer Setup Utility** (vagy a **Print Center**) jelenik meg a Dock programrészben, akkor kövesse az alábbi lépéseket.

(1) Kattintson a **Printer Setup Utility** (vagy a **Print Center**) ikonra a Dock programrészben.

(2) Kattintson duplán a szüneteltetett nyomtatóra.

(3) Jelölje be a szüneteltetett feladatot és kattintson a **Start Jobs** lehetőségre.

### **Az ön által megfigyelt probléma nem szerepel e listán.**

#### o **Határozza meg, hogy a hibát a nyomtatóvezérlő vagy az alkalmazás okozta-e. (Windows)**

Végezzen próbanyomtatást a nyomtató-illesztőprogramból, hogy megállapíthassa, szabályos-e a kapcsolat a nyomtató és a számítógép között, továbbá hogy megfelelőek-e a nyomtató-illesztőprogram beállításai

(1) Ellenőrizze, hogy a nyomtató be van-e kapcsolva, készenléti állapotban van-e, majd töltsön be A4-es vagy annál nagyobb méretű papírt.

(2) Nyissa meg a **Devices and Printers (Eszközök és nyomtatók)**, **Printers and Faxes (Nyomtatók és faxok)** vagy a **Printers (Nyomtatók)** mappát.

(3) Az egér jobboldali gombjával kattintson a célnyomtató ikonjára, majd válassza a **Properties (Tulajdonságok)** lehetőséget.

(4) A **General (Általános)** fülön kattintson a **Print Test Page (Tesztoldal nyomtatása)** gombra.

Bizonyos idő elteltével a nyomtató megkezdi a tesztoldal nyomtatását.

- ❏ A szabályosan kinyomtatott tesztoldal azt jelenti, hogy a nyomtató és a számítógép közti kapcsolat megfelelő. Folytassa a következő szakasszal.
- ❏ Nem megfelelően nyomtatott tesztoldal esetén ismét ellenőrizze a fenti paramétereket.

U["Nem lehet nyomtatni \(mert a nyomtató](#page-105-0) [nem működik\)" 106. oldal](#page-105-0)

A tesztoldalon látható "Illesztőprogram-verzió" a Windows operációs rendszer saját illesztőprogram verziója. Ez különbözik az Epson nyomtató-illesztőprogram ön által telepített verziójától.

## **A nyomtató olyan hangokat ad, mintha nyomtatna, de semmit sem nyomtat**

o **Hosszú ideig nem használták a nyomtatót?** Amennyiben a nyomtatót hosszú ideig nem használták, úgy a fúvókák beszáradhattak és eltömődhettek. Ha a nyomtatót hosszabb ideig nem használták, a nyomtatás folytatása előtt ellenőrizze, hogy a nyomtatófej fúvókái nincsenek-e eldugulva. Ha a nyomtatófej fúvókái el vannak dugulva, végezzen fejtisztítást.

U["Eltömődött fúvókák keresése" 99. oldal](#page-98-0)

## **Nyomtatási minőség/ Nyomtatási eredmények**

### **Gyenge a nyomtatás minősége, a nyomtatási kép nem egyenletes, túl világos vagy túl sötét.**

![](_page_107_Picture_19.jpeg)

U["Eltömődött fúvókák keresése" 99. oldal](#page-98-0)

Hajtson végre nyomtatófej-tisztítást, ha a fúvókák eldugultak.

U["Fejtisztítás" 100. oldal](#page-99-0)

#### o **Végrehajtotta a Nyomtatófej-igazítás folyamatát?**

Kétirányú nyomtatáskor a nyomtatófej nyomtat, miközben balra és jobbra mozog. Ha a nyomtatófej rosszul van beigazítva, akkor nyomtatáskor az előnyomott vonalak nem fognak illeszkedni. Ha a függőleges előnyomott vonalak nem esnek egybe kétirányú nyomtatáskor, akkor végezze el a Nyomtatófej-igazítás folyamatát.

U["Nyomtatási hibák javítása \(Print Head Alignment](#page-100-0) [\(Nyomtatófej beigazítása\)\)" 101. oldal](#page-100-0)

#### o **Erdeti Epson tintapatront használ?**

Ezt a nyomtatót Epson tintapatronokkal történő használatra tervezték. Nem eredeti Epson tintapatron használatakor a nyomatok elkenődhetnek vagy a nyomtatási kép színe változhat, mivel a készülék nem érzékeli szabályosan a maradék tintát. Feltétlenül használja a megfelelő tintapatront.

#### o **Régi tintapatront használ?**

A nyomtatási minőség romlik régi tintapatron használata esetén. Cserélje ki a régi tintapatront újra. Javasoljuk, hogy a csomagolásra nyomtatott lejárati dátum előtt használja el a tintapatront (a nyomtatóba történő behelyezést követő hat hónapon belül).
#### o **A Media Type (Hordozótípus) beállításai megfelelőek?**

A nyomtatási minőséget befolyásolja, ha a nyomtatóba töltött papír nem felel meg a **Media Type (Hordozótípus)** beállításnak, amelyet kiválasztott a nyomtatóvezérlő **Main (Fő)** lapján (Windows) vagy a Nyomtatás képernyőn (Mac OS X). Feltétlenül egyeztesse a nyomathordozó típusának beállítását a nyomtatóba töltött papíréval.

#### o **Alacsony minőségi módot választott (pl. Speed (Sebesség)) a nyomtatási minőség beállításakor?**

A nyomtatási minőség csökkenhet, ha a **Speed (Sebesség)** lehetőséget választja a **Print Quality (Nyomt. min.)** számára, vagy olyan **Quality Options (Minőségbeállítások)** beállításokat végez a nyomtató-illesztőprogramból, melyek a sebességnek adnak prioritást. Ha javítani akarja a nyomtatási minőséget, válasszon olyan beállítást, amely elsőbbséget ad a minőségnek.

# o **Színkezelést hajtott végre?**

Hajtson végre színkezelést.

U["Nyomtatás színkezeléssel" 87. oldal](#page-86-0)

#### o **Összehasonlította a nyomtatási eredményt a monitoron látható képpel?** Mivel a monitorok és a nyomtatók különböző módon

állítják elő a színeket, ezért a nyomtatott színek nem mindig lesznek azonosak a képernyőn láthatókkal.

#### o **PhotoEnhance használatával nyomtat (automatikus nyomtatási minőség beállítás)?**

A PhotoEnhance nyomtatáskor optimálisan javítja azokat az adatokat, amelyekből hiányzik a megfelelő kontraszt vagy telítettség a tiszta eredményekhez. Ennek eredményeként a PhotoEnhance használatával nyomtatott színek eltérhetnek a képernyőn megjelenő színektől.

U["Automatikus színkorrekció és fényképek nyom](#page-50-0)[tatása \(PhotoEnhance\)" 51. oldal](#page-50-0)

#### o **Fényképet vagy más színes képet nyomtatott normál papírra?**

A színes nyomtatáshoz használt papírtípus alapvetően befolyásolja az eredmények minőségét. Válasszon papírt (a különleges adathordozókat és a normál papírt is ide számítva) a kivánt cél szerint.

#### o **A papír nem megfelelő oldalára nyomtatott?** A különleges nyomathordozóknak van egy hátoldala (nem nyomtatható oldala). Fordítsa felfelé az elülső (nyomtatható) oldalt.

## **A szín némileg eltér a más nyomtatón kapott színektől.**

o **A színek eltérőek a nyomtató típusától függően az egyes nyomtatók jellemzői miatt.** Mivel a tintákat, nyomtató-illesztőprogramokat és nyomtatóprofilokat minden nyomtatómodellhez külön fejlesztik, ezért a különböző nyomtatómodellek által nyomtatott színek némileg eltérőek lehetnek.

Hasonló színeket úgy kaphat, hogy ugyanazt a színbeállítási módszert használja, illetve ugyanazt a nyomtató-illesztőprogram által használt gammabeállítást alkalmazza.

U["Nyomtatás színkezeléssel" 87. oldal](#page-86-0)

### **A nyomat nem a megfelelő pozícióban helyezkedik el a papíron.**

- o **Meghatározta ön a nyomtatási területet?** Ellenőrizze a nyomtatási területet a program és a nyomtató beállításainál.
	- o **Szabályos a papírméret-beállítás?** Amennyiben a **Paper Size (Papírméret)** beállítása a nyomtató-illesztőprogramban és a ténylegesen betöltött papír mérete nem egyezik, akkor a nyomat nem biztos, hogy oda kerül, ahova Ön szeretné, vagy annak egy részét levágja a nyomtató. Ebben az esetben ellenőrizze a nyomtatási beállításokat.

#### **■** A finom műnyomó papír vagy a poszter lap **ferdén áll?**

Ha az **Off** van kiválasztva a **Paper Skew Check** lehetőséghez a **Setup** menüben, akkora finom műnyomó papír és a poszter lap ferde lehet a nyomtatás alatt és előfordulhat, hogy a papír nem a nyomtatási területen van. Jelölje be az **On** lehetőséget a **Paper Skew Check** mellett a **Setup** menüben.

U"A **Setup** [menü" 96. oldal](#page-95-0)

## **A függőleges vezetővonalak rosszul illeszkednek.**

#### o **A nyomtatófej nincs beigazítva? (kétirányú nyomtatás esetén)**

Kétirányú nyomtatáskor a nyomtatófej nyomtat, miközben balra és jobbra mozog. Ha a nyomtatófej rosszul van beigazítva, akkor nyomtatáskor az előnyomott vonalak nem fognak illeszkedni. Ha a függőleges előnyomott vonalak nem esnek egybe kétirányú nyomtatáskor, akkor végezze el a Nyomtatófej-igazítás folyamatát.

U["Nyomtatási hibák javítása \(Print Head Alignment](#page-100-0) [\(Nyomtatófej beigazítása\)\)" 101. oldal](#page-100-0)

## **A nyomtatott felület kopott vagy szennyezett.**

```
o Túl vastag vagy túl vékony a papír?
Ellenőrizze, hogy a papír kompatibilis-e a nyomtató-
val. A nyomathordozó-típusokra és a megfelelő beál-
lításokra vonatkozó bővebb információkat más gyár-
tók papírjára történő nyomtatás esetén vagy raszteres
képfeldolgozó processzor (RIP) használatakor keresse
a papírra vonatkozó kézikönyvekben, vagy lépjen
kapcsolatba a papír forgalmazójával, illetve a raszte-
res képfeldolgozó processzor gyártójával.
```
#### o **Redős vagy gyűrött a papír?**

Ne használjon régi vagy hajtogatott papírt. Minden esetben használjon új papírt.

#### o **Hullámos vagy nem feszes a papír?** A vágott papír hullámossá válik vagy elveszti feszességét a hőmérséklet és a páratartalom változásai következtében, ami miatt a nyomtató nem képes szabályosan felismerni a megfelelő papírméretet. Simítsa ki a papírt, mielőtt betenné azt a nyomtatóba, vagy használjon új papírt.

o **PictBridge-kompatibilis eszközről nyomtat?** Ha a digitális kameráról vagy más PictBridge-kompatibilis eszközről nyomtatott adatok nyomtatási eredményei karcosak vagy maszatosak, jelölje be a **Wide** lehetőséget a **Printer Setup**, **Platen Gap** mellett a **Setup** menüben.

U"A **Setup** [menü" 96. oldal](#page-95-0)

#### o **A nyomtató belseje szennyezett?**

A görgők szennyezettek lehetnek. Toljon át (behúzás és kiadás) papírt a nyomtatón a görgők megtisztításához.

U["A nyomtató belsejének tisztítása" 104. oldal](#page-103-0)

## **Gyűrődik a papír.**

#### o **A nyomtatót normál szobahőmérsékleten használja?**

A speciális Epson médiát normál szobahőmérsékleten kell használni (hőmérséklet: 15-25 °C, páratartalom: 40-60 %). A például más gyártóktól származó különleges kezelést igénylő vékony papírra vonatkozóan a papírhoz adott kezelési utasításban találhatók információk.

#### ■ **Nem Epson nyomathordozó használatakor elvégezte a Paper Configuration (Papír konfiguráció) műveletet?**

Mielőtt nem Epson speciális célú nyomathordozóra nyomtatna, állítsa be a beállításokat a nyomtatóvezérlő **Paper Configuration (Papír konfiguráció)** lapján, hogy illeszkedjen a papírhoz. A **Paper Configuration (Papír konfiguráció)** képernyővel kapcsolatos további részletekért lásd a nyomtató-illesztőprogram súgóját.

## **Túl sok tinta kerül a papírra.**

#### o **A Media Type (Hordozótípus) beállításai megfelelőek?**

Ellenőrizze, hogy a nyomtató-illesztőprogram **Media Type (Hordozótípus)** beállításai megfelelnek az aktuálisan használt papír számára. A papírra vitt tinta mennyisége a hordozó típusától függ. Ha a beállítások nem felelnek meg a betöltött papír számára, akkor előfordulhat, hogy túl sok tinta kerül a papírra.

■ Szabályos a Color Density (Színsűrűség) **beállítás?**

Csökkentse a tinta sűrűségét a **Paper Configuration (Papír konfiguráció)** képernyőn, a nyomtatóillesztő-programban. Előfordulhat, hogy a nyomtató túl sok tintát bocsát ki az adott papírhoz. A **Paper Configuration (Papír konfiguráció)** képernyővel kapcsolatos további részletekért lásd a nyomtató-illesztőprogram súgóját.

#### o **Felrázta a tintapatront, mielőtt behelyezte volna a nyomtatóba?**

A nyomtató pigment tintákat használ, amelyek megkövetelik, hogy a patronban lévő tintát összekeverjék a patron behelyezése előtt.

U["A tintapatronok cseréje" 102. oldal](#page-101-0)

## **Margók jelennek meg keret nélküli nyomtatáskor.**

#### o **Szabályosak-e a nyomtatási adatok beállításai a programban?**

Gondoskodjon róla, hogy az alkalmazásban, továbbá a nyomtató-illesztőprogramban a szabályos papírbeállítások kerüljenek alkalmazásra.

U["Szegély nélküli nyomtatás" 61. oldal](#page-60-0)

#### o **Szabályosak a papírbeállítások?**

Győződjön meg róla, hogy a nyomtató papírbeállításai illenek a használt papírhoz.

#### o **Módosította a nagyítás mértékét?**

Állítsa be a nagyítás mértékét a szegély nélküli nyomtatáshoz. Margók akkor jelenhetnek meg, ha a nagyítás mértékét a **Min** opcióra állítja.

U["Szegély nélküli nyomtatás" 61. oldal](#page-60-0)

#### o **Szabályosan tárolják a papírt?**

A papír megnyúlhat vagy összehúzódhat, amennyiben azt nem szabályosan tárolják, ezért margók jelenhetnek meg rajta még szegély nélküli nyomtatás esetén is. A tárolási módszerrel kapcsolatos további információkért lásd a papírhoz mellékelt kézikönyvet.

#### o **Olyan papírt használ, amely támogatja a szegély nélküli nyomtatást?**

A keret nélküli nyomtatást nem támogató papír kitágulhat vagy összehúzódhat nyomtatás közben, így akkor is megjelennek a margók, ha keret nélküli nyomtatás van beállítva. Javasoljuk, hogy a keret nélküli nyomtatást támogató papírt használjon.

U["Az Epson speciális nyomathordozóinak tábláza](#page-117-0)[ta" 118. oldal](#page-117-0)

# **A nyomtató nem képes adagolni vagy kiadni a papírt.**

#### o **Megfelelő helyzetben tették be a papírt?** A megfelelő papírbetöltéssel kapcsolatban lásd az alábbiakat.

- U["Vágott papírlapok betöltése" 23. oldal](#page-22-0)
- U["Papírtekercs betöltése és elvágása" 28. oldal](#page-27-0)
- U["CD-k és DVD-k betöltése és kivétele" 30. oldal](#page-29-0)

Ha a papírt szabályosan töltötték be, akkor ellenőrizze a használt papír állapotát.

#### o **Megfelelő irányban tették be a papírt?** A vágott papírlapokat függőlegesen töltse be. Ha a papír nem megfelelő tájolással van betöltve, a nyomtató nem ismeri fel a papírt vagy nem megfelelően húzza be, ami hibákat okozhat.

U["Vágott papírlapok betöltése" 23. oldal](#page-22-0)

**■** Redős vagy gyűrött a papír? Ne használjon régi vagy hajtogatott papírt. Minden esetben használjon új papírt.

#### o **Nedves a papír?**

Semmiképpen ne használjon nedves papírt. Ezen kívül a speciális Epson nyomathordozót a zacskóban kell hagyni, amíg nem szándékozik felhasználni azt. Ha azt hosszú ideig csomagolás nélkül tárolják, akkor a papír összetekeredik és magába szívja a nedvességet, ami megakadályozza a szabályos papíradagolást.

#### o **Hullámos vagy nem feszes a papír?**

A vágott papír hullámossá válik vagy elveszti feszességét a hőmérséklet és a páratartalom változásai következtében, ami miatt a nyomtató nem képes szabályosan felismerni a megfelelő papírméretet. Simítsa ki a papírt, mielőtt betenné azt a nyomtatóba, vagy használjon új papírt.

#### o **Túl vastag vagy túl vékony a papír?**

Ellenőrizze, hogy a papír kompatibilis-e a nyomtatóval. A nyomathordozó-típusokra és a megfelelő beállításokra vonatkozó bővebb információkat más gyártók papírjára történő nyomtatás esetén vagy raszteres képfeldolgozó processzor (RIP) használatakor keresse a papírra vonatkozó kézikönyvekben, vagy lépjen kapcsolatba a papír forgalmazójával, illetve a raszteres képfeldolgozó processzor gyártójával.

#### o **A nyomtatót normál szobahőmérsékleten használja?**

A speciális Epson médiát normál szobahőmérsékleten kell használni (hőmérséklet: 15-25 °C, páratartalom: 40-60 %).

#### o **Papír akadt el a nyomtatóban?**

Nyissa fel a nyomtató fedelét és ellenőrizze, hogy nem akadt-e el a papír, illetve hogy nincsenek-e idegen tárgyak a nyomtatóban. Ha elakadt a papír, akkor az elakadás megszüntetésével kapcsolatos részletekért lásd lent.

 $\mathscr{D}$  "Az automata lapadagolóból beadott papír nyomtatás közben elakad" 112. oldal

U["Finom műnyomó papír elakadása" 113. oldal](#page-112-0)

U["Elakadt poszter lap" 114. oldal](#page-113-0)

U["Papírtekercs-elakadás" 115. oldal](#page-114-0)

U["A CD/DVD tálca elakadt" 116. oldal](#page-115-0)

#### o **A nyomtatóban lévő görgők szennyezettek lehetnek.**

Ha kapott tisztítólapot a papírhoz, tolja át (behúzás és kiadás) a nyomtatón a görgők megtisztításához.

#### o **Nyitva hagyta az elülső kézi lapadagolót a papírtekercs behelyezésekor?**

Az elülső kézi lapadagoló bezárása után tegye be a papírtekercset és ellenőrizze, hogy a **Ready** megjelenik-e a vezérlőpulton.

o **Finom műnyomó papír szögben töltődött be.** A finom műnyomó papír behelyezése után ellenőrizze, hogy a papír vége illeszkedik-e az elülső kézi adagoló tálcán látható vonalhoz.

U["Finom műnyomó papír betöltése" 24. oldal](#page-23-0)

#### **■ Eltávolította a szállítási zárat?**

Ha még nem, akkor távolítsa el a szállítási zárat, amely a helyén tartja az elülső kézi lapadagolót.

Ha nem távolítja el a szállítási zárat, ez papírelakadást okozhat.

# **Az automata lapadagolóból beadott papír nyomtatás közben elakad**

Az alábbi lépések szerint távolítsa el az elakadt papírt:

#### *Megjegyzés:*

*Ne használjon erőt. Ha megkísérli erővel eltávolítani az elakadt papírt, a nyomtató megsérülhet.*

Lassan húzza ki a nyomtatóból az elakadt papírt.

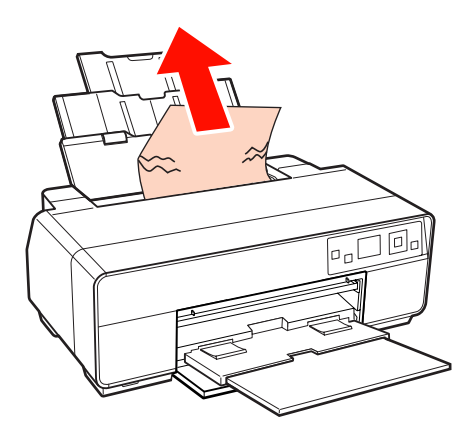

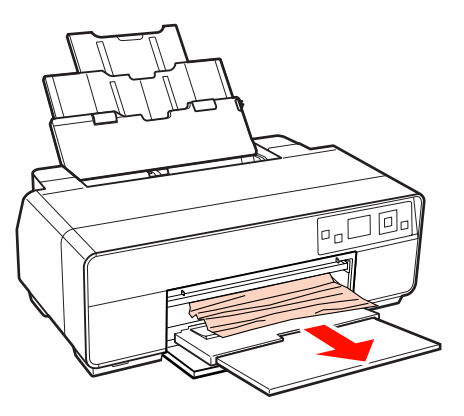

<span id="page-112-0"></span>

B Nyissa ki a nyomtató fedelét és lassan húzza ki az elakadt papírt a nyomtatóból.

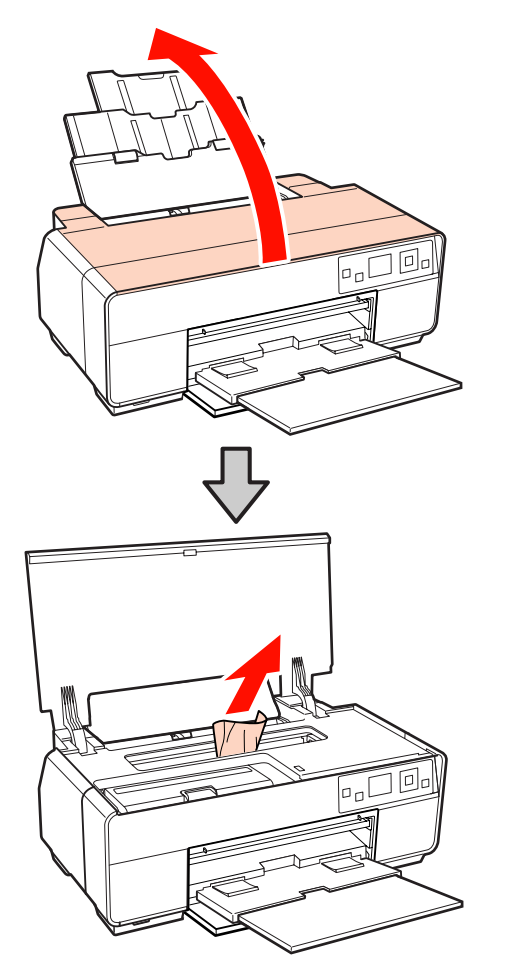

**C** A papír eltávolítása után zárja le a nyomtató fedelét és nyomja meg az OK gombot.

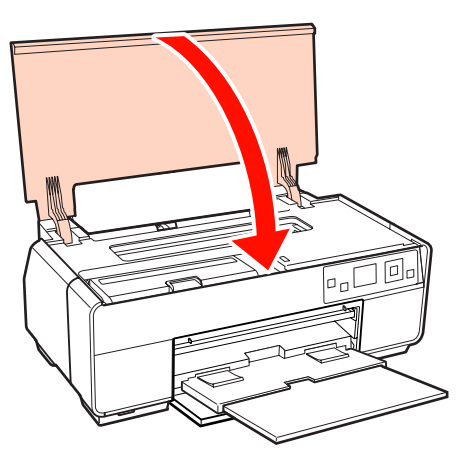

D Ha a 3. lépés végrehajtása után a készülék továbbra is hibát jelez, kapcsolja ki a nyomtatót, majd kapcsolja vissza.

E Ha nem tudja eltávolítani a papírt, vegye fel a kapcsolatot az Epson ügyfélszolgálatával.

# **Finom műnyomó papír elakadása**

Az alábbi lépések szerint távolítsa el az elakadt papírt:

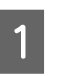

A Húzza ki a papírt elölről vagy hátulról (amelyik könnyebb).

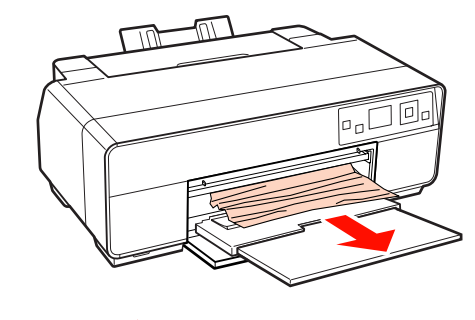

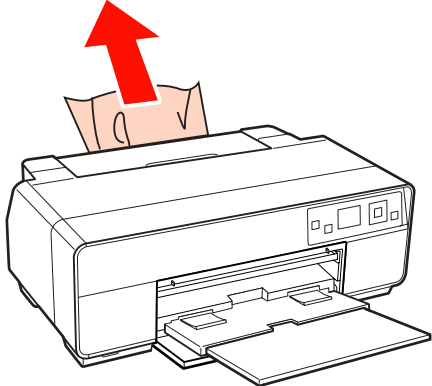

#### **Problémamegoldás**

- <span id="page-113-0"></span>
- B Nyissa ki a nyomtató fedelét és lassan húzza ki az elakadt papírt a nyomtatóból.

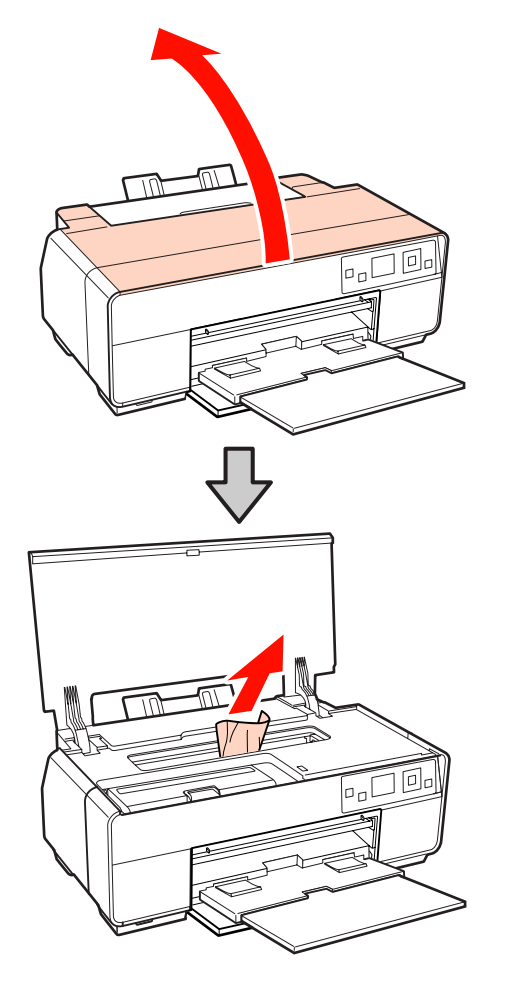

**C A papír eltávolítása után zárja le a nyomtató**<br> **C** fodalát és nyomia meg az OK gombot fedelét és nyomja meg az OK gombot.

- D Ha a 3. lépés végrehajtása után a készülék továbbra is hibát jelez, kapcsolja ki a nyomtatót, majd kapcsolja vissza.
- E Ha nem tudja eltávolítani a papírt, vegye fel a kapcsolatot az Epson ügyfélszolgálatával.

# **Elakadt poszter lap**

Az alábbi lépések szerint távolítsa el az elakadt papírt:

A Húzza ki a papírt elölről vagy hátulról (amelyik könnyebb).

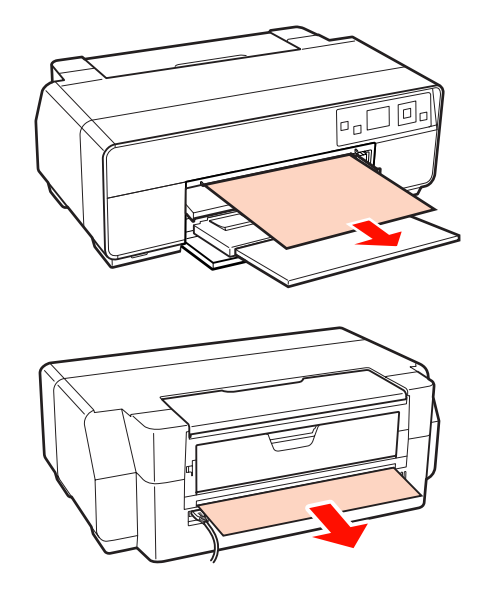

B Nyissa ki a nyomtató fedelét és lassan húzza ki az elakadt papírt a nyomtatóból.

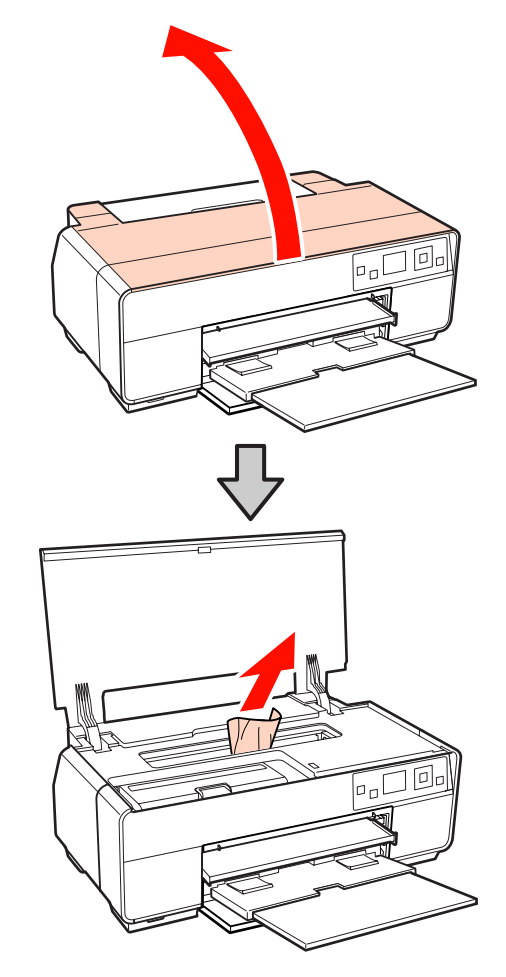

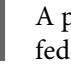

**C** A papír eltávolítása után zárja le a nyomtató fedelét és nyomja meg az OK gombot.

#### **Problémamegoldás**

- <span id="page-114-0"></span> $\blacksquare$  Ha a 3. lépés végrehajtása után a készülék továbbra is hibát jelez, kapcsolja ki a nyomtatót, majd kapcsolja vissza.
- $\overline{5}$  Ha nem tudja eltávolítani a papírt, vegye fel a kapcsolatát az Epson üsvfálozolatátával kapcsolatot az Epson ügyfélszolgálatával.

# **Papírtekercs-elakadás**

Az alábbi lépések szerint távolítsa el az elakadt papírt:

A Vágja el a papírt a papírtekercs adagoló és a kimeneti tálca közelében.

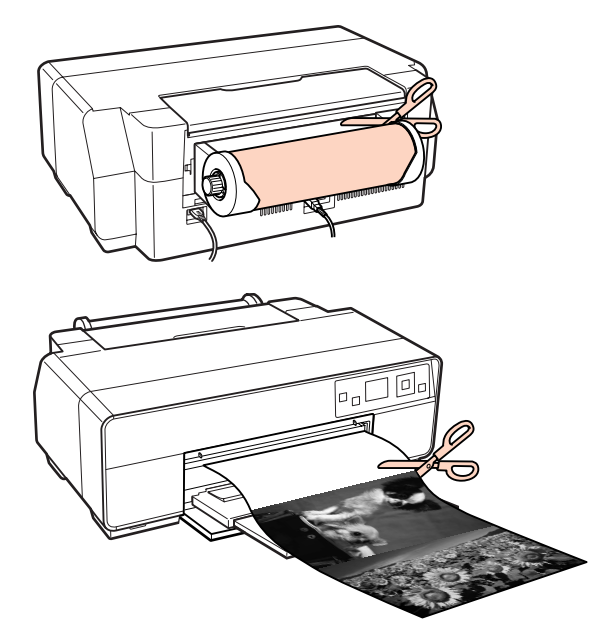

B Húzza ki a papírt elölről vagy hátulról (amelyik könnyebb) könnyebb).

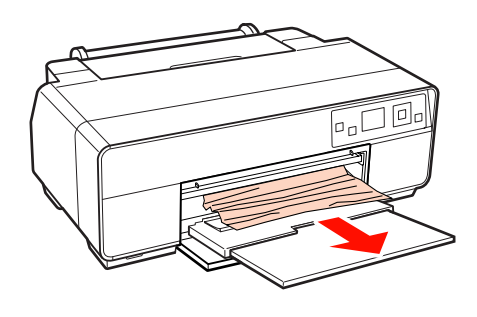

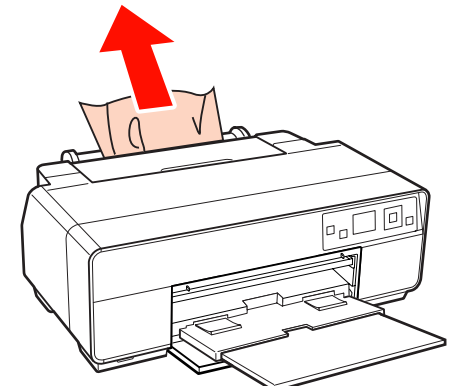

S Nyissa ki a nyomtató fedelét és lassan húzza ki az<br>elekedt papírt a nyomtatóból elakadt papírt a nyomtatóból.

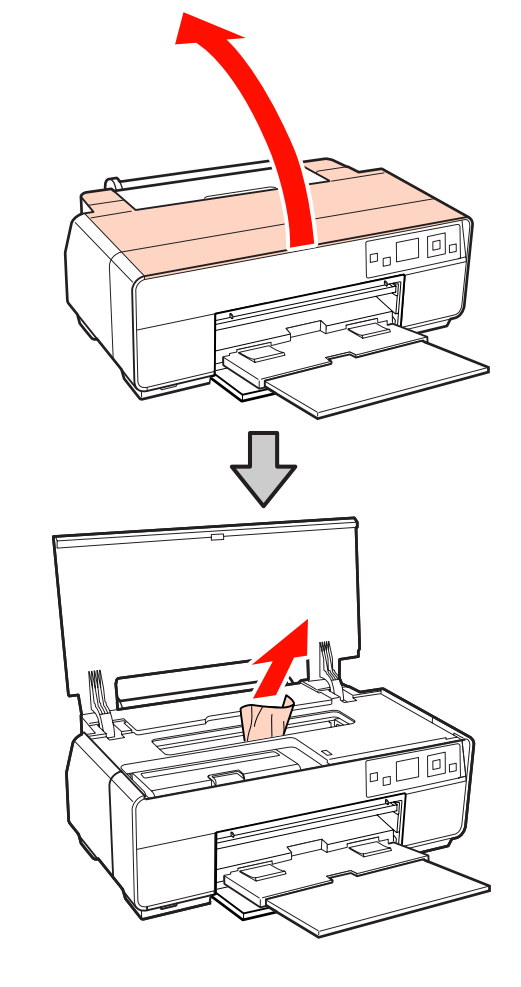

<span id="page-115-0"></span>D A papír eltávolítása után zárja le a nyomtató fedelét és nyomja meg az OK gombot.

E Ha a 4. lépés végrehajtása után a készülék továbbra is hibát jelez, kapcsolja ki a nyomtatót, majd kapcsolja vissza.

 $6$  Ha nem tudja eltávolítani a papírt, vegye fel a kapcsolatot az Epson ügyfélszolgálatával.

# **A CD/DVD tálca elakadt**

Az alábbi lépések szerint távolítsa el az elakadt papírt:

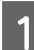

Lassan húzza ki a CD/DVD tálcát a nyomtató eleje felől.

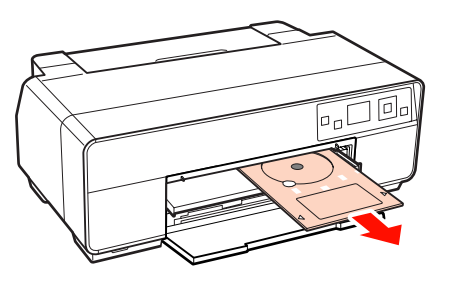

- A tálca eltávolítása után nyomja meg a(z) OK gombot.
	- C Ha a 2. lépés végrehajtása után a készülék továbbra is hibát jelez, kapcsolja ki a nyomtatót, majd kapcsolja vissza.
- 

Ha nem tudja eltávolítani a tálcát, vegye fel a kapcsolatot az Epson ügyfélszolgálatával.

# **Egyéb**

## **A kezelőpanel kijelzője mindig kikapcsol.**

o **A nyomtató alvó módban van?** Az alvó mód befejeződik és visszaáll a normál működés, ha nyomtatási feladat érkezik vagy ha valamelyik gombot megnyomják (a $\circ$  gomb kivételével) a vezérlőpulton.

## **A színes tinta hamar elfogy, még akkor is, ha a nyomtatást fekete üzemmódban végzi vagy fekete adatokat nyomtat.**

o **A színes tinta a nyomtatófej tisztítása miatt fogy.**

Az összes fúvóka megtisztul a fejtisztítás során az összes színű tinta felhasználásával. (Még ha a Fekete mód is van kiválasztva, a nyomtató akkor is fogyasztja az összes színű tintát a nyomtatófej tisztítása közben.)

U["Fejtisztítás" 100. oldal](#page-99-0)

## **Előfordulhat, hogy a nyomtató állapota nem jelenik meg megfelelően, amikor az EPSON Status Monitor 3 szoftvert hálózaton használja.**

o **Lehetséges, hogy az Epson Network Utility (EPSON hálózati segédprogram) nincs telepítve. (Windows)** Válassza az **Epson Network Utility (EPSON hálózati segédprogram)** lehetőséget a **Software List (Szoftverlista)** részből a nyomtatóhoz mellékelt szoftverlemezen és telepítse.

# **Függelék**

# **Támogatott nyomathordozók**

A kiváló nyomtatási minőség eléréséhez javasolt a speciális Epson nyomathordozók használata.

#### *Tipp:*

*A nyomathordozó-típusokra és a megfelelő beállításokra vonatkozó bővebb információkat más gyártók papírjára történő nyomtatás esetén vagy raszteres képfeldolgozó processzor (RIP) használatakor lásd a papírra vonatkozó kézikönyvekben, vagy lépjen kapcsolatba a papír forgalmazójával, illetve a raszteres képfeldolgozó processzor gyártójával.*

## **Elemleírások**

Név: Leírja a nyomathordozó nevét.

Méret: Leírja a vágott papírlap nyomathordozó papírméretét és a tekercspapír szélességét.

Kapacitás: Leírja, hány lapot lehet betölteni az automatikus lapadagolóba. Csak vágott papírlapok esetében.

Vastagság: Leírja a nyomathordozó vastagságát.

Forrás: Leírja a forrást, ahonnan a papír betöltődik.

Keret nélküli: Leírja, hogy lehetséges-e keret (szegély) nélküli nyomtatás.

Fekete tinta: Leírja annak a fekete tintának a típusát, mellyel a betöltött nyomathordozó használható.

ICC profil: Leírja a nyomathordozó ICC profilját. A profil fájlnevét profil névként használják a nyomtatóillesztőben vagy az alkalmazásban.

Media Type (Hordozótípus): Leírja a nyomtatóvezérlőben kiválasztott hordozótípust.

# <span id="page-117-0"></span>**Az Epson speciális nyomathordozóinak táblázata**

PK: Photo Black (Fotófekete)/MK: Matte Black (Matt fekete)

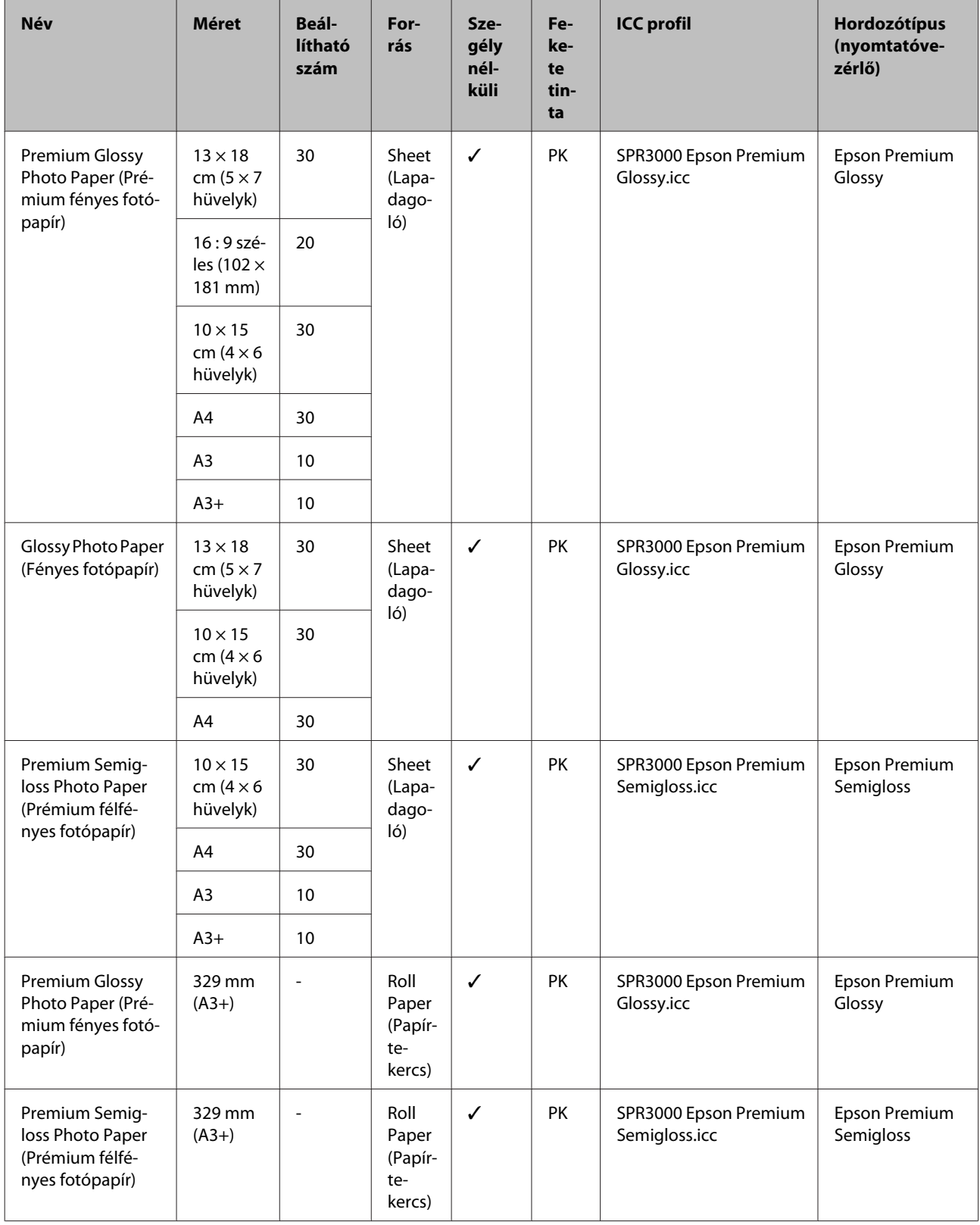

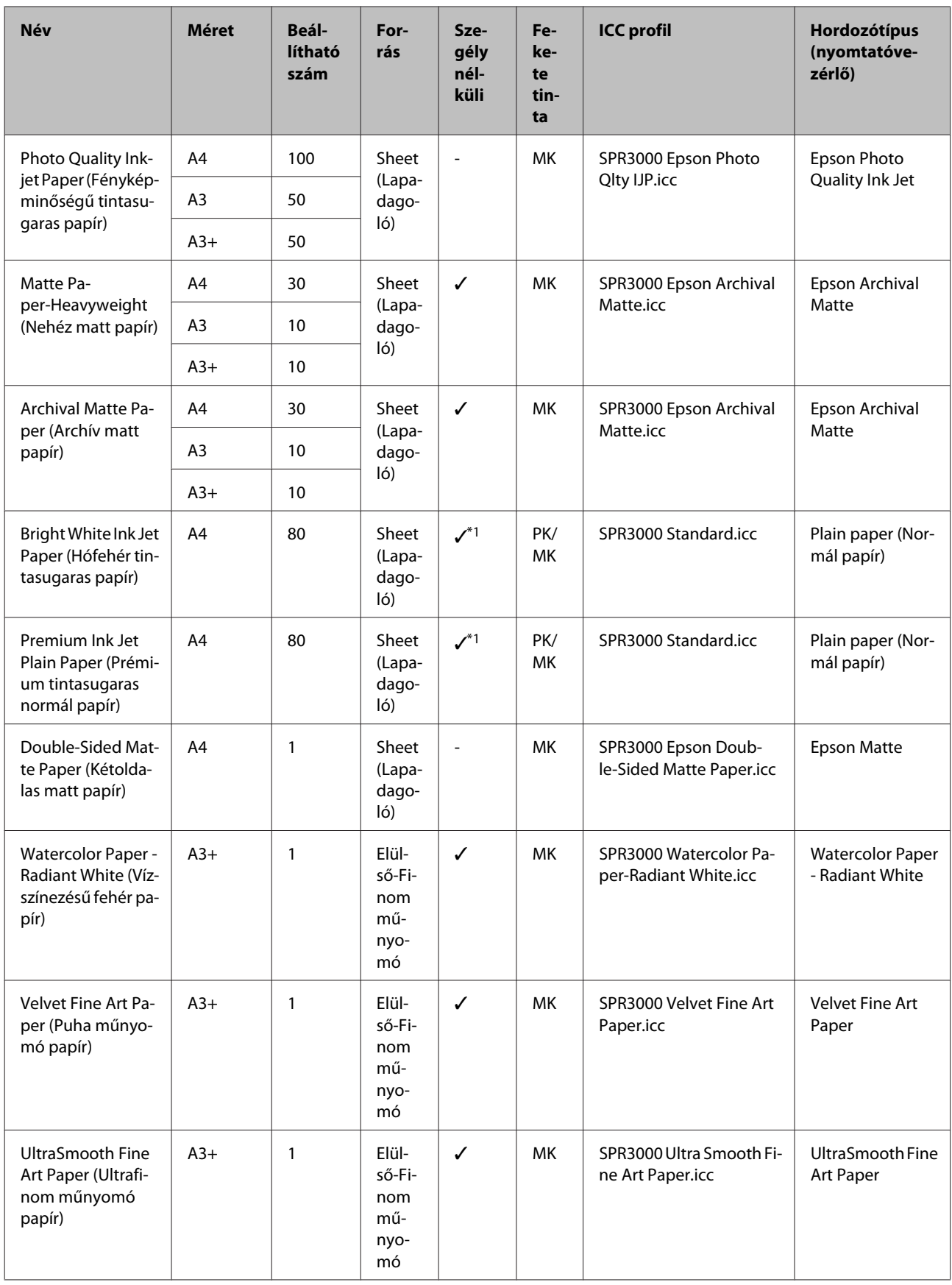

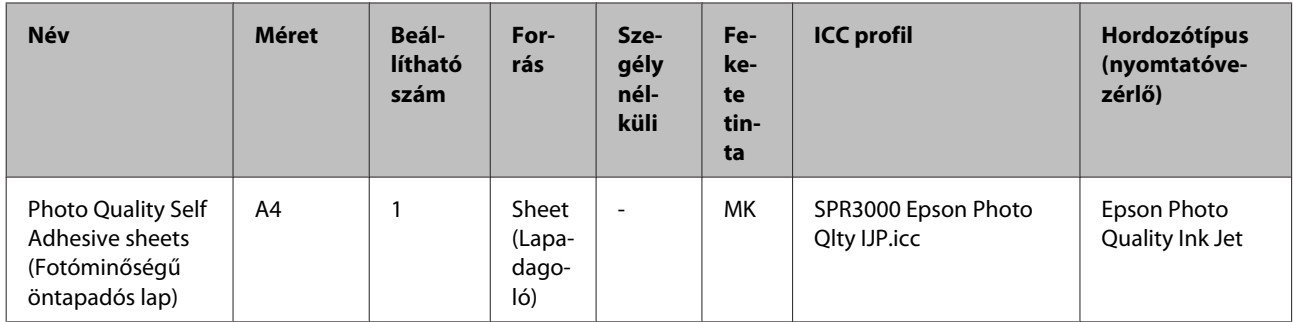

\*1 Megadhatja és végre is hajthatja a keret nélküli nyomtatást, ám a keret mégis megjelenhet vagy a nyomtatási minőség csökkenhet a papír tágulása és összehúzódása miatt. Emellett lehetséges, hogy a keret nélküli nyomtatás nem elérhető a kiválasztott nyomtatási minőségnél.

# **Használható, kereskedelmi forgalomban elérhető papírok**

Ez a nyomtató az alábbi specifikációknak megfelelő, nem Epson nyomathordozókat támogatja.

#### *Megjegyzés:*

❏ *Ne használjon gyűrött, kopott, szakadozott, vagy piszkos papírt.*

- ❏ *Bár az alábbiaknak megfelelő normál papírok és újrahasznosított papírok betölthetők és behúzhatók, az Epson nem tud garanciát vállalni ezen papírok esetén a nyomtatási minőségre.*
- ❏ *Bár az alábbiaknak megfelelő egyéb típusú papírok betölthetők és használhatók, az Epson nem tud garanciát vállalni ezen papírok esetén a tökéletes behúzásra és a nyomtatási minőségre.*

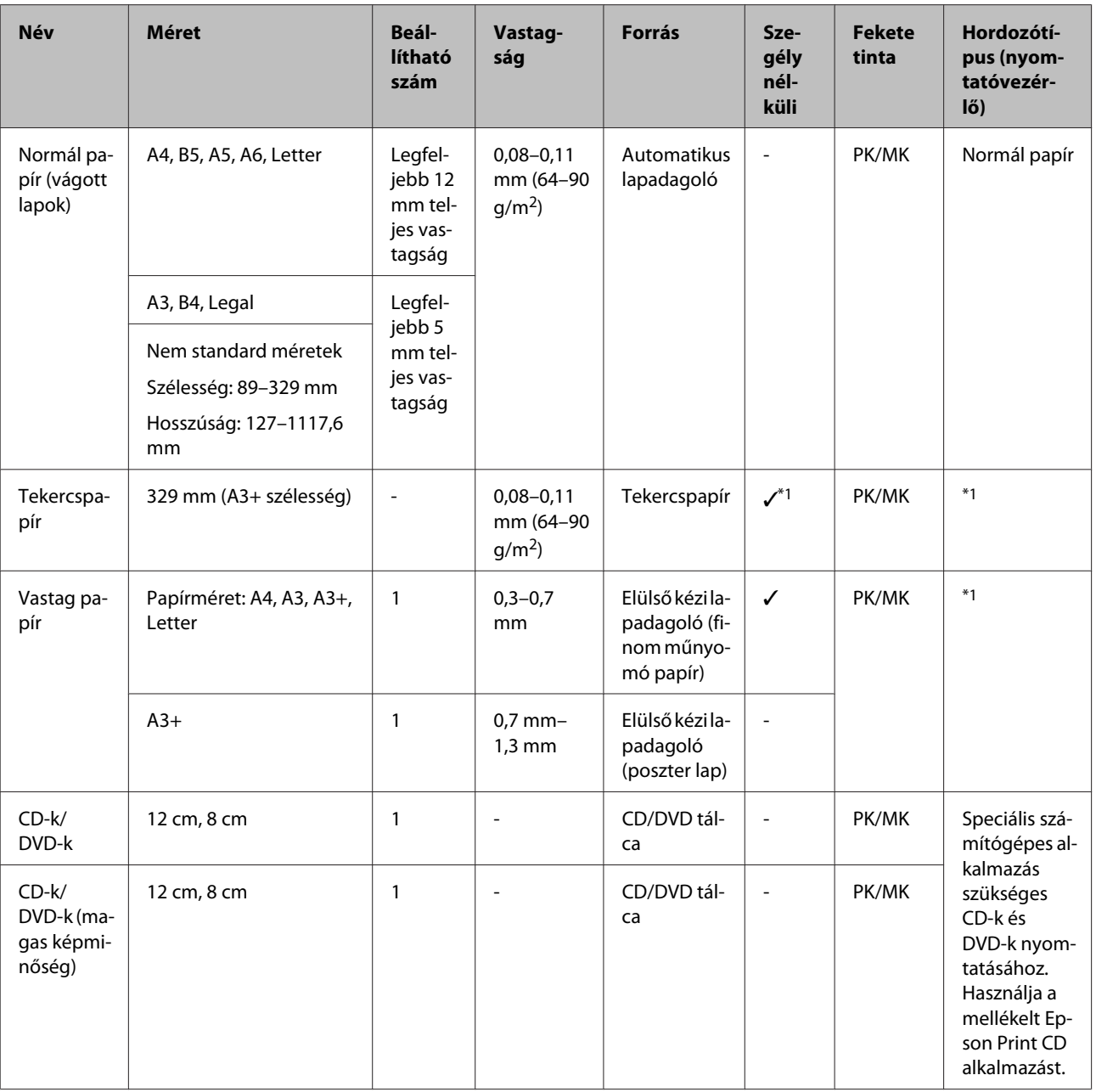

PK: Photo Black (Fotófekete)/MK: Matte Black (Matt fekete)

\*1 Lásd a papírhoz mellékelt kézikönyvet és módosítsa a beállításokat megfelelő módon.

# **A nyomtató szállítása**

Kövesse az az alábbi lépéseket a nyomtató mozgatásakor vagy szállításakor. Annak érdekében, hogy megvédje a nyomtatót az ütésektől és a rázkódástól, csomagolja vissza az eredeti dobozába, az eredeti csomagolóanyagok felhasználásával.

#### *Megjegyzés:*

- ❏ *Csak a megfelelő részeket fogja, mert ellenkező esetben a készülék megsérülhet.*
- ❏ *A nyomtatót a tintapatronokkal együtt mozgassa és szállítsa. Ne távolítsa el a tintapatronokat, mert ezzel a fúvókák eltömődését okozhatja, ami a nyomtatást lehetetlenné teheti, vagy a festék kifolyásához vezethet.*

## **A nyomtató felkészítése szállításra**

A Kapcsolja ki a nyomtatót és távolítson el minden kábelt.

Vegye ki a papírt.

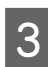

Nyissa fel a nyomtató fedelét.

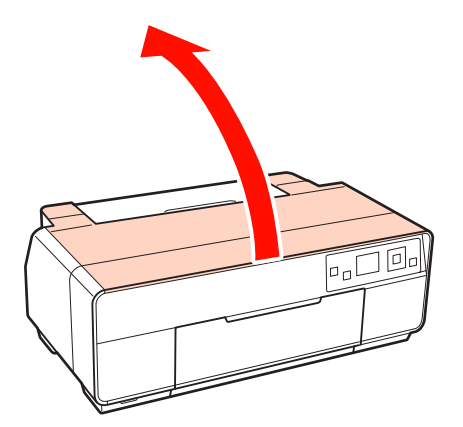

D Normál ragasztószalaggal rögzítse a helyén a nyomtatófejet.

A szalag felragasztásakor vigyázzon, nehogy megérintse a nyomtató belső részeit. Egyes szalagokat nehezen lehet eltávolítani, ha

hosszabb ideig a helyükön maradnak. A szállítás után azonnal távolítsa el a szalagot.

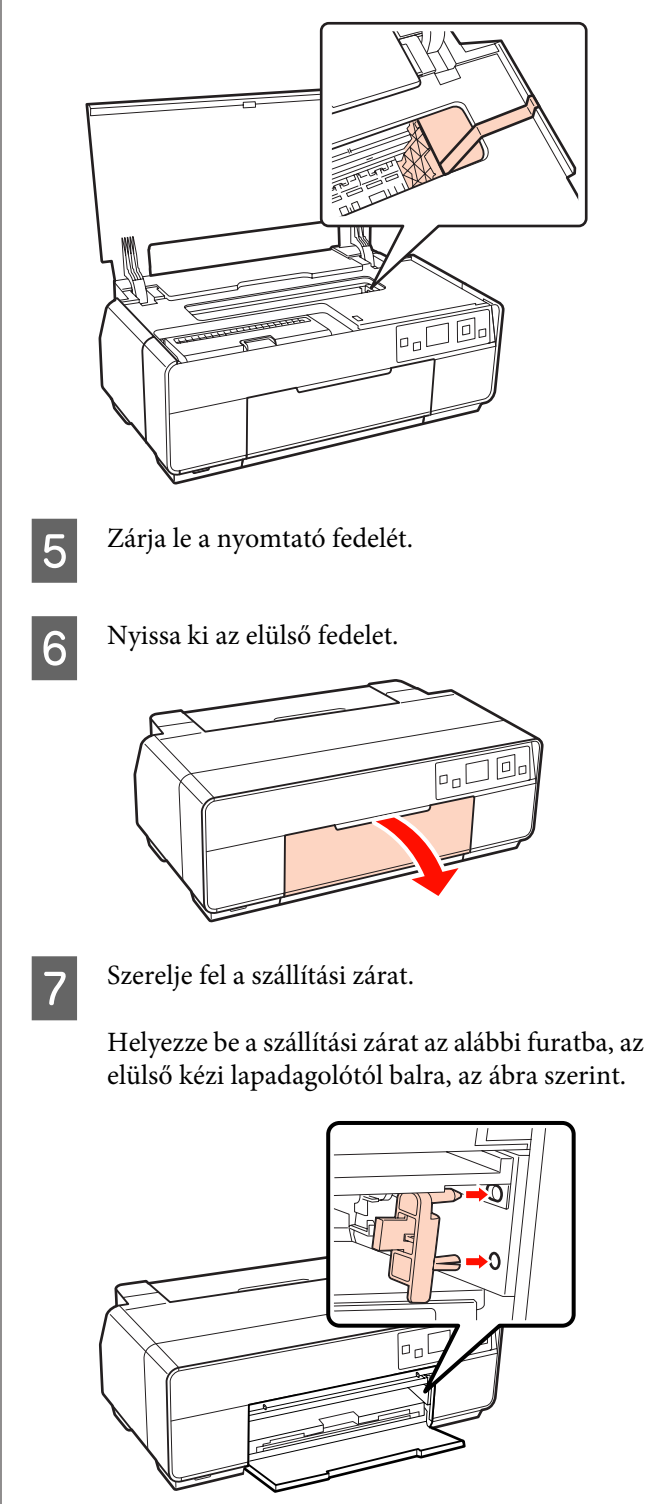

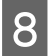

B Normál ragasztószalaggal rögzítse a helyén a szállítási zárat.

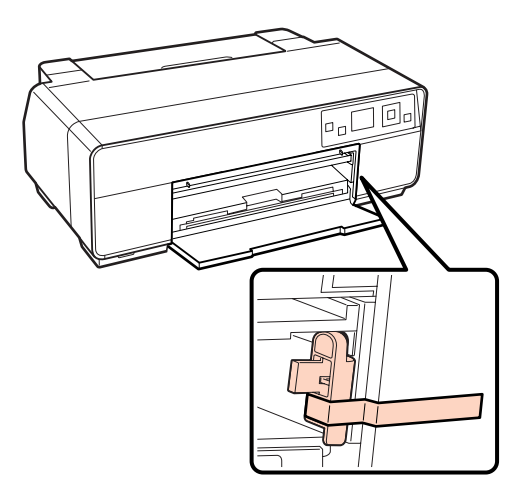

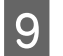

**9** Zárja le az elülső fedelet.

J Tartsa a nyomtatót vízszintes helyzetben és csomagolja be styrofoamba vagy más védőanyagba és tegye be a dobozba.

# **Szállítás után**

Mielőtt első alkalommal használná a nyomtatót szállítás után, ellenőrizze, nincs-e eldugulva a nyomtatófej.

U["Eltömődött fúvókák keresése" 99. oldal](#page-98-0)

# **Műszaki adatok táblázata**

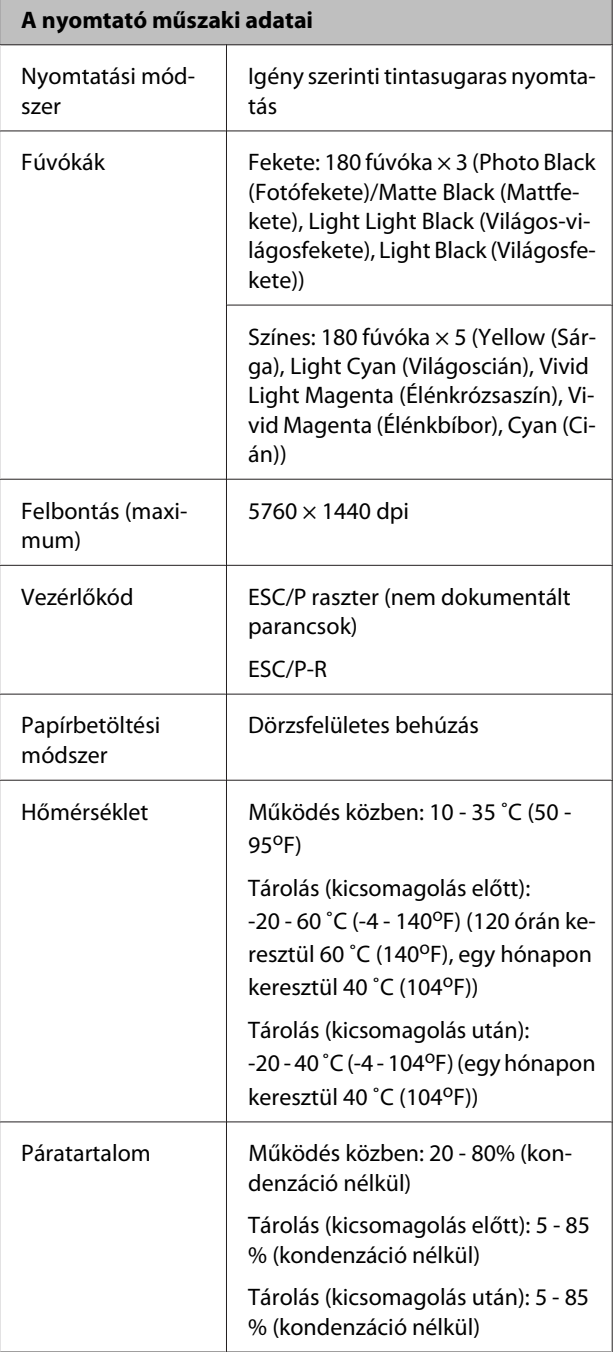

Epson Stylus Photo R3000 Használati útmutató

#### **Függelék**

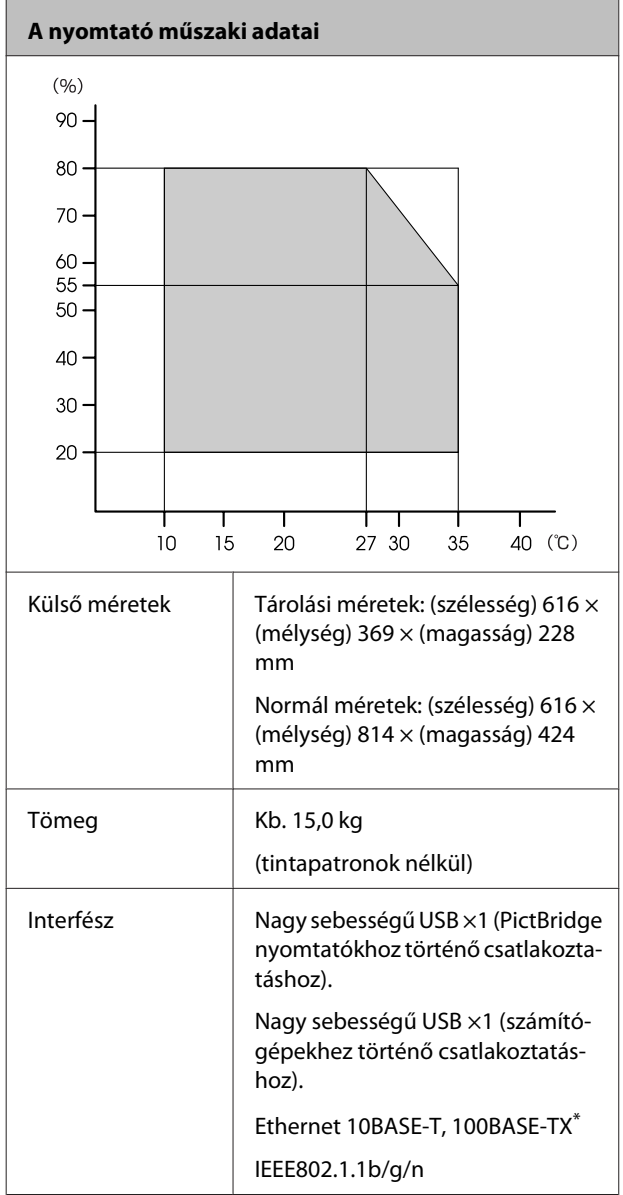

\* Árnyékolt, csavart érpár használata (Cat 5 vagy magasabb kategóriájú).

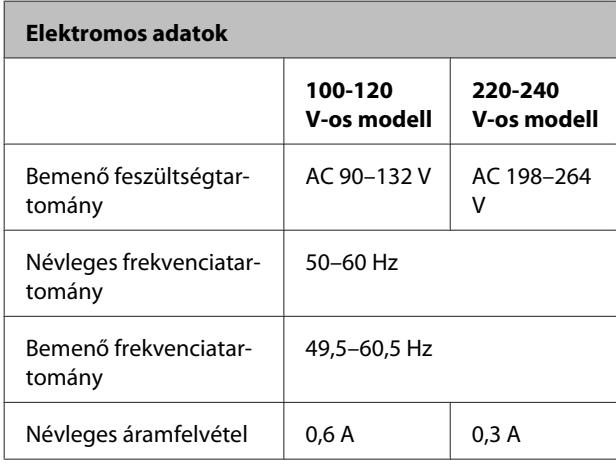

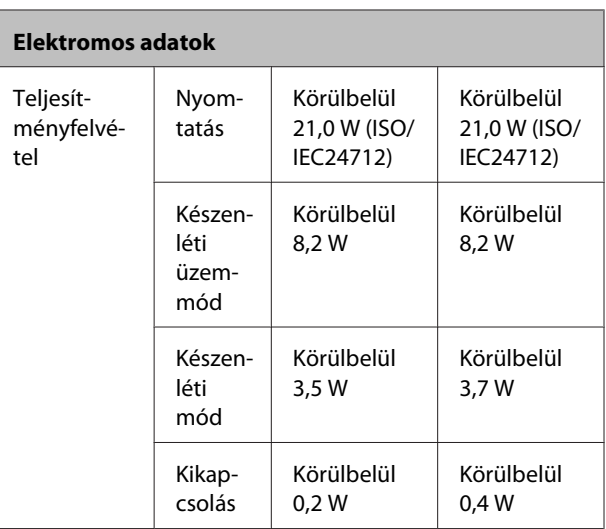

#### **Támogatott képfájlformátumok (PictBridge-kompatibilis készülékekhez csatlakoztatva)**

JPEG formátum (Exif 2.3 verzióval kompatibilis), digitális kamerával készített képfájlok, amelyek támogatják a DCF\* 1.0 vagy 2.0 verziót

\* DCF: kamera-fájlrendszerek tervezési szabályai.

#### **Hálózat**

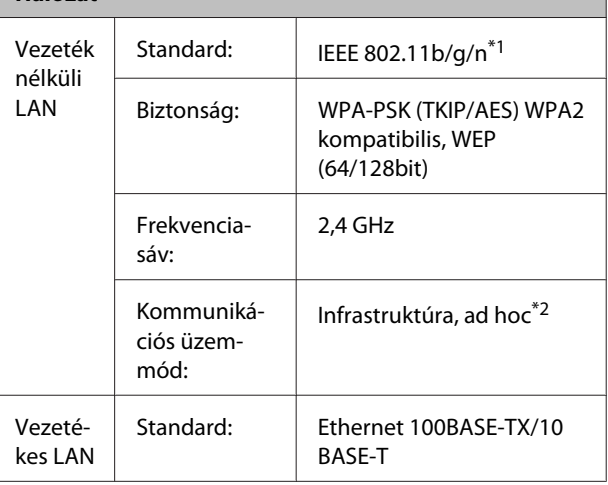

\*1 Megfelel az IEEE 802.11b/g/n vagy az IEEE 802.11b/g előírásoknak, a beszerzés helyétől függően.

\*2 IEEE802.11n nincs támogatva.

#### **Tinta műszaki adatok**

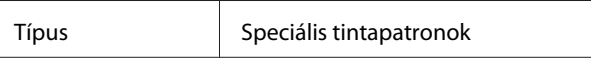

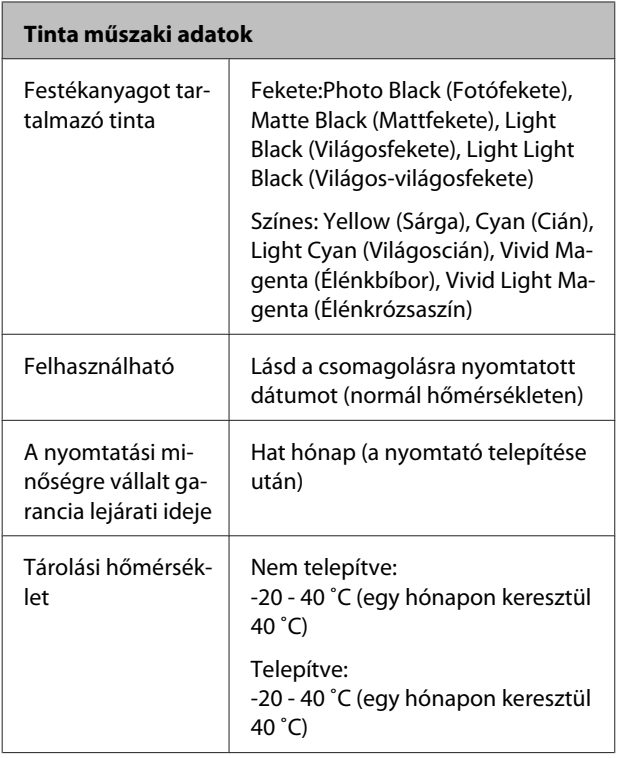

#### *Megjegyzés:*

- ❏ *A tinta megfagy, ha hosszú ideig -15 ˚C alá kerül. Ha a tinta megfagy, akkor legalább három órán keresztül hagyja szobahőmérsékleten (25 °C, nincs kondenzáció) használat előtt.*
- ❏ *Ne töltse újra a tintapatronokat.*

#### **Támogatott operációs rendszerek**

Windows XP/Windows XP x64

Windows Vista

Windows 7

Mac OS X 10.4.11–10.6

## **Szabványok és engedélyek**

#### **U.S. modell:**

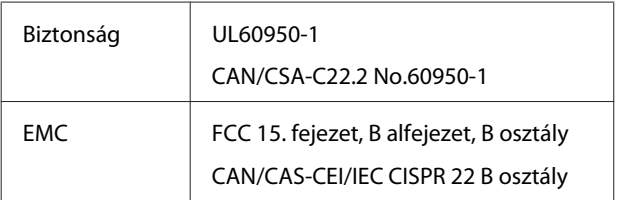

Ez a berendezés a következő vezeték nélküli modult tartalmazza.

Gyártó: Marvell Semiconductor Inc. Típus: SP88W8786-MD0-2C2T00

Ez a termék megfelel az FCC szabályok 15. részének és az IC szabályok RSS-210 előírásainak. Az Epson nem vállal felelősséget a védelmi követelmények teljesítésének elmulasztásáért, ha az, a termék nem javasolt módosításából fakad. A működésre két feltétel vonatkozik: (1) a készülék nem okozhat káros interferenciákat, és (2) a készüléknek el kell viselnie minden kapott interferenciát, még azokat is, amelyek előidézhetik a készülék nem kívánt működését.

Az engedélyezett szolgáltatásokat zavaró rádió-interferenciák megelőzése érdekében a készüléket beltérben kell használni, az ablakoktól távol, hogy maximális védelme legyen. Azokat a berendezéseket (vagy átviteli antennáikat), amelyeket kültérben kell felszerelni, engedélyeztetni kell.

#### **Európai modell:**

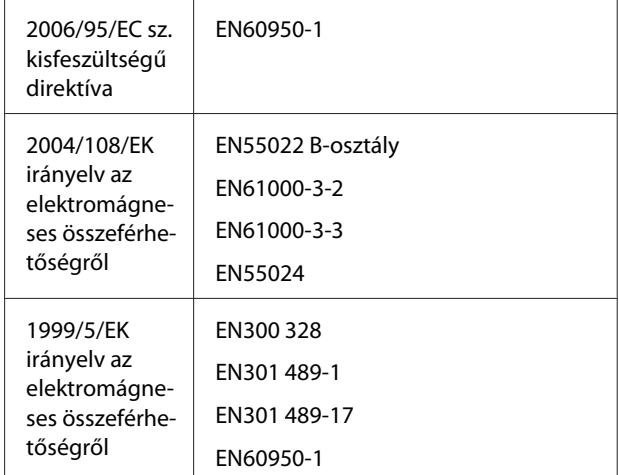

Európai felhasználók esetén:

Mi mint a Seiko Epson Corporation, ezennel kijelentjük, hogy ez a B471A típusú berendezés megfelel az 1999/5/EK irányelv elengedhetetlen követelményeinek és más releváns rendelkezéseinek.

Csak a következő országokban történő használat esetén: Írország, Egyesült Királyság, Ausztria, Németország, Liechtenstein, Svájc, Franciaország, Belgium, Luxemburg, Hollandia, Olaszország, Portugália, Spanyolország, Dánia, Finnország, Norvégia, Svédország, Izland, Ciprus, Görögország, Szlovénia, Bulgária, Cseh Köztársaság, Észtország, Magyarország, Lettország, Litvánia, Lengyelország, Románia és Szlovákia.

Franciaországban csak a beltéri használat engedélyezett. Olaszországban ha a saját telephelyén kívül használja, akkor általános engedély szükséges.

Az Epson nem vállal felelősséget a védelmi követelmények teljesítésének elmulasztásáért, ha az a termékek nem javasolt módosításából fakad.

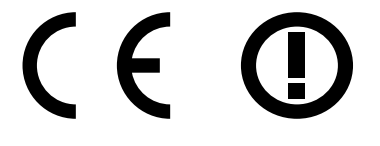

# **Hol kaphatok segítséget?**

# **Terméktámogatási webhely**

Az Epson terméktámogatási webhelye az olyan problémák megoldásában segít, amelyeket a nyomtató dokumentációjában lévő hibaelhárítási információk alapján nem sikerült megoldani. Ha van böngészőprogramja és csatlakozni tud az Internethez, lépjen be a webhelyre:

#### <http://support.epson.net/>

Ha a legújabb illesztőkre, GYIK-re, útmutatókra, vagy egyéb letölthető programokra van szüksége, akkor látogasson el a következő webhelyre:

#### <http://www.epson.com>

Ezután, válassza ki a helyi Epson webhelyének a támogatás lapját.

# **Az Epson ügyfélszolgálat elérhetősége**

# **Epsonnal való kapcsolatfelvétel előtt**

Ha az Epson termék nem működik megfelelően és a termék dokumentációjához adott hibaelhárítási információkkal nem tudja megoldani a problémát, akkor kérjen segítséget az Epson ügyfélszolgálattól. Ha nem szerepel a listán az ön környékén levő Epson ügyfélszolgálat, lépjen kapcsolatba azzal a forgalmazóval, akitől beszerezte a terméket.

Az Epson ügyfélszolgálat sokkal gyorsabban tud segíteni, ha megadja nekik a következő információkat:

❏ A termék gyári száma

(A gyári szám címkéje általában a termék hátoldalán található.)

- ❏ Termékmodell
- ❏ A termék szoftververziója (Kattintson a termék szoftverében az **About (Névjegy)**, **Version Info (Verzióinfromáció)** vagy más ehhez hasonló menüsorra.)
- ❏ A számítógép márkája és modellje
- ❏ A számítógép operációs rendszerének neve és verziószáma
- ❏ A termékkel általában használt szoftverek neve és verziószáma

# **Segítség észak-amerikai felhasználóknak**

Epson az alább felsorolt terméktámogatási szolgáltatásokat nyújtja.

## **Internet támogatás**

Látogasson el Epson támogatási weboldalra [http://](http://epson.com/support) [epson.com/support](http://epson.com/support) és válassza ki a termékét érintő gyakori problémákra vonatkozó megoldásokat. Meghajtókat és dokumentációt lehet letölteni, Gyakran feltett kérdések és hibaelhárításra vonatkozóan kaphat tanácsokat, vagy íe-mail-ben forduljon Epson-hoz a kérdéseivel.

## **Beszéljen egy Támogatási képviselővel**

Tárcsázza: (562) 276‐1300 (USA), vagy (905) 709-9475 (Kanada), reggel 6-tól este 6-ig, csendes-óceáni idő, hétfőtől péntekig. A támogatási időpontok napjai és órái előzetes értesítés nélkül módosíthatók. Díjat vagy nagy távolsági díjszabást kell fizetnie.

Mielőtt Epsont felhívná, készítse elő a következő információkat:

- ❏ Termék neve
- ❏ A termék gyári száma
- ❏ A vétel bizonyítéka (pl. számla) és a vásárlás dátuma
- ❏ Számítógép konfiguráció
- ❏ A probléma leírása

#### *Megjegyzés:*

*Rendszerének bármely más szoftveréhez való segítsért, lásd a szoftver dokumentációját terméktámogatásra vonatkozó információkért.*

## **Készlet és tartozékok vásárlása**

Eredeti Epson tintapatronokat, szalagkazettákat, papírt és tartozékokat egy arra felhatalmazott Epson viszonteladótól szerezhet be. A legközelebbi eladó hollétére vonatkozó információért, hívja 800-GO-EPSON (800-463-7766) telefonszámot. Vagy online is vásárolhat: <http://www.epsonstore.com> (Egyesült Államokbeli vevők) vagy [http://](http://www.epson.ca) [www.epson.ca](http://www.epson.ca) (Kanadai vevők).

# **Segítség európai felhasználóknak**

Az EPSON támogatás eléréséről bővebb információ a **Pán-európai jótállási dokumentumban** található.

# **Segítség ausztráliai felhasználóknak**

Az ausztráliai Epson magaszíntű ügyfészolgálatot szeretne biztosítani. A termékdokumentáció mellett, a következő forrásokból szerezhet információt:

## **Forgalmazó**

Ne feljtse, hogy a forgalmazója gyakran azonosítani tudja a hibát és meg tudja oldani a problémákat. Először mindig a forgalmazót hívja fel tanácsért, gyakran gyorsan és könnyedén meg tudják oldani a problémákat, és tanácsot tudnak adni a következő lépésre nézve.

# **Internetcím**

### **<http://www.epson.com.au>**

Lépjen be az Epson ausztráliai weblapjaira. Az alkalmi böngészés itt kifizetődik! Erről a webhelyről illesztőket tölthet le, Epson kirendeltségekre vonatkozó információkat, új termékinformációkat és terméktámogatást kaphat (e-mail).

## **Epson Forródrót**

Végső esetben az Epson forródrót segít abban, hogy bizonyosak lehessünk, hogy ügyfeleink hozzájutnak a tanácshoz. A forródrót kezelői segíteni tudnak az Epson termékek telepítésében, konfigurálásában és üzemeltetésében. Az eladás-előtti forródrót csapatunk információval lát el az új Epson termékekről, és tanácsokkal a legközelebbi forgalmazó vagy javítóegység helyéről. Itt számos kérésére választ kap.

A Forródrót számok:

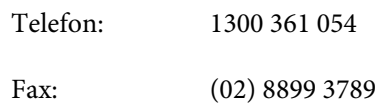

Ha felvív, ajánlatos, ha rendelkezik az összes ide vonatkozó információval. Minél több információt készít elő, annál gyorsabban tudjuk megoldani a problémát. Az infromációk között kell lenni az Epson termékdokumentációnak, a számítógép típusának, az operációs rendszernek, és minden olyan információnak, amire úgy érzi, hogy szüksége lehet.

# **Segítség szingapúri felhasználóknak**

A szingapúri Epson információforrásai, támogatása és szolgáltatásai:

### **World Wide Web ([http://www.epson.com.sg\)](http://www.epson.com.sg)**

A termékspecifikációkra, letölthető illesztőkre, Gyakran feltett kérdésekre, vásárlói kérdésekre, és terméktámogatásra vonatkozó információk e-mailen keresztül érhetők el.

## **Epson Forródrót (Telefon: (65) 6586 3111)**

Forródrót csapatunk telefonon keresztül a következőkben nyújthat segítséget:

- ❏ Vásárlói kérdések és termékinformációk
- ❏ Termék használatára vonatkozó kérdés vagy probléma
- ❏ Javításra és garanciára vonatkozó kérdések

# **Segítség thaiföldi felhasználóknak**

Az információk, a támogatás és szolgáltatások elérhetőségei a következők:

# **World Wide Web**

### **[\(http://www.epson.co.th](http://www.epson.co.th))**

A termékspecifikációkra, letölthető illesztőkre, Gyakran feltett kérdésekre, vonatkozó információk és e-mail rendlkezésre állnak.

## **Epson Forródrót (Telefon: (66) 2685-9899)**

Forródrót csapatunk telefonon keresztül a következőkben nyújthat segítséget:

- ❏ Vásárlói kérdések és termékinformációk
- ❏ Termék használatára vonatkozó kérdés vagy probléma
- ❏ Javításra és garanciára vonatkozó kérdések

## **Segítség vietnámi felhasználóknak**

Az információk, a támogatás és szolgáltatások elérhetőségei a következők:

Epson Forródrót (Tele‐ fon): 84-8-823-9239

Javítóközpont: 80 Truong Dinh Street, Dist‐ rict 1, Hochiminh City

Vietnam

# **Segítség indonéziai felhasználóknak**

Az információk, a támogatás és szolgáltatások elérhetőségei a következők:

### **World Wide Web ([http://www.epson.co.id\)](http://www.epson.co.id)**

- ❏ Termékspecifikációkra és letölthető illesztőkre vonatkozó információk
- ❏ Gyakran feltett kérdések, vásárlói kérdések, kérdések e-mailen keresztül

## **Epson Forródrót**

- ❏ Vásárlói kérdések és termékinformációk
- ❏ Terméktámogatás

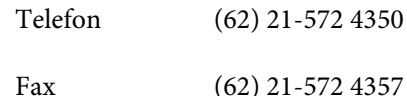

## **Epson javítóközpont**

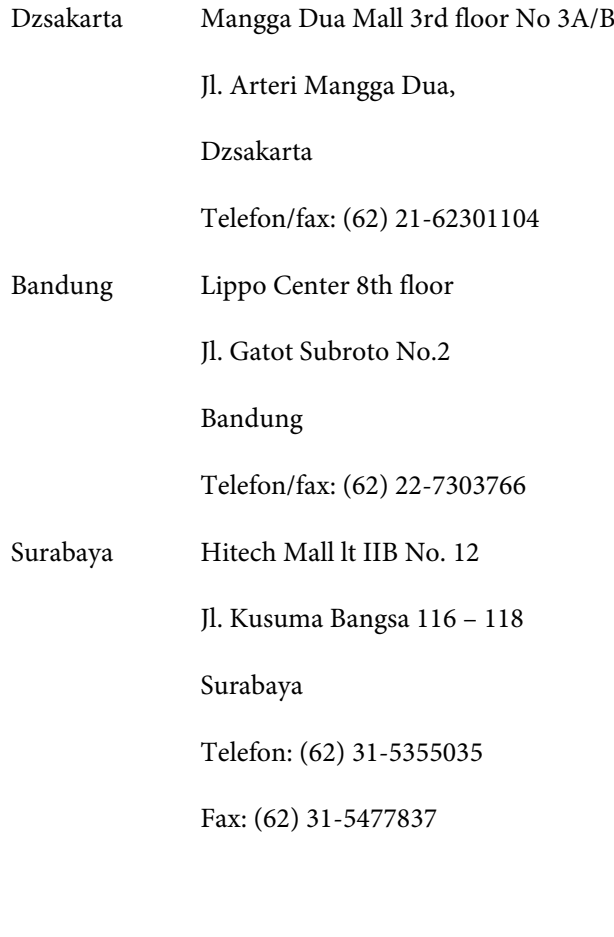

 $V = 1$   $V = H + 1 M + G - 1$ 

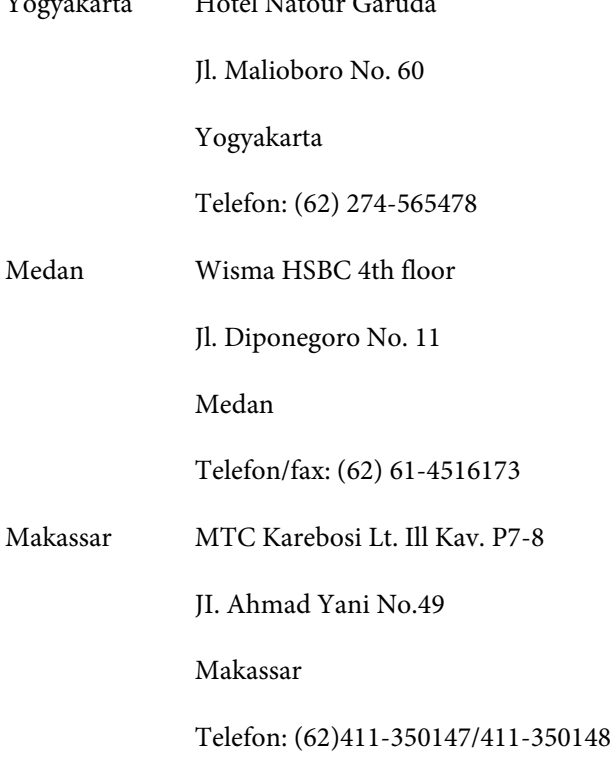

# **Segítség hong-kongi felhasználóknak**

Terméktámogatás és egyéb vevőszolgáltatásokhoz a felhasználók vegyék fel a kapcsolatot az Epson Hong Kong Limited-del.

## **Honlap**

Epson Hong Kong egy helyi honlapot működtet kínai és angol nyelven, hogya következő információkkal lássa el a felhasználókat:

- ❏ Termékinformáció
- ❏ Válaszok a Gyakran feltett kérdésekre
- ❏ Az Epson illesztőnyomtatók legújabb verziói

Honlapunk a világhálón:

<http://www.epson.com.hk>

## **Terméktámogatás forródrót**

Műszaki csapatunk telefon- és faxszámai:

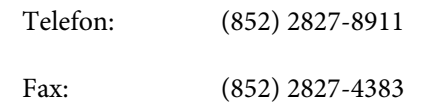

## **Segítség malajziai felhasználóknak**

Az információk, a támogatás és szolgáltatások elérhetőségei a következők:

## **World Wide Web**

### **([http://www.epson.com.my\)](http://www.epson.com.my)**

- ❏ Termékspecifikációkra és letölthető illesztőkre vonatkozó információk
- ❏ Gyakran feltett kérdések, vásárlói kérdések, kérdések e-mailen keresztül

## **Epson Trading (M) Sdn. Bhd.**

Központi iroda.

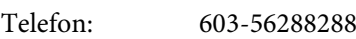

Fax: 603-56288388/399

#### **Epson Forródrót**

❏ Vásárlói kérdések és termékinformációk (információs vonal)

Telefon: 603-56288222

❏ Javítási szolgáltatásokra és garanciára, termékhasználatra és terméktámogatásra vonatkozó kérdések (műszaki vonal)

Telefon: 603-56288333

# **Segítség indiai felhasználóknak**

Az információk, a támogatás és szolgáltatások elérhetőségei a következők:

### **World Wide Web [\(http://www.epson.co.in](http://www.epson.co.in))**

Termék specifikációkra, letölthető illesztőkre, és termék kérdésekre vonatkozó információk állnak rendelkezésre.

## **Epson India központi iroda - Bangalore**

Telefon: 080-30515000

Fax: 30515005

### **Epson India regionális irodák:**

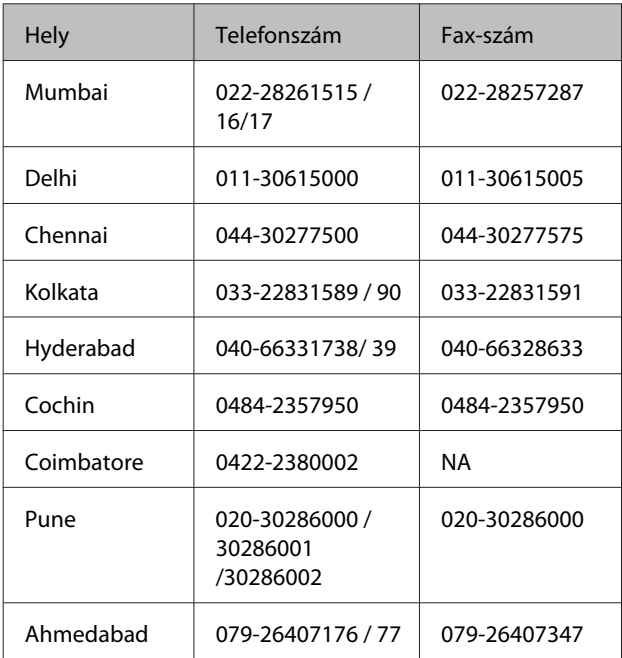

## **Segélyvonal**

Javítási vagy termékinformációkra, vagy patron rendeléséhez - 18004250011 (9AM - 9PM) - Ez ingyenes szám.

Javításhoz (CDMA & mobil felhasználók) - 3900 1600 (9AM - 6PM) Helyi előképző STD kód

# **Segítség fülöp-szigeteki felhasználóknak**

Terméktámogatásért vagy egyéb vétel utáni szolgáltatásért, a felhasználók lépjenek kapcsolatba az Epson Philippines Corporation az alábbi telefon- és fax-számokon vagy e-mail címen:

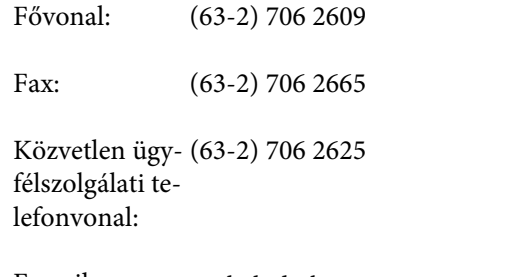

E-mail: epchelpdesk@epc.epson.com.ph

#### **World Wide Web**

([http://www.epson.com.ph\)](http://www.epson.com.ph)

A termékspecifikációkra, letölthető illesztőkre, Gyakran feltett kérdésekre, és E-mailben feltett kérdésekre vonatkozó információk rendelkezésre állnak.

#### **Ingyenes telefonszám: 1800-1069-EPSON(37766)**

Forródrót csapatunk telefonon keresztül a következőkben nyújthat segítséget:

- ❏ Vásárlói kérdések és termékinformációk
- ❏ Termék használatára vonatkozó kérdés vagy probléma
- ❏ Javításra és garanciára vonatkozó kérdések